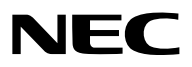

*Proiettore*

# *PX1004UL-WH/PX1004UL-BK*

*Manuale dell'utente*

Visitare il nostro sito web per la versione più recente del Manuale dell'utente. [http://www.nec-display.com/dl/en/pj\\_manual/lineup.html](http://www.nec-display.com/dl/en/pj_manual/lineup.html
)

- • Apple, Mac, Mac OS, e MacBook sono marchi di Apple Inc. registrati negli Stati Uniti e in altri Paesi.
- • Microsoft, Windows, WindowsVista, Internet Explorer, .NET Framework e PowerPoint sono marchi registrati o marchi di fabbrica di Microsoft Corporation negli Stati Uniti e/o in altri Paesi.
- • MicroSaver è un marchio registrato di Kensington Computer Products Group, una divisione di ACCO Brands.
- • AccuBlend, NaViSet e Virtual Remote sono marchi di fabbrica o marchi di fabbrica registrati di NEC Display Solutions, Ltd. in Giappone, negli Stati Uniti e in altri Paesi.
- • I termini HDMI e HDMI High-Definition Multimedia Interface e il logo HDMI sono marchi di fabbrica o marchi di fabbrica registrati di HDMI Licensing LLC negli Stati Uniti e in altri Paesi.

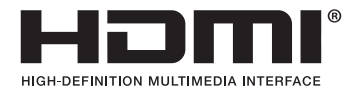

• DisplayPort e il Logo di Conformità DisplayPort sono marchi di fabbrica di proprietà di Video Electronics Standards **Association** 

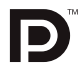

• HDBaseT™ è un marchio di fabbrica di HDBaseT Alliance.

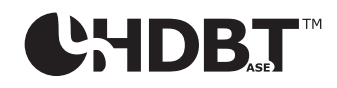

- DLP e BrilliantColor sono marchi di fabbrica di Texas Instruments.
- • Il marchio commerciale PJLink è un marchio commerciale applicato per i diritti di marchio commerciale in Giappone, Stati Uniti d'America e altri paesi e aree.
- • Wi-Fi®, Wi-Fi Alliance® e Wi-Fi Protected Access (WPA, WPA2)® sono marchi registrati da Wi-Fi Alliance.
- Blu-ray è un marchio della Blu-ray Disc Association
- • CRESTRON e ROOMVIEW sono marchi registrati di Crestron Electronics Inc. negli Stati Uniti e in altri paesi.
- Ethernet è sia un marchio registrato che un marchio di Fuji Xerox Co., Ltd.
- Extron e XTP sono marchi registrati di RGB Systems, Inc. negli Stati Uniti.
- • Altri nomi di prodotti o società menzionati nel presente manuale dell'utente possono essere marchi o marchi registrati dei rispettivi proprietari.
- • Virtual Remote Tool utilizza la libreria WinI2C/DDC, © Nicomsoft Ltd.
- • Licenze software TOPPERS

 Il prodotto include software sotto licenza TOPPERS.

Per maggiori informazioni su ciascun software, consultare il file "readme.pdf" inserito nella cartella "about TOPPERS" del CD-ROM in dotazione.

#### **NOTE**

- (1) La ristampa totale o parziale dei contenuti di questa guida non è consentita senza previa autorizzazione.
- (2) I contenuti della guida sono soggetti a cambiamenti senza preavviso.
- (3) Il presente manuale è stato elaborato con grande cura. Nonostante ciò, vi saremmo grati per comunicazioni riguardanti eventuali punti controversi, errori o omissioni.
- (4) Nonostante quanto stabilito nell'articolo (3), NEC declina qualsiasi responsabilità relativa a richieste di indennizzo per guadagni mancati o altre questioni considerate risultanti dall'utilizzo del proiettore.

## <span id="page-2-0"></span>Precauzioni di sicurezza

#### Precauzioni

Leggere attentamente il manuale prima di utilizzare il proiettore NEC e tenerlo a portata di mano per poterlo consultare in caso di necessità.

#### **ATTENZIONE**

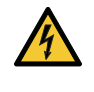

Per spegnere l'alimentazione, accertarsi di scollegare la spina dalla presa di alimentazione. La presa di alimentazione deve essere installata il più vicino possibile all'apparecchiatura, in una posizione facilmente accessibile.

#### **ATTENZIONE**

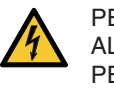

PER EVITARE SCOSSE ELETTRICHE, NON APRIRE L'INVOLUCRO. ALL'INTERNO SI TROVANO DEI COMPONENTI AD ALTA TENSIONE. PER OGNI RIPARAZIONE, RIVOLGERSI A PERSONALE QUALIFICATO.

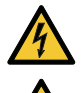

Questo simbolo avverte l'utente che la tensione non isolata all'interno dell'unità può essere sufficiente per causare una scossa elettrica. Perciò è pericoloso entrare in contatto con le parti all'interno dell'unità.

Questo simbolo avverte l'utente di importanti informazioni che sono state fornite in relazione al funzionamento e alla manutenzione dell'unità.

Queste informazioni devono essere lette attentamente per evitare eventuali problemi.

**AVVERTENZE:** PER EVITARE INCENDI O SCOSSE ELETTRICHE, NON ESPORRE L'UNITA' ALLA PIOGGIA O ALL'UMIDITÀ. NON UTILIZZARE L'UNITÀ CON UNA PROLUNGA OPPURE NON INSERIRLA IN UNA PRESA FIN QUANDO

TUTTI I CONNETTORI NON POSSONO ESSERE INSERITI A FONDO.

#### Smaltimento del prodotto usato

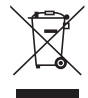

#### **Nell'Unione europea**

La legislazione EU applicata in ogni Stato membro prevede che i prodotti elettrici ed elettronici recanti questo simbolo (a sinistra) debbano essere smaltiti separatamente dai normali rifiuti domestici. Questo include i proiettori e relativi accessori elettrici. Per lo smaltimento, seguire le indicazioni delle autorità locali e/o rivolgersi al proprio rivenditore.

I prodotti utilizzati e raccolti vengono debitamente riciclati. Questo sforzo contribuirà a ridurre al minimo la quantità di rifiuti nonché l'impatto negativo sulla salute umana e sull'ambiente.

Il simbolo sui prodotti elettrici ed elettronici si riferisce soltanto agli attuali Stati membri dell'Unione europea. **Al di fuori dell'Unione europea**

Se si desiderano smaltire al di fuori dell'Unione Europea prodotti elettrici ed elettronici usati, contattare le autorità locali e informarsi sul metodo di smaltimento corretto.

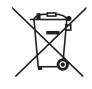

**UE:** Il simbolo del cestino barrato implica che le batterie usate non debbano essere smaltite con i normali rifiuti. È previsto un sistema di raccolta separato per le batterie usate, che consente il trattamento e il riciclaggio corretto in base alla legislazione in vigore.

**La direttiva UE 2006/66/EC prevede che le batterie debbano essere smaltite in modo corretto. Le batterie devono essere mantenute separate dai normali rifiuti e raccolte dal servizio di smaltimento locale.**

#### Misure speciali importanti

Le istruzioni di sicurezza servono per garantire la lunga durata del proiettore e per evitare incendi e scosse elettriche. Si prega di leggerle attentamente e di prestare attenzione a tutte le avvertenze.

#### **AVVERTENZE:**

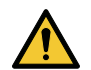

• Se il proiettore viene danneggiato, potrebbero fuoriuscire fluidi refrigeranti dalle parti interne.

 Qualora ciò dovesse accadere, spegnete immediatamente l'alimentazione CA del proiettore e contattate il vostro fornitore. NON toccate e non bevete il fluido refrigerante. Qualora i fluidi refrigeranti fossero ingoiati o entrino in contatto con gli occhi, contattate immediatamente un medico. Qualora tocchiate con le mani il fluido refrigerante, lavate bene le mani usando acqua corrente.

## Installazione

- Non posizionare il proiettore nelle seguenti condizioni:
	- su un carrello, un sostegno o un tavolo instabili.
	- in prossimità di acqua, bagni o locali umidi.
	- soggetto a luce solare diretta, in prossimità di riscaldatori o apparecchiature che sprigionino calore.
	- in un ambiente polveroso, con fumo o vapore.
	- su un foglio di carta, un panno o un tappeto.
- • Non installare e conservare il proiettore nelle seguenti circostanze. La mancata osservanza di ciò potrebbe causare dei malfunzionamenti.
	- In campi magnetici potenti
	- In ambienti con gas corrosivo
	- All'aperto
- • Se si desidera installare il proiettore nel soffitto:
	- Non installare il proiettore da soli.
	- Il proiettore deve essere installato da tecnici qualificati per assicurarne un funzionamento corretto e per ridurre il rischio di lesioni personali.
	- Inoltre, il soffitto deve essere sufficientemente forte da sostenere il proiettore e l'installazione deve essere conforme alle norme di costruzione locali.
	- Consultare il proprio rivenditore per ulteriori informazioni.

#### **AVVERTENZE**

- Non coprire la lente con il copriobiettivo o con altri oggetti quando il proiettore è acceso. Farlo potrebbe causare la fusione del copriobiettivo dovuta al calore emesso dalla lampada.
- Non appoggiare mai di fronte alla lente del proiettore oggetti suscettibili al calore. Farlo potrebbe causare la fusione del copriobiettivo dovuta al calore emesso dalla lampada.

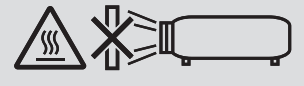

Questo proiettore può essere installato a qualsiasi angolazione a 360 ° verticalmente e orizzontalmente, tuttavia, la durata delle parti ottiche si riduce nel seguente stato di installazione:

- • Quando il proiettore è installato con l'obiettivo rivolto verso il basso.
- • Quando la ventola di aspirazione sul lato del proiettore è rivolta verso nell'installazione ritratto. (→ pagina [155](#page-171-0))

Per l'installazione ritratto, installare il proiettore con la presa d'aria verso il basso. Osservare le precauzioni durante l'installazione ritratto.

 $\dot{E}$  necessario un supporto personalizzato per poterlo fissare al proiettore. ( $\rightarrow$  pagina [156](#page-172-0))

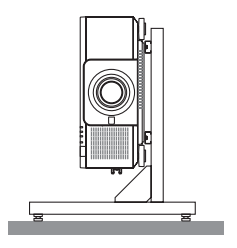

### $\triangle$  Precauzioni per evitare incendi e scosse elettriche  $\triangle$

- • Assicurarsi che la ventilazione sia sufficiente e che i fori di ventilazione non siano bloccati per prevenire l'accumulo di calore all'interno del proiettore. Lasciare abbastanza spazio fra il proiettore e una parete. (→ pagina [xi\)](#page-12-0)
- Non toccare la ventola di scarico sulla parte posteriore (vista dal lato anteriore) poiché può surriscaldarsi notevolmente quando il proiettore viene accesso o immediatamente dopo lo spegnimento. Parti del proiettore possono riscaldarsi momentaneamente se il proiettore viene spento dal tasto POWER o se l'alimentazione CA viene disconnessa durante il normale funzionamento del proiettore. Fare attenzione quando si solleva il proiettore.
- • Evitare che oggetti estranei, quali graffette e pezzi di carta penetrino all'interno del proiettore. Non cercare di recuperare oggetti penetrati all'interno del proiettore. Non inserire oggetti di metallo, ad esempio un filo o un cacciavite, all'interno del proiettore. Se qualche oggetto dovesse penetrare all'interno del proiettore, scollegare immediatamente il proiettore e fare rimuovere l'oggetto da un tecnico del servizio di assistenza qualificato.
- Non posizionare nessun oggetto sulla parte superiore del proiettore.
- Non toccare la spina di alimentazione durante un temporale. Facendo ciò si possono causare scosse elettriche o incendi.
- • Il proiettore è stato ideato per funzionare con un'alimentazione di 110-240V CA 50/60 Hz. Assicurarsi che l'alimentazione sia conforme a questi requisiti prima di utilizzare il proiettore.
- • Non fissare l'obiettivo quando il proiettore è acceso. Potrebbe verificarsi un danno grave ai vostri occhi.
- • Non guardare direttamente la fonte di luce utilizzando strumenti ottici (come lenti di ingrandimento e specchi). Potrebbe risultarne una minorazione visiva.
- • Quando si accende il proiettore, assicurarsi che nessuno sia rivolto verso l'obiettivo nel percorso della luce emessa dal laser. La seguente etichetta, presente sulla sezione di montaggio dell'obiettivo del proiettore, riporta che questo proiettore è classificato nel gruppo di rischio 2 di IEC62471-5: 2015. Non fissare qualsiasi fonte luminosa, RG2 IEC 62471-5: 2015.

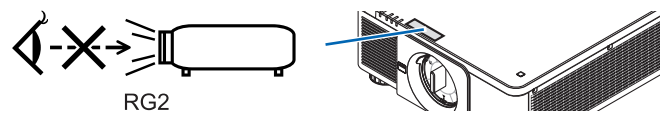

- • Tenere tutti gli elementi, (lenti di ingrandimento, ecc.) lontano dal percorso di luce del proiettore. La luce proiettata dall'obiettivo è estesa, quindi qualsiasi tipo di oggetto anomalo che può reindirizzare la luce proveniente dall'obiettivo, può causare un risultato imprevisto, quale un incendio o lesioni agli occhi.
- Non appoggiare mai di fronte all'apertura di ventilazione oggetti suscettibili al calore. A seguito di ciò, l'oggetto potrebbe fondersi o si potrebbero riportare scottature alle mani a causa del calore che viene emesso dalla ventola di scarico.
- • Maneggiare il cavo di alimentazione con cura. Un cavo di alimentazione danneggiato o consumato può causare scosse elettriche o incendi.
	- Non utilizzare cavi di alimentazione diversi da quello in dotazione con il proiettore.
	- Non piegare o tirare eccessivamente il cavo.
	- Non posizionare il cavo di alimentazione sotto il proiettore o altri oggetti pesanti.
	- Non coprire il cavo di alimentazione con altri materiali morbidi quali ad esempio tappeti.
	- Non riscaldare il cavo di alimentazione.
	- Non maneggiare la spina con mani bagnate.
- • Spegnere il proiettore, scollegare il cavo di alimentazione e contattare il personale di assistenza qualificato per effettuare il servizio di manutenzione nei seguenti casi:
	- Quando il cavo di alimentazione o la spina sono danneggiati o consumati.
	- Se del liquido è stato rovesciato sul proiettore o se quest'ultimo è stato esposto a pioggia o acqua.
	- Se il proiettore non funziona normalmente nonostante siano state seguite le istruzioni descritte nel presente manuale dell'utente.
	- Se il proiettore è caduto oppure l'unità è stata danneggiata.
	- Se il proiettore mostra un cambio sensibile nelle prestazioni, indicando necessità di manutenzione.
- • Scollegare il cavo di alimentazione e qualsiasi altro cavo prima di trasportare il proiettore.
- • Spegnere il proiettore e scollegare il cavo di alimentazione prima di eseguire la pulizia dell'unità.
- • Spegnere il proiettore e scollegare il cavo di alimentazione se si prevede di non utilizzare il proiettore per un periodo di tempo prolungato.
- • Quando si utilizza un cavo LAN: Per ragioni di sicurezza, non collegare il connettore al cablaggio periferico di un apparecchio che potrebbe avere un voltaggio eccessivo.
- • Non utilizzare un proiettore difettoso. Potrebbe essere causa non solo di scosse elettriche o incendi, ma anche di gravi danni alla vista.
- • Non consentire ai bambini di azionare il proiettore da soli. Se il proiettore viene azionato da bambini, gli adulti devono controllare attentamente i bambini.
- Se si riscontrano danni o malfunzionamenti del proiettore, interrompere immediatamente l'uso e consultare il proprio rivenditore per la riparazione.
- • Non far smontare, riparare e rimodellare mai dagli utenti finali. Se queste operazioni vengono eseguite da utenti finali, s potrebbero verificare gravi problemi per la sicurezza dell'utente.
- • Consultare il proprio rivenditore per lo smaltimento del proiettore. Non smontare mai il proiettore prima di smaltirlo.

## **ATTENZIONE**

- • Tenere lontane le mani dalla zona di montaggio dell'obiettivo mentre si effettua uno spostamento dell'obiettivo. L'obiettivo in movimento potrebbe schiacciare le dita se non si segue questa precauzione.
- • Non usare il piedino di inclinazione per scopi diversi da quelli originalmente intesi. Utilizzi non appropriati, come ad esempio afferrare il proiettore per il piedino regolabile o appenderlo alla parete, possono danneggiare il proiettore. • Selezionare [ALTO] nel modo ventilatore se il proiettore viene utilizzato per molti giorni consecutivi. (Dal menù,
- selezionare [IMPOST.] → [INSTALLAZIONE(1)] → [MODO VENTILATORE] → [ALTO]).
- • Non scollegare il cavo di alimentazione dalla presa a muro o dal proiettore mentre il proiettore è acceso. Farlo può causare danni al terminale AC IN del proiettore e (o) alla spina della prolunga del cavo di alimentazione. Per interrompere l'alimentazione di corrente CA quando il proiettore è acceso, usare l'interruttore principale o una presa multipla dotata di un interruttore d'accensione e di un interruttore di sicurezza.
- • Quando si sposta il proiettore, sono necessarie almeno due persone. Tentare di spostare il proiettore da soli potrebbe causare mal di schiena o altre lesioni.

#### Precauzioni sul trattamento dell'obiettivo opzionale

Quando si spedisce il proiettore dotato di obiettivo, rimuovere l'obiettivo prima dell'invio del proiettore. Attaccare sempre il tappo antipolvere all'obiettivo quando questo non è montato sul proiettore. L'obiettivo e il meccanismo di spostamento obiettivo potrebbero subire danni causati da un trattamento improprio durante il trasporto. Quando si trasporta il proiettore non tenerlo dall'obiettivo.

Farlo potrebbe causare la rotazione dell'anello di messa a fuoco, portando alla caduta accidentale del proiettore. Per il montaggio, la sostituzione e la pulizia dell'obiettivo, assicurarsi di spegnere il proiettore e scollegare il cavo di alimentazione. La mancata osservanza di tali istruzioni può causare lesioni oculari, scosse elettriche o ustioni.

#### Precauzioni durante l'installazione o la sostituzione dell'obiettivo venduto separatamente (TARATURA OBIETTIVO)

Dopo l'installazione o la sostituzione dell'unità obiettivo, premere il pulsante SHUTTER/CALIBRATION sull'unità principale o il pulsante INFO/L-CALIB. mentre si preme il pulsante CTL sul telecomando per eseguire [TARATURA OBIETTIVO].  $(\rightarrow)$  pagina [18](#page-34-0), [120\)](#page-136-0)

Eseguendo la [TARATURA OBIETTIVO], il campo di regolazione di zoom, messa a fuoco e spostamento della [ME-MORIA OBIETTIVO] viene calibrato.

Contattare il proprio rivenditore per installare e sostituire l'obiettivo.

#### Precauzioni relative al telecomando

- • Maneggiare il telecomando con cura.
- Se il telecomando si dovesse bagnare, asciugarlo immediatamente.
- • Evitare eccessi di calore e umidità.
- Non mettere in corto, riscaldare o smontare le batterie.
- Non gettare le batterie nel fuoco.
- • Se si ha intenzione di non utilizzare il telecomando per un lungo periodo di tempo, rimuovere le batterie.
- • Controllare che la polarità delle batterie (+/−) sia allineata correttamente.
- Non usare batterie nuove e usate o tipi diversi di batterie insieme.
- • Attenersi alle norme locali su come disporre delle batterie esaurite.

#### Modulo luce

- 1. Un modulo lampada contenente diversi diodi laser è in dotazione nel prodotto come sorgente di luce.
- 2. Questi diodi laser sono sigillati nel modulo luce. Nessuna manutenzione o riparazione è necessaria per ottenere le migliori prestazioni del modulo luce.
- 3. L'utente finale non è autorizzato a sostituire il modulo luce.
- 4. Contattare il distributore per sostituire il modulo luce e per ricevere ulteriori informazioni.

#### Cautela di sicurezza del laser

• Questo prodotto è classificato come RG2 di IEC62471-5 Edizione 1.0 2015-06.

 Questo prodotto è classificato di Classe 3R di IEC 60825-1 Seconda edizione 2007-03 e Classe 1 di IEC60825-1 Terza edizione 2014-05.

 Inoltre è conforme ai requisiti standard di prestazione FDA delle norme 21 CFR 1040.10 e 1040.11 sui prodotti laser, fatta eccezione per le deroghe previste dalla Nota Laser N. 50 del 24 giugno 2007.

 Rispettare le leggi e normative vigenti nel proprio Paese in relazione all'installazione e alla gestione del dispositivo. • Lunghezza d'onda 450–460 nm.

- Potenza massima: 360 W
- • Il modulo laser è in dotazione con questo prodotto. L'uso di controlli o regolazioni di procedure diverse da quelle specificate nel seguente manuale possono risultare in una esposizione a radiazioni pericolose.

#### **ATTENZIONE**

L'uso di controlli, regolazioni o prestazioni di procedure diverse da quelle specificate in questo manuale, può causare una pericolosa esposizione alle radiazioni.

 **ATTENZIONE – CLASSE 3R DI IEC 60825-1 SECONDA EDIZIONE PRODOTTO LASER** LUCE LASER - EVITARE L'ESPOSIZIONE DIRETTA DEGLI OCCHI

#### Obiettivo applicabile: NP16FL/NP17ZL/NP18ZL/NP19ZL/NP20ZL/NP21ZL/NP31ZL

#### Angolo orizzontale H

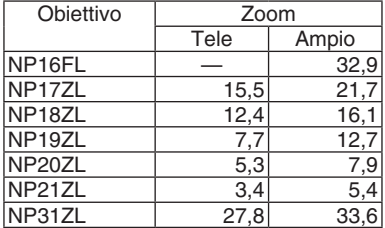

#### Angolo verticale V

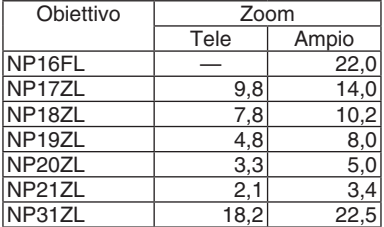

 Obiettivo applicabile: NP39ML

#### Angolo orizzontale H

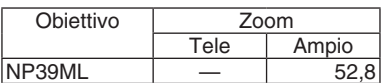

#### Angolo verticale V

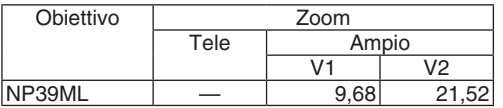

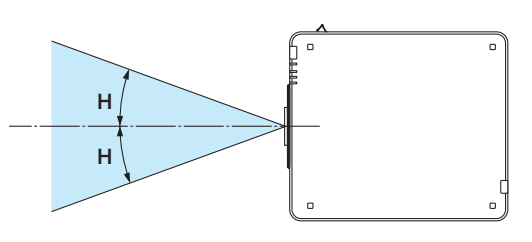

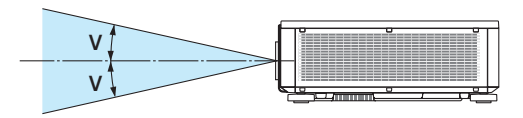

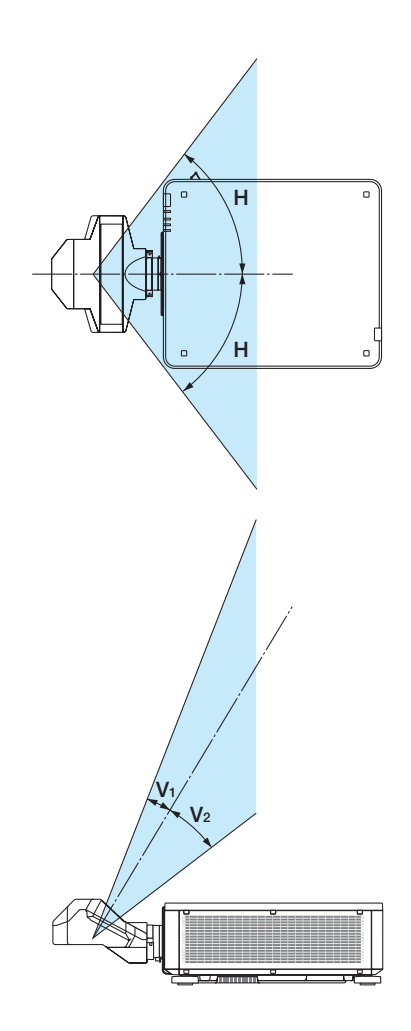

• Le etichette di avvertenza e esplicative del PRODOTTO LASER di CLASSE 3R conforme a IEC60825-1 Seconda edizione, e di Classe 1 conforme a IEC60825-1 Terza edizione sono poste nella posizione indicata di seguito.

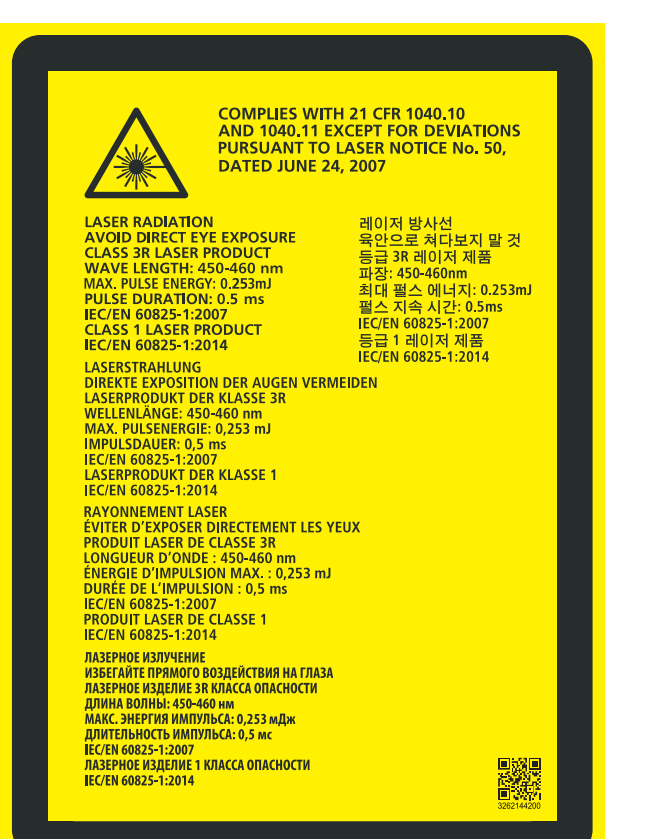

Etichetta 1 Etichetta 2

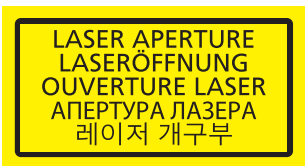

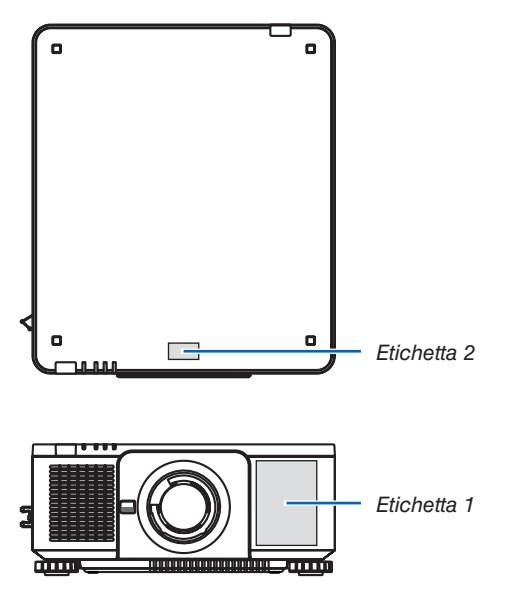

#### • Etichetta ID del produttore

#### (Per PX1004UL-WH)

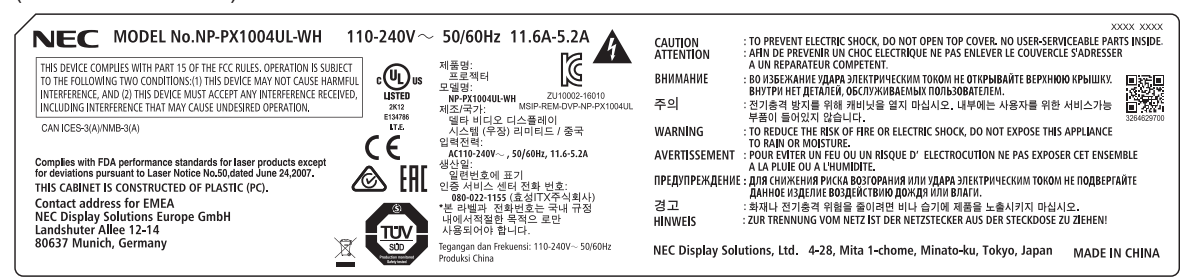

#### (Per PX1004UL-BK)

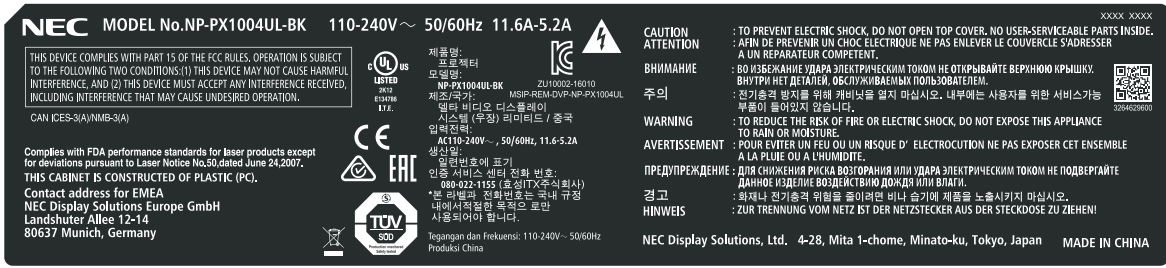

Posizione dell'etichetta ID del produttore

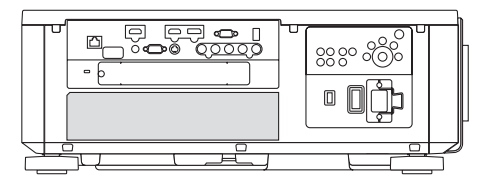

#### In merito al copyright delle immagini proiettate:

L'uso del proiettore per scopi commerciali oppure per visioni pubbliche, ad esempio in bar o in hotel, e l'uso delle funzioni di compressione o espansione dell'immagine con le seguenti funzioni possono comportare la violazione della legge sui diritti d'autore:

[RAPPORTO ASPETTO], [TRAPEZIO], Comandi di ingrandimento o simili.

#### **<sup>1</sup>** Precauzioni per la salute degli utenti che visualizzano immagini 3D

Prima dell'utilizzo, assicurarsi di leggere le precauzioni per la salute che si trovano nel manuale dell'utente fornito con gli occhiali 3D o con i contenuti compatibili 3D, come ad esempio dischi Blu-ray, video giochi, file video del computer e simili.

Per evitare effetti negativi, attenersi alle seguenti istruzioni:

- • Non usare occhiali 3D per vedere materiale diverso dalle immagini 3D.
- • Lasciare una distanza di 2 m o maggiore tra lo schermo e un utente. La visione di immagini 3D da una distanza troppo ravvicinata può affaticare gli occhi.
- • Evitare di guardare immagini 3D per un lungo periodo di tempo. Prendere una pausa di almeno 15 minuti dopo ogni ora di visione.
- • Se voi o uno dei vostri familiari avete presentato casi di epilessia in passato, rivolgersi a un medico prima di guardare immagini 3D.
- • Durante la visione di immagini 3D, se si avvertono malori quali nausea, capogiri, mal di testa, affaticamento degli occhi, vista offuscata, convulsioni e intorpidimento, interrompere la visione. Se i sintomi persistono, rivolgersi ad un medico.
- • Consente di visualizzare le immagini 3D dalla parte anteriore dello schermo. La visione da una posizione angolata può provocare fatica o affaticamento degli occhi.

#### Funzione di gestione alimentazione

Allo scopo di mantenere basso il consumo di energia, le seguenti funzioni di gestione dell'alimentazione (1) e (2) sono state impostate al momento della spedizione dalla fabbrica. Si prega di visualizzare il menù sullo schermo e cambiare le impostazioni (1) e (2) in base al fine di utilizzo del proiettore.

#### *1. MODO DI ATTESA (Preimpostazione di fabbrica: NORMALE)*

• Quando [NORMALE] viene selezionato per [MODO DI ATTESA], i seguenti connettori e funzioni non funzionano:

 Connettore HDMI OUT, porta T Ethernet/HDbase, porta USB, funzioni LAN, funzione di Avviso posta

*(*→ pagina *[136\)](#page-152-0)*

#### *2. SPEGNIM. AUTOM. ATT. (preimpostazione di fabbrica: 1 ora)*

• Quando [1: 00] è selezionato per [SPEGNIM. AUTOM. ATT.], è possibile abilitare il proiettore allo spegnimento automatico in 1 ora se non viene ricevuto alcun segnale da nessun ingresso o non viene eseguita alcuna azione.

*(*→ pagina *[137\)](#page-153-0)*

#### <span id="page-12-0"></span>Distanze per l'installazione del proiettore

Lasciare ampio spazio fra il proiettore e gli oggetti circostanti, come mostrato di seguito.

L'aria ad alta temperatura che fuoriesce dal dispositivo potrebbe essere risucchiata nuovamente all'interno del dispositivo.

Evitare di installare il proiettore in un luogo dove lo spostamento d'aria dal HVAC è diretto verso il proiettore.

L'aria riscaldata dal HVAC potrebbe essere aspirata all'interno dalla ventola di aspirazione del proiettore. Se ciò dovesse accadere, la temperatura all'interno del proiettore diverrebbe troppa alta, causando lo spegnimento del proiettore da parte del protettore del surriscaldamento.

• Per quanto riguarda la proiezione ritratto, fare riferimento a "Proiezione ritratto" a pagina [155.](#page-171-0)

#### **Esempio 1 – Se vi sono pareti su entrambi i lati del proiettore.**

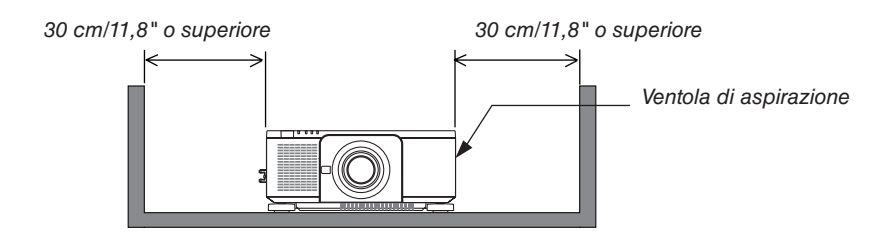

#### *NOTA:*

*Lo schema mostra la giusta distanza necessaria per la parte sinistra e destra del proiettore assumendo che sia stata mantenuta una distanza sufficiente sulla parte anteriore, posteriore e superiore del proiettore.*

#### **Esempio 2 – Se vi è una parete dietro il proiettore.**

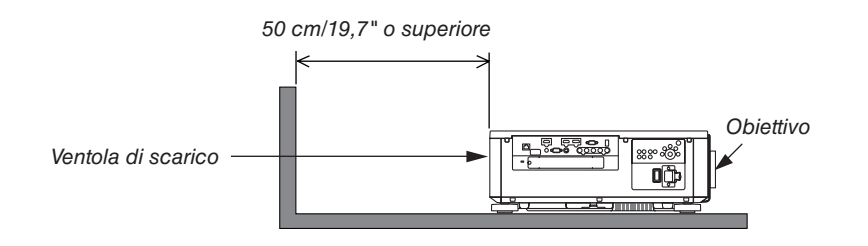

*NOTA:*

*Lo schema mostra la giusta distanza necessaria per la parte posteriore del proiettore assumendo che sia stata mantenuta una distanza sufficiente sulla parte destra, sinistra e superiore del proiettore.*

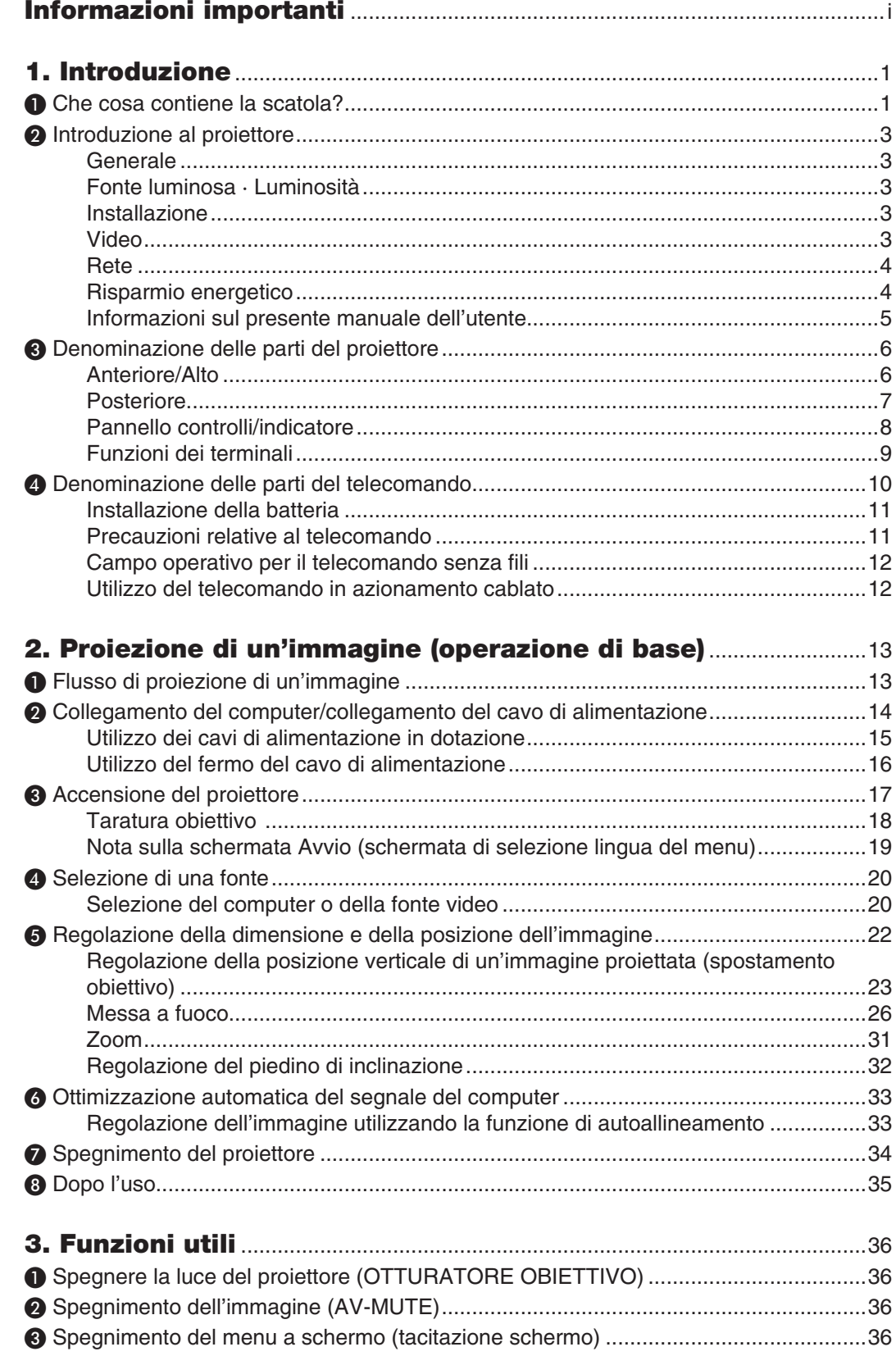

#### Sommario

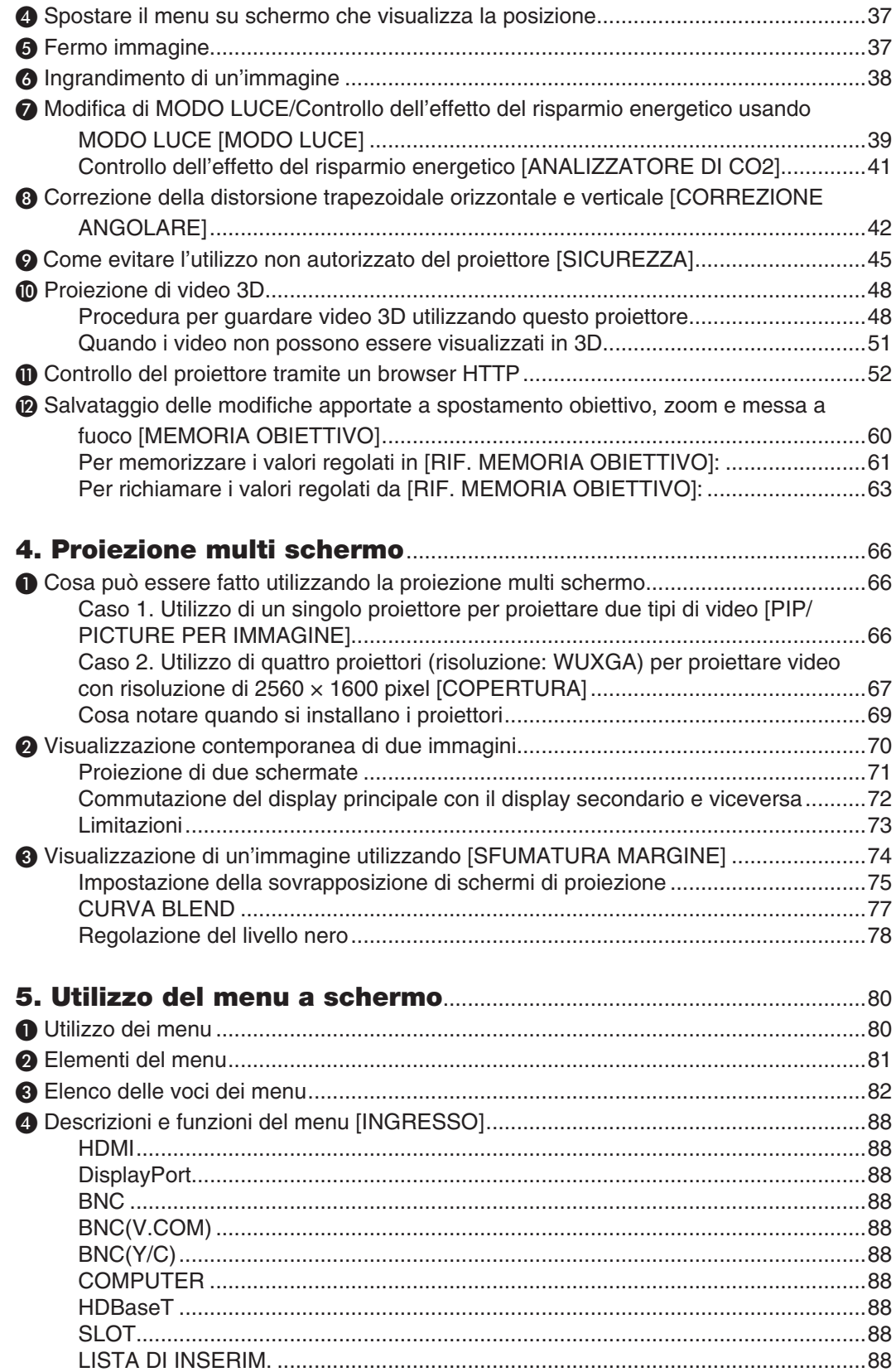

#### **Sommario**

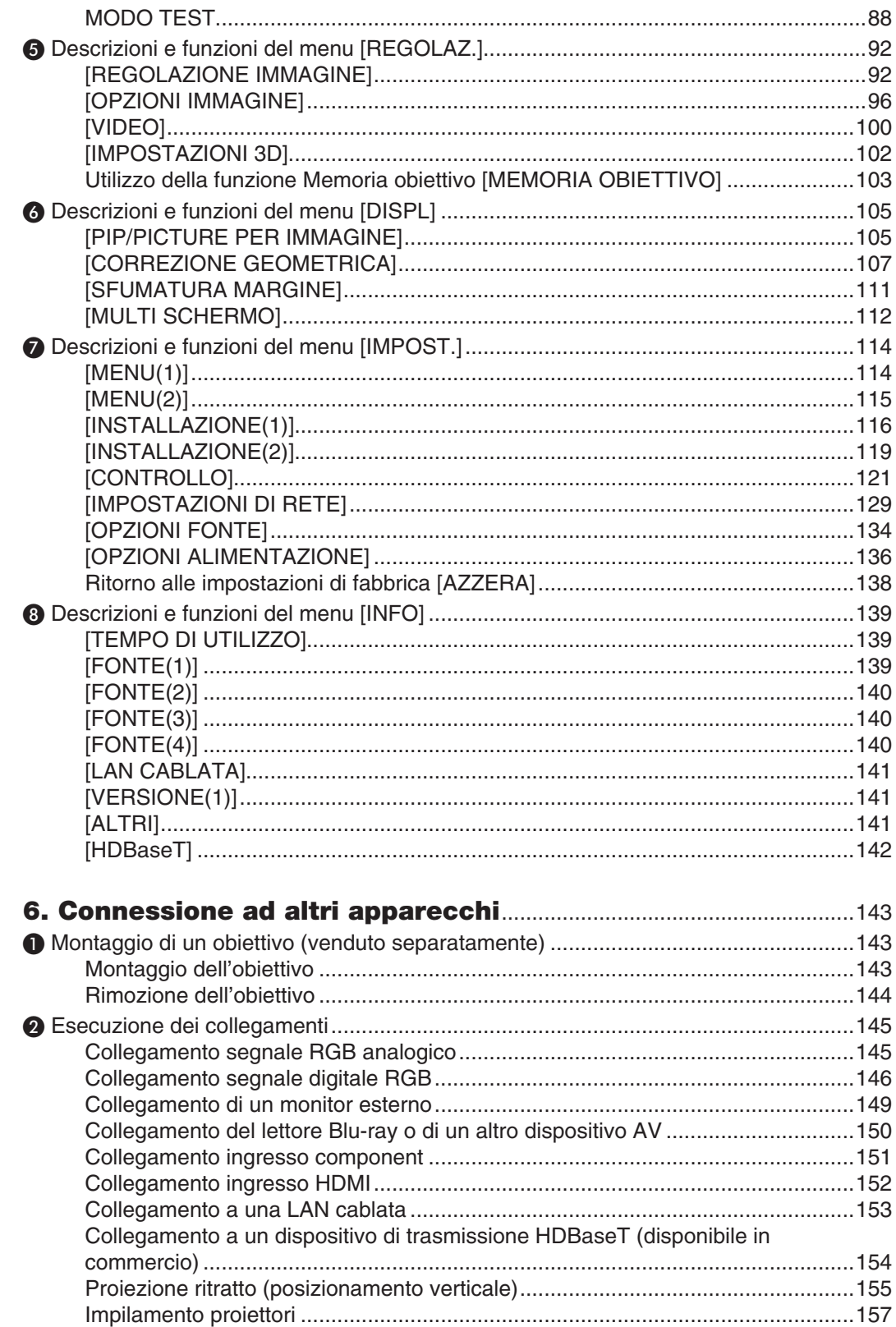

#### Sommario

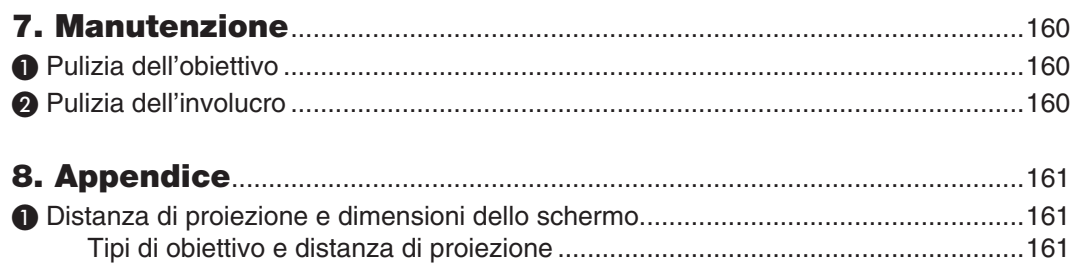

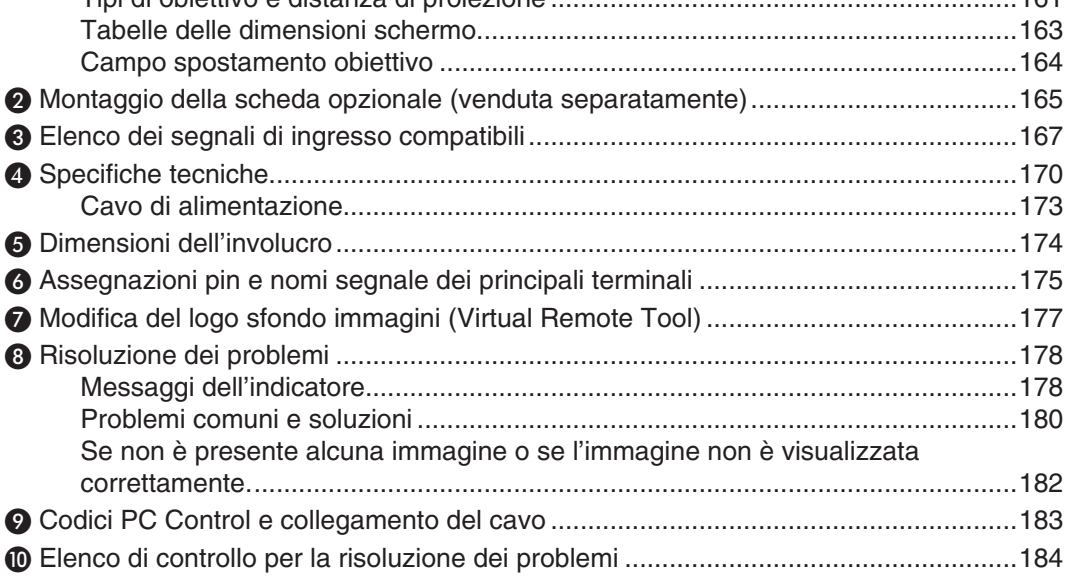

## <span id="page-17-0"></span>1. Introduzione

## ❶ Che cosa contiene la scatola?

Assicurarsi che la scatola contenga tutti gli oggetti indicati. Se mancano dei componenti, rivolgersi al proprio rivenditore. Conservare la scatola originale e i materiali di imballaggio nel caso sia necessario spedire il proiettore.

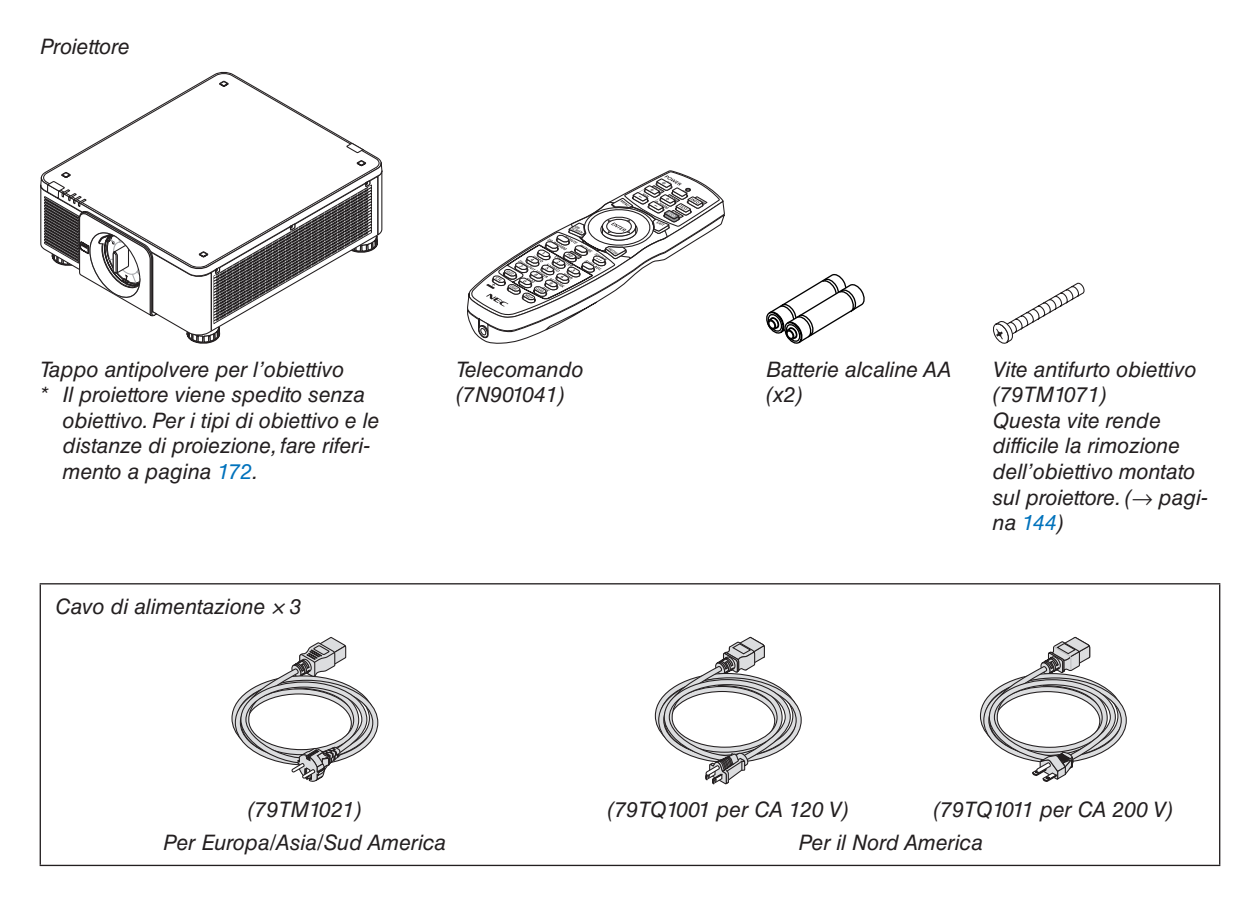

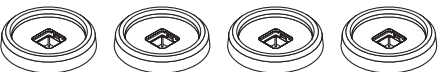

4 supporti per impilamento (79TM1101) Quando si impilano proiettori (doppio impilamento), il piedino di inclinazione del proiettore superiore sarà posizionato su questi supporti per impilamento.(→ pagina [158](#page-174-0)*)*

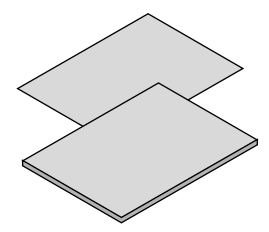

- • Informazioni importanti (7N8N7461)
- Guida Impost. rapida (7N8N7471)
- • Adesivo di sicurezza (Utilizzare questo adesivo quando è impostata la password di sicurezza.)

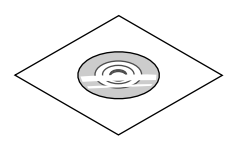

CD-ROM proiettore NEC Manuale dell'utente (PDF) (7N952521)

*Solo per l'America del Nord* Garanzia limitata *Per i clienti europei:*  Le nostre attuali condizioni di garanzia valide sono disponibili sul nostro sito Web: www.nec-display-solutions.com

#### **Fissaggio/rimozione del coperchio antipolvere**

Per rimuovere il coperchio antipolvere dal proiettore, premere la linguetta in alto a sinistra verso l'esterno e tirare la manopola al centro del coperchio.

Per montare il coperchio antipolvere sul proiettore, posizionare il fermo nella parte inferiore del coperchio antipolvere e posizionarlo nell'apertura del proiettore con il punto del segno del triangolo (▽) rivolto verso il basso ((① nella figura qui sotto), quindi premere l'estremità superiore del coperchio antipolvere contro il proiettore

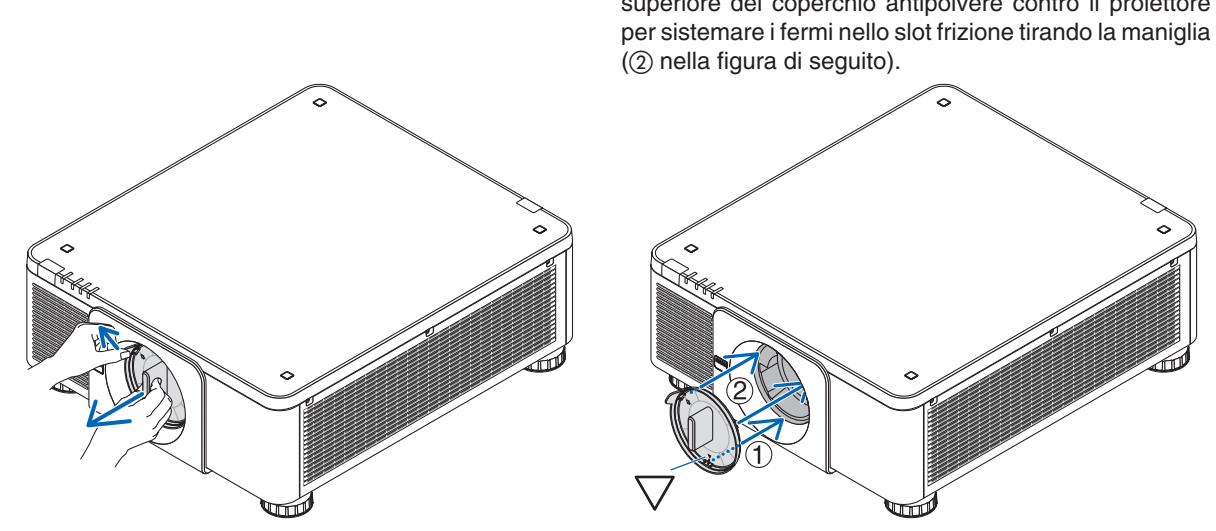

## <span id="page-19-0"></span>❷ Introduzione al proiettore

In questa sezione viene descritto il nuovo proiettore nonché le funzioni e i controlli.

#### Generale

#### **• Proiettore a chip singolo DLP ad alta risoluzione e alta luminosità**

Realizzato per proiettare l'immagine ad una risoluzione di 1920 x 1200 pixel (WUXGA), con un rapporto aspetto 16:10 e ad una luminosità di 10000 lumen.

#### **• Struttura con eccellente resistenza alla polvere**

 Adattata al sistema del ciclo di raffreddamento per raffreddare le parti ottiche.Attraverso questo sistema, l'aria nella sorgente luminosa viene raffreddata e fatta circolare. Come risultato, le parti ottiche non vengono esposte all'aria aperta e sono in grado di mantenere la luminosità senza contaminazione da polvere.

Non è possibile evitare completamente la contaminazione da polvere.

#### Fonte luminosa · Luminosità

**• Un diodo laser a lunga durata è in dotazione con il modulo lampada**

 Il prodotto può essere azionato a basso costo poiché la fonte luminosa laser può essere utilizzata per un lungo periodo di tempo senza richiedere sostituzione o manutenzione.

**• È possibile regolare la luminosità all'interno di un vasto campo**

 A differenza delle fonti luminose ordinarie, la luminosità può essere regolata dal 20 al 100% in incrementi di 1%.

**• Modalità [LUMINOSITÀ COSTANTE]**

 Normalmente la luminosità diminuisce con l'uso, ma selezionando la modalità [LUMINOSITÀ COSTANTE], i sensori all'interno del proiettore rilevano e automaticamente regolano l'uscita, mantenendo così la luminosità costante per l'intera durata del modulo luce.

 Tuttavia, se l'uscita della luminosità è impostata al massimo, la luminosità si riduce con l'uso.

#### Installazione

#### **• Una vasto campo di obiettivi opzionali selezionabili secondo il luogo di installazione**

 Questo proiettore supporta 8 tipi di obiettivi opzionali, fornendo una selezione di obiettivi adattati a una varietà di luoghi d'installazione e metodi di proiezione.

 Inoltre, gli obiettivi possono essere montati e rimossi in un solo tocco.

Si noti che nessun obiettivo viene montato al momento della spedizione dalla fabbrica. Acquistare separatamente gli obiettivi opzionali.

- Il proiettore può essere installato a qualsiasi angolazione entro il campo verticale e orizzontale di 360°, **tuttavia, la durata delle parti ottiche si riduce nel seguente stato di installazione:**
	- • Quando il proiettore è installato con l'obiettivo rivolto verso il basso.
	- Quando la presa d'aria sul proiettore è rivolta verso il basso nell'installazione. (Vedere pagina [155](#page-171-0))
- **• Doppia impilazione per proiezione in uscita ad alta luminosità**

 Impilando 2 proiettori, è possibile ottenere un aumento di luminosità su un grande schermo.

**• Controllo di alimentazione dell'obiettivo per una regolazione veloce e facile**

 Utilizzando i tasti sul proiettore o sul telecomando, è possibile regolare lo zoom, la messa a fuoco e la posizione (spostamento obiettivo).

#### Video

**• Vasta gamma di connettori di ingresso/uscita (HDMI, DisplayPort, BNC, HDBaseT, ecc.) e altoparlante monofonico integrato**

 Il proiettore è dotato di una varietà di connettori di ingresso/uscita: HDMI, DisplayPort, BNC (5-core), computer (analogico), HDBaseT, ecc.

 I terminali in entrata/uscita HDMI e il terminale in entrata DisplayPort del proiettore supportano HDCP.

<span id="page-20-0"></span> HDBaseT, promosso e avanzato da HDBaseT Alliance, è una tecnologia di connettività elettronica di consumo (CE) e commerciale.

#### **• Slot per scheda opzionale**

 Questo proiettore è dotato di uno slot per schede opzionali (venduto separatamente).

#### **• Display simultaneo di 2 immagini (PIP/PICTURE PER IMMAGINE)**

 Due immagini possono essere proiettate simultaneamente con un singolo proiettore.

 Ci sono due tipi di layout per le due immagini: "immagine-in-immagine" (PIP) in cui un'immagine secondaria viene visualizzata sull'immagine principale, e "immagine per immagine" (IMMAGINE PER IMMAGINE) in cui le immagini principale e secondaria vengono visualizzate una di fianco all'altra.

#### **• Proiezione multi schermo utilizzando proiettori multipli**

 Questo proiettore è dotato di terminali di entrata e uscita HDMI multipli che possono collegare diversi proiettori in una catena digitale. Dividendo e proiettando l'immagine ad alta risoluzione su ciascun proiettore, si può ottenere un'immagine di alta qualità.

 Inoltre, i bordi delle schermate vengono uniformati utilizzando una funzione di sfumatura margine.

#### **• Supporta il formato 3D HDMI**

 Questo proiettore può essere usato per guardare video in 3D utilizzando trasmettitori 3D disponibili in commercio che supportano Xpand 3D e occhiali 3D con otturatore attivo.

#### Rete

#### **• Apposita utility (software di supporto utente)**

 Questo proiettore supporta la nostra utility (NaViSet Administrator 2, Virtual Remote Tool, ecc.).

 NaViSet Administrator 2 aiuta a controllare il proiettore da un computer tramite LAN cablata.

 Virtual Remote Tool consente di eseguire alcune operazioni da un telecomando virtuale, come l'accensione/lo spegnimento del proiettore e la selezione del segnale tramite LAN cablata. Inoltre, dispone di una funzione per inviare un'immagine al proiettore e registrarla come dati logo.

 Visitare il nostro sito web per scaricare ciascun software.

 URL: [http://www.nec-display.com/dl/en/index.html](http://www.nec-display.com/dl/en/index.html
)

#### **• CRESTRON ROOMVIEW compatibile**

 Questo proiettore supporta CRESTRON ROOMVIEW, consentendo a più dispositivi collegati alla rete di essere gestiti da un computer o da un'unità di controllo.

#### Risparmio energetico

#### **• Design a risparmio energetico con un consumo nel modo di attesa di 0,30 watt o inferiore**

 Quando il modo di attesa del menu a schermo viene impostato su "NORMALE", il consumo nel modo di attesa è di 0,30 watt o inferiore.

 0,20 watt con tensione di alimentazione pari a 110 V-130 V CA e 0,30 watt con tensione di alimentazione pari a 200 V-240 V CA.

#### **• "MODO LUCE" per un basso consumo energetico e display "Analizzatore di CO2"**

 Il proiettore è dotato di un "MODO LUCE" per ridurre il consumo durante l'uso. Inoltre, l'effetto di risparmio energetico quando è impostato il MODO LUCE viene convertito nella quantità ridotta di emissioni di CO<sub>2</sub> e questo viene indicato nel display messaggio di conferma visualizzato quando viene spenta l'alimentazione e su "Informazioni" nel menu a schermo (ANALIZZATORE DI CO2).

#### <span id="page-21-0"></span>Informazioni sul presente manuale dell'utente

Il modo più rapido per iniziare a utilizzare l'unità è fare le cose con calma e nel modo corretto fin dall'inizio. Prendersi il tempo necessario per sfogliare il manuale dell'utente. Questo potrà far risparmiare tempo successivamente. All'inizio di ciascuna sezione del manuale vi è una panoramica. Se la sezione non è rilevante per il momento, la si può saltare.

## <span id="page-22-0"></span>❸ Denominazione delle parti del proiettore

#### Anteriore/Alto

L'obiettivo viene venduto separatamente. La descrizione qui di seguito presuppone che sia montato l'obiettivo NP18ZL.

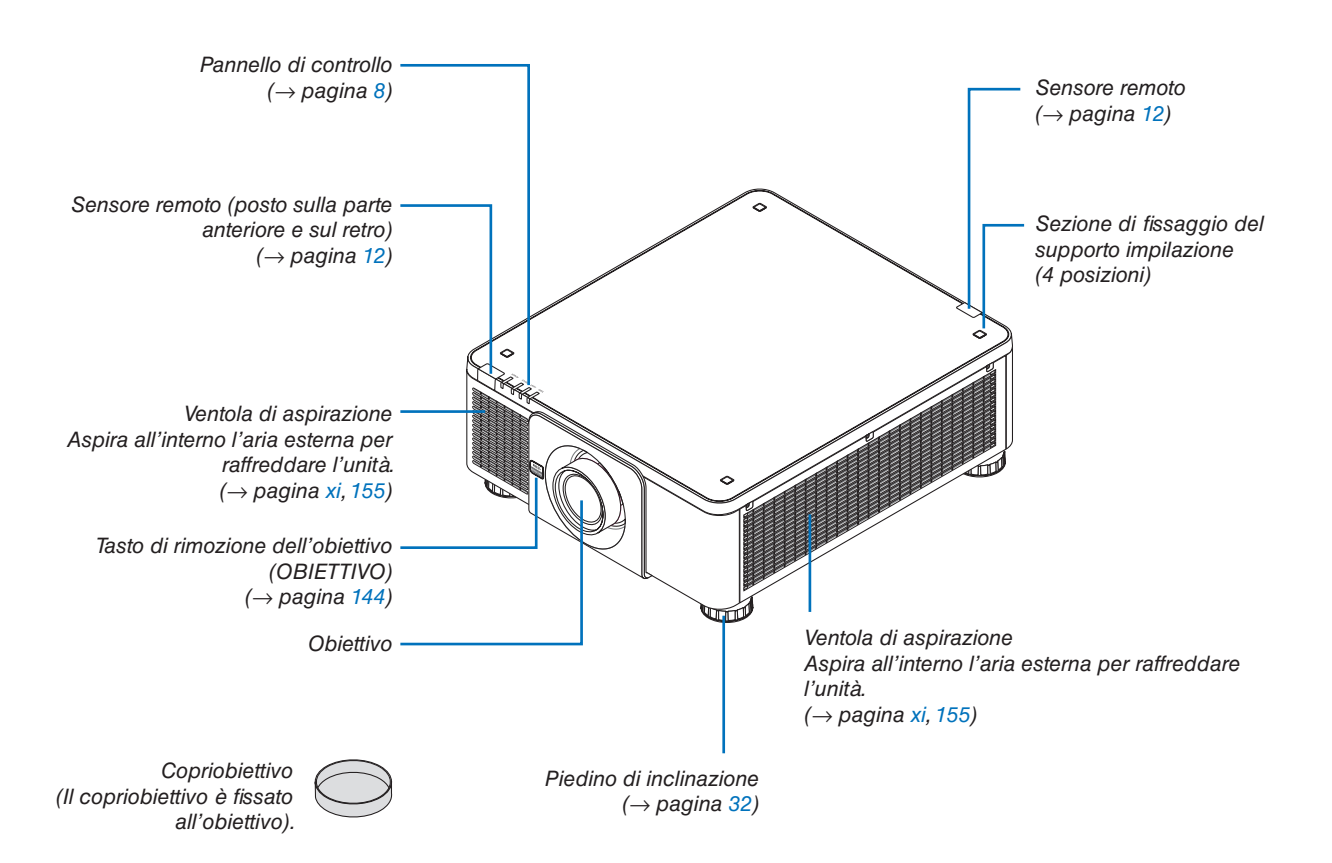

<span id="page-23-0"></span>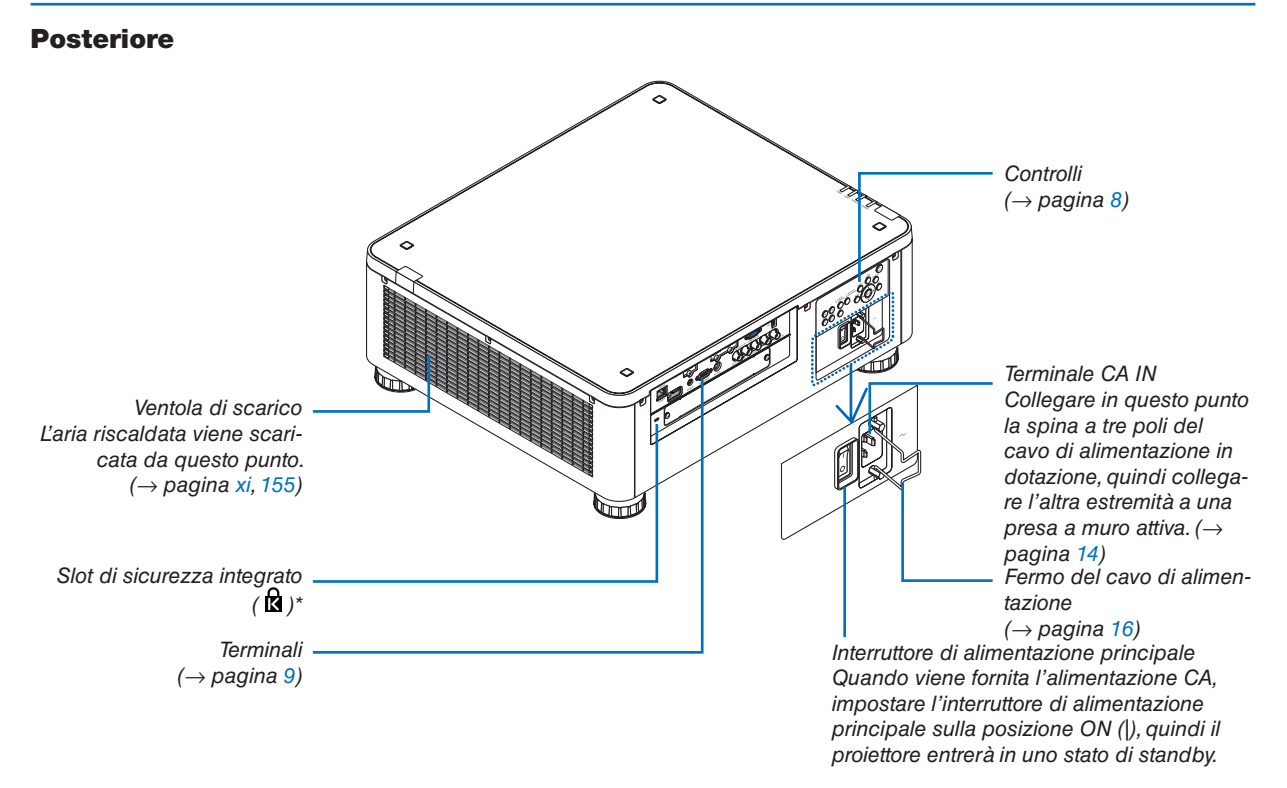

\* Questo slot di sicurezza supporta il sistema di sicurezza MicroSaver ®.

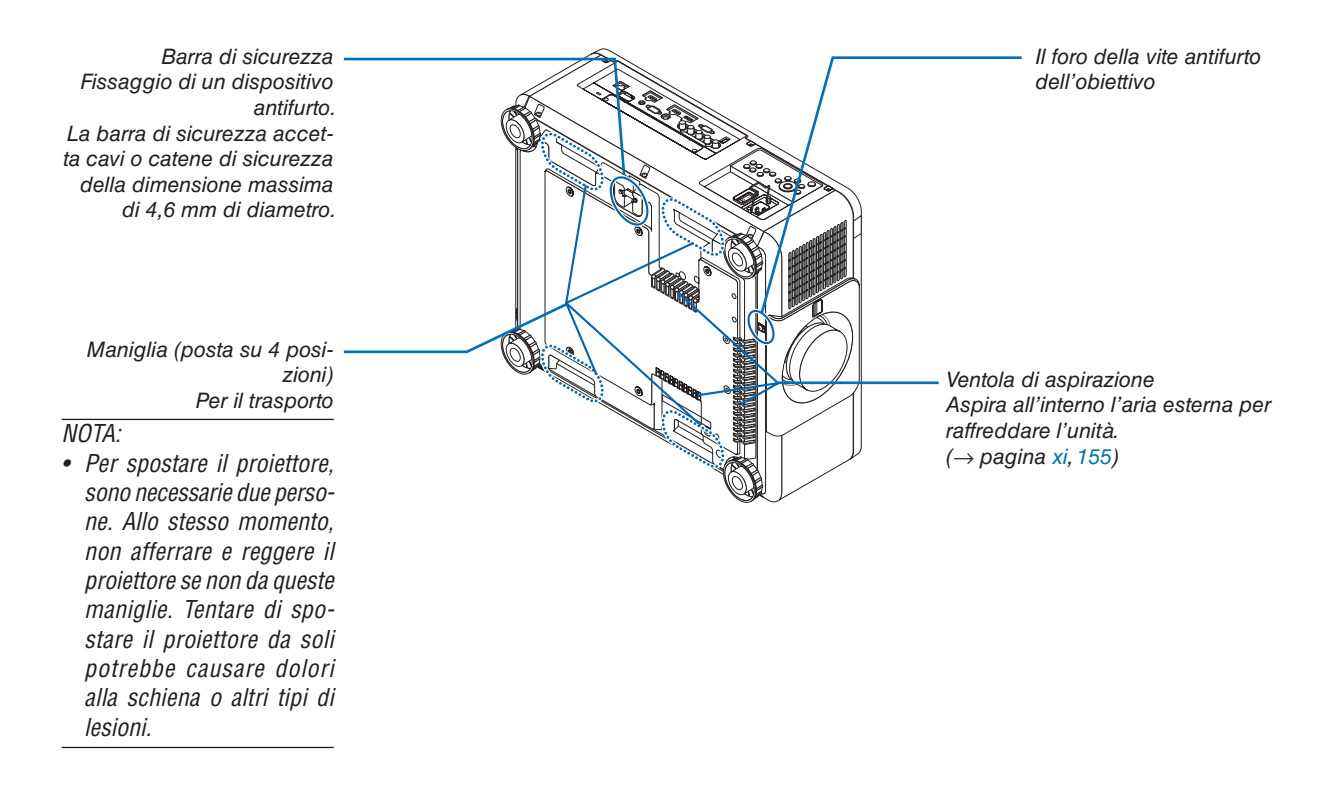

#### <span id="page-24-0"></span>Pannello controlli/indicatore

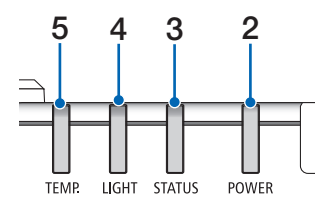

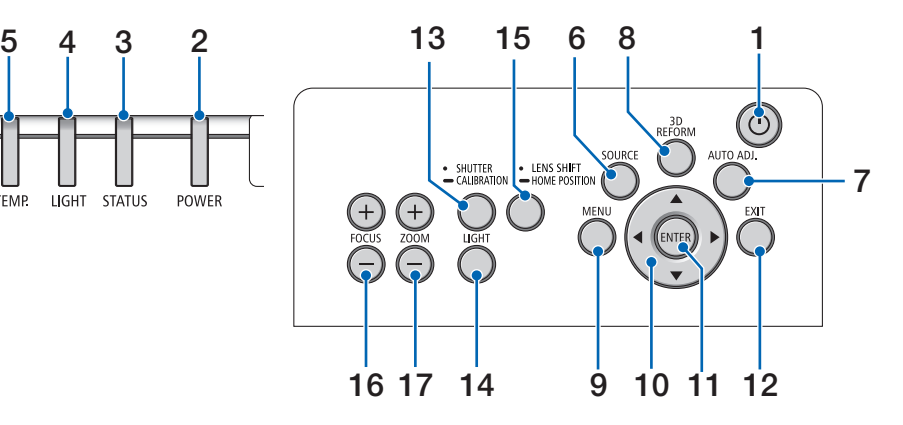

- **1. Tasto (POWER)**  $(\rightarrow$  pagina [18](#page-34-0), [34](#page-50-0))
- **2. Indicatore POWER** (→ pagina [17](#page-33-0), [18](#page-34-0), [34](#page-50-0), [178\)](#page-194-0)
- **3. Indicatore STATUS**   $(\rightarrow$  pagina [178](#page-194-0))
- **4. Indicatore LIGHT**  $(\rightarrow$  pagina [39](#page-55-0), [179](#page-195-0))
- **5. TEMP. Indicatore**  $(\rightarrow$  pagina [179](#page-195-0))
- **6. Tasto SOURCE**   $(\rightarrow$  pagina [20](#page-36-0))
- **7. Tasto AUTO ADJ**   $(\rightarrow$  pagina [33](#page-49-0))
- **8. Tasto 3D REFORM**  $(\rightarrow$  pagina [42](#page-58-0))
- **9. Tasto MENU**

 $(\rightarrow$  pagina [80](#page-96-0))

- **10. Tasti** ▲▼◀▶  $(\rightarrow$  pagina [80](#page-96-0))
- **11. Tasto ENTER**   $(\rightarrow$  pagina [80](#page-96-0))
- **12. Tasto EXIT**   $(\rightarrow$  pagina [80](#page-96-0))
- **13. Tasto SHUTTER/CALIBRATION**  $(\rightarrow$  pagina [36\)](#page-52-0)
- **14. Tasto LIGHT**  $(\rightarrow$  pagina [39\)](#page-55-0)
- **15. Tasto LENS SHIFT/HOME POSITION** (→ pagina [23,](#page-39-0) [60](#page-76-0), [164](#page-180-0))
- **16. Tasto FOCUS +/−**  $(\rightarrow$  pagina [26\)](#page-42-0)
- **17. Tasto ZOOM +/−**  $(\rightarrow$  pagina [31\)](#page-47-0)

#### <span id="page-25-0"></span>Funzioni dei terminali

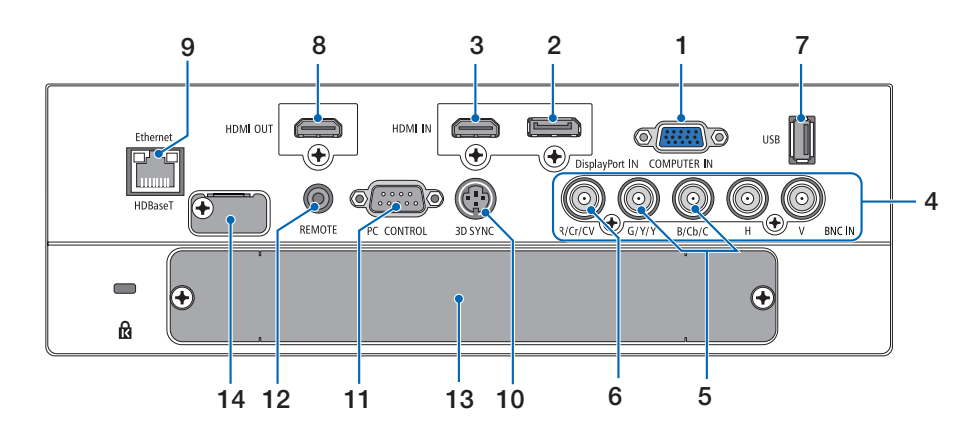

- **1. COMPUTER IN (Mini D-Sub 15 Pin)** (→ pagina [14](#page-30-0), [145](#page-161-0), [151](#page-167-0), [175](#page-191-0))
- **2. Terminale DisplayPort IN (DisplayPort 20 Pin)**  $(\rightarrow$  pagina [146](#page-162-0), [175\)](#page-191-0)
- **3. Terminale HDMI IN (Tipo A)** (→ pagina [146](#page-162-0), [148](#page-164-0), [152](#page-168-0), [175](#page-191-0))
- **4. Terminali BNC IN [R/Cr/CV, G/Y/Y, B/Cb/C, H,V] (BNC × 5)**
	- $(\rightarrow$  pagina [145](#page-161-0), [150](#page-166-0))
- **5. Terminale in entrata BNC (Y/C) (BNC × 2)**  $(\rightarrow$  pagina [150](#page-166-0))
- **6. Terminale in entrata BNC (V.COM) (BNC × 1)**  $(\rightarrow$  pagina [150](#page-166-0))
- **7. Porta USB (Tipo A)**
	- $(\rightarrow$  pagina [176\)](#page-192-0)

 (Per l'espansione futura. Questa porta consente la fornitura di alimentazione.)

- **8. Terminale HDMI OUT (Tipo A)**  $(\rightarrow)$  pagina [149](#page-165-0))
- **9. Ethernet/HDBaseT Port (RJ-45)**  $(\rightarrow)$  pagina [153](#page-169-0), [154](#page-170-0), [176](#page-192-0))
- **10. Terminale 3D SYNC (Mini DIN 3 Pin)**  $(\rightarrow$  pagina [48](#page-64-0))
- **11. Porta PC CONTROL (D-Sub 9 Pin)**

 $(\rightarrow$  pagina [176,](#page-192-0) [183](#page-199-0))

 Utilizzare questa porta per collegare un PC o un sistema di controllo. In questo modo, sarà possibile controllare il proiettore utilizzando il protocollo di comunicazione seriale. Se si sta scrivendo il proprio programma, i tipici codici PC control sono riportati alla pagina [183](#page-199-0).

#### **12. Terminale REMOTE (Stereo Mini)**

 Utilizzare questo jack per il telecomando cablato del proiettore utilizzando un cavo remoto disponibile in commercio con un mini plug stereo da 3,5  $\varnothing$  (senza resistenza).

 Connettere il proiettore e il telecomando in dotazione utilizzando un cavo per telecomando cablato disponibile sul mercato.

 $(\rightarrow$  pagina [12](#page-28-0))

#### *NOTA:*

- • Quando un cavo per telecomando viene collegato al terminale *REMOTE, le operazioni del telecomando a infrarossi non possono essere eseguite.*
- • L'alimentazione non può essere fornita dal terminale REMOTE *al telecomando.*
- • Quando è selezionato [HDBaseT] in [SENSORE REMOTO] e il proiettore è collegato a un dispositivo di trasmissione disponibile in commercio che supporta HDBaseT, non possono *essere eseguite operazioni con il telecomando a infrarossi se*  la trasmissione di segnali del telecomando è stata configurata nel dispositivo di trasmissione. Tuttavia, il controllo remoto tramite raggi infrarossi può essere eseguito quando il dispositivo viene spento.

#### **13. SLOT**

 $(\rightarrow$  pagina [165](#page-181-0))

**14. Terminale di servizio** Solo per assistenza

## <span id="page-26-0"></span>❹ Denominazione delle parti del telecomando

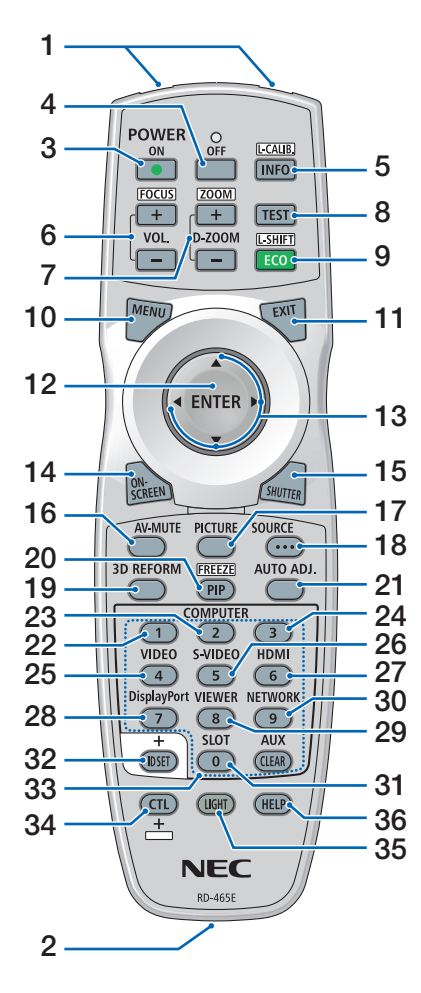

- **1. Trasmettitore a infrarossi**  $(\rightarrow)$  pagina [12\)](#page-28-0)
- **2. Jack remoto** Collegare qui un cavo remoto disponibile in commercio per le operazioni cablate. ( $\rightarrow$  pagina [12\)](#page-28-0)
- **3. Tasto POWER ON**  $(\rightarrow$  pagina [18](#page-34-0))
- **4. Tasto POWER OFF**  $(\rightarrow)$  pagina [34](#page-50-0))
- **5. Tasto INFO/L-CALIB.** Visualizzare la schermata [FON-TE(1)] del menu a schermo.  $(\rightarrow$  pagina [18](#page-34-0), [139\)](#page-155-0)
- **6. Tasti VOL./FOCUS +/−**  $(\rightarrow$  pagina [26](#page-42-0))
- **7. Tasti D-ZOOM/ZOOM +/−**  $(\rightarrow)$  pagina [38](#page-54-0))
- **8. Tasto TEST**  $(\rightarrow)$  pagina [88](#page-104-0))
- **9. Tasto ECO/L-SHIFT**  $(\rightarrow$  pagina [25](#page-41-0), [39](#page-55-0))
- **10. Tasto MENU**  $(\rightarrow$  pagina [80](#page-96-0))
- **11. Tasto EXIT**  $(\rightarrow$  pagina [80](#page-96-0))
- **12. Tasto ENTER**  $(\rightarrow$  pagina [80](#page-96-0))
- **13. Tasto** ▲▼◀▶  $(\rightarrow$  pagina [80](#page-96-0))
- **14. Tasto ON-SCREEN**  $(\rightarrow$  pagina [36](#page-52-0))
- **15. Tasto SHUTTER**  $(\rightarrow$  pagina [36](#page-52-0))
- **16. Tasto AV-MUTE**  $(\rightarrow$  pagina [36](#page-52-0))
- **17. Tasto PICTURE**  $(\rightarrow$  pagina [92](#page-108-0), [94](#page-110-0))
- **18. Tasto SOURCE**  $(\rightarrow$  pagina [20](#page-36-0))
- **19. Tasto 3D REFORM**  $(\rightarrow$  pagina [42](#page-58-0))
- **20. Tasto PIP/FREEZE**  $(\rightarrow$  pagina [37,](#page-53-0) [71\)](#page-87-0)
- **21. Tasto AUTO ADJ**
	- $(\rightarrow$  pagina [33](#page-49-0))
- **22, 23.Tasto COMPUTER 1/2**  $(\rightarrow$  pagina [20](#page-36-0))
- **24. Tasto COMPUTER 3** (Questo tasto non funziona su questo proiettore.)
- **25. Tasto VIDEO**  $(\rightarrow$  pagina [20](#page-36-0))
- **26. Tasto S-VIDEO**  $(\rightarrow$  pagina [20](#page-36-0))
- **27. Tasto HDMI**  $(\rightarrow$  pagina [20](#page-36-0))
- **28. Tasto DisplayPort**  $(\rightarrow$  pagina [20](#page-36-0))
- **29. Tasto VIEWER** (Il tasto VIEWER non funziona su questa serie di proiettori.)
- **30. Tasto NETWORK**

 $(\rightarrow$  pagina [20](#page-36-0))

- **31. Tasto SLOT**  $(\rightarrow$  pagina [20](#page-36-0), [165](#page-181-0))
- **32. Tasto ID SET**  $(\rightarrow$  pagina [127\)](#page-143-0)
- **33. Tasti numerici (da 0 a 9/CLE-AR)**

 $(\rightarrow)$  pagina [127\)](#page-143-0) (Il tasto AUX non funziona su questa serie di proiettori.)

**34. Tasto CTL**

 Questo tasto viene utilizzato in combinazione con altri tasti, in modo simile al tasto CTRL su un computer.

**35. Tasto LIGHT**

 Questo tasto viene utilizzato per accendere la retroilluminazione per i tasti del telecomando.

 La retroilluminazione si spegne se non viene eseguita alcuna operazione con i tasti per 10 secondi.

**36. Tasto HELP**

 $(\rightarrow$  pagina [139\)](#page-155-0)

#### <span id="page-27-0"></span>Installazione della batteria

- *1. Premere il fermo e rimuo-2. Installare le nuove batterie vere il coperchio del vano batteria.*
- *(AA). Controllare che la polarità delle batterie (+/−) sia allineata correttamente.*

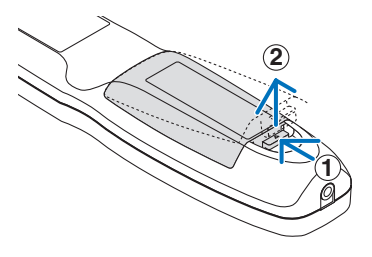

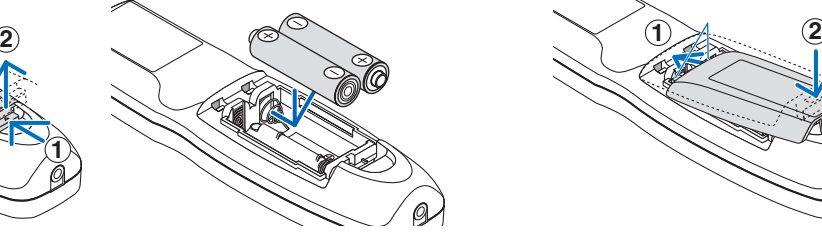

*3. Far scorrere indietro il coperchio sulle batterie finché non scatta in posizione.*

NOTA: Non mischiare tipi diversi di batterie o batterie nuove e vecchie insieme.

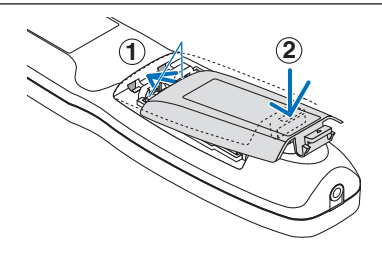

#### Precauzioni relative al telecomando

- Maneggiare il telecomando con cura.
- Se il telecomando si dovesse bagnare, asciugarlo immediatamente.
- Evitare eccessi di calore e umidità.
- Non mettere in corto, riscaldare o smontare le batterie.
- Non gettare le batterie nel fuoco.
- Se si ha intenzione di non utilizzare il telecomando per un lungo periodo di tempo, rimuovere le batterie.
- • Controllare che la polarità delle batterie (+/−) sia allineata correttamente.
- Non usare batterie nuove e usate insieme o tipi diversi di batterie insieme.
- Attenersi alle norme locali sullo smaltimento delle batterie esaurite.

#### <span id="page-28-0"></span>Campo operativo per il telecomando senza fili

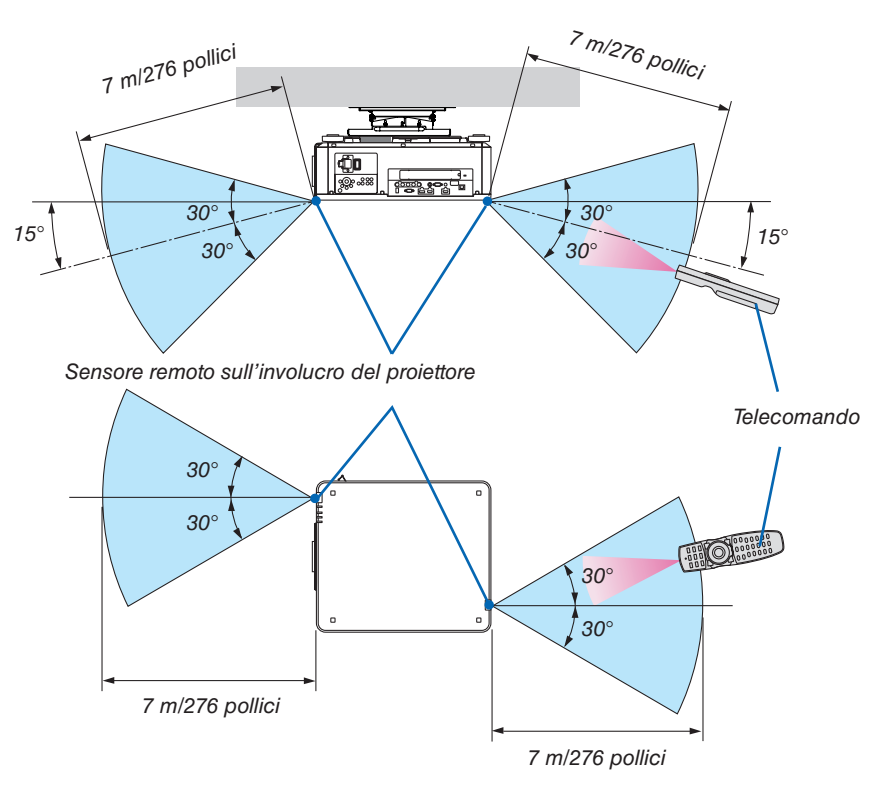

- Il segnale a infrarossi opera tramite linea di vista fino a una distanza in metri riportata sopra e entro un angolo di 60 gradi del sensore remoto posto sull'involucro del proiettore.
- Il proiettore non risponde se sono presenti oggetti tra il telecomando e il sensore, oppure se una forte luce è diretta sul sensore. Anche le batterie scariche impediscono l'utilizzo corretto del proiettore mediante il telecomando.

#### Utilizzo del telecomando in azionamento cablato

Collegare un'estremità del cavo remoto al terminale REMOTE e l'altra estremità al jack remoto sul telecomando.

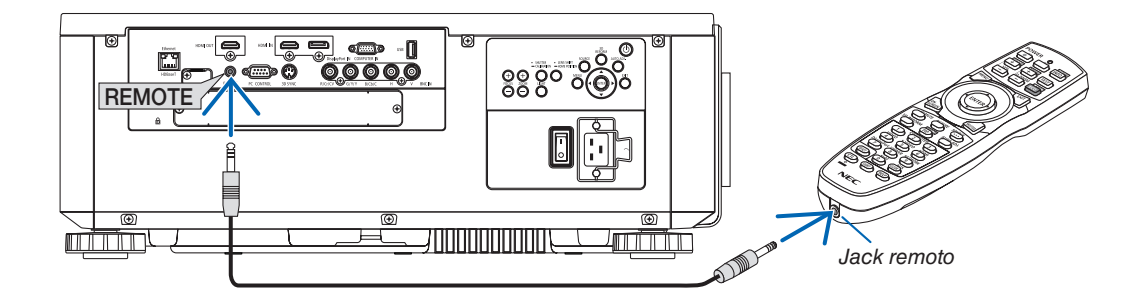

#### *NOTA:*

- • Quando viene inserito un cavo remoto nel terminale REMOTE, il telecomando non funziona per la comunicazione a raggi infrarossi *senza fili.*
- • L'alimentazione non verrà fornita al telecomando dal proiettore tramite il jack REMOTE. La batteria è necessaria quando il telecomando viene utilizzato con il funzionamento cablato.

## <span id="page-29-0"></span>2. Proiezione di un'immagine (operazione di base)

In questa sezione viene descritto come accendere il proiettore e proiettare un'immagine sullo schermo.

## ❶ Flusso di proiezione di un'immagine

#### *Passaggio 1*

**• Collegamento del computer/collegamento del cavo di alimentazione (**→ *pagina [14](#page-30-0))*

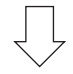

#### *Passaggio 2*

**• Accensione del proiettore (**→ *pagina [17](#page-33-0))*

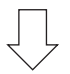

#### *Passaggio 3*

**• Selezione di una fonte (**→ *pagina [20](#page-36-0))*

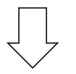

#### *Passaggio 4*

- **• Regolazione delle dimensioni e della posizione dell'immagine (**→ *pagina [22](#page-38-0))*
- **• Correzione della distorsione trapezoidale [CORREZIONE ANGOLARE] (**→ *pagina [42](#page-58-0))*

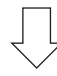

#### *Passaggio 5*

- **• Regolazione di un'immagine**
	- - Ottimizzazione automatica del segnale del computer (→ pagina *[33\)](#page-49-0)*

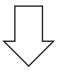

#### *Passaggio 6*

**• Creazione di una presentazione**

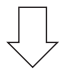

#### *Passaggio 7*

**• Spegnimento del proiettore (**→ *pagina [34](#page-50-0))*

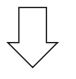

#### *Passaggio 8*

**• Dopo l'uso (**→ *pagina [35](#page-51-0))*

## <span id="page-30-0"></span>❷ Collegamento del computer/collegamento del cavo di alimentazione

#### *1. Collegare il computer al proiettore.*

 Questa sezione illustra un collegamento di base a un computer. Per informazioni su altri collegamenti, vedere "(2) Esecuzione dei collegamenti" a pagina [145](#page-161-0).

 Collegare il terminale di uscita del display (mini D-Sub a 15 pin) sul computer al terminale COMPUTER IN sul proiettore con un cavo per computer (con nucleo in ferrite) disponibile in commercio, quindi ruotare le manopole dei terminali per fissarli.

#### *2. Collegare il cavo di alimentazione in dotazione al proiettore.*

### **AVVERTENZA**

ASSICURARSI DI COLLEGARE IL DISPOSITIVO ALLA MESSA A TERRA. PER EVITARE INCENDI O SCOSSE ELETTRICHE, NON ESPORRE L'UNITÀ A PIOGGIA O UMIDITÀ. NON UTILIZZARE LA PRESA DELL'UNITÀ CON UNA PROLUNGA OPPURE NON INSERIRLA IN UNA PRESA SE TUTTI I CONNETTORI POSSONO ESSERE INSERITI A FONDO.

 Informazioni importanti:

- • Quando si collega o si scollega il cavo di alimentazione in dotazione, assicurarsi che l'interruttore di alimentazione principale sia in posizione off [O]. Non farlo potrebbe provocare danni al proiettore.
- • Non utilizzare una alimentazione trifase. Farlo potrebbe causare un malfunzionamento.

 Collegare prima la spina a tre poli del cavo di alimentazione in dotazione al terminale CA IN del proiettore, quindi collegare l'altra spina del cavo di alimentazione in dotazione alla presa a muro.

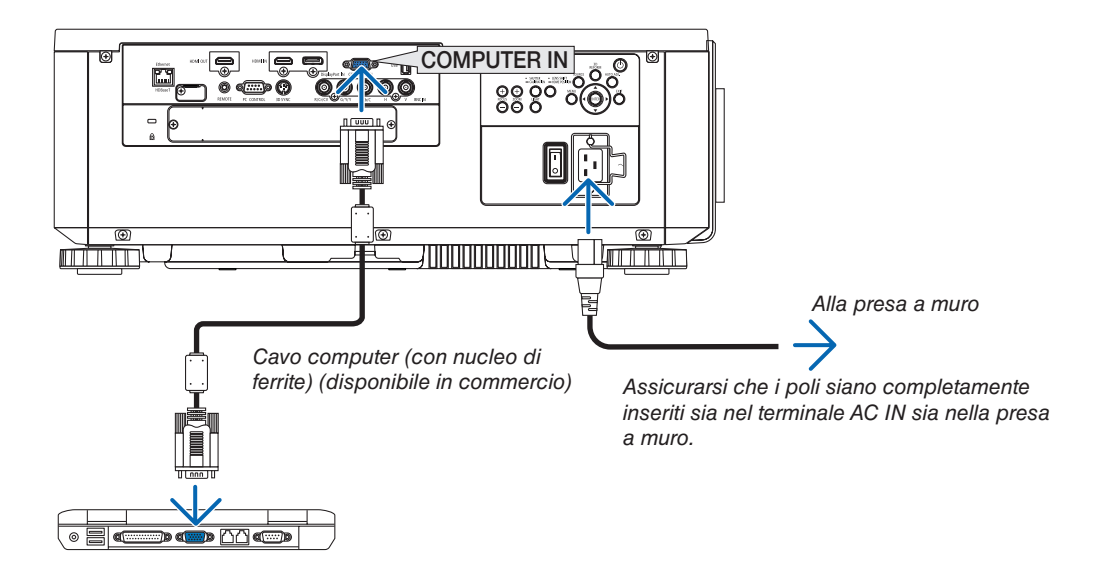

## <span id="page-31-0"></span> **ATTENZIONE:**

Parti del proiettore possono riscaldarsi momentaneamente se il proiettore viene spento dal tasto POWER o se l'alimentazione CA viene disconnessa durante il normale funzionamento del proiettore. Fare attenzione quando si solleva il proiettore.

#### Utilizzo dei cavi di alimentazione in dotazione

Selezionare il cavo di alimentazione adatto al proprio Paese o regione.

Per Europa/Asia/Sud America Per il Nord America

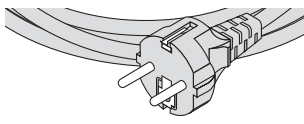

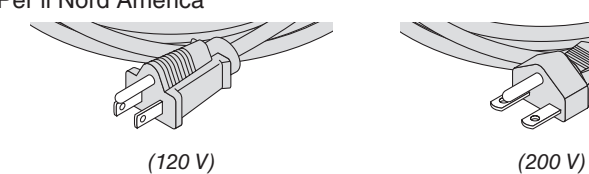

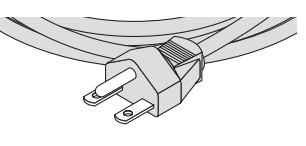

 $(\rightarrow$  pagina [173](#page-189-0))

#### <span id="page-32-0"></span>Utilizzo del fermo del cavo di alimentazione

Per evitare la rimozione accidentale del cavo di alimentazione da AC IN del proiettore, fissare il fermo del cavo di alimentazione per bloccare il cavo di alimentazione.

## **ATTENZIONE**

Per evitare che il cavo di alimentazione si allenti, accertarsi che tutti i poli del cavo di alimentazione siano completamente inseriti nel terminale AC IN del proiettore prima di utilizzare il fermo del cavo di alimentazione per fissare il cavo di alimentazione. Un contatto allentato del cavo di alimentazione potrebbe causare un incendio o scosse elettriche.

#### **Fissaggio del fermo del cavo di alimentazione**

*1. Sollevare il fermo del cavo di alimentazione e appoggiarlo sopra il cavo di alimentazione.*

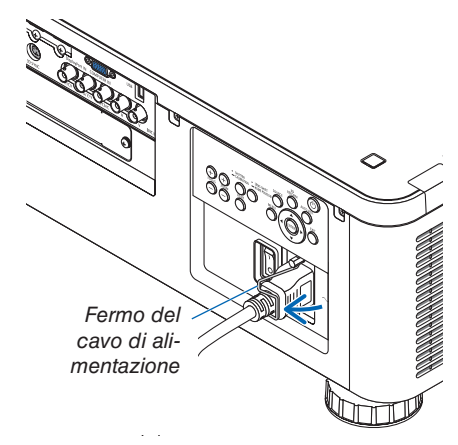

Per rilasciare il fermo, sollevare il fermo e appoggiarlo sul lato opposto.

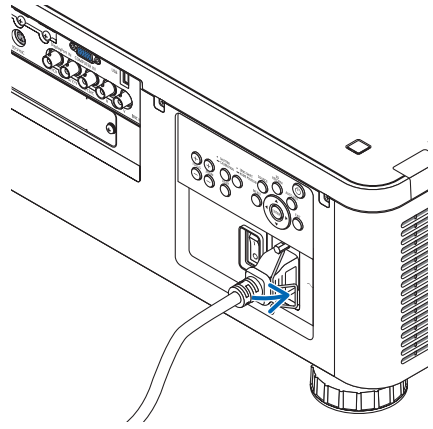

## <span id="page-33-0"></span>❸ Accensione del proiettore

*NOTA:*

- • Il proiettore dispone di due interruttori di alimentazione: un interruttore di alimentazione principale e un tasto POWER (POWER *ON e OFF sul telecomando)*
- **• Accensione del proiettore:**
- *1. Premere l'interruttore di alimentazione principale sulla posizione ACCESO (I).*

 Il proiettore entra in modo di attesa.

*2. Premere il tasto POWER.*

 Il proiettore è pronto per l'uso.

- **• Spegnimento del proiettore:**
- *1. Premere il tasto POWER.*

 Viene visualizzato il messaggio di conferma.

*2. Premere nuovamente il tasto POWER.*

 Il proiettore entra in modo di attesa.

*3. Premere l'interruttore di alimentazione principale sulla posizione SPENTO (O).*

 Il proiettore si spegne.

*1. Rimuovere il copriobiettivo dall'obiettivo.*

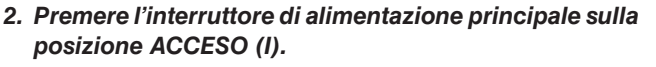

 L'indicatore POWER si accende di rosso.\*

- Ciò indica che il modo MODO DI ATTESA si trova in impostazione [NORMALE].
- *(*→ pagina *[136](#page-152-0)*, [178](#page-194-0)*)*

## **AVVERTENZA**

Il proiettore produce una forte luce. Quando si accende l'alimentazione, assicurarsi che nessuno entro il campo di proiezione stia guardando l'obiettivo.

*NOTA:* 

• L'impostazione del [MODO DI ATTESA] viene disabilitata e il proiettore entra nel modo di sospensione quando viene utilizzato il servizio di rete o il proiettore riceve un segnale HDBaseT. Nel modo di sospensione, le ventole nel proiettore ruotano allo scopo *di proteggere le parti interne. Fare riferimento a pagina [136](#page-152-0) per informazioni sul modo di sospensione.*

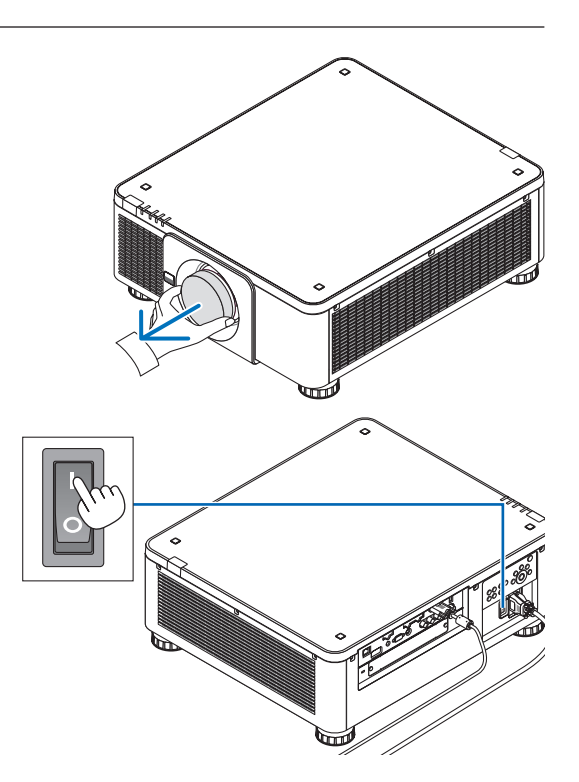

#### <span id="page-34-0"></span>3. Premere il tasto  $\textcircled{1}$  (POWER) sull'involucro del proiet*tore o il tasto POWER ON sul telecomando.*

 L'indicatore POWER va da una luce rossa fissa a una luce blu lampeggiante, quindi l'immagine viene proiettata sullo schermo.

SUGGERIMENTO:

• Quando viene visualizzato il messaggio "PROIETTORE BLOC*-*CATO! INSERIRE LA PASSWORD.", significa che la funzione [SICUREZZA] è attiva. (→ *pagina [45](#page-61-0))*

 Dopo aver acceso il proiettore, assicurarsi che il computer o la fonte video siano accesi.

NOTA: La schermata blu (sfondo immagini [BLU]) viene visualizzata quando nessun segnale è in ingresso (per impostazioni di fabbrica *predefinite del menu).*

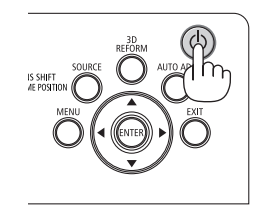

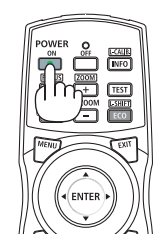

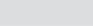

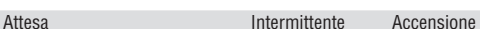

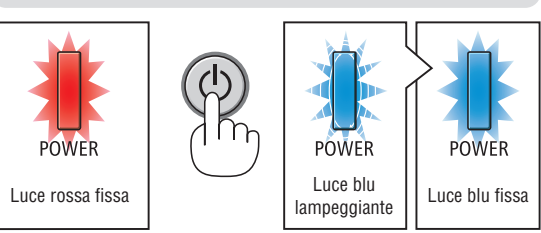

 $(\rightarrow$  pagina [178\)](#page-194-0)

#### Taratura obiettivo

Dopo l'installazione o la sostituzione dell'obiettivo, assicurarsi di eseguire la [TARATURA OBIETTIVO] premendo e tenendo premuto il tasto SHUTTER/CALIBRATION sul proiettore per almeno due secondi o tenendo premuto il tasto CTL e premendo il tasto INFO/L-CALIB. sul telecomando. Eseguire [TARATURA OBIETTIVO] anche quando lo spostamento dell'obiettivo risulta difficoltoso. La taratura corregge lo zoom regolabile, lo spostamento e il campo di messa a fuoco. Se non si esegue la taratura, non è possibile ottenere la migliore messa a fuoco e zoom anche se si regola la messa a fuoco e lo zoom per l'obiettivo. Durante l'esecuzione di Taratura obiettivo, l'indicatore STATUS lampeggia in verde due volte per ciclo.

• I seguenti obiettivi hanno bisogno di essere tarati: NP16FL, NP17ZL, NP18ZL, NP19ZL, NP20ZL, NP21ZL, NP31ZL

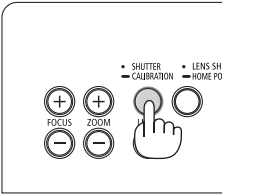

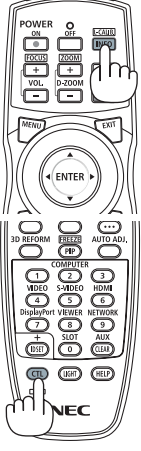

#### Nota sulla schermata Avvio (schermata di selezione lingua del menu)

Quando si accende il proiettore per la prima volta, viene visualizzato il menu Avvio. In questo menu è possibile selezionare una delle 30 lingue del menu.

**Procedere come segue per selezionare una lingua per il menu:**

*1. Utilizzare il tasto* ▲*,* ▼*,* ◀ *o* ▶ *per selezionare una delle 30 lingue dal menu.*

| LANGUAGE <b>NE</b><br>PLEASE SELECT A MENU LANGUAGE.                                                                                                    |                                                                                                    |                                                                                                    |
|----------------------------------------------------------------------------------------------------|----------------------------------------------------------------------------------------------------|----------------------------------------------------------------------------------------------------|
| $\bullet$<br><b>ENGLISH</b><br><b>DEUTSCH</b><br>: )<br><b>FRANCAIS</b><br>Ω<br><b>ITALIANO</b><br><b>ESPAÑOL</b><br>0<br><b>SVENSKA</b><br>РУССКИЙ<br>0<br>عربى<br>تۇيغۇر<br>Ω<br>日本語 | <b>DANSK</b><br><b>PORTUGUÊS</b><br>ČEŠTINA<br>MAGYAR<br>POLSKI<br>NEDERLANDS<br><b>БЪЛГАРСКИ</b><br>0<br>हिंदी<br>简体中文<br>繁體中文 | <b>SUOMI</b><br><b>NORSK</b><br>0<br>TÜRKCE<br>ROMÂNĂ<br><b>HRVATSKI</b><br><b>INDONESIA</b><br>O<br><b>EAAHNIKA</b><br>Э.<br>ไทย<br>한국어<br>TIẾNG VIỆT |
| ENTER HEXIT                                                                                                    | <b>EXIT HEXIT</b><br><b>CISELECT</b>                                                                                            | $\leftrightarrow$ :SELECT                                                                                                    |

*2. Premere il tasto ENTER per eseguire la selezione.*

A questo punto, è possibile procedere all'utilizzo del menu. Se si desidera, è possibile selezionare la lingua del menu in un momento successivo.

 $(\rightarrow$  [LINGUA] a pagina [84](#page-100-0) e [114](#page-130-0))

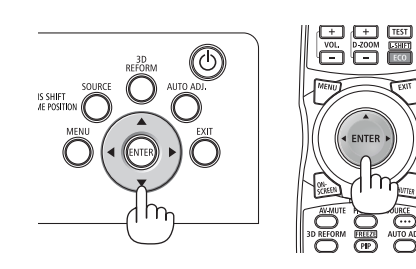

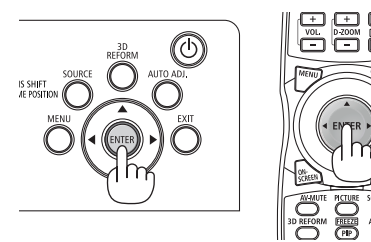

*NOTA:* 

- Se si verifica una delle sequenti situazioni, il proiettore non si accende.
	- Se la temperatura interna del proiettore è troppo alta, il proiettore rileva una temperatura anomala alta. In tale condizione, il proiettore non si accende per proteggere il sistema interno. In tal caso, attendere che i componenti interni del proiettore si *raffreddino.*
	- Se l'indicatore STATUS si illumina in arancione con il tasto di alimentazione premuto, ciò significa che [BLOCCO PANN. CONTR.] è attivo. Annullare il blocco disattivandolo. (→ *pagina [126\)](#page-142-0)*
- • Quando l'indicatore POWER lampeggia in blu a cicli brevi, non è possibile spegnere l'alimentazione tramite il tasto di alimentazione. (Quando l'indicatore POWER lampeggia in blu a cicli lunghi, l'AUTO SPEGNIMENTO è in funzione e non è possibile spegnere l'alimentazione.)
## **4 Selezione di una fonte**

## Selezione del computer o della fonte video

NOTA: Accendere il computer o l'apparecchio fonte video collegato al proiettore.

## **Rilevazione automatica del segnale**

Premere il tasto SOURCE per 1 secondo o più. Il proiettore cerca e visualizza la fonte di ingresso disponibile. La fonte di ingresso cambia come segue:

 $HDMI \rightarrow DisplayPort \rightarrow BNC \rightarrow BNC(V.COM) \rightarrow BNC (Y/C) \rightarrow COM PUTER \rightarrow HDBaseT \rightarrow SLOT \rightarrow ...$ 

Premerlo brevemente per visualizzare la schermata [INGRESSO].

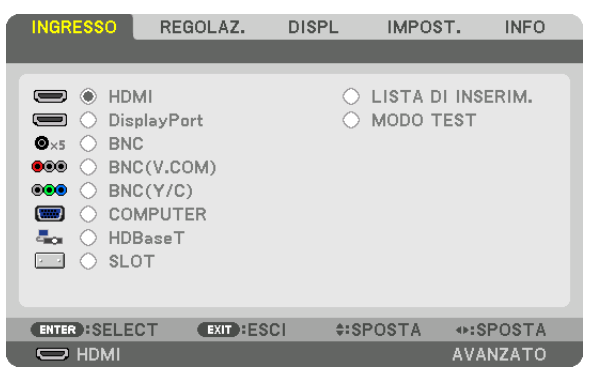

Premere i tasti ▼/▲ per associare il terminale in entrata desiderato, quindi premere il tasto ENTER per commutare l'ingresso. Per cancellare la visualizzazione del menu nella schermata [INGRESSO], premere il tasto MENU o EXIT.

SUGGERIMENTO: se non è presente alcun segnale in ingresso, l'ingresso viene *saltato.*

## **Utilizzo del telecomando**

Premere uno qualsiasi dei tasti HDMI, DisplayPort, COMPUTER 2, VI-DEO, S-VIDEO, COMPUTER 1, NETWORK o SLOT.

- Il tasto COMPUTER 2 consente di selezionare il terminale BNC IN.
- Il tasto VIDEO consente di selezionare il terminale in entrata BNC (V.COM) (video composito).
- Il tasto S-VIDEO consente di selezionare il terminale in entrata BNC (Y/C) (S- Video).

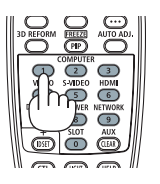

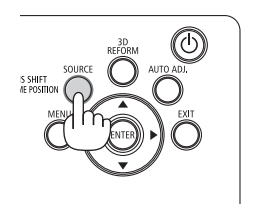

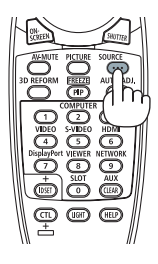

## **Selezione della fonte predefinita**

È possibile selezionare una fonte come predefinita in modo che venga visualizzata a ogni accensione del proiettore.

*1. Premere il tasto MENU.*

 Viene visualizzato il menu.

- *2. Premere il tasto* ▶ **per selezionare [IMPOST.].**
- *3. Premere il tasto* ▶ **per selezionare [OPZIONI FONTE].**
- *4. Premere quattro volte il tasto* ▼ **per selezionare [SELEZ. INGR. PREDEF.], quindi premere il tasto ENTER.**

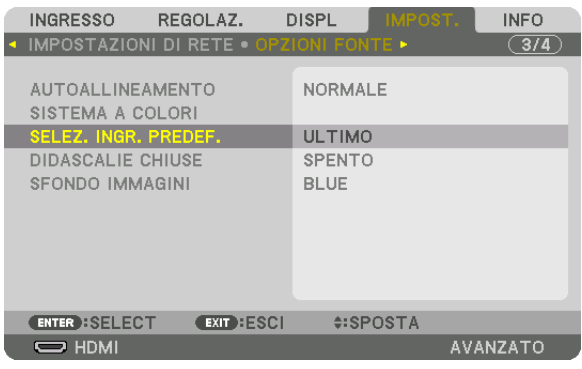

 Viene visualizzata la schermata [SELEZ. INGR. PREDEF.].

*(*→ pagina [134](#page-150-0)*)*

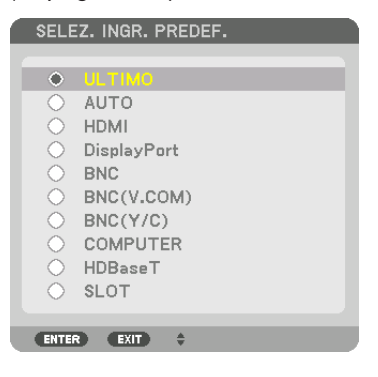

- *5. Selezionare una fonte come predefinita, quindi premere il tasto ENTER.*
- *6. Premere il tasto EXIT tre volte per chiudere il menu.*
- *7. Riavviare il proiettore.*

 La fonte selezionata al passaggio 5 viene proiettata.

NOTA: anche se [AUTO] è attivo, [HDBaseT] non viene selezionato automaticamente. Per impostare la rete come fonte predefinita, selezionare [HDBaseT].

SUGGERIMENTO:

- • Quando il proiettore è in modo di attesa, applicando un segnale di computer da un computer collegato all'ingresso COMPUTER IN, il proiettore si accende e contemporaneamente viene proiettata l'immagine del computer. ([ACC. AUT. ATT.] → *pagina [137\)](#page-153-0)*
- • Sulla tastiera di Windows 7, la combinazione dei tasti Windows e P consente di impostare il monitor esterno in modo facile e *rapido.*

## ❺ Regolazione della dimensione e della posizione dell'immagine

Utilizzare la ghiera di spostamento obiettivo, il piedino di regolazione dell'inclinazione, l'anello dello zoom e l'anello di messa a fuoco per regolare la dimensione e la posizione dell'immagine.

In questo capitolo, per chiarezza, sono stati omessi disegni e cavi.

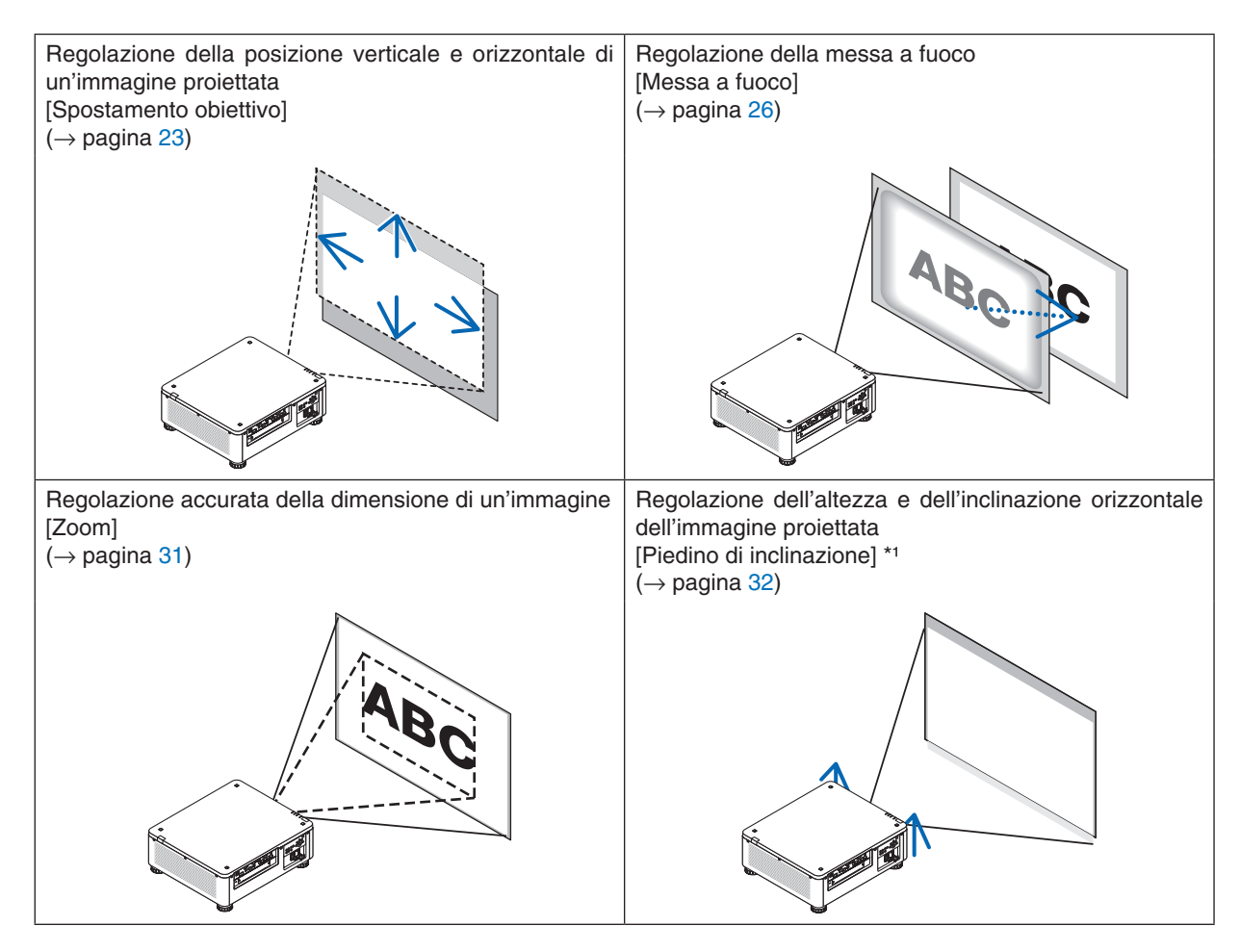

*NOTA\*1*: regolare l'altezza dell'immagine proiettata utilizzando il piedino di inclinazione quando si desidera proiettare l'immagine in una posizione più alta rispetto al campo di regolazione dello spostamento dell'obiettivo.

SUGGERIMENTO:

• I modi test integrati possono essere utilizzati per regolare la dimensione e la posizione dell'immagine. (→ *pagina [88\)](#page-104-0)* Una pressione del tasto TEST visualizza il modo test. Il tasto ◀ *o* ▶ può selezionare un modo test. Per chiudere il modo test, *cambiare fonte.* 

## <span id="page-39-0"></span>Regolazione della posizione verticale di un'immagine proiettata (spostamento obiettivo)

## **ATTENZIONE**

- • Eseguire la regolazione da dietro o dal lato del proiettore. Effettuare la regolazione dalla parte anteriore potrebbe esporre gli occhi a una luce forte che potrebbe danneggiarli.
- • Tenere lontane le mani dalla zona di montaggio dell'obiettivo durante lo spostamento dell'obiettivo. La mancata osservanza di questa precauzione potrebbe portare allo schiacciamento delle dita sull'obiettivo in movimento.

#### *NOTA:*

• La funzione spostamento obiettivo non è disponibile sul proiettore se è installato l'obiettivo NP16FL o NP39ML. Per l'utilizzo di NP16FL, riportare l'obiettivo sulla posizione iniziale.

Per l'utilizzo di NP39ML, selezionare [IMPOST.] → [INSTALLAZIONE(2)] → [POSIZIONE OBIETTIVO] → [TIPO] sul menu a schermo, l'obiettivo si sposta automaticamente nella posizione corretta.

• Lo spostamento dell'obiettivo al massimo ad un angolo obliquo può rendere i bordi dell'immagine scuri o causare ombre scure.

## **Regolazione con i tasti sull'involucro**

## *1. Premere il tasto LENS SHIFT/HOME POSITION.*

 Viene visualizzata la schermata [SPOSTAM. OBIETTIVO].

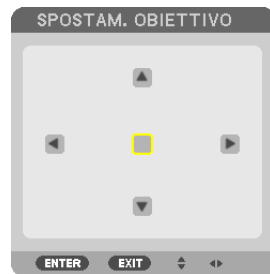

## *2. Premere il tasto* ▼▲◀ *o* ▶*.*

 Utilizzare i tasti ▼▲◀▶ per spostare l'immagine proiettata.

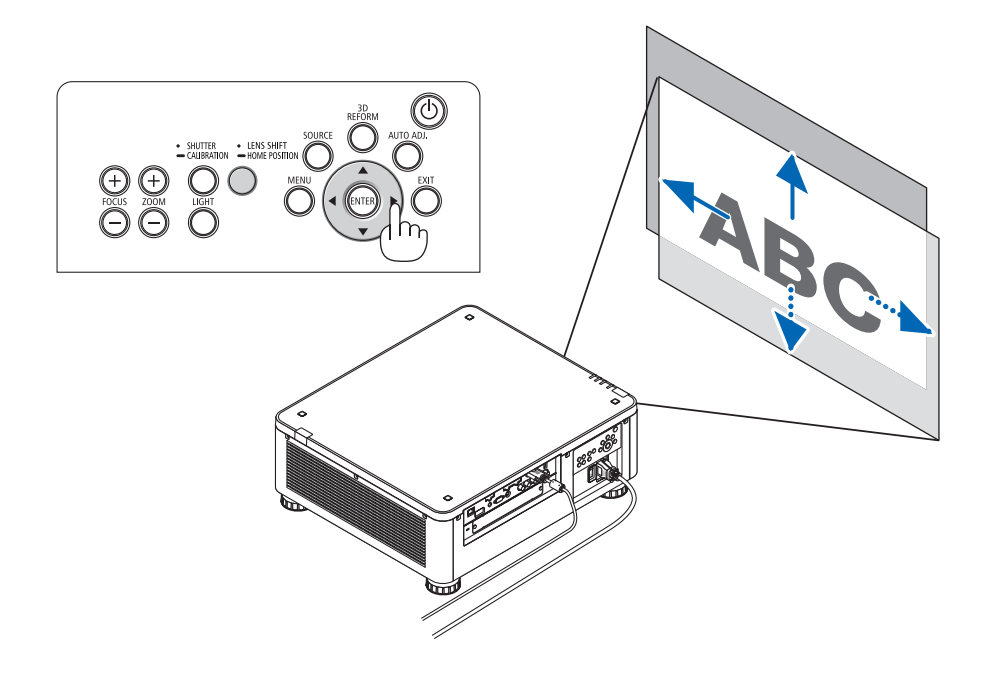

• Ripristino della posizione di spostamento dell'obiettivo alla posizione iniziale Premere e tenere premuto il tasto LENS SHIFT/HOME POSITION per 2 secondi per riportare lo spostamento dell'obiettivo alla posizione iniziale (posizione quasi centrale)

## **Regolazione con il telecomando**

*1. Tenere premuto il tasto CTL e premere il tasto ECO/L-SHIFT.* Viene visualizzata la schermata [SPOSTAM. OBIETTIVO].

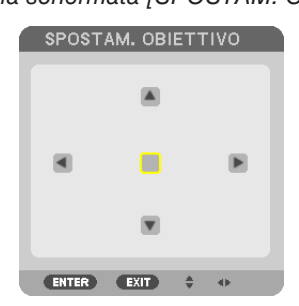

## *2. Premere il tasto* ▼▲◀ *o* ▶*.*

 Utilizzare i tasti ▼▲◀▶ per spostare l'immagine proiettata.

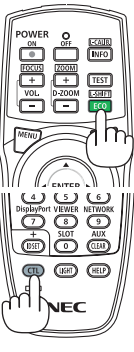

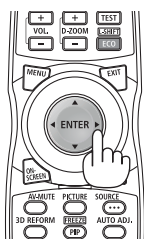

## *NOTA:*

Taratura obiettivo

Se l'alimentazione del proiettore viene erroneamente interrotta durante lo spostamento dell'obiettivo, ciò potrebbe spostare la posizione iniziale dell'obiettivo e causare dei malfunzionamenti. L'indicatore STATUS lampeggia in arancione per informare sul verificarsi di questo problema. (→ *pagina [178](#page-194-0)*) In tal caso, eseguire la taratura obiettivo. Procedure di taratura obiettivo

*1. Accendere il proiettore.*

2. Premere il tasto (SHUTTER/CALIBRATION) sul pannello di controllo per più di 2 secondi o tenere premuto il tasto CTL e premere il tasto INFO/L-CALIB. sul telecomando.

 La taratura è eseguita.

#### SUGGERIMENTO:

• Il diagramma qui in basso mostra il campo di regolazione dello spostamento dell'obiettivo (modo di proiezione: scrivania anteriore). Per sollevare più in alto la posizione della proiezione, regolare i piedini di inclinazione. (→ *pagina [32\)](#page-48-0)*

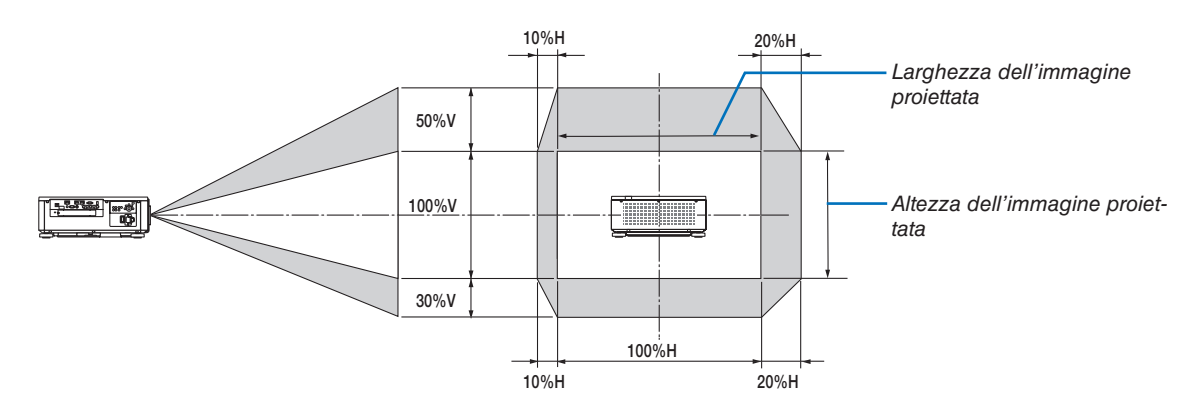

 Descrizione dei simboli: V sta per verticale (altezza dell'immagine proiettata), H sta per orizzontale (larghezza dell'immagine *proiettata).*

## <span id="page-42-0"></span>Messa a fuoco

## **Obiettivo applicabile: NP16FL/NP17ZL/NP18ZL/NP19ZL/NP20ZL/NP21ZL**

*1. Premere il tasto FOCUS +/− fino a quando non si ottiene la migliore messa a fuoco.*

 (Viene visualizzata la barra di regolazione FOCUS).

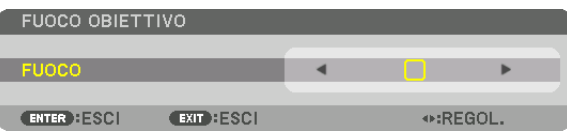

- • Sul telecomando, mentre si preme il tasto CTL, premere il tasto VOL/FOCUS (+) o (−).
- • I tasti ◀ o ▶ sul proiettore o sul telecomando servono anche a regolare FOCUS mentre viene visualizzata la barra di regolazione FOCUS.

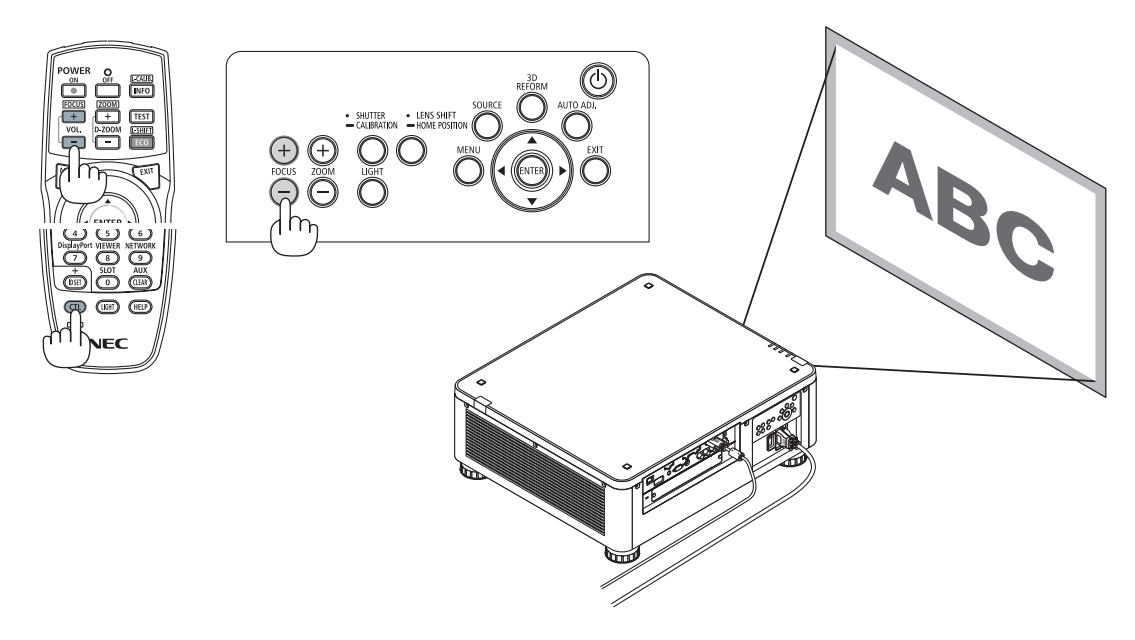

#### SUGGERIMENTO:

Per ottenere la migliore messa a fuoco, eseguire quanto segue (per l'installazione permanente) Preparazione: Riscaldare il proiettore per un'ora.

- *1. Utilizzare i tasti FOCUS +/− per assicurarsi di ottenere la migliore messa a fuoco. In caso contrario, spostare il proiettore avanti e indietro.*
- **2. Selezionare il [MODO TEST] dal menu e visualizzare il modo test. (**→ *pagina [88](#page-104-0))*
- • È inoltre possibile utilizzare il tasto TEST sul telecomando per visualizzare il modo test.
- *3. Tenere premuto il tasto FOCUS − finché la griglia del modo test è resa invisibile.* 
	- • La barra di regolazione FOCUS che visualizza la posizione può essere spostata o disattivata temporaneamente. *(*→ pagina *[36](#page-52-0)*, *[37\)](#page-53-0)*
- *4. Tenere premuto il tasto FOCUS + fino ad ottenere la migliore messa a fuoco.*

Se si regola oltre il punto focale ottimale, tornare al punto 3 e ripetere la procedura.

## **Obiettivo applicabile: NP31ZL**

#### *1. Mettere a fuoco l'immagine proiettata intorno all'asse ottico. (Messa a fuoco motorizzata)*

 Premere il tasto FOCUS +/− fino a quando non si ottiene la migliore messa a fuoco.

 (Viene visualizzata la barra di regolazione FOCUS).

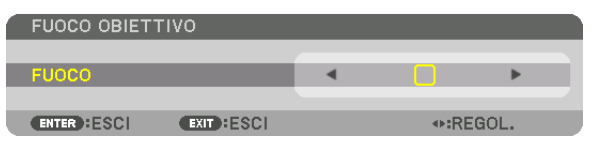

 L'immagine riportata di seguito mostra un esempio di quando l'immagine proiettata viene spostata verso l'alto. In tal caso l'asse ottico si trova al bordo inferiore dell'immagine proiettata.

## *Regolazione con i tasti sull'involucro*

Premere il tasto FOCUS +/− sul pannello di controllo

#### *Regolazione con il telecomando*

Premere il tasto VOL/FOCUS tenendo premuto il tasto **CTL** 

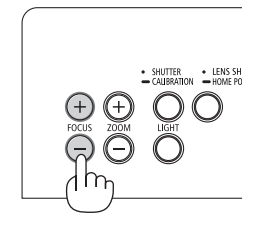

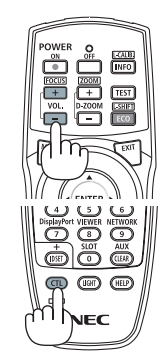

• I tasti ◀ o ▶ sul proiettore o sul telecomando servono anche a regolare FOCUS mentre viene visualizzata la barra di regolazione FOCUS.

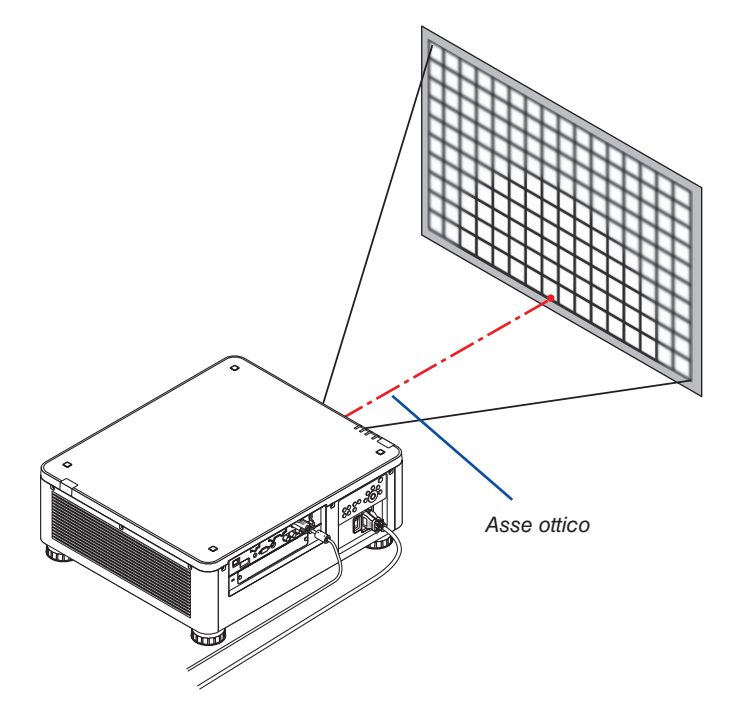

Quando l'obiettivo è in posizione centrale, l'asse ottico si trova al centro dell'immagine. In questo caso, regolare la messa a fuoco al centro dell'immagine proiettata.

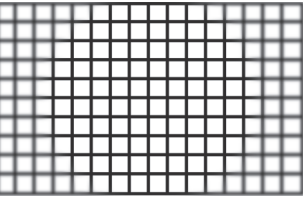

*2. Regolare la messa a fuoco ai bordi dell'immagine proiettata. (Messa a fuoco manuale)* Ruotare la ghiera di messa a fuoco in senso orario o antiorario.

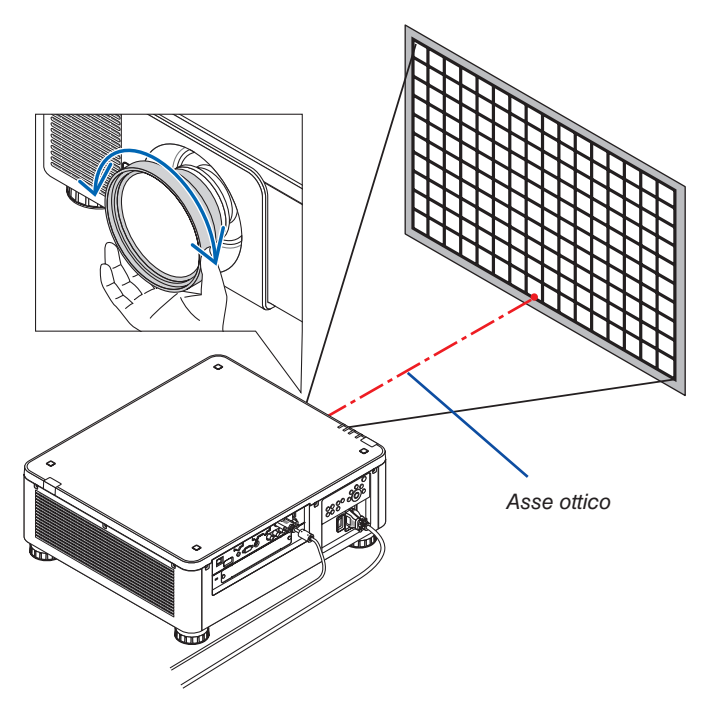

*Ciò completa la regolazione della messa a fuoco generale dell'immagine proiettata.*

## *NOTA:*

NP31ZL supporta la funzione memoria obiettivo, che consente di memorizzare il valore regolato per spostamento obiettivo, zoom *e messa a fuoco.*

Se si sposta accidentalmente il bordo della ghiera di messa a fuoco (disegno mostrato di seguito) dopo aver memorizzato i valori regolati, i valori regolati salvati nella memoria obiettivo non vengono applicati correttamente.

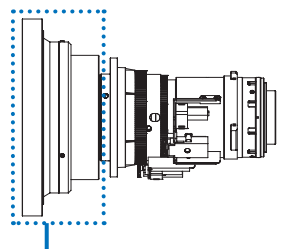

Bordo della ghiera di messa a fuoco

Dopo aver rimosso l'obiettivo dal proiettore e averlo reinstallato, richiamare i valori regolati salvati nella memoria obiettivo, quindi seguire il passaggio 2 nella procedura di cui sopra per regolare la messa a fuoco sui bordi dell'immagine proiettata.

SUGGERIMENTO: Per ottenere la migliore messa a fuoco, eseguire quanto segue (per l'installazione permanente) Preparazione: Riscaldare il proiettore per un'ora.

- 1. Premere il tasto FOCUS +/− per controllare il campo regolabile della messa a fuoco. Per controllarlo con il telecomando, premere e tenere premuto il tasto CTL e premere il tasto VOL./FOCUS +/−. Se il proiettore in uso non è regolabile all'interno del campo della messa a fuoco, spostare il proiettore avanti e indietro.
- 2. Selezionare il [MODO TEST] dal menu e visualizzare il modo test. (→ *pagina [88\)](#page-104-0)*
- Per visualizzare il modo test tramite il telecomando, premere il tasto TEST.
- 3. Tenere premuto il tasto FOCUS finché la griglia del modo test diventa invisibile.
	- • La barra di regolazione FOCUS che visualizza la posizione può essere spostata o disattivata temporaneamente. (→ *pagina [36](#page-52-0), [37](#page-53-0))*
- 4. Tenere premuto il tasto FOCUS + fino ad ottenere la migliore messa a fuoco. Per ottenere la migliore messa a fuoco con il telecomando, premere il tasto VOL./FOCUS + tenendo premuto il tasto CTL. Se si regola oltre il punto focale ottimale, tornare al punto 3 e ripetere la procedura.
- 5. Ruotare il bordo della ghiera di messa a fuoco in senso orario o antiorario per regolare la messa a fuoco sui bordi dell'immagine *proiettata.*

## **Obiettivo applicabile: NP39ML**

*1. Mettere a fuoco l'immagine proiettata intorno all'asse ottico. (Messa a fuoco motorizzata)* 

 L'asse ottico si trova nella parte inferiore dell'immagine.

 Premere il tasto FOCUS +/− fino a quando non si ottiene la migliore MESSA A FUOCO intorno all'asse ottico. (Viene visualizzata la barra di regolazione FOCUS).

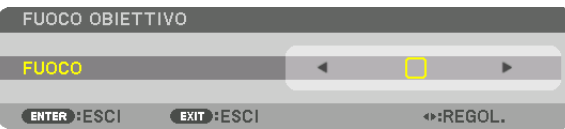

 In un altro modo, premere il tasto VOL/FOCUS +/− mentre si preme il tasto CTL sul telecomando.

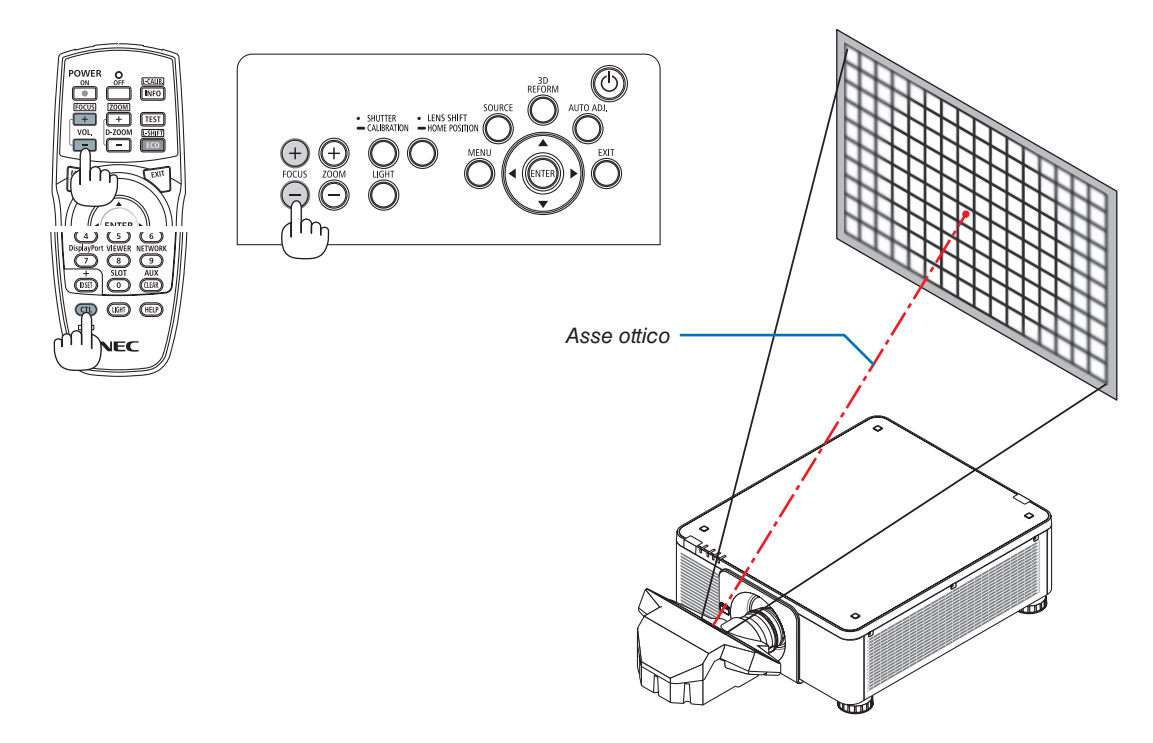

• I tasti ◀ o ▶ sul proiettore o sul telecomando servono anche a regolare FOCUS mentre viene visualizzata la barra di regolazione FOCUS.

## *2. Regolare la messa a fuoco ai bordi dell'immagine proiettata.*

 Premere il tasto ZOOM +/− sul pannello di controllo o il tasto D-ZOOM/ZOOM +/− mentre si preme il tasto CTL sul telecomando finché non si ottiene la migliore messa a fuoco ai bordi dell'immagine proiettata. (Viene visualizzata la barra di regolazione ZOOM).

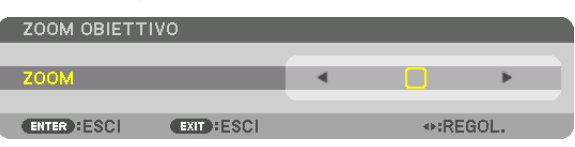

 La messa a fuoco intorno all'asse ottico impostato al punto 1 resta invariata.

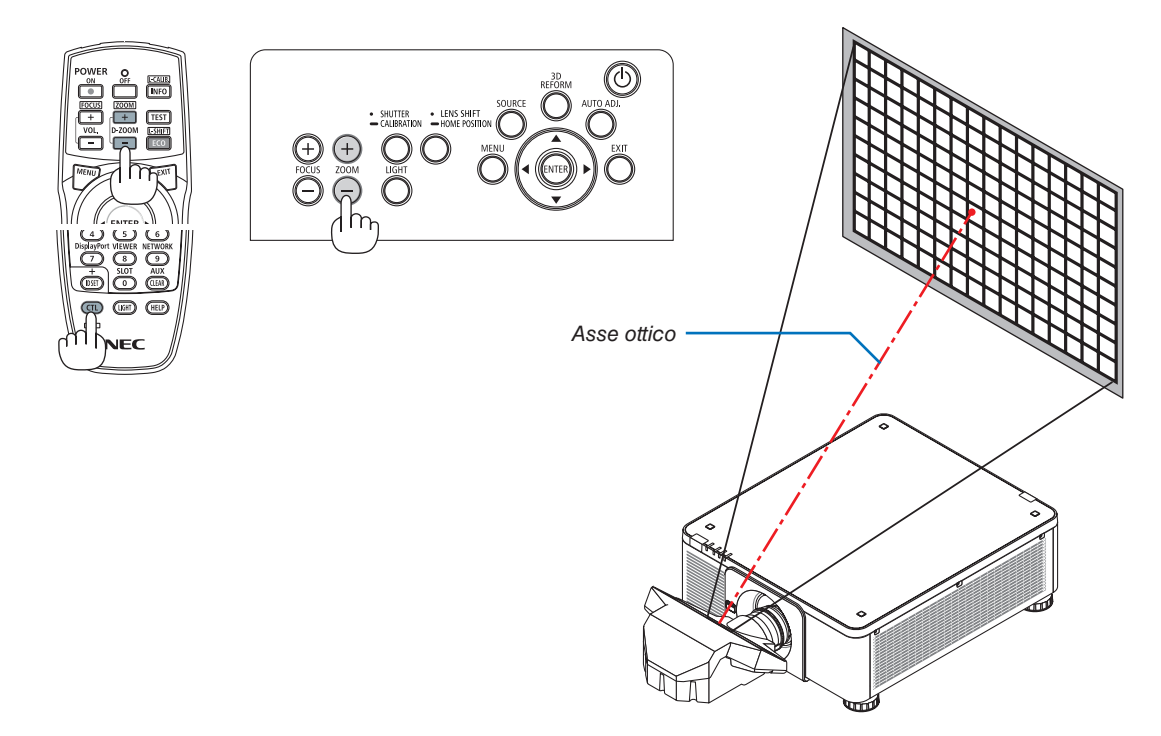

## *3. Ripetere i punti 1 e 2 finché la messa a fuoco ottimale viene ottenuta sull'intera immagine.*

#### SUGGERIMENTO:

Per ottenere la migliore messa a fuoco, eseguire quanto segue (per l'installazione permanente) Preparazione: Riscaldare il proiettore per un'ora.

- *1. Utilizzare i tasti FOCUS +/− per assicurarsi di ottenere la migliore messa a fuoco. In caso contrario, spostare il proiettore avanti e indietro.*
- **2. Selezionare il [MODO TEST] dal menu e visualizzare il modo test. (**→ *pagina [88](#page-104-0))* 
	- • È inoltre possibile utilizzare il tasto TEST sul telecomando per visualizzare il modo test.
- *3. Tenere premuto il tasto FOCUS − finché la griglia del modo test è resa invisibile.* 
	- • La barra di regolazione FOCUS che visualizza la posizione può essere spostata o disattivata temporaneamente. *(*→ pagina *[36](#page-52-0)*, *[37\)](#page-53-0)*
- *4. Tenere premuto il tasto FOCUS + fino ad ottenere la migliore messa a fuoco.*  Se si regola oltre il punto focale ottimale, tornare al punto 3 e ripetere la procedura.
- **5. Premere il tasto ZOOM +/− per regolare i bordi dell'immagine proiettata.**

 Premere il tasto D-ZOOM/ZOOM +/− tenendo premuto il tasto CTL per regolare con il telecomando.

Ripetere i punti da 1 a 5 finché la messa a fuoco ottimale viene ottenuta sull'intera immagine.

## <span id="page-47-0"></span>Zoom

## **Obiettivi applicabili: NP17ZL/NP18ZL/NP19ZL/NP20ZL/NP21ZL/NP31ZL**

## **1. Premere il tasto ZOOM +/−.**

 Viene visualizzata la barra di regolazione ZOOM.

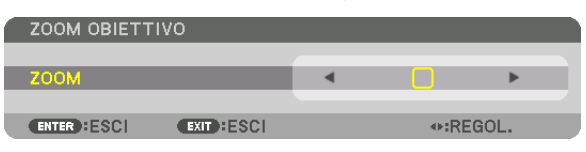

• Sul telecomando, mentre si preme il tasto CTL, premere il tasto D-ZOOM/ZOOM (+) o (−).

 Lo zoom viene regolato.

• I tasti ◀ o ▶ sul proiettore o sul telecomando servono anche a regolare ZOOM mentre viene visualizzata la barra di regolazione ZOOM.

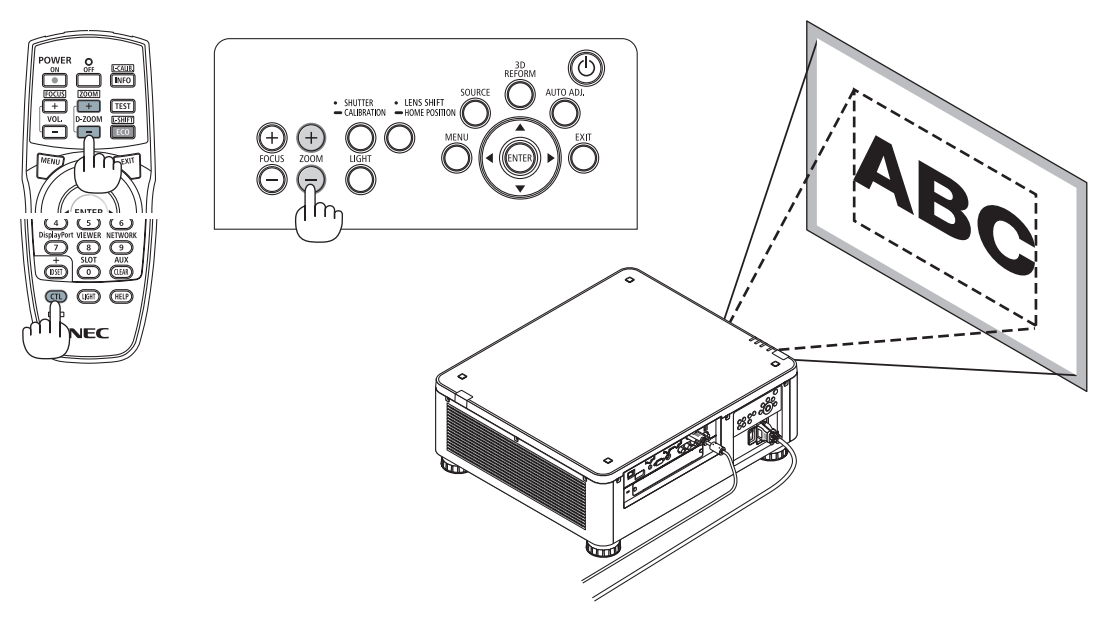

## <span id="page-48-0"></span>Regolazione del piedino di inclinazione

*1. La posizione per proiettare l'immagine può essere regolata con i piedini di inclinazione ai quattro angoli del fondo dell'involucro.*

 L'altezza del piedino di inclinazione può essere regolata facendolo girare.

 "Per regolare l'altezza dell'immagine proiettata"

 L'altezza dell'immagine proiettata viene regolata ruotando il piedino di inclinazione anteriore o posteriore.

 "Se l'immagine proiettata è inclinata"

 Se l'immagine proiettata è inclinata, ruotare il piedino di inclinazione destro o sinistro per regolare l'immagine in modo che sia dritta.

- • Se l'immagine proiettata è distorta, vedere "3-8 Correzione della distorsione trapezoidale verticale e orizzontale [CORREZIONE ANGOLARE]"  $(\rightarrow$  pagina [42](#page-58-0)) e "[CORREZIONE GEOMETRICA]" *(*→ pagina [107\)](#page-123-0).
- Il piedino di inclinazione può essere allungato fino a un massimo di 48 mm.
- • Il piedino di inclinazione può essere utilizzato per inclinare il proiettore fino a un massimo di 6 °.

#### *NOTA:*

- • Non allungare il piedino di inclinazione per più di 50 mm. Così facendo, la sezione di montaggio dei piedini di inclinazione è instabile e potrebbe causare *il distacco dei piedini dal proiettore.*
- Fare attenzione ad allungare o accorciare contemporaneamente due piedini di inclinazione anteriori. Stessa operazione per il piedino posteriore, altrimenti, il peso del proiettore viene caricato su un lato e potrebbe essere causa di danni *allo stesso.*
- • Non utilizzare il piedino di inclinazione per scopi diversi da quelli di regolazione dell'angolo di proiezione del proiettore.

*La manipolazione impropria del piedino di inclinazione, come ad esempio spostare il proiettore afferrando il piedino di inclinazione o appendere il proiettore al muro usando il piedino di inclinazione, potrebbe danneggiare il proiettore.*

Controllare il livello dell'obiettivo quando l'obiettivo NP39ML è installato poiché l'obiettivo potrebbe inclinarsi leggermente a sinistra o a destra.

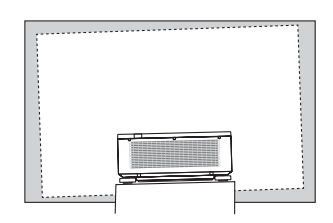

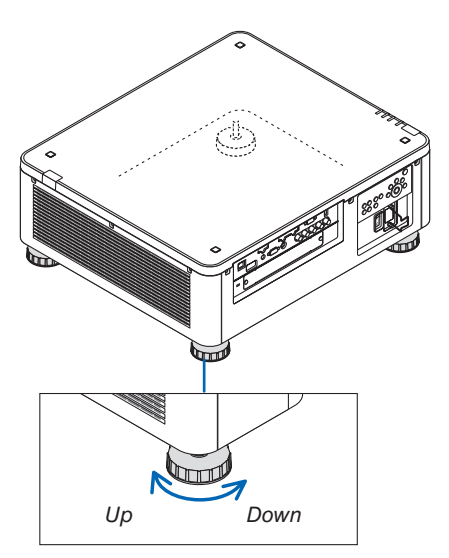

Piedino di inclinazione (un altro si trova nella parte posteriore)

## ❻ Ottimizzazione automatica del segnale del computer

## Regolazione dell'immagine utilizzando la funzione di autoallineamento

Quando un'immagine dal terminale in entrata HDMI IN, DisplayPort IN, BNC IN (RGB analogico), COMPUTER IN o HDBaseT è in fase di proiezione e il margine è tagliato o la qualità dell'immagine è scarsa, questo tasto può essere utilizzato per ottimizzare automaticamente l'immagine sullo schermo.

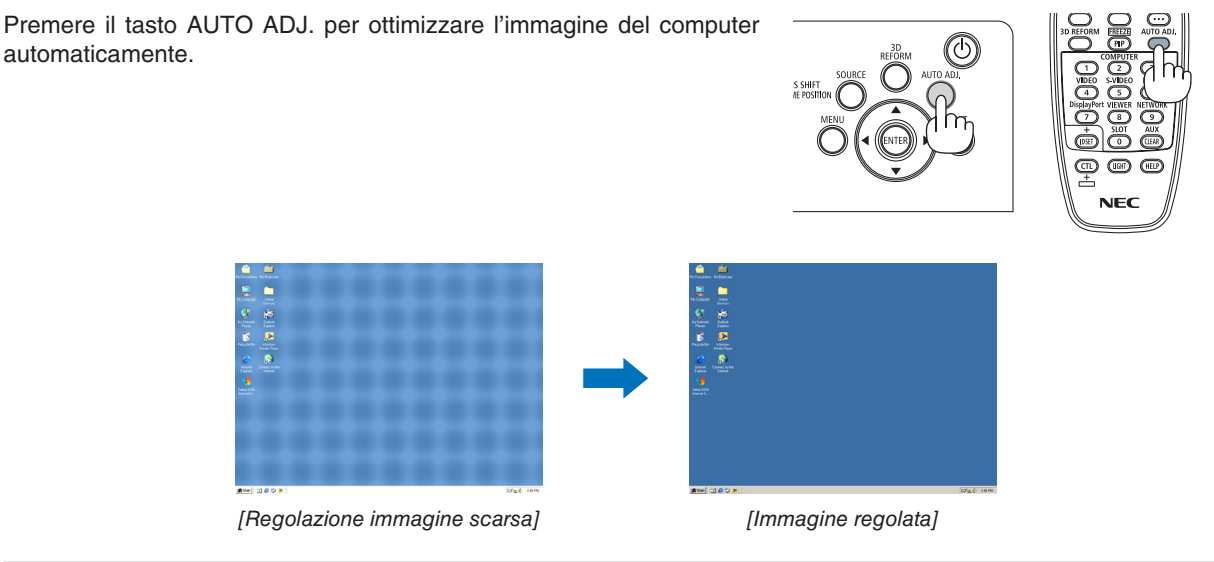

## *NOTA:*

Alcuni segnali richiedono più tempo prima della visualizzazione o possono non essere visualizzati correttamente.

- • Se la funzione di autoallineamento non ottimizza il segnale del computer, provare a regolare manualmente [ORIZZONTALE], [VERTICALE], [OROLOGIO] e [FASE]. (→ *pagina* [96](#page-112-0)*,* [97](#page-113-0)*)*
- • Se non è possibile ottenere un'immagine ottimizzata, fare riferimento a pagina *[182](#page-198-0).*

## ❼ Spegnimento del proiettore

1. Premere il tasto  $\textcircled{1}$  (POWER) sull'involucro del proiet*tore o il tasto POWER OFF sul telecomando.* 

 Compare il messaggio [SPEGNIMENTO/SIETE SICURI? / SESSIONE SUL RISPARMIO DI CO2 0,000[g-CO2]].

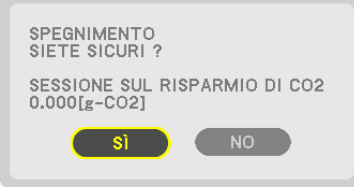

*2. Premere il tasto ENTER, (POWER) e il tasto POWER OFF.*

 Quando il proiettore è in MODO DI ATTESA, l'indicatore POWER si illumina di rosso. (Quando [MODO DI ATTESA] e in impostazione [NORMALE])

- Se non si intende disattivarla, selezionare [NO] con il tasto </**>** e premere ENTER.
- *3. Accertarsi che il proiettore sia in MODO DI ATTESA, quindi spegnere l'interruttore di alimentazione principale (*○ *OFF)*

 L'indicatore POWER si spegne e l'alimentazione principale viene interrotta.

• Quando l'indicatore POWER lampeggia in blu a cicli brevi, non è possibile spegnere l'alimentazione.

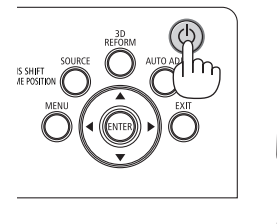

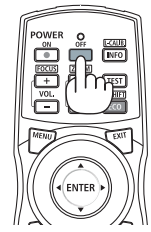

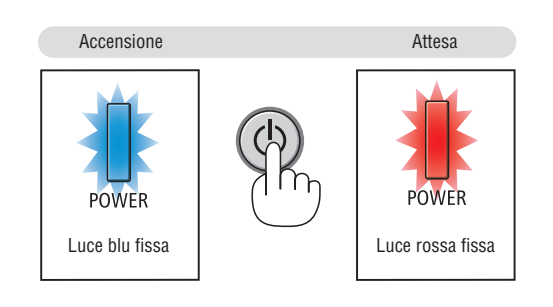

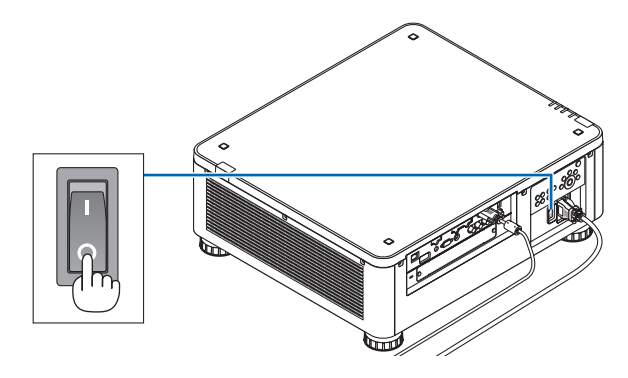

## **ATTENZIONE:**

Parti del proiettore possono riscaldarsi momentaneamente se il proiettore viene spento con l'interruttore principale di alimentazione o se l'alimentazione CA viene disconnessa quando il proiettore è in funzione o la ventola di raffreddamento è accesa. Maneggiare con cura.

*NOTA:*

- • Non scollegare il cavo di alimentazione dal proiettore o dalla presa di alimentazione mentre viene proiettata un'immagine. Farlo potrebbe deteriorare il terminale di ingresso AC IN del proiettore o il contatto della spina di alimentazione. Per spegnere l'alimentazione CA mentre il proiettore è acceso, utilizzare l'interruttore principale di alimentazione del proiettore, una presa multipla *dotata di interruttore o un interruttore.*
- • Non spegnere l'interruttore principale di alimentazione né disconnettere l'alimentazione CA entro 10 secondi dal momento dell'effettuazione di regolazioni o di modifiche di impostazione e della chiusura del menu. In caso contrario, le regolazioni e le *impostazioni potrebbero andare perse.*

## ❽ Dopo l'uso

**Preparazione: assicurarsi che il proiettore sia spento.**

- *1. Scollegare il cavo di alimentazione.*
- *2. Scollegare tutti gli altri cavi.*
- *3. Montare il copriobiettivo sull'obiettivo stesso.*
- *4. Prima di spostare il proiettore, avvitare i piedini di inclinazione se sono stati allungati.*

# <span id="page-52-0"></span>3. Funzioni utili

## ❶ Spegnere la luce del proiettore (OTTURATORE OBIETTIVO)

Premere il tasto SHUTTER/CALIBRATION. La fonte di luce si spegne temporaneamente.

- Premere nuovamente per fare illuminare di nuovo lo schermo.
- Un altro modo per spegnere la fonte luminosa è premere il pulsante SHUTTER sul telecomando.
- $\dot{\mathsf{E}}$  possibile impostare la luce di proiezione per ottenere gradualmente dissolvenza in entrata o in uscita.

## *NOTA:*

• [OTTURATORE OBIETTIVO] viene attivato dalla pressione rapida. Se si tiene premuto il tasto SHUTTER/CALIBRATION per più di 2 secondi, viene avviata la TARATURA OBIETTIVO.

## ❷ Spegnimento dell'immagine (AV-MUTE)

Premete il tasto AV-MUTE per spegnere l'immagine per un breve periodo di tempo. Premerlo nuovamente per ripristinare l'immagine.

## SUGGERIMENTO:

• Il video scompare ma non la visualizzazione del menu.

## ❸ Spegnimento del menu a schermo (tacitazione schermo)

Una pressione sul tasto ON-SCREEN del telecomando nasconde il menu a schermo, la fonte del display e altri messaggi. Premere nuovamente per ripristinarli.

## SUGGERIMENTO:

- • Per confermare che la tacitazione a schermo è attiva, premere il tasto MENU. Se il menu a schermo non viene visualizzato anche quando si preme il tasto MENU, significa che la tacitazione a schermo è attiva.
- • La tacitazione a schermo viene mantenuta anche quando il proiettore è spento,
- • Tenendo premuto il tasto MENU sull'involucro del proiettore per almeno 10 secondi, la tacitazione a schermo si disattiva.

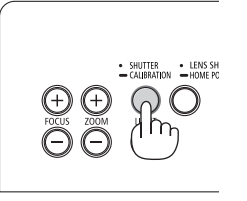

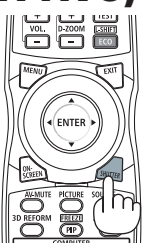

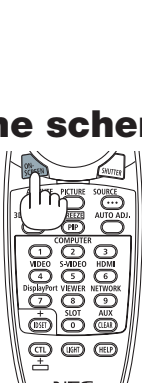

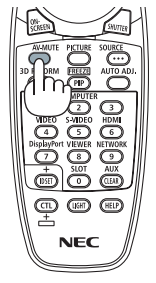

## <span id="page-53-0"></span>❹ Spostare il menu su schermo che visualizza la posizione

*1. Premere il tasto MENU.*

 Viene visualizzato il menu su schermo.

- *2. Spostare il cursore con il tasto* ▶ **su [IMPOST.], quindi premere il tasto ENTER.** Il cursore si sposta su [MENU(1)].
- *3. Spostare il cursore con il tasto* ▶ **su [MENU(2)].**

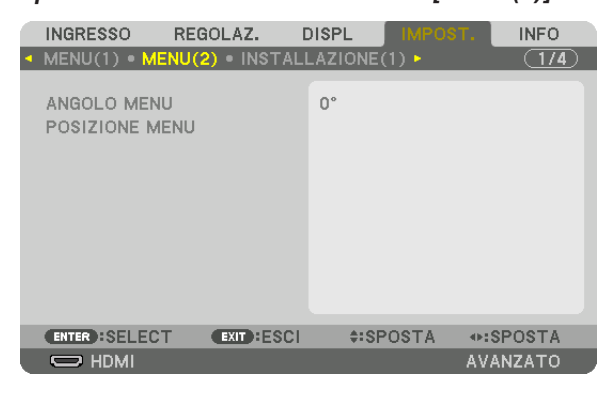

*4. Spostare il cursore con il tasto* ▼ **su [POSIZIONE MENU], quindi premere il tasto ENTER.**

 Il menu su schermo passa alla schermata di impostazione POSIZIONE MENU.

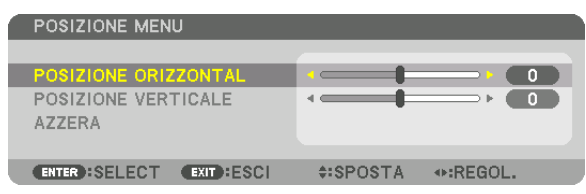

**5. Spostare il cursore su [POSIZIONE ORIZZONTALE] o [POSIZIONE VERTICALE] premendo il tasto** ▼ *o* ▲*, quindi premere il tasto* ◀*/*▶ *per spostare il menu su schermo.*

 Per terminare l'impostazione sul menu su schermo, premere il tasto MENU sul telecomando.

#### SUGGERIMENTO:

- • Una volta che il proiettore viene spento, il menu su schermo che mostra la posizione viene resettato alla posizione predefinita di *fabbrica.*
- • Questa funzione non influenza la posizione di visualizzazione delle informazioni del terminale in entrata e del messaggio.

## ❺ Fermo immagine

Tenere premuto il tasto CTL e premere il tasto PIP/FREEZE per bloccare un'immagine. Premerlo nuovamente per ritornare alle immagini in movimento.

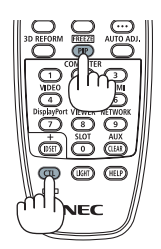

NOTA: l'immagine è bloccata ma la riproduzione del video originale è ancora in corso.

## ❻ Ingrandimento di un'immagine

L'immagine può essere ingrandita fino a quattro volte.

## *NOTA:*

• In base al segnale di ingresso, l'ingrandimento massimo potrebbe essere inferiore di quattro volte, oppure la funzione potrebbe *essere limitata.*

Per eseguire questa operazione:

**1. Premere il tasto D-ZOOM (+) per ingrandire l'immagine.**

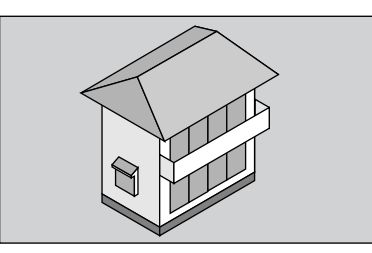

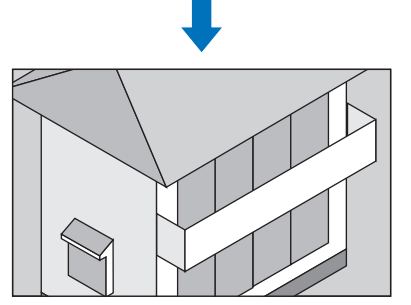

*2. Premere il tasto* ▲▼◀▶*.*

 L'area dell'immagine ingrandita viene spostata

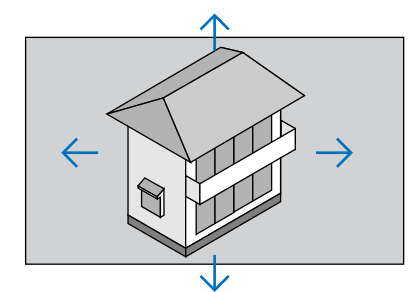

**3. Premere il tasto D-ZOOM (−).**

 Ogni volta che si preme il tasto D-ZOOM (−), l'immagine viene ridotta.

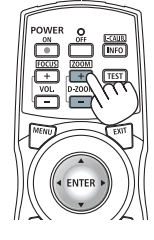

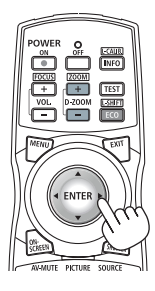

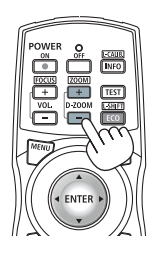

#### *NOTA:*

• L'immagine viene ingrandita o ridotta al centro dello schermo.

<sup>•</sup> La visualizzazione del menu annulla l'ingrandimento in atto.

## ❼ Modifica di MODO LUCE/Controllo dell'effetto del risparmio energetico usando MODO LUCE [MODO LUCE]

Quando [ECO1] o [ECO2] in [MODO LUCE] è selezionato, il rumore derivante dal movimento del proiettore viene diminuito abbassando la luminosità della sua fonte luminosa. Risparmiando energia, l'emissione di CO<sub>2</sub> proveniente da questo proiettore può essere ridotta.

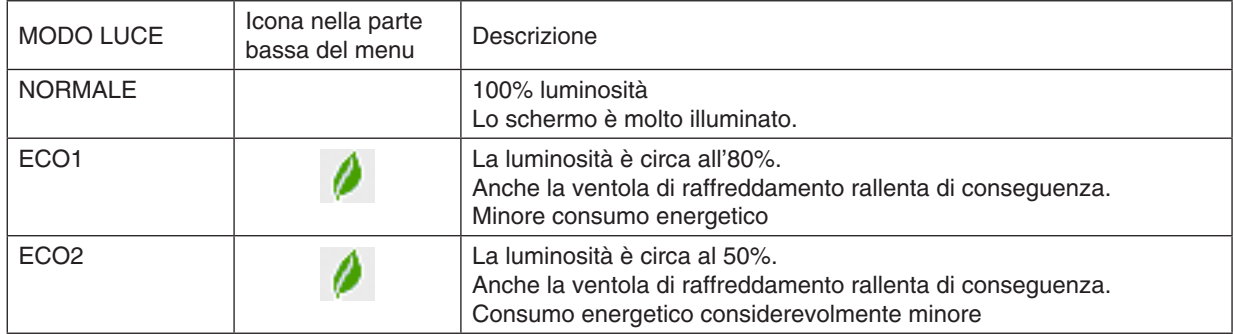

#### Per attivare il [MODO LUCE], procedere come segue: *1. Premere il tasto LIGHT sull'involucro.*

• In un altro modo, premere il tasto ECO/L-SHIFT sul telecomando.

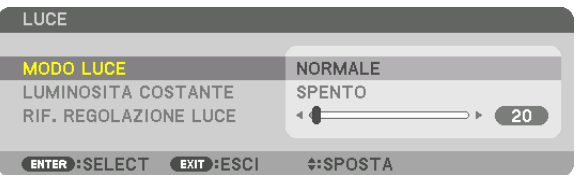

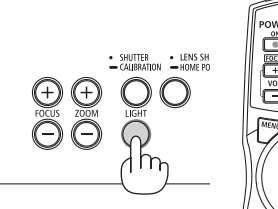

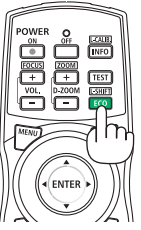

 Viene visualizzata la schermata [MODO LUCE].

## *2. Premere il tasto ENTER.*

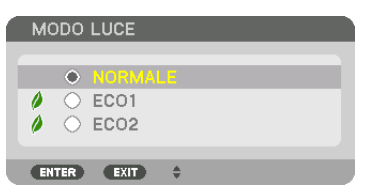

 Viene visualizzata la schermata di selezione [MODO LUCE].

*3. Utilizzare i tasti* ▼▲ *per effettuare una selezione, quindi premere il tasto ENTER.*

 Il display ritorna alla schermata [MODO LUCE] e l'opzione selezionata viene applicata.

 Premere il tasto MENU per tornare alla schermata originale.

*NOTA:* 

- • Il [MODO LUCE] può essere cambiato utilizzando il menu. Selezionare [IMPOST.] → [INSTALLAZIONE(1)] → [MODO LUCE] → [MODO LUCE].
- Il numero di ore del modulo luce utilizzato può essere controllato in [TEMPO DI UTILIZZO] sul menu. Selezionare [INFO].  $\rightarrow$ [TEMPO DI UTILIZZO].
- • Dopo l'intervallo di 1 minuto da quando il proiettore visualizza una schermata blu, nera o un logo, il [MODO LUCE] passa automaticamente su [ECO].
- • Questo proiettore è dotato del sensore che rileva la pressione atmosferica e la temperatura, mentre il proiettore controlla l'alimentazione in base ai valori rilevati. Se il proiettore viene utilizzato ad altitudini e temperature elevate, la luminosità della fonte di luce si abbassa indipendentemente dall'impostazione di MODO LUCE. Questo si chiama "MODO ECOLOGICO forzato". Fare riferimento alla tabella di seguito per le condizioni e la potenza in uscita nel MODO ECOLOGICO forzato.

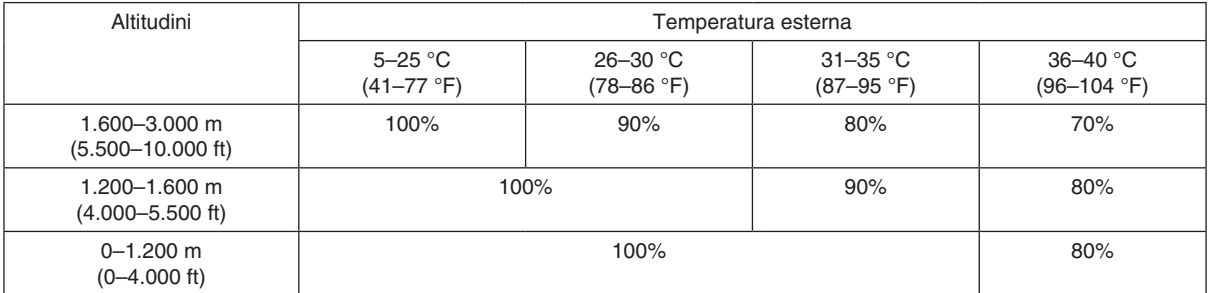

• Quando il proiettore è nel MODO LUCE forzato, la luminosità dell'immagine si riduce leggermente e l'indicatore TEMP. si illumina in arancione. Contemporaneamente viene visualizzato il simbolo del termometro [ $\blacksquare$ ] nell'angolo in basso dello schermo. Quando il proiettore ritorna alla temperatura normale, il Modo ecologico forzato viene annullato e [MODO LUCE] torna al modo [NORMALE]. Quando il sensore di pressione atmosferica rileva un'altezza superiore a 1.200 m, il simbolo ALTO [ $\Box$ ] viene visualizzato nell'angolo in basso dello schermo.

## Controllo dell'effetto del risparmio energetico [ANALIZZATORE DI CO2]

Questa funzione mostra l'effetto del risparmio energetico in termini di riduzione delle emissioni di CO<sub>2</sub> (kg) quando il [MODO LUCE] del proiettore è impostato su [ECO1] o [ECO2]. Questa funzione è chiamata [ANALIZZATORE DI CO2].

Vi sono due messaggi: [RISPARMIO TOTALE DI CO2] e [SESSIONE SUL RISPARMIO DI CO2]. Il messaggio [RI-SPARMIO TOTALE DI CO21 mostra la quantità totale di riduzione delle emissioni di CO<sub>2</sub> dal momento della spedizione fino ad ora. È possibile controllare le informazioni su [TEMPO DI UTILIZZO] da [INFO] nel menu. (→ pagina [139\)](#page-155-0)

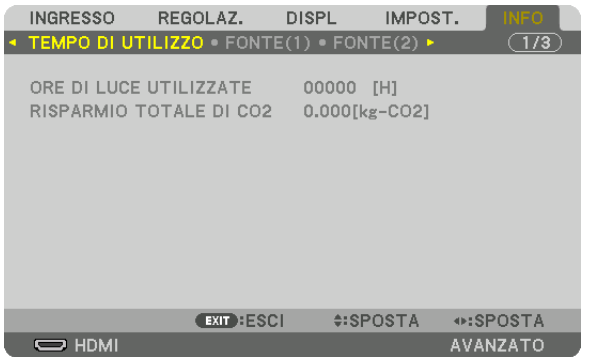

Il messaggio [SESSIONE SUL RISPARMIO DI CO2] mostra la quantità di riduzione delle emissioni di CO<sub>2</sub> dal momento del passaggio al MODO LUCE immediatamente dopo il momento dell'accensione fino al momento dello spegnimento. Il messaggio [SESSIONE SUL RISPARMIO DI CO2] viene visualizzato nel messaggio [SPEGNIMENTO/SIETE SICURI?] al momento dello spegnimento.

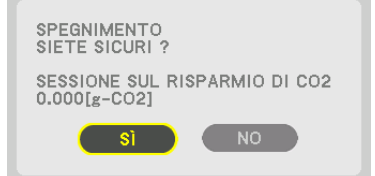

#### SUGGERIMENTO:

- • La formula mostrata più avanti viene utilizzata per calcolare la quantità di riduzione delle emissioni di CO*2*. Quantità di riduzione delle emissioni di CO*<sup>2</sup>* = (consumo energetico in MODO LUCE [NORMALE] – consumo energetico con l'impostazione attuale) × fattore di conversione CO*2*.\* Quando viene selezionato un MODO LUCE a risparmio energetico oppure quando viene usato un otturatore per obiettivo, c'è un ulteriore riduzione delle emissioni di CO*2.*
	- \* Il calcolo della quantità di riduzione delle emissioni di CO*<sup>2</sup>* si basa su una pubblicazione dell'OCSE "CO*2 Emissions from Fuel*  Combustion, 2008 Edition (Emissioni di CO2 da combustione di carburante, edizione 2008)".
- Il [RISPARMIO TOTALE DI CO2] è calcolato sui risparmi rilevati a intervalli di 15 minuti.
- • Questa formula non si applica al consumo di energia non influenzato dall'attivazione o disattivazione del [MODO LUCE].

## <span id="page-58-0"></span>❽ Correzione della distorsione trapezoidale orizzontale e verticale [CORREZIONE ANGOLARE]

Utilizzare la funzione [CORREZIONE ANGOLARE] per correggere la distorsione (trapezoidale) per rendere la parte alta o bassa e il lato destro o sinistro dello schermo più lunghi o più corti, in modo che l'immagine proiettata sia rettangolare.

#### *1. Proiettare un'immagine in modo che lo schermo sia più piccolo dell'area della griglia.*

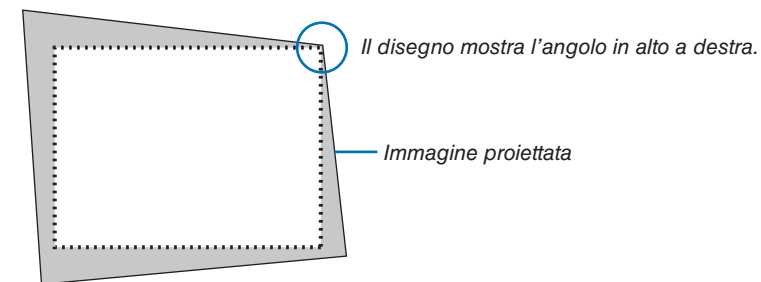

*2. Selezionare uno degli angoli e allineare l'angolo dell'immagine a un angolo dello schermo.*

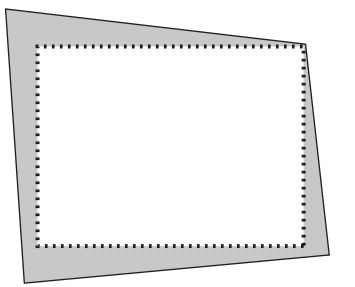

#### *3. Premere il tasto 3D REFORM.*

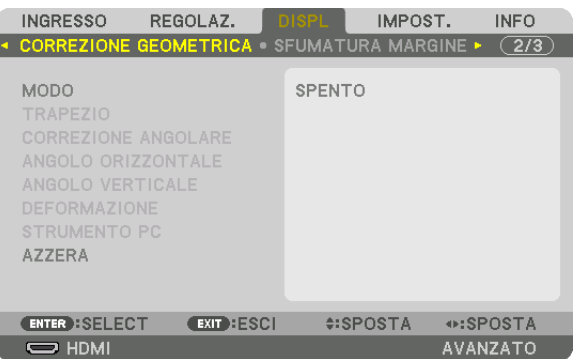

 Visualizzare la schermata [CORREZIONE GEOMETRICA] del menu a schermo.

**4. Sposta il cursore su [MODO] tramite il tasto** ▼ *e premere il tasto ENTER.*

 Viene visualizzata la schermata di selezione del modo.

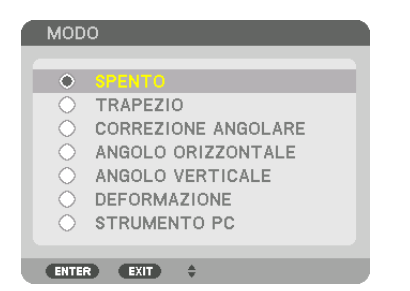

*5. Premere il tasto* ▼ **per allineare con la [CORREZIONE ANGOLARE], quindi premere il tasto ENTER.**

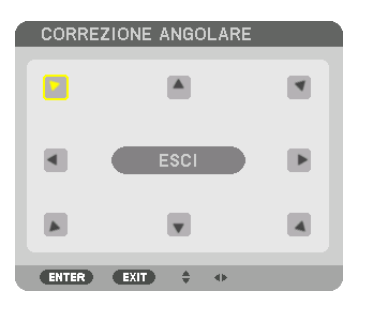

Il disegno mostra che l'icona in alto a sinistra  $(\blacktriangleright)$  è selezionata.

 Lo schermo passa alla schermata [CORREZIONE ANGOLARE].

- *6. Utilizzare il tasto* ▲▼◀▶ *per selezionare un'icona (*▲*) che punta nella direzione verso la quale si desidera spostare la cornice dell'immagina proiettata.*
- *7. Premere il tasto ENTER.*
- *8. Utilizzare il tasto* ▲▼◀▶ *per spostare la cornice dell'immagine proiettata come mostrato nell'esempio.*

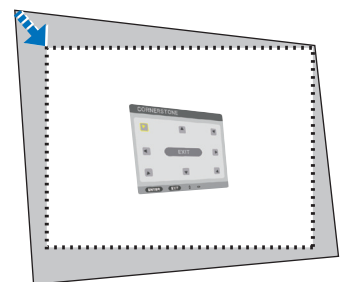

## *9. Premere il tasto ENTER.*

*10.Utilizzare il tasto* ▲▼◀▶ *per selezionare un'altra icona che punta nella direzione.*

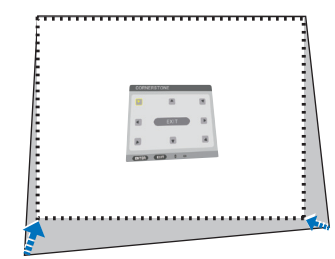

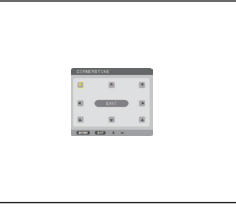

*11.Ripetere i passaggi da 7 a 10 per completare la regolazione della correzione angolare.*

*12***. Nella schermata [CORREZIONE ANGOLARE], selezionare [ESCI] o premere il tasto EXIT sul telecomando.**

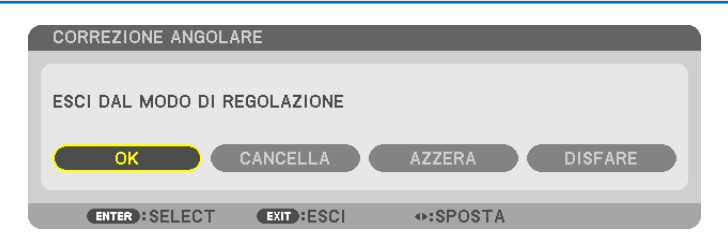

 Viene visualizzata la schermata di conferma.

## *13.Premere il tasto* ◀ *o* ▶ **per evidenziare [OK], quindi premere il tasto ENTER.**

 Ciò completa la correzione [CORREZIONE ANGOLARE].

• Tornando alla schermata [CORREZIONE ANGOLARE], selezionare [CANCELLA] e premere il tasto ENTER sul telecomando.

 $MOTA$ <sup>.</sup>

- • Anche se l'angolo di installazione viene modificato quando il proiettore viene acceso nuovamente, i valori di correzione precedenti vengono mantenuti.
- • Effettuare una delle seguenti operazioni per azzerare il valore di regolazione di [CORREZIONE ANGOLARE].
	- • Al passaggio 12, selezionare [AZZERA], quindi premere il tasto ENTER.
	- • Nello stato [CORREZIONE ANGOLARE] è stata selezionata per [MODO] in [CORREZIONE GEOMETRICA]:
		- • Premere il tasto 3D REFORM per 2 o più secondi.
		- Esequire [DISPLAY]  $\rightarrow$  [CORREZIONE GEOMETRICA]  $\rightarrow$  [AZZERA] sul menu a schermo.
- • L'utilizzo di CORREZIONE ANGOLARE può comportare la visualizzazione di immagini leggermente sfocate, poiché la correzione viene eseguita elettronicamente.

## ❾ Come evitare l'utilizzo non autorizzato del proiettore [SICUREZZA]

Per evitare l'utilizzo da parte di una persona non autorizzata, è possibile impostare una parola chiave per il proiettore tramite il menu. Se è impostata una parola chiave, all'accensione del proiettore viene visualizzata la schermata di inserimento della parola chiave. Se non si inserisce la parola chiave corretta, il proiettore non è in grado di proiettare un'immagine.

• Non è possibile annullare l'impostazione [SICUREZZA] utilizzando [AZZERA] dal menu.

#### **Per abilitare la funzione Sicurezza:**

#### *1. Premere il tasto MENU.*

 Viene visualizzato il menu.

*2. Premere due volte il tasto* ▶ **per selezionare [IMPOST.], quindi premere il tasto** ▼ *o il tasto ENTER per se***lezionare [MENU(1)].**

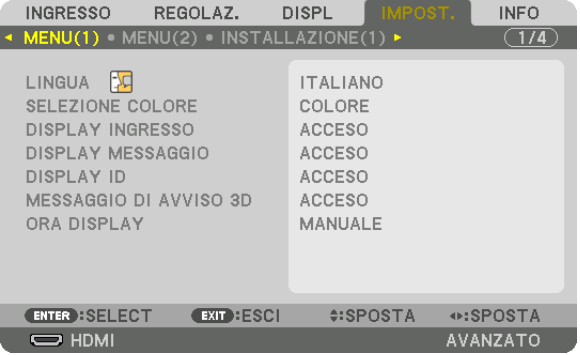

- *3. Premere il tasto* ▶ **per selezionare [CONTROLLO].**
- *4. Premere tre volte il tasto* ▼ **per selezionare [SICUREZZA], quindi premere il tasto ENTER.**

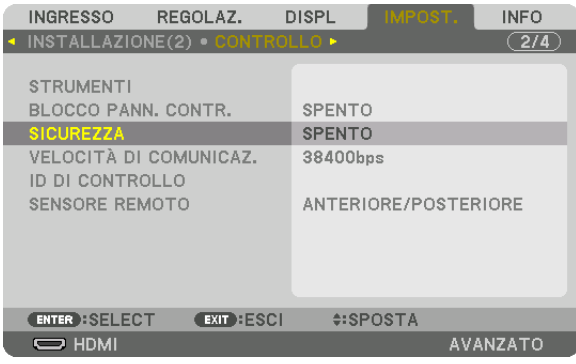

 Viene visualizzato il menu SPENTO/ACCESO.

*5. Premere il tasto* ▼ **per selezionare [ACCESO], quindi premere il tasto ENTER.**

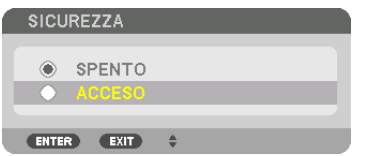

 Viene visualizzata la schermata [PAROLA CHIAVE DI SICUREZZA].

*6. Inserire una combinazione dei quattro tasti* ▲▼◀▶ *e premere il tasto ENTER.*

NOTA: la parola chiave deve avere una lunghezza compresa tra 4 e 10 cifre.

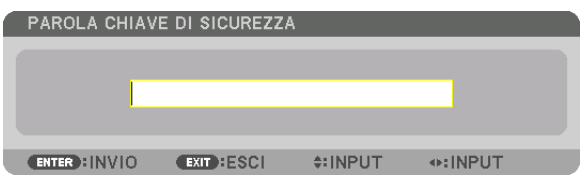

 Viene visualizzata la schermata [CONFERMA PAROLA CHIAVE].

- NOTA: prendere nota della propria password e conservarla in un luogo sicuro.
- *7. Inserire la parola chiave con la stessa combinazione dei tasti* ▲▼◀▶ *e premere il tasto ENTER.*

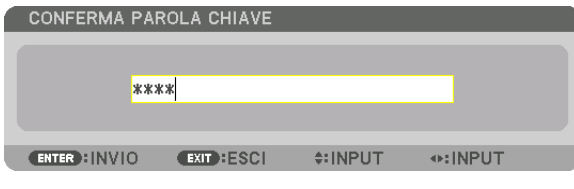

 Verrà visualizzata la schermata di conferma.

**8. Selezionare [Sì] e premere il tasto ENTER.**

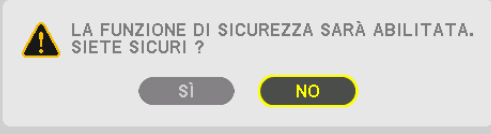

 La funzione SICUREZZA è stata abilitata.

### **Per accendere il proiettore quando è abilitata la funzione [SICUREZZA]:**

- **1. Premere il tasto**  $\circledcirc$ **.** 
	- • Se si usa il telecomando, premere il tasto POWER ON.

 Il proiettore si accende e visualizza un messaggio indicante che il proiettore è bloccato.

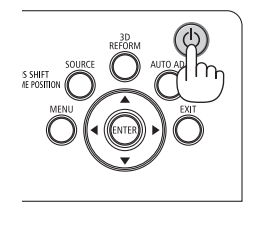

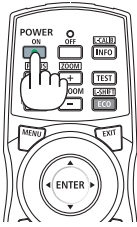

#### *2. Premere il tasto MENU.*

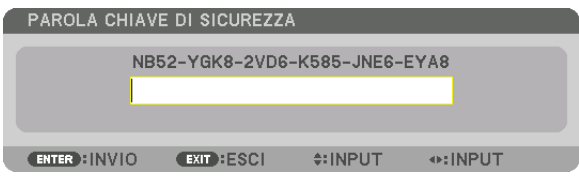

*3. Inserire la parola chiave corretta e premere il tasto ENTER. Il proiettore visualizza un'immagine.*

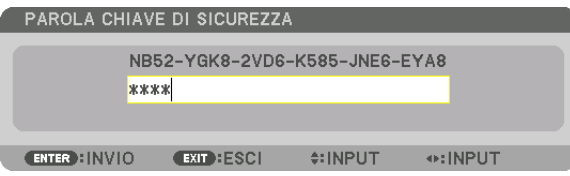

NOTA: il modo disattivazione di sicurezza viene mantenuto fino allo spegnimento dell'alimentazione principale o allo scollegamento del cavo di alimentazione.

## **Per disabilitare la funzione SICUREZZA:**

#### *1. Premere il tasto MENU.*

 Viene visualizzato il menu.

**2. Selezionare [IMPOST.]** → **[CONTROLLO]** → **[SICUREZZA], quindi premere il tasto ENTER.**

| <b>INGRESSO</b>                                                                                                    | REGOLAZ.         | <b>DISPL</b>                                           | IMPOST.              | <b>INFO</b>     |
|----------------------------------------------------------------------------------------------------|------------------|--------------------------------------------------------|----------------------|-----------------|
| ▲ INSTALLAZIONE(2) · CONTROLLO ▶                                                                                                  |                  |                                                        |                      | $\sqrt{2}$      |
| <b>STRUMENTI</b><br>BLOCCO PANN, CONTR.<br><b>SICUREZZA</b><br>VELOCITÀ DI COMUNICAZ.<br>ID DI CONTROLLO<br><b>SENSORE REMOTO</b> |                  | <b>SPENTO</b><br><b>ACCESO</b><br>38400 <sub>bps</sub> | ANTERIORE/POSTERIORE |                 |
| <b>ENTER : SELECT</b>                                                                                                    | <b>EXIT ESCI</b> |                                                        | $4:SPOSTA$           |                 |
| $\Rightarrow$ HDMI                                                                                                    |                  |                                                        |                      | <b>AVANZATO</b> |

 Viene visualizzato il menu SPENTO/ACCESO.

## **3. Selezionare [SPENTO] e premere il tasto ENTER.**

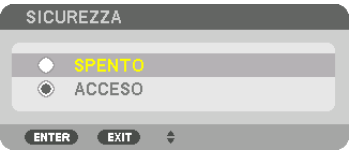

 Viene visualizzata la schermata PAROLA CHIAVE DI SICUREZZA.

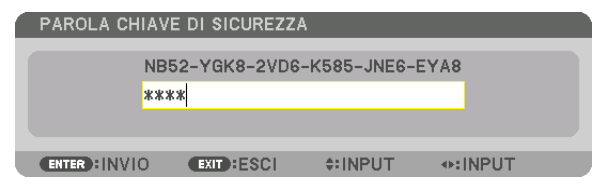

#### *4. Inserire la parola chiave e premere il tasto ENTER.*

 Inserendo la parola chiave corretta, la funzione SICUREZZA viene disabilitata.

NOTA: se si dimentica la parola chiave, rivolgersi al proprio rivenditore. Il rivenditore fornirà la parola chiave in cambio del codice di richiesta. Il codice di richiesta è visualizzato nella schermata di conferma della parola chiave. In questo esempio, [NB52-YGK8- 2VD6-K585-JNE6-EYA8] rappresenta un codice di richiesta.

## <span id="page-64-0"></span>❿ Proiezione di video 3D

Questo proiettore supporta il trasmettitore 3D e gli occhiali DLP-Link.

## **ATTENZIONE**

#### **Precauzioni per la salute**

Prima dell'uso, assicurarsi di leggere attentamente tutte le precauzioni per la salute che possono essere indicate nei manuali d'uso allegati agli occhiali 3D e al software video 3D (lettori Blu-ray, giochi, file di animazione per computer, ecc.).

Tenere conto di quanto segue per evitare effetti nocivi sulla salute.

- Non usare gli occhiali 3D per scopi diversi da quello di guardare video 3D.
- • Mantenersi ad una distanza di almeno 2 m dallo schermo quando si guarda un video. La visione di un video troppo vicini allo schermo aumenta l'affaticamento degli occhi.
- • Non guardare video per un lungo periodo di tempo. Fare una pausa di 15 minuti dopo ogni ora di visione.
- • Consultare un medico prima della visione se voi o qualche membro della vostra famiglia ha avuto in passato problemi di convulsioni causate dalla sensibilità alla luce.
- • Interrompere immediatamente la visione e riposarsi quando si avverte qualche disturbo fisico durante la visione (vomito, vertigini, nausea, mal di testa, bruciore agli occhi, vista sfocata, crampi e formicolio agli arti, ecc.). Consultare un dottore se i sintomi persistono.
- • Guardare video 3D direttamente di fronte allo schermo. Se si guarda un video 3D obliquamente dai lati, ciò potrebbe causare affaticamento fisico e agli occhi.

## Procedura per guardare video 3D utilizzando questo proiettore

## **Utilizzo di un trasmettitore 3D**

Questo proiettore può essere usato per guardare video in 3D utilizzando occhiali 3D del tipo con otturatore attivo disponibili in commercio. Per poter sincronizzare il video 3D e gli occhiali, è necessario che vi sia un trasmettitore 3D disponibile in commercio collegato al proiettore (sul lato del proiettore).

Gli occhiali 3D ricevono informazioni dal trasmettitore 3D ed eseguono l'apertura e la chiusura a sinistra e destra.

• L'impostazione predefinita di fabbrica è [ALTRI].

## **Preparativi degli occhiali 3D e del trasmettitore 3D**

Utilizzare occhiali 3D del tipo con otturatore attivo conformi allo standard VESA.

Si raccomanda un tipo RF prodotto da Xpand disponibile in commercio.

Occhiali 3D ............ Xpand X105-RF-X2

Trasmettitore 3D .... Xpand AD025-RF-X1

## *1. Collegare il trasmettitore 3D con il terminale SYNC 3D del proiettore.*

#### *2. Accendere il proiettore.*

## *3. Far partire il software video 3D.*

#### Il video 3D viene proiettato.

 L'impostazione predefinita di fabbrica è [AUTO]. Quando un'immagine 3D non può essere proiettata, ciò potrebbe verificarsi perché il segnale di ingresso non contiene il segnale di rilevamento 3D o perché esso non è rilevabile da parte di questo proiettore. In questo caso, impostare il formato manualmente.

(1) Premere il tasto MENU.

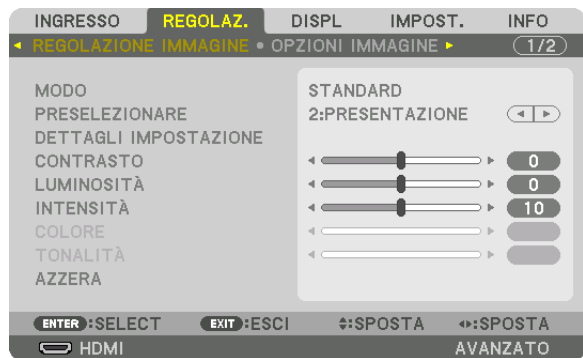

 Viene visualizzato il menu.

(2) Premere il tasto ▶, selezionare [REGOLAZ.], quindi premere ENTER. [REGOLAZIONE IMMAGINE] viene evidenziata.

(3) Usare il tasto ▶ per selezionare [IMPOSTAZIONI 3D].

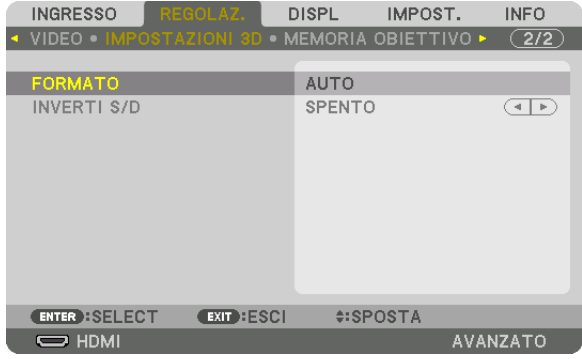

 Viene visualizzata la schermata [IMPOSTAZIONI 3D].

(4) Utilizzare il tasto ▼ per allineare il cursore con [FORMATO], quindi premere ENTER.

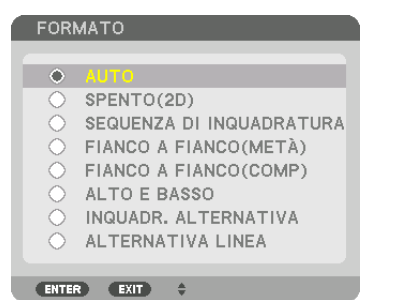

 Viene visualizzata la schermata [FORMATO].

(5) Utilizzare i tasti ▼/▲ per allineare il cursore su una delle opzioni formato, quindi premere ENTER per impostarla. Il display torna alla schermata [FORMATO].

 Premere il tasto MENU per tornare alla schermata originale.

• Il messaggio di avviso 3D viene visualizzato quando si passa ad un video 3D (impostazione predefinita di fabbrica al momento della spedizione). Leggere le "Precauzioni per la salute" alla pagina precedente per guardare i video in modo corretto. La schermata scompare dopo 60 secondi o quando si preme il tasto ENTER. *(*→ pagina *[115\)](#page-131-0)*

## *4. Accendere l'alimentazione degli occhiali 3D e indossare gli occhiali per guardare il video.*

 Un video normale viene visualizzato quando viene fornito un video 2D in ingresso.

 Per guardare un video 3D in 2D, selezionare [SPENTO(2D)] nella schermata [FORMATO] sopra indicata in (3).

*NOTA:*

- • Passando all'immagine in 3D, le seguenti funzioni vengono annullate e disabilitate. I valori di regolazione per [MASCHERAMEN*-*TO], [PIP/PICTURE PER IMMAGINE], [CORREZIONE GEOMETRICA], [SFUMATURA MARGINE] (verranno mantenuti i valori di regolazione di [CORREZIONE GEOMETRICA] e [SFUMATURA MARGINE].)
- • L'uscita potrebbe non passare automaticamente ad un video 3D a seconda del segnale di ingresso 3D.
- • Controllare le condizioni operative descritte nel manuale d'uso del lettore Blu-ray.
- • Collegare il terminale DIN del trasmettitore 3D al SYNC 3D del proiettore principale.
- • Gli occhiali 3D consentono di visualizzare video in 3D tramite la ricezione di segnali ottici sincronizzati emessi dal trasmettitore 3D.

 Come risultato, la qualità dell'immagine 3D potrebbe essere influenzata da condizioni quali la luminosità dell'ambiente circostante, le dimensioni dello schermo, la distanza di visione, ecc.

- • Durante la riproduzione di un software video 3D su un computer, la qualità dell'immagine 3D potrebbe essere influenzata se le prestazioni del processore del computer della scheda grafica sono basse. Controllare l'ambiente operativo richiesto del computer che è indicato nel manuale di funzionamento fornito unitamente al software video 3D.
- • A seconda del segnale, [FORMATO] e [INVERTI S/D] potrebbero non essere selezionabili. Cambiare il segnale in quel caso.

## **Uso di DLP® Link**

Utilizzare occhiali DLP® Link o altri occhiali compatibili con otturatore a cristalli liquidi disponibili in commercio.

- *1. Collegare un dispositivo video al proiettore.*
- *2. Accendere il proiettore.*
- **3. Cambiare l'impostazione [OCCHIALI 3D] su [DLP® Link].**

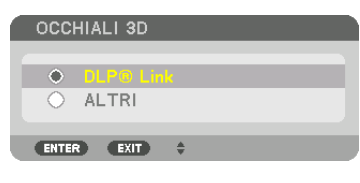

### *NOTA:*

- • Se il contenuto 3D viene riprodotto sul computer e la prestazione è scarsa, questo potrebbe essere causato dalla CPU o dal chip grafico. In tal caso si potrebbero avere difficoltà a visualizzare correttamente le immagini 3D come erano state previste. Controllare se il computer soddisfa i requisiti elencati nel manuale dell'utente fornito con il contenuto 3D.
- • Gli occhiali 3D compatibili con DLP*®* Link consentono di visualizzare immagini 3D tramite la ricezione di segnali di sincronizzazione inclusi nelle immagini dell'occhio sinistro e dell'occhio destro riflesse dallo schermo. In base all'ambiente o alle condizioni come luminosità ambientale, dimensioni schermo o distanza di visione, gli occhiali 3D potrebbero non essere in grado di ricevere i segnali di sincronizzazione, causando immagini 3D di scarsa qualità.
- • Quando il modo 3D è attivato, il campo di correzione trapezoidale è più stretto.
- Quando il modo 3D è attivato, le sequenti impostazioni non sono valide. [COLORE PARETE], [PRESELEZIONARE], [RIF.], [TEMPERATURA COLORE], [CONTRASTO DINAMICO], [Brilliant Color]
- • I segnali diversi da quelli elencati in "Elenco segnali di ingresso compatibili" a pagina *[168](#page-184-0) e* [169](#page-185-0) sono fuori portata o vengono visualizzati in 2D.

## Quando i video non possono essere visualizzati in 3D

Controllare i seguenti punti quando i video non possono essere visualizzati in 3D. Leggere anche il manuale di funzionamento fornito unitamente agli occhiali 3D.

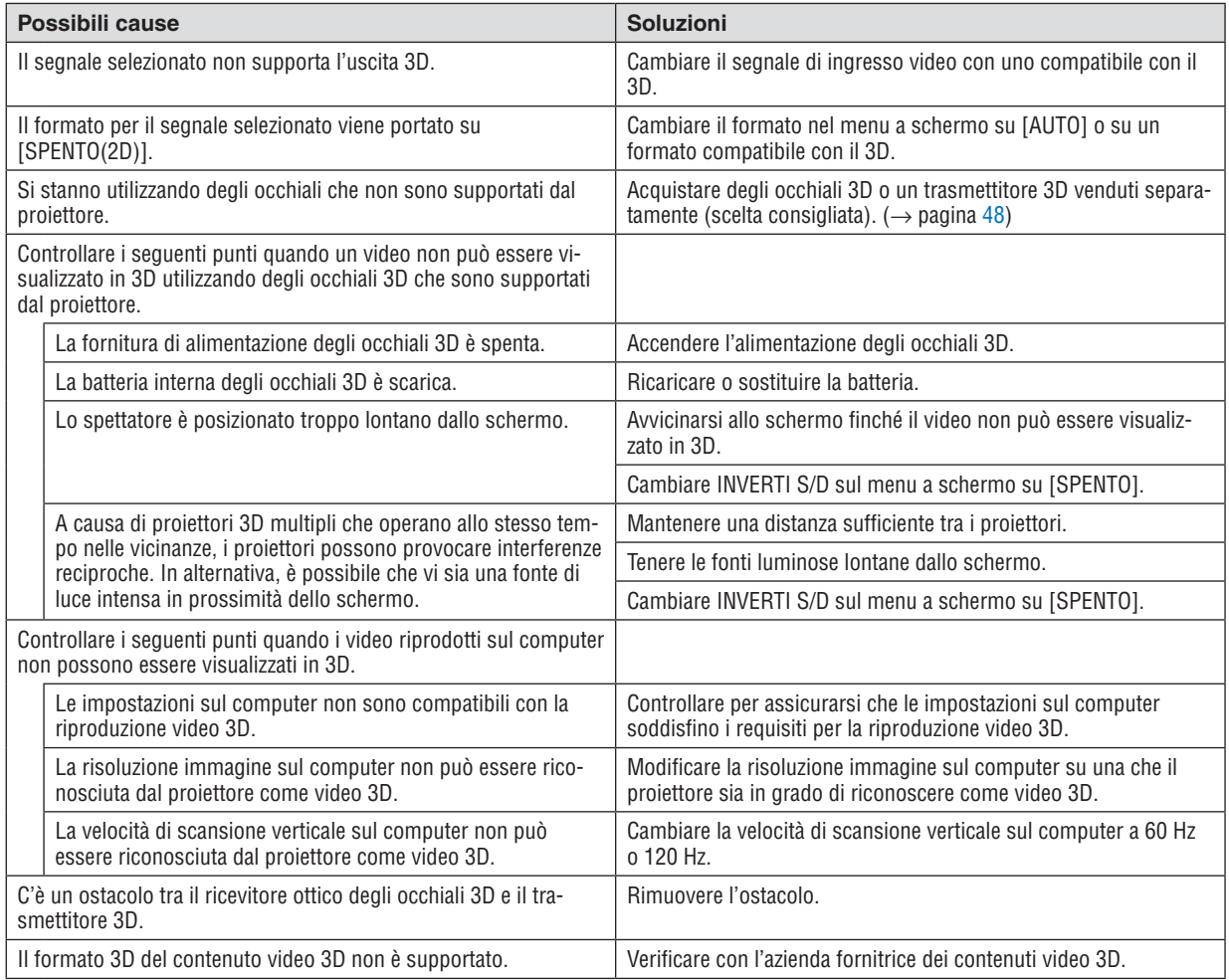

## ⓫ Controllo del proiettore tramite un browser HTTP

## Panoramica

La funzione Server HTTP fornisce impostazioni e operazioni per:

## **1. Impostazione rete cablata (IMPOSTAZIONI DI RETE)**

 Per usare la connessione LAN cablata, collegare il proiettore al computer tramite un cavo LAN disponibile in commercio. (→ pagina *[153\)](#page-169-0)*

## **2. Impostazione avviso posta (AVVISO POSTA)**

 Quando il proiettore è collegato a una rete cablata, i messaggi di errore vengono inviati via e-mail.

*3. Funzionamento del proiettore*

 Sono possibili: accensione/spegnimento, selezione dell'ingresso, controllo del volume, regolazioni dell'immagine e controllo dell'obiettivo.

## **4. Impostazione di PASSWORD PJLink, AMX BEACON e CRESTRON.**

L'accesso alla funzione server HTTP è disponibile:

**• Avviare il browser web del computer attraverso la rete collegata al proiettore e inserire l'URL seguente:** *http://<indirizzo IP del proiettore>/index.html*

SUGGERIMENTO: L'impostazione predefinita di fabbrica per l'indirizzo IP è [DHCP ON].

#### *NOTA:*

- • Per usare il proiettore in una rete, consultare il proprio amministratore di rete a proposito delle impostazioni di rete.
- • La risposta del display o dei tasti può essere rallentata oppure il funzionamento potrebbe non essere accettato a seconda delle *impostazioni della propria rete.* In tal caso, rivolgersi all'amministratore di rete. Il proiettore potrebbe non rispondere se i tasti vengono premuti ripetutamente ad

intervalli rapidi. In tal caso, attendere qualche istante e ripetere l'operazione. Se non si ottiene ancora alcuna risposta, spegnere *e riaccendere il proiettore.*

- • Se la schermata IMPOSTAZIONI DI RETE DEL PROIETTORE non appare nel browser web, premere i tasti Ctrl+F5 per aggiornare il browser web (o svuotare la cache).
- • Questo dispositivo utilizza "JavaScript" e "Cookies" e il browser dovrebbe essere impostato per supportare queste funzioni. Il metodo di impostazione varia a seconda della versione del browser. Fare riferimento ai file di guida e alle altre informazioni fornite nel software.

## Preparazione prima dell'uso

Prima di iniziare le operazioni sul browser, connettere il proiettore a un cavo LAN reperibile in commercio. (→ pagina [153\)](#page-169-0) Potrebbe non essere possibile eseguire operazioni con un browser che utilizza un server proxy, a seconda del tipo di server proxy e del metodo di impostazione utilizzato. Sebbene il tipo di server proxy rappresenti un fattore, è possibile che voci che sono effettivamente state impostate non vengano visualizzate in base all'efficacia della cache, e i contenuti impostati dal browser potrebbero non essere riflessi nel funzionamento. Si consiglia di non utilizzare un server proxy se è possibile evitarlo.

#### Gestione dell'indirizzo per l'utilizzo tramite un browser

Per quanto riquarda l'indirizzo effettivo inserito come indirizzo oppure inserito nella colonna dell'URL quando il proiettore viene utilizzato tramite un browser, il nome host può essere utilizzato così com'è quando il nome host corrispondente all'indirizzo IP del projettore è stato registrato nel server del nome dominio da un amministratore di rete, oppure il nome host corrispondente all'indirizzo IP del proiettore è stato impostato nel file "HOSTS" del computer in uso.

Esempio 1: Quando il nome host del proiettore è stato impostato su "pj.nec.co.jp", l'accesso alle impostazioni di rete si ottiene specificando http://pj.nec.co.jp/index.html

per l'indirizzo o la colonna d'immissione dell'URL.

Esempio 2: quando l'indirizzo IP del proiettore è "192.168.73.1", l'accesso alle impostazioni di rete si ottiene specificando

> http://192.168.73.1/index.html per l'indirizzo o la colonna d'immissione dell'URL.

#### **PROJECTOR ADJUSTMENT**

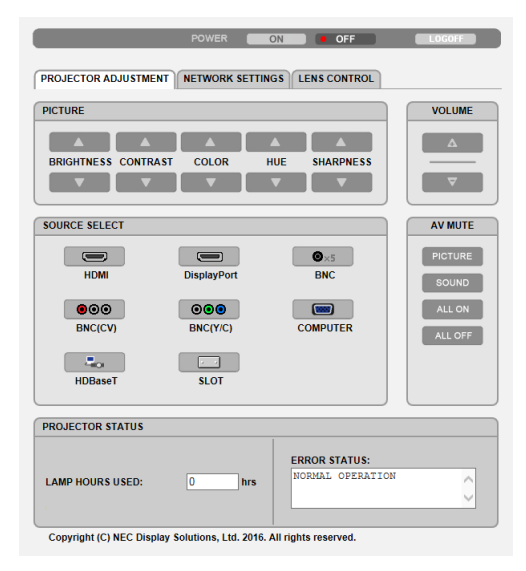

POWER: consente di controllare l'alimentazione del proiettore.

- ON .......................... L'alimentazione è accesa.
- OFF ........................ L'alimentazione è spenta.

VOLUME: non può essere usato per questo dispositivo.

AV-MUTE: consente di controllare la funzione di tacitazione del proiettore.

- PICTURE ON .......... Consente di tacitare il video.
- PICTURE OFF......... Consente di annullare la tacitazione del video.
- SOUND ON ............ Non può essere utilizzato per questo dispositivo.
- SOUND OFF ........... Non può essere utilizzato per questo dispositivo.
- ALL ON .................. Consente di tacitare le funzioni video.
- ALL OFF................. Consente di annullare la tacitazione delle funzioni video.
- PICTURE: consente di controllare la regolazione video del proiettore.
	- BRIGHTNESS A .... Consente di aumentare il valore di regolazione della luminosità.
	- BRIGHTNESS ▼ .... Consente di ridurre il valore di regolazione della luminosità.
	- CONTRAST A ........ Consente di aumentare il valore di regolazione del contrasto.
	- CONTRAST ▼ ........ Consente di ridurre il valore di regolazione del contrasto.
	- COLOR ▲ ............... Consente di aumentare il valore di regolazione del colore.
	- COLOR ▼ ............... Consente di ridurre il valore di regolazione del colore.
	- HUE A..................... Consente di aumentare il valore di regolazione della tonalità.
	- HUE ▼ .................... Consente di ridurre il valore di regolazione della tonalità.
	- SHARPNESS ▲ ..... Consente di aumentare il valore di regolazione dell'intensità.
	- SHARPNESS ▼ ..... Consente di ridurre il valore di regolazione dell'intensità.
	- Le funzioni controllabili variano in base al segnale immesso nel proiettore. ( $\rightarrow$  pagina 95)

SOURCE SELECT: consente di commutare il terminale in entrata del proiettore.

- HDMI ....................... Consente di passare al terminale HDMI IN.
- DisplayPort............ Consente di passare a DisplayPort IN.
- BNC ........................ Consente di passare all'ingresso video BNC IN.
- BNC(CV) ................ Consente di passare all'ingresso video BNC (V.COM).
- BNC(Y/C)............... Consente di passare all'ingresso video BNC (Y/C).
- COMPUTER ........... Consente di passare al terminale COMPUTER IN.
- HDBaseT................ Passare all'ingresso immagine inviato da un dispositivo di trasmissione che supporti la trasmissione HDBaseT.
- SLOT..................... Il proiettore passa all'ingresso video dalla scheda opzionale quando una scheda opzionale (venduta separatamente) è in dotazione.

PROJECTOR STATUS: consente di visualizzare la condizione del proiettore.

LIGHT HOURS USED .......... Consente di visualizzare il numero di ore di utilizzo del modulo luce.

ERROR STATUS..................Consente di visualizzare lo stato degli errori che si verificano all'internodel proiettore.

LOG OFF: disconnessione del proiettore e ritorno alla schermata di autenticazione (schermata LOGON).

## NETWORK SETTINGS

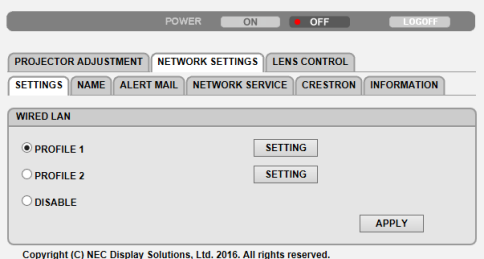

## **• SETTINGS**

## **WIRED**

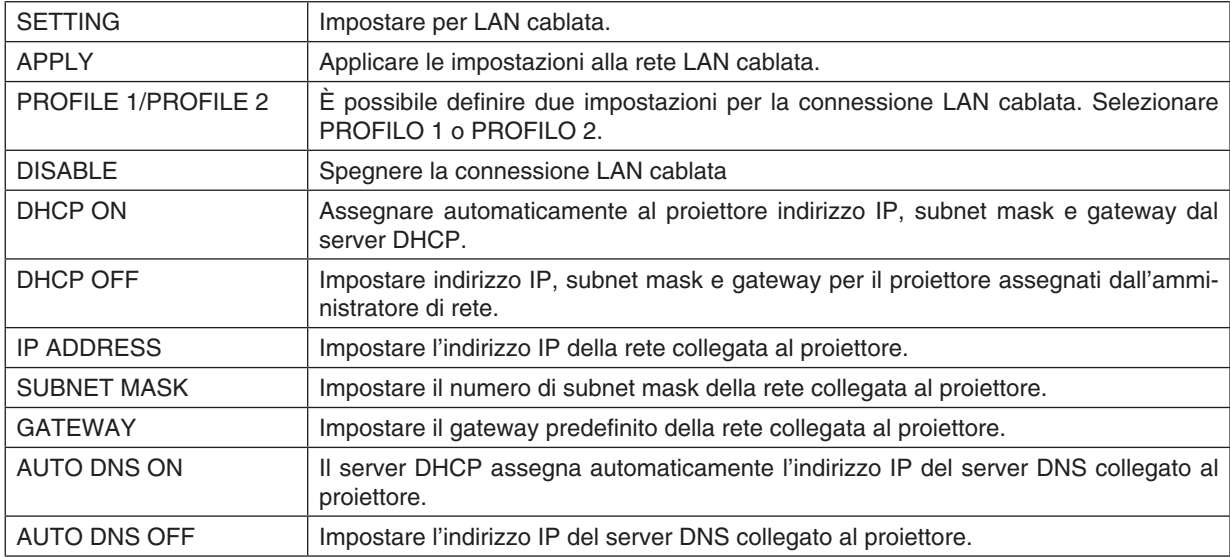
#### **• NAME**

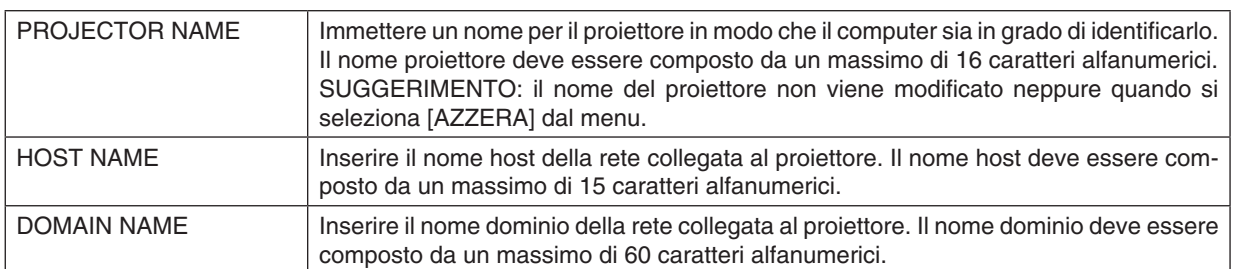

## **• ALERT MAIL**

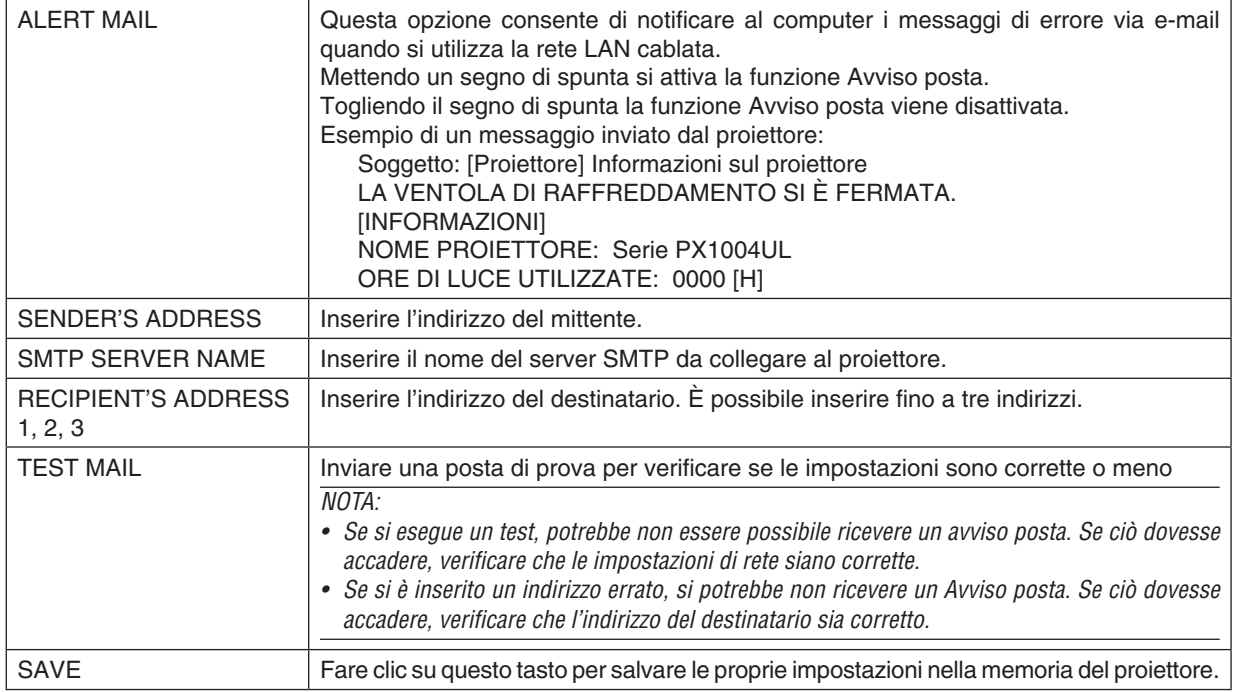

#### **• NETWORK SERVICE**

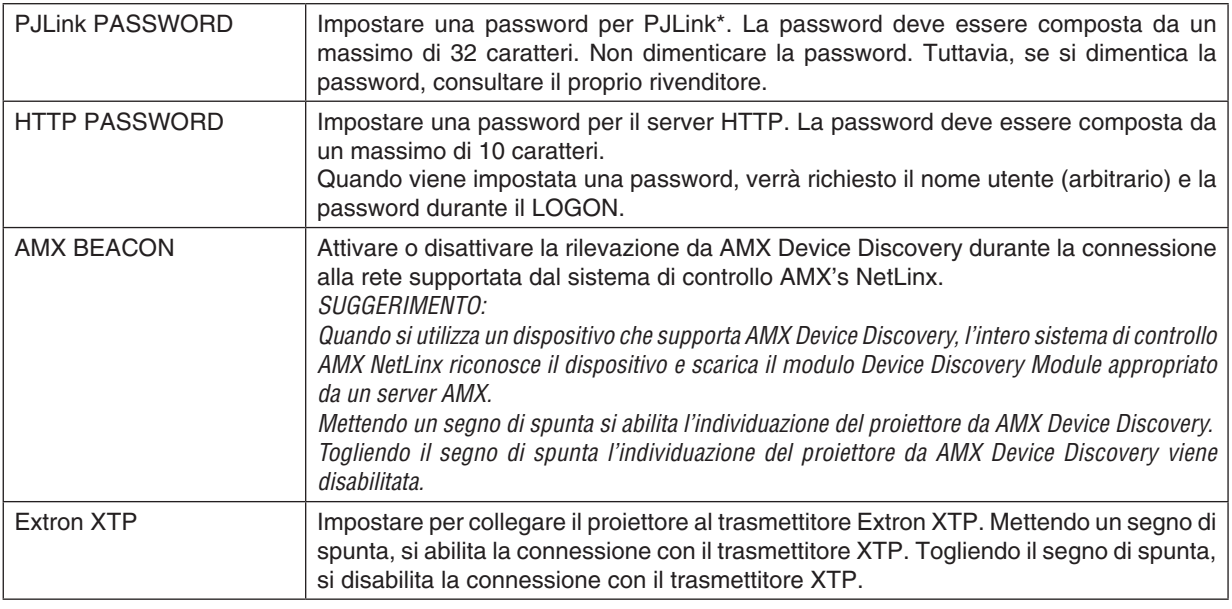

NOTA: Se si dimentica la password, rivolgersi al proprio rivenditore. Controllare il serial number a 24 cifre (XXXX-XXXX-XXXX-XXXX-XXXX-XXXX) visualizzato nella colonna per la password.

#### \*Cos'è PJLink?

PJLink è una standardizzazione di protocollo usata per controllare i proiettori di diversi produttori. Questo protocollo standard è stato stabilito dalla Japan Business Machine and Information System Industries Association (JBMIA) nel 2005.

Il proiettore supporta tutti i comandi di PJLink Classe 1.

L'impostazione di PJLink non viene modificata neppure utilizzando [AZZERA] dal menu.

#### **CRESTRON**

#### **• ROOMVIEW per la gestione dal computer.**

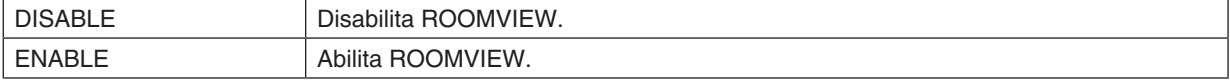

#### **• CRESTRON CONTROL per la gestione dal controller.**

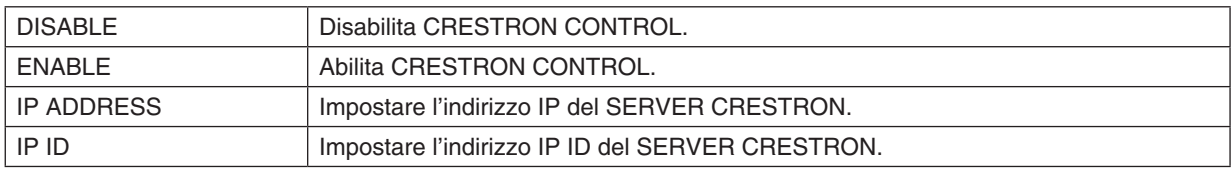

#### **• INFORMATION**

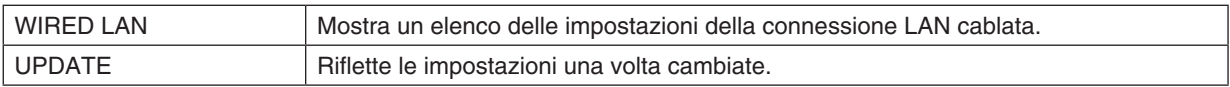

### LENS CONTROL

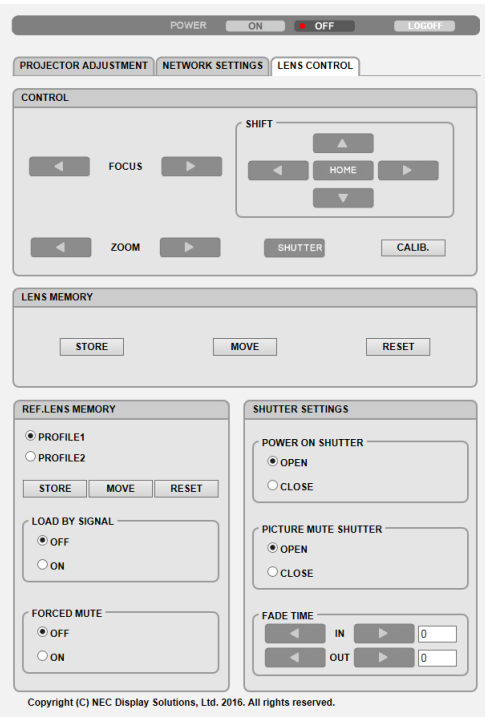

#### **• CONTROL**

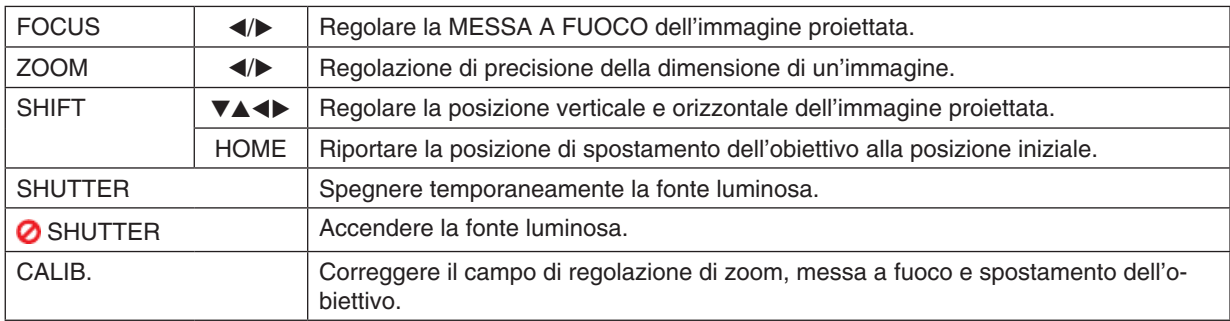

#### **• LENS MEMORY**

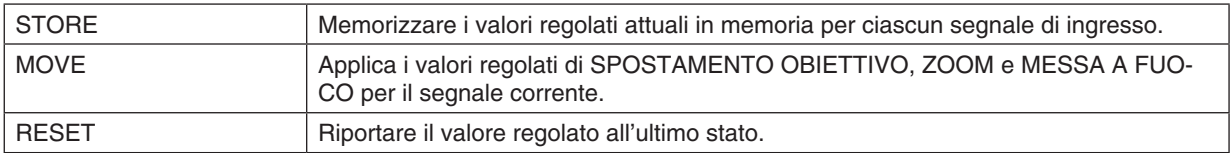

### **• REF. LENS MEMORY**

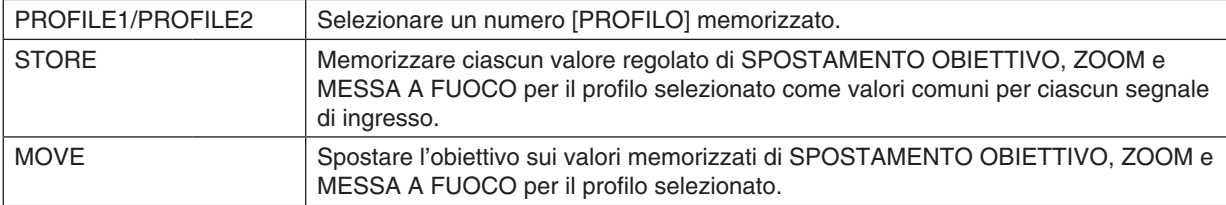

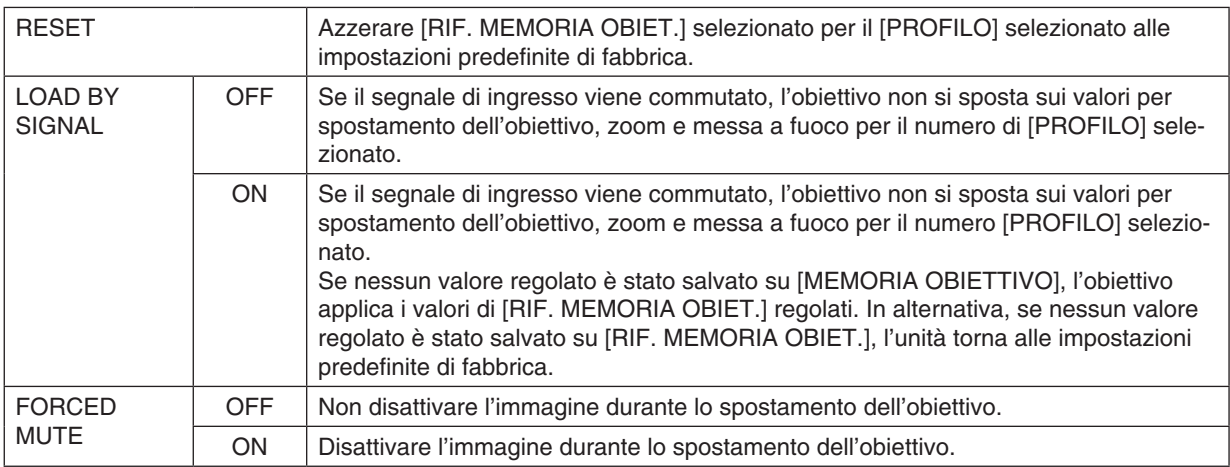

#### **• SHUTTER SETTINGS**

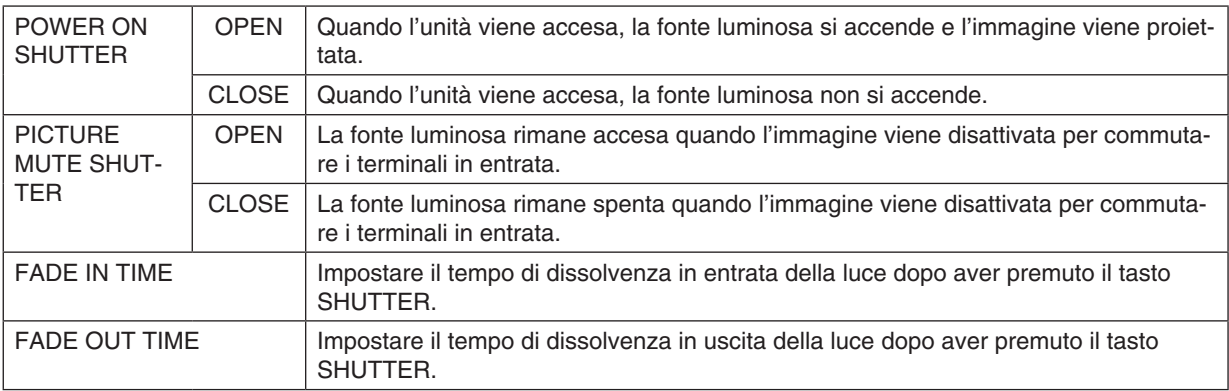

SUGGERIMENTO: le impostazioni CRESTRON sono richieste solo per l'utilizzo con CRESTRON ROOMVIEW. Per ulteriori informazioni, visitare [http://www.crestron.com](http://www.crestron.com
)

# ⓬ Salvataggio delle modifiche apportate a spostamento obiettivo, zoom e messa a fuoco [MEMORIA OBIETTIVO]

I valori regolati possono essere memorizzati nella memoria del proiettore usando i tasti LENS SHIFT, ZOOM e FOCUS del proiettore. I valori regolati possono essere applicati al segnale selezionato. Ciò elimina la necessità di regolare spostamento obiettivo, messa a fuoco e zoom durante la selezione della fonte. Ci sono due modi per salvare i valori regolati per spostamento obiettivo, zoom e messa a fuoco.

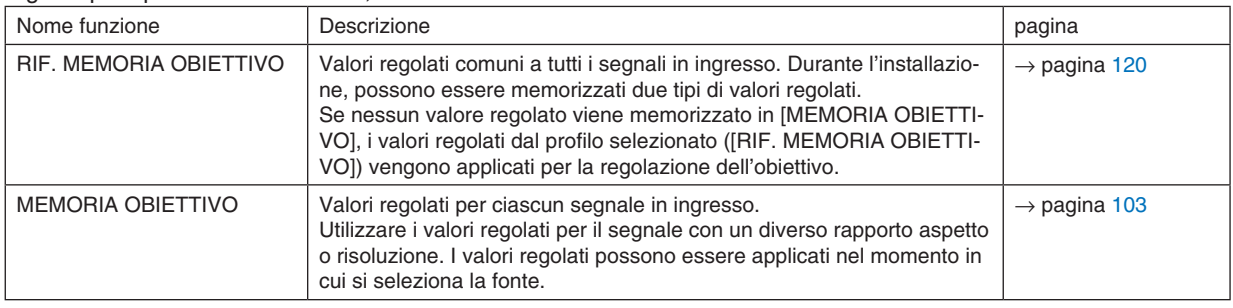

*NOTA:*

• Per l'utilizzo dell'obiettivo NP16FL, NP17ZL, NP18ZL, NP19ZL, NP20ZL, NP21ZL e NP31ZL, assicurarsi di eseguire la [TARATURA OBIETTIVO] dopo la sostituzione dell'obiettivo. (→ *pagina [18](#page-34-0),* [120](#page-136-0)*)*

- • Per l'obiettivo, NP16FL, il valore memorizzato come [MEMORIA OBIETTIVO] è solo per [MESSA A FUOCO].
- La funzione [MEMORIA OBIETTIVO] non è disponibile per l'obiettivo NP39ML.

#### Per memorizzare i valori regolati in [RIF. MEMORIA OBIETTIVO]:

*1. Premere il tasto MENU.*

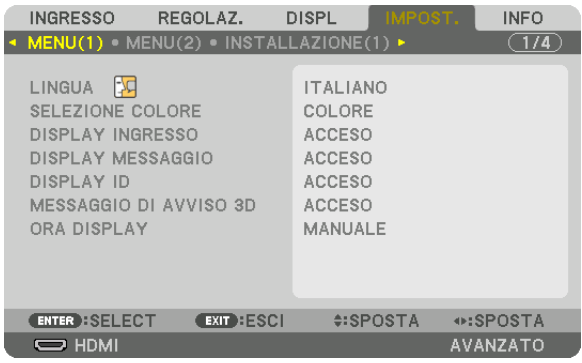

 Viene visualizzato il menu.

- *2. Premere il tasto* ▶ **per selezionare [IMPOST.], quindi premere il tasto ENTER.**
- *3. Premere il tasto* ▶ **per selezionare [INSTALLAZIONE(2)].**

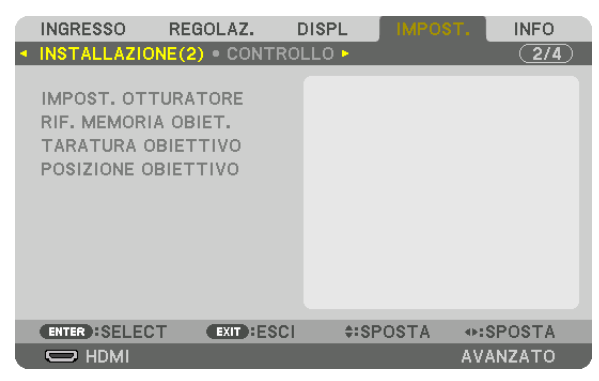

*4. Premere il tasto* ▼ **per selezionare [RIF. MEMORIA OBIETTIVO] e premere il tasto ENTER.**

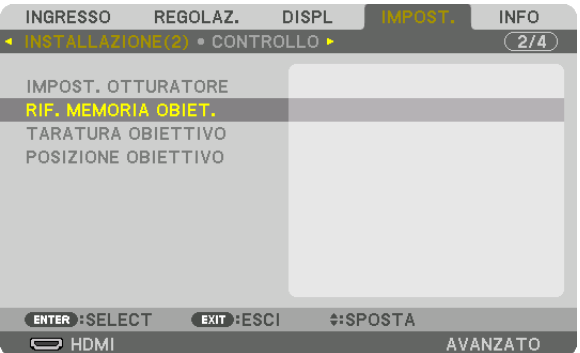

 Compare la schermata [RIF. MEMORIA OBIETTIVO].

**5. Assicurarsi di evidenziare [PROFILO] e di premere il tasto ENTER.**

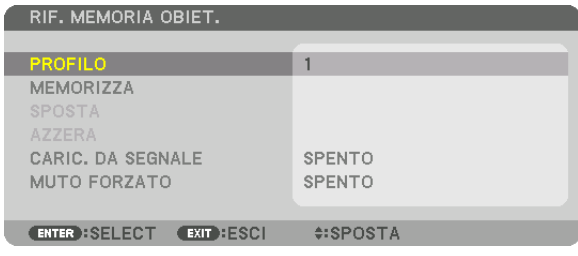

 Compare la schermata di selezione [PROFILO].

*6. Premere i tasti* ▼*/*▲ **per selezionare il numero [PROFILO], quindi premere il tasto ENTER.**

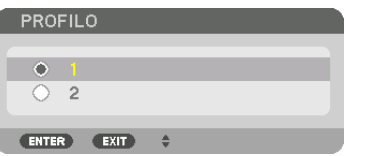

 Tornare alla schermata impostazioni [RIF. MEMORIA OBIETTIVO].

**7. Selezionare [MEMORIZZA] e premere il tasto ENTER.**

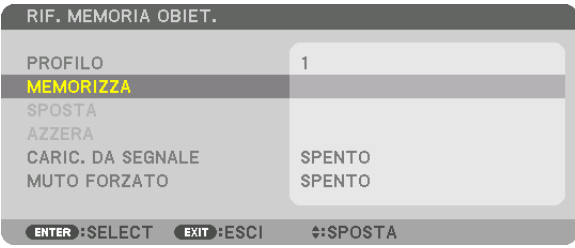

 Verrà visualizzata la schermata di conferma.

*8. Premere il tasto* ◀ **per selezionare [SÌ], quindi premere il tasto ENTER.**

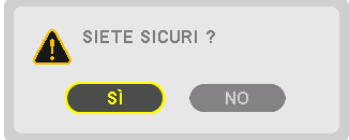

 Selezionare un numero [PROFILO] e salvare i valori regolati di [SPOSTAMENTO OBIETTIVO], [ZOOM] e [MESSA A FUOCO].

• L'impostazione [MUTO FORZATO] arresta la proiezione durante lo spostamento dell'obiettivo. (→ pagina [120](#page-136-0)*)*

#### *9. Premere il tasto MENU.*

 Il menu viene chiuso.

#### SUGGERIMENTO:

• Per memorizzare i valori regolati per ciascuna fonte di ingresso, utilizzare la funzione Memoria obiettivo. (→ *pagina* [103](#page-119-0)*)*

#### Per richiamare i valori regolati da [RIF. MEMORIA OBIETTIVO]:

*1. Premere il tasto MENU.*

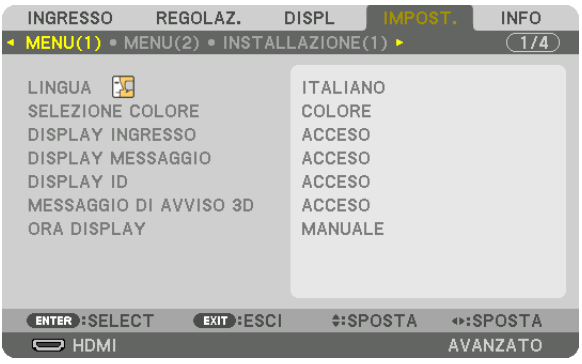

 Viene visualizzato il menu.

- *2. Premere il tasto* ▶ **per selezionare [IMPOST.], quindi premere il tasto ENTER.**
- *3. Premere il tasto* ▶ **per selezionare [INSTALLAZIONE(2)].**
- *4. Premere il tasto* ▼ **per selezionare [RIF. MEMORIA OBIETTIVO] e premere il tasto ENTER.**

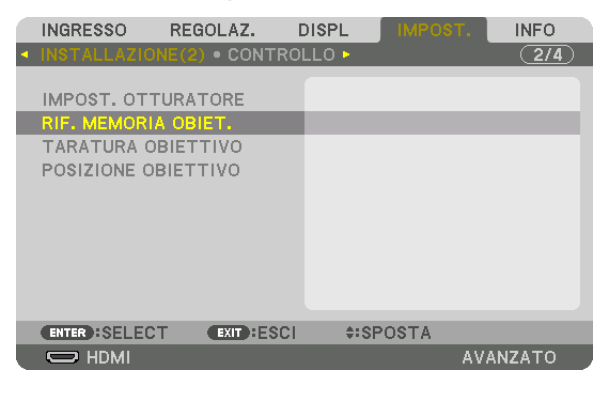

 Compare la schermata [RIF. MEMORIA OBIETTIVO].

**5. Assicurarsi di evidenziare [PROFILO] e di premere il tasto ENTER.**

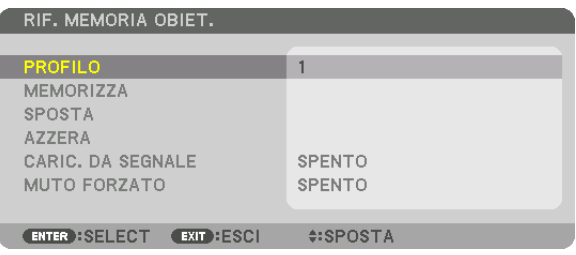

 Compare la schermata di selezione [PROFILO].

*6. Premere i tasti* ▼*/*▲ **per selezionare il numero [PROFILO], quindi premere il tasto ENTER.**

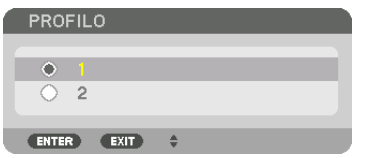

 Tornare alla schermata Impostazioni [RIF. MEMORIA OBIETTIVO].

**7. Selezionare [SPOSTA] e premere il tasto ENTER.**

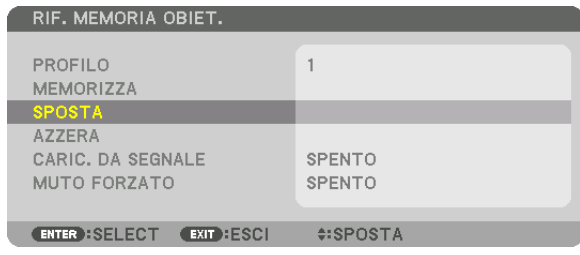

 L'obiettivo si sposta in base ai valori regolati memorizzati nel [PROFILO] selezionato.

*8. Premere il tasto* ◀ **per selezionare [SÌ], quindi premere il tasto ENTER.**

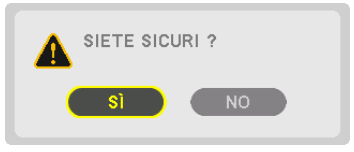

 I valori regolati vengono applicati al segnale corrente. .

#### *9. Premere il tasto MENU.*

 Il menu viene chiuso.

#### SUGGERIMENTO:

Per richiamare i valori memorizzati da [MEMORIA OBIETTIVO]:

**1. Dal menu, selezionare [REGOLAZ.]** → **[MEMORIA OBIETTIVO]** → **[SPOSTA] e premere il tasto ENTER.**

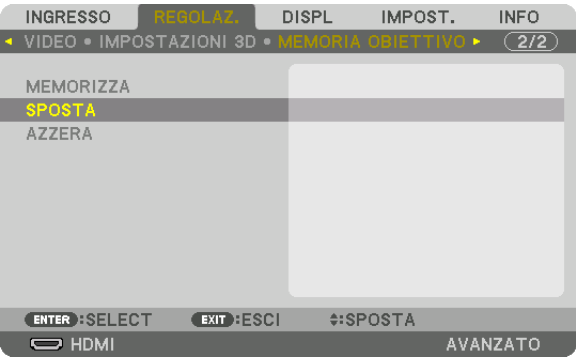

 Verrà visualizzata la schermata di conferma.

#### *2. Premere il tasto* ◀ **per selezionare [SÌ], quindi premere il tasto ENTER.**

 Durante la proiezione, se i valori regolati per un segnale di ingresso sono stati salvati, l'obiettivo si sposta. In caso contrario, l'obiettivo si sposta in base ai valori regolati memorizzati nel numero [RIF. MEMORIA OBIETTIVO] [PROFILO] selezionato.

Per applicare automaticamente i valori memorizzati durante la selezione della fonte:

**1. Dal menu, selezionare [IMPOST.]** → **[RIF. MEMORIA OBIETTIVO]** → **[CARIC. DA SEGNALE] e premere il tasto** *ENTER.*

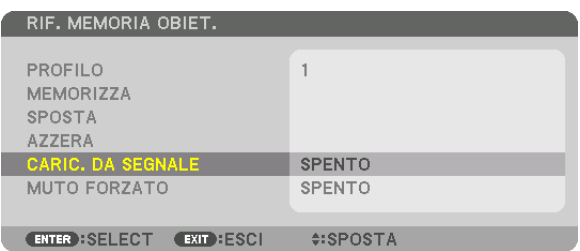

#### *2. Premere il tasto* ▼ **per selezionare [ON], quindi premere il tasto ENTER.**

 In questo modo l'obiettivo si sposta automaticamente alla posizione durante la selezione della fonte in base ai valori regolati.

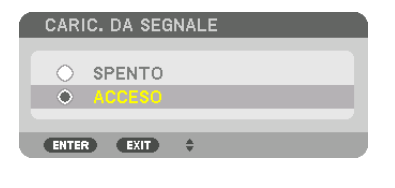

NOTA: La funzione Memoria obiettivo potrebbe non produrre un'immagine completamente allineata (a causa delle tolleranze nell'obiettivo) utilizzando i valori di regolazione memorizzati nel proiettore. Dopo aver richiamato e applicato i valori memorizzati dalla funzione Memoria obiettivo, regolare finemente spostamento dell'obiettivo, zoom e messa a fuoco per ottenere la migliore immagine possibile.

# 4. Proiezione multi schermo

# ❶ Cosa può essere fatto utilizzando la proiezione multi schermo

Questo proiettore può essere usato singolarmente o in unità multiple per una proiezione multi schermo. Presenteremo qui un esempio di proiezione utilizzando due schermi.

#### **Caso 1**

Utilizzo di un singolo proiettore per proiettare due tipi di video contemporaneamente [PIP/PICTURE PER IMMAGINE]

#### **Caso 2**

Utilizzo di quattro proiettori (risoluzione: WUXGA) per proiettare video con risoluzione di 2560 × 1600 pixel [COPERTURA]

#### Caso 1. Utilizzo di un singolo proiettore per proiettare due tipi di video [PIP/PICTURE PER IMMAGINE]

#### **Esempio di connessione e immagine di proiezione**

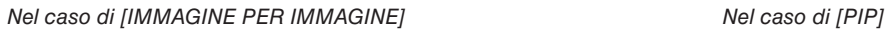

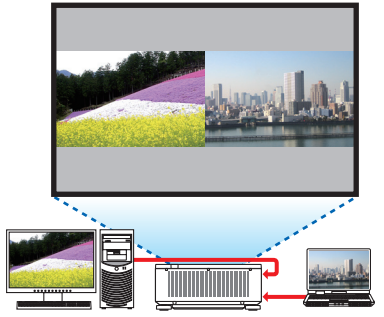

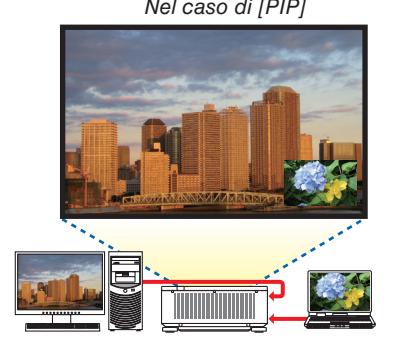

#### **Operazioni del menu a schermo**

Visualizzare la schermata [DISPLAY] → [PIP/PICTURE PER IMMAGINE] → [MODO] sul menu a schermo e selezionare [PIP] o [IMMAGINE PER IMMAGINE].

Per i dettagli, si rimanda a "4-2 Visualizzazione contemporanea di due immagini". (→ pagina [70\)](#page-86-0)

#### Caso 2. Utilizzo di quattro proiettori (risoluzione: WUXGA) per proiettare video con risoluzione di 2560 × 1600 pixel [COPERTURA]

**Esempio di connessione e immagine di proiezione**

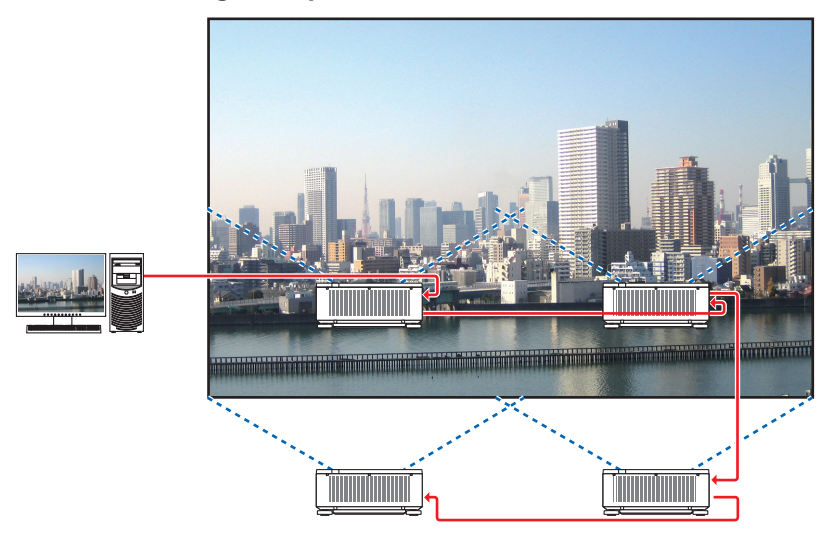

#### **Operazioni del menu a schermo**

*1 Quattro video simili vengono visualizzati quando vengono proiettati quattro proiettori.* Richiedere al rivenditore autorizzato la regolazione della posizione di proiezione di ciascun proiettore.

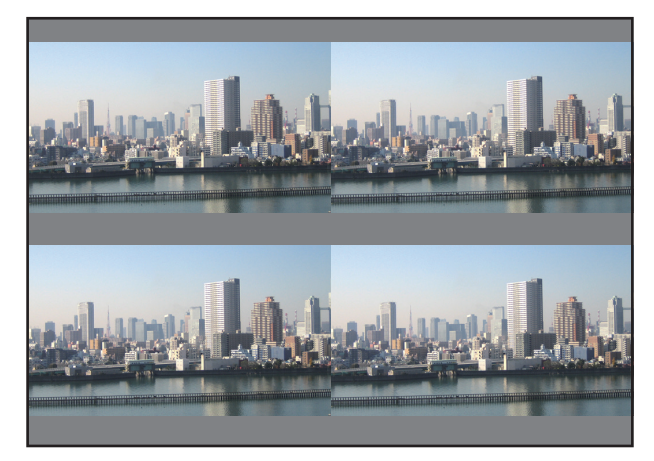

- *2 Azionare il menu a schermo utilizzando i rispettivi quattro proiettori per dividere l'immagine in quattro parti.* Visualizzare la schermata [DISPLAY] → [MULTI SCHERMO] → [IMPOSTAZIONE IMMAGINE] sul menu a schermo e selezionare [COPERTURA].
	- (1) Nella schermata di impostazione del numero delle unità orizzontali, selezionare [2 UNITÀ]. (numero di unità nella direzione orizzontale)
	- (2) Nella schermata di impostazione del numero delle unità verticali, selezionare [2 UNITÀ]. (numero di unità nella direzione verticale)
	- (3) Nella schermata di impostazione dell'ordine orizzontale, selezionare [1a UNITÀ] o [2a UNITÀ]. (osservare le schermate, quella a sinistra è la [1a UNITÀ] mentre quella a destra è la [2a UNITÀ])
	- (4) Nella schermata di impostazione dell'ordine verticale, selezionare la [1a UNITÀ] o la [2a UNITÀ]. (osservare le schermate, quella in alto è la [1a UNITÀ] mentre quella in basso è la [2a UNITÀ])

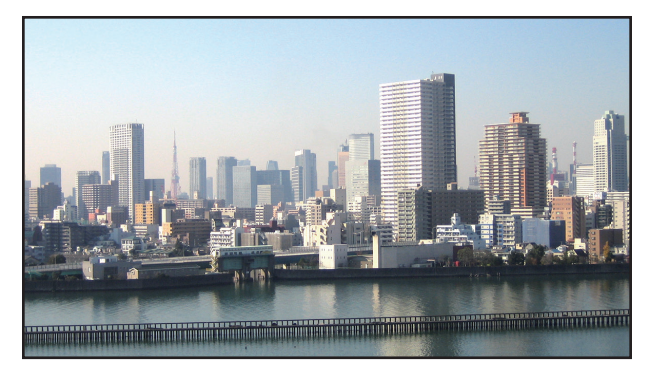

*3 Regolare lo spostamento dell'obiettivo di ciascun proiettore per ottimizzare i bordi dello schermo.* Per l'ottimizzazione, regolare utilizzando [DISPL] → [SFUMATURA MARGINE] sul menu a schermo per ogni proiettore.

 Per i dettagli, si rimanda a "4-3 Visualizzazione di un'immagine utilizzando [SFUMATURA MARGINE]". *(*→ pagina [74](#page-90-0)*)*

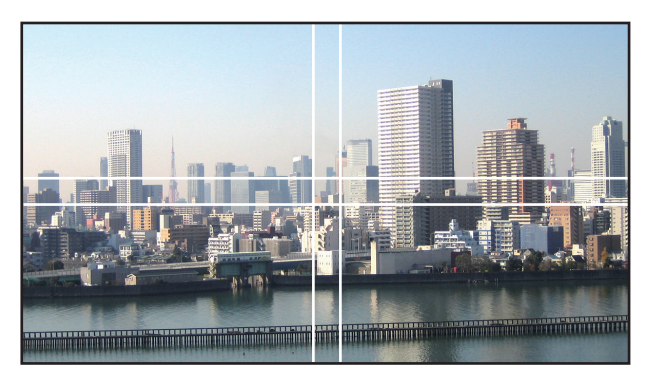

#### Cosa notare quando si installano i proiettori

• Lasciare 30 cm o più di spazio tra ciascun proiettore e tra la presa d'aria e la parete per l'installazione di proiettori fianco a fianco, in modo che le prese d'aria dei proiettori non siano ostruite. Quando la presa d'aria e la bocchetta di scarico sono ostruite, la temperatura all'interno del proiettore aumenta e ciò potrebbe causare un malfunzionamento.

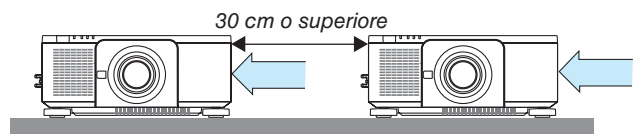

• Due proiettori possono essere impilati uno in cima all'altro (impostazione PILA). (→ pagina [157](#page-173-0)) Non tentare di impilare direttamente tre o più proiettori. Quando i proiettori sono impilati uno sopra l'altro, potrebbero cadere, causando danni o errori.

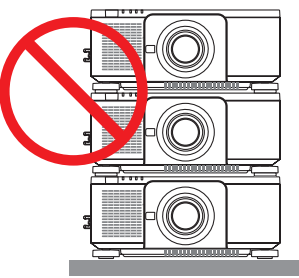

• Esempio di installazione quando si utilizzano 3 o più proiettori La seguente installazione è raccomandata quando si installa una combinazione di 3 o più proiettori per una proiezione multi schermo.

[Esempio di installazione]

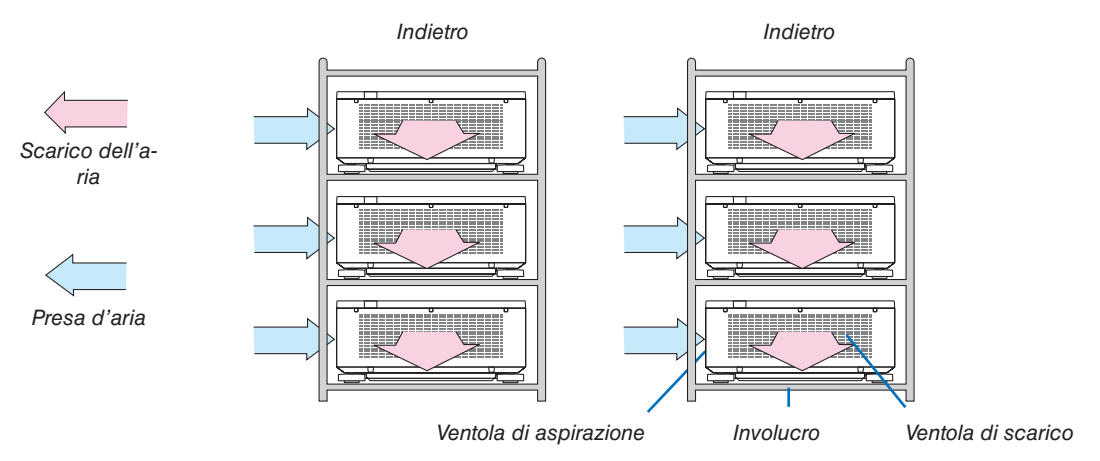

# **AVVERTENZA**

Rivolgersi al rivenditore autorizzato per i servizi di installazione speciale, come il montaggio del proiettore al soffitto. Non eseguire mai l'installazione autonomamente. Il proiettore potrebbe cadere e causare lesioni. Utilizzare un involucro robusto che possa sostenere il peso del proiettore per l'installazione. Non impilare i proiettori direttamente uno sopra l'altro.

#### *NOTA:*

<sup>•</sup> Per il campo della distanza di proiezione, fare riferimento all'Appendice "Distanza di proiezione e dimensioni schermo". (→ *pagina [161](#page-177-0))*

# <span id="page-86-0"></span>❷ Visualizzazione contemporanea di due immagini

Il proiettore ha una funzione che consente di vedere due diversi segnali simultaneamente. Ci sono due modi: modo immagine nell'immagine (PIP) e modo immagine per immagine (IMMAGINE PER IMMAGINE).

La proiezione video nella prima schermata display è nota come il display principale mentre il video di proiezione che viene richiamato in seguito è chiamato il display secondario.

Selezionare la funzione di proiezione su [DISPLAY] → [PIP/PICTURE PER IMMAGINE] → [MODO] sul menu a schermo (l'impostazione predefinita di fabbrica al momento della spedizione è PIP). ( $\rightarrow$  pagina [105](#page-121-0))

• Uno schermo singolo viene proiettato quando l'alimentazione viene attivata.

#### **Funzione Immagine nell'immagine (PIP)**

Un piccolo display secondario viene visualizzato all'interno del display principale.

Il display secondario può essere impostato e regolato come segue. (→ pagina [105](#page-121-0))

- • Selezionare se visualizzare il display secondario nell'angolo in alto a destra, in alto a sinistra, in basso a destra o in basso a sinistra dello schermo (la dimensione del display secondario può essere selezionata e la posizione può essere ottimizzata)
- Commutare il display principale con il display secondario

#### **Funzione immagine per immagine (IMMAGINE PER IMMAGINE)**

Visualizzare il display principale e il display secondario fianco a fianco.

Il display principale e il display secondario possono essere impostati e regolati come segue. ( $\rightarrow$  pagina [105](#page-121-0))

- Selezione del bordo del display (rapporto) del display principale e del display secondario
- • Commutare il display principale e il display secondario

#### **I terminali in entrata che possono essere usati per la schermata principale e la schermata secondaria.**

La schermata principale e la schermata secondaria possono fornire i seguenti terminali in entrata.

• Il display principale e il display secondario supportano segnali del computer fino a WUXGA@60HzRB.

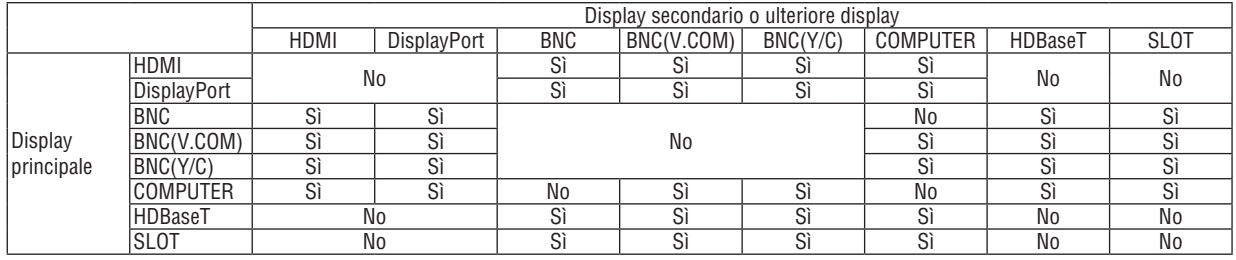

*NOTA:*

- • Alcuni segnali possono non essere visibili, a seconda della risoluzione.
- Durante l'utilizzo della funzione PIP o PBP, il terminale HDMI-OUT sul proiettore emette il segnale per il display secondario.

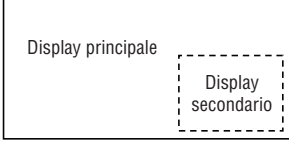

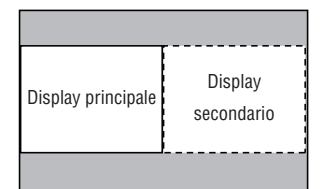

#### Proiezione di due schermate

**1. Premere il tasto MENU per visualizzare il menu a schermo e selezionare [DISPL]** → **[PIP/PICTURE PER IMMAGINE].**

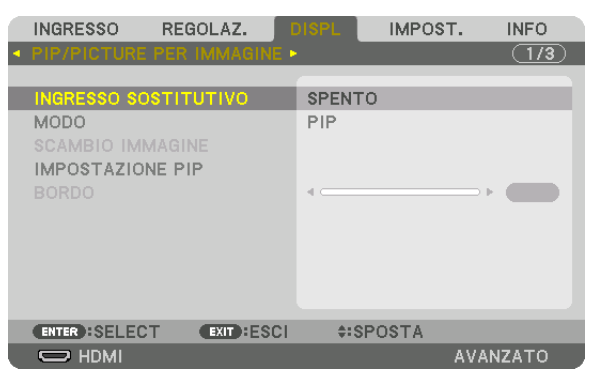

 Ciò consente di visualizzare la schermata [PIP/PICTURE PER IMMAGINE] sul menu a schermo.

- **2. Selezionare [INGRESSO SOSTITUTIVO] utilizzando i tasti** ▼*/*▲*, quindi premere il tasto ENTER.* Ciò consente di visualizzare la schermata [INGRESSO SOSTITUTIVO].
- *3. Selezionare il segnale in ingresso utilizzando i tasti* ▼*/*▲*, quindi premere il tasto ENTER.*

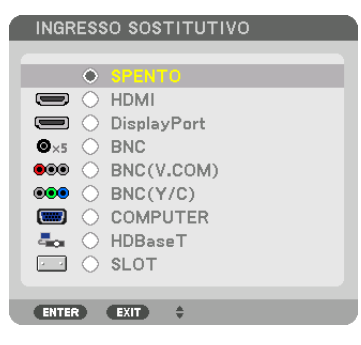

 La schermata [PIP] (IMMAGINE IN IMMAGINE) o [IMMAGINE PER IMMAGINE] impostata su [MODO] viene proiettata. (→ pagina [105](#page-121-0)*)*

- • Quando il nome del segnale viene visualizzato in grigio, questo significa che non può essere selezionato.
- • Il segnale può essere selezionato anche premendo il tasto PIP/FREEZE sul telecomando.

#### *4. Premere il tasto MENU.*

 Il menu a schermo scompare.

**5. Quando si ritorna in modalità a schermo singolo, visualizzare ancora una volta la schermata [PIP/PICTURE PER IMMAGINE] e selezionare [SPENTO] nella schermata [INGRESSO SOSTITUTIVO] del passaggio 3.**

#### SUGGERIMENTO:

• Durante la proiezione a schermata doppia, se l'ingresso selezionato non è supportato dalla schermata secondaria, la schermata *secondaria appare come una schermata nera.*

#### Commutazione del display principale con il display secondario e viceversa

**1. Premere il tasto MENU per visualizzare il menu a schermo e selezionare [DISPL]** → **[PIP/PICTURE PER IMMAGINE].**

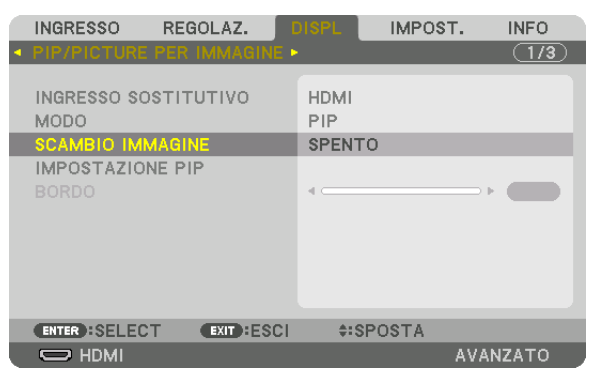

 Ciò consente di visualizzare la schermata [PIP/PICTURE PER IMMAGINE] sul menu a schermo.

**2. Selezionare [SCAMBIO IMMAGINE] utilizzando i tasti** ▼*/*▲*, quindi premere il tasto ENTER.*

 Visualizzare la schermata per il cambio delle posizioni del display.

**3. Selezionare [ACCESO] utilizzando il tasto** ▼*, quindi premere il tasto ENTER.*

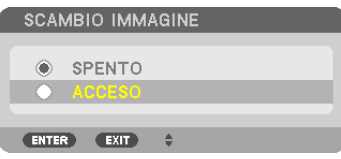

 Il video del display principale passa a quello del display secondario.

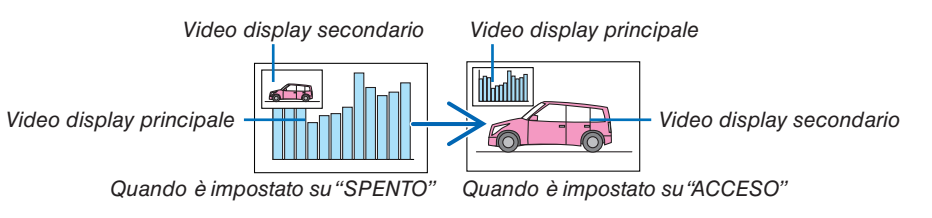

 Il segnale d'uscita dal terminale HDMI OUT non cambia anche se le posizioni del display vengono commutate.

#### *4. Premere il tasto MENU.*

 Il menu a schermo scompare.

#### Limitazioni

- Le sequenti operazioni sono disponibili solo per il display principale.
	- • Regolazioni visive
	- • Ingrandimento/riduzione video utilizzando i tasti D-ZOOM/ZOOM +/− parziali.

 Tuttavia, ingrandimento/riduzione dipendono dal contorno impostato in [IMMAGINE PER IMMAGINE].

- • MODO TEST
- Le seguenti operazioni sono disponibili sia per il display principale sia per il display secondario. Queste operazioni non possono essere applicate individualmente.
	- • Cancellazione momentanea del video
	- • Pausa video
- [PIP/PICTURE PER IMMAGINE] non può essere usata quando viene visualizzato un video 3D.
- Quando si utilizza la funzione [PIP/PICTURE PER IMMAGINE], è possibile usare [DIDASCALIE CHIUSE] e [CON-TRASTO DINAMICO].
- • [PIP/PICTURE PER IMMAGINE] non può essere usata quando il segnale di ingresso ha una risoluzione di 1920 × 1200 o superiore.
- • Il terminale HDMI OUT è dotato di una funzione ripetitore. La risoluzione di uscita è limitata dalla massima risoluzione del monitor collegato e del proiettore.

## <span id="page-90-0"></span>❸ Visualizzazione di un'immagine utilizzando [SFUMATURA MARGINE]

Un video ad alta risoluzione può essere proiettato su uno schermo ancora più grande combinando proiettori multipli sulla sinistra, sulla destra, in alto e in basso.

Questo proiettore è dotato di una "funzione SFUMATURA MARGINE" che rende i limiti (bordi) dello schermo di proiezione indistinguibili.

#### *NOTA:*

- • Per le distanze di proiezione del proiettore, fare riferimento a "Distanza di proiezione e dimensione schermo" a pagina *[161.](#page-177-0)*
- • Prima di eseguire la funzione sfumatura margine, posizionare il proiettore nella posizione corretta in modo che l'immagine diventi quadrata nella dimensione appropriata, quindi eseguire le regolazioni ottiche (spostamento obiettivo, messa a fuoco e zoom).
- • Regolare la luminosità di ciascun proiettore usando il tasto [RIF. REGOLAZIONE LUCE] in [MODO LUCE]. Dopo aver regolato la luminosità, è possibile mantenere il livello di luminosità impostato attivando il modo [LUMINOSITÀ COSTANTE]. Inoltre, utilizzare [RIF. BILANCIAMENTO BIANCO] per regolare [CONTRASTO] e [LUMINOSITÀ].

#### **Prima di spiegare l'uso della funzione sfumatura margine**

Questa sezione illustra il caso per "Esempio: posizionamento di due proiettori fianco a fianco". Come mostrato, l'immagine proiettata sulla sinistra viene indicata come "Proiettore A" e l'immagine proiettata sulla destra viene indicata come "Proiettore B". Salvo diversamente specificato d'ora in poi, la parola "proiettore" è utilizzata per indicare sia A che B.

#### **Esempio: posizionamento di due proiettori fianco a fianco**

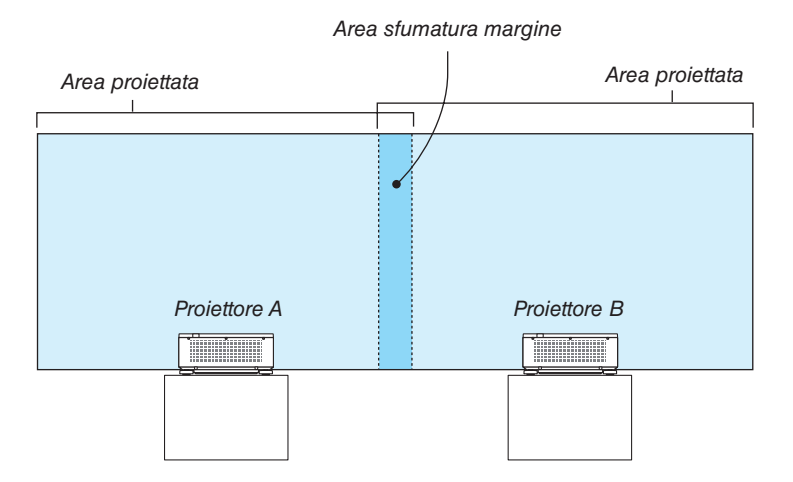

#### **Preparazione:**

- Accendere il proiettore e visualizzare un segnale.
- • Per poter utilizzare un telecomando per effettuare impostazioni e regolazioni di alcuni proiettori, impostare [ABILITA] per ID DI CONTROLLO e assegnare l'ID per ciascun proiettore, quindi effettuare le impostazioni e le regolazioni per ciascuno di essi.

#### Impostazione della sovrapposizione di schermi di proiezione

#### ① **Abilitare [SFUMATURA MARGINE].**

*1. Premere il tasto MENU.*

 Viene visualizzato il menu.

**2. Selezionare [SFUMATURA MARGINE].**

 Viene visualizzata la schermata [SFUMATURA MARGINE]. Allineare il cursore con [MODO], quindi premere il tasto ENTER. Viene visualizzata la schermata di modo.

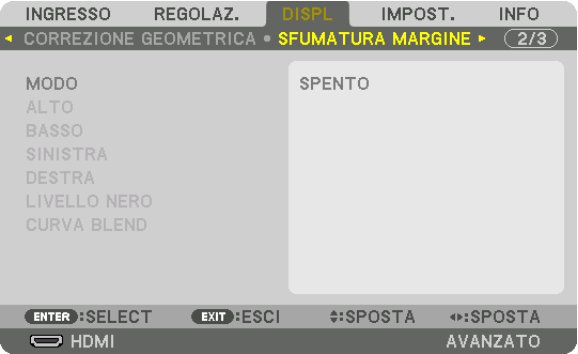

**3. Selezionare [MODO]** → **[ACCESO], quindi premere il tasto ENTER.**

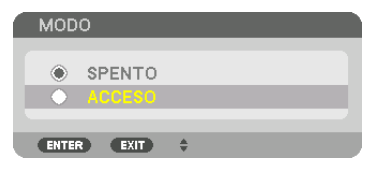

 Ciò abilita la funzione Sfumatura margine. Le seguenti voci del menu sono disponibili: [ALTO], [BASSO], [SINISTRA], [DESTRA], [LIVELLO NERO] e [CURVA BLEND]

**4. Selezionare [DESTRA] per il proiettore A e [SINISTRA] per il proiettore B.**

 Premere il tasto ENTER.

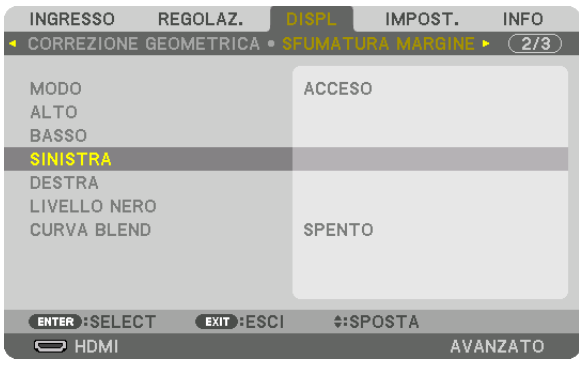

 Le seguenti voci sono disponibili: [CONTROLLO], [CONTRASSEGNO], [CAMPO] e [POSIZIONE] **5. Selezionare [CONTROLLO]** → **[ACCESO], quindi premere il tasto ENTER.**

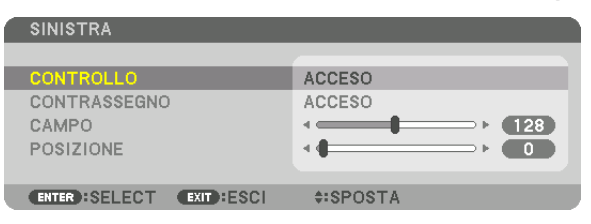

 Ogni [ALTO], [BASSO], [SINISTRA], [DESTRA] e [LIVELLO NERO] ha i propri [CONTROLLO], [CONTRASSE*-*GNO], [CAMPO] e [POSIZIONE].

• Per il proiettore A, impostare [CONTROLLO] per [ALTO], [SINISTRA] e [BASSO] su [SPENTO]. In modo simile per il proiettore B, impostare [CONTROLLO] per [ALTO], [DESTRA] e [BASSO] su [SPENTO].

#### ② **Regolare [CAMPO] e [POSIZIONE] per determinare un area di limiti sovrapposti delle immagini proiettate da ciascuno dei proiettori.**

L'attivazione di [CONTRASSEGNO] visualizza i contrassegni in magenta e verde. Il contrassegno magenta è utilizzato per [CAMPO] e quello verde per [POSIZIONE].

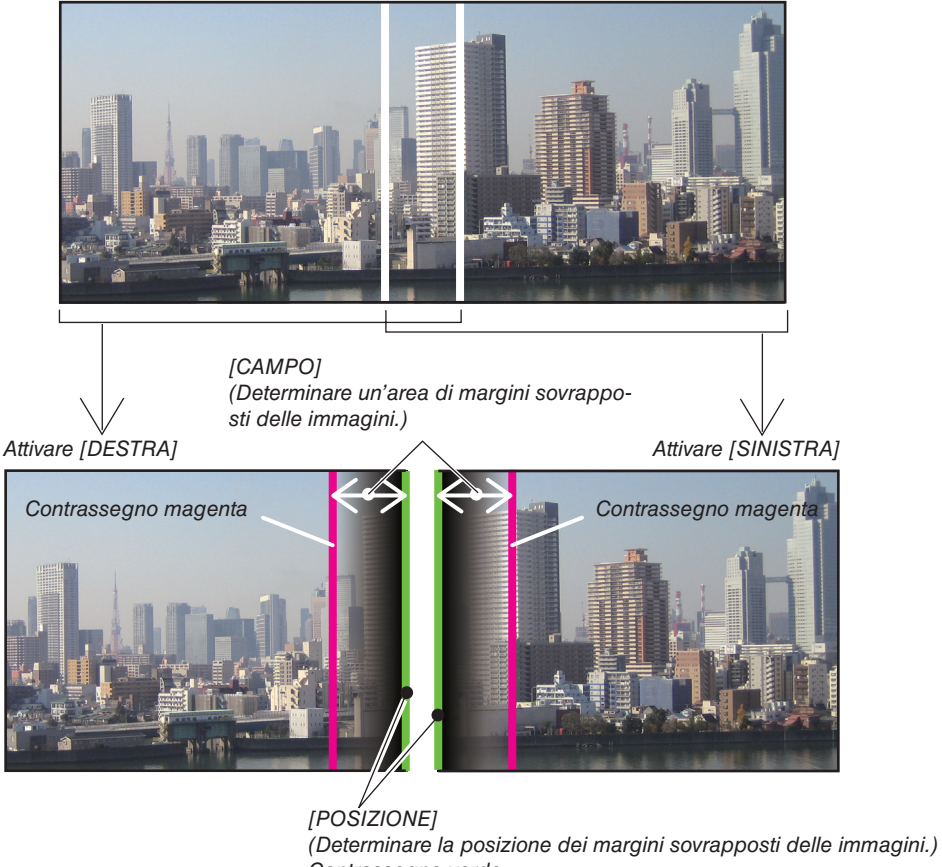

Contrassegno verde

I 2 schermi sono separati nel diagramma a scopo illustrativo.

#### **1 Regolare [CAMPO].**

 Usare il tasto ◀ o ▶ per regolare l'area sovrapposta.

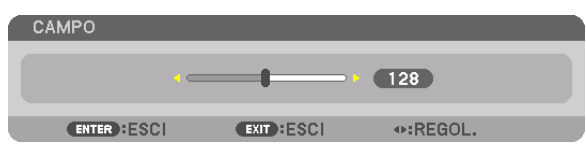

#### SUGGERIMENTO:

• Regolare per sovrapporre il contrassegno di un proiettore con il contrassegno dell'altro proiettore.

#### **2 Regolare [POSIZIONE].**

 Usare il tasto ◀ o ▶ per allineare un bordo con l'altro bordo delle immagini sovrapposte.

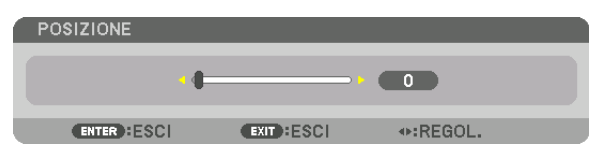

#### SUGGERIMENTO:

- • Durante la visualizzazione di un segnale con una risoluzione differente, eseguire la funzione sfumatura margine dall'inizio.
- • L'impostazione di [CONTRASSEGNO] non viene salvata e ritorna su [SPENTO] quando il proiettore viene spento.
- • Per visualizzare o nascondere il contrassegno quando il proiettore è in funzione, accendere o spegnere [CONTRASSEGNO] dal *menu.*

#### CURVA BLEND

Regolare la luminosità della sezione sovrapposta sulle schermate. In base alle necessità, regolare la luminosità della sezione sovrapposta sulle schermate da [CURVA BLEND] E [LIVELLO NERO].

• Impostare [MODO] su [ON] per la selezione di [CURVA BLEND] e [LIVELLO NERO].

#### **La selezione di un'opzione per [CURVA BLEND]**

Controllando la graduazione della sezione sovrapposta sulle schermate, il bordo delle immagini proiettate risulta poco chiaro. Selezionare l'opzione ottimale tra nove.

**1. Sul menu su schermo, spostare il cursore su [DISPLAY]** → **[SFUMATURA MARGINE]** → **[CURVA BLEND], quindi premere ENTER. Viene visualizzata la schermata di impostazione delle opzioni per [CURVA BLEND].**

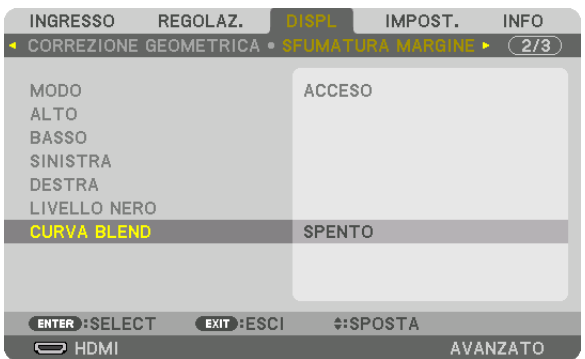

*2. Selezionare un'opzione tra nove da* ▲ *o* ▼*.*

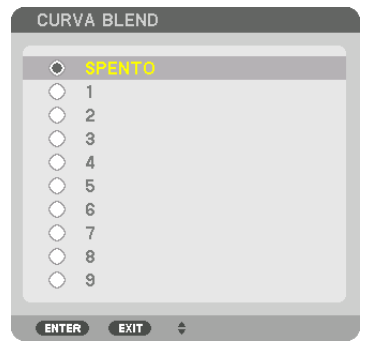

#### Regolazione del livello nero

Questo consente di regolare il livello nero dell'area sovrapposta e dell'area non sovrapposta del multi schermo (SFU-MATURA MARGINE).

Regolare il livello di luminosità se si nota che la differenza è troppo grande.

*NOTA:* 

Questa funzione è abilitata solo quando [MODO] è attivo. L'area di regolazione varia a seconda di quali combinazioni di [ALTO], [BASSO], [SINISTRA] e [DESTRA] sono attivate.

#### **Esempio: regolazione del livello nero quando si posizionano due proiettori fianco a fianco**

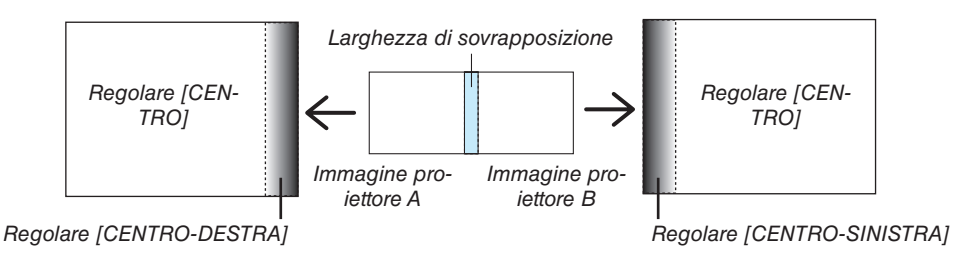

#### *1. Selezionare* **[DISPL]** → **[SFUMATURA MARGINE]** → **[LIVELLO NERO] e premere il tasto ENTER.**

 La schermata passa alla schermata di regolazione del livello nero.

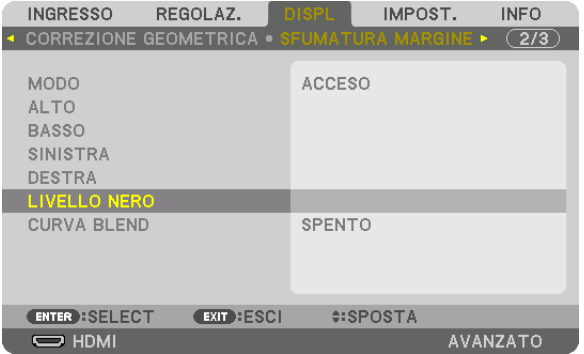

*2. Utilizzare il tasto* ▼ *o* ▲ *per selezionare una voce e utilizzare* ◀ *o* ▶ *per regolare il livello nero.* Eseguire questa operazione per l'altro proiettore, se necessario.

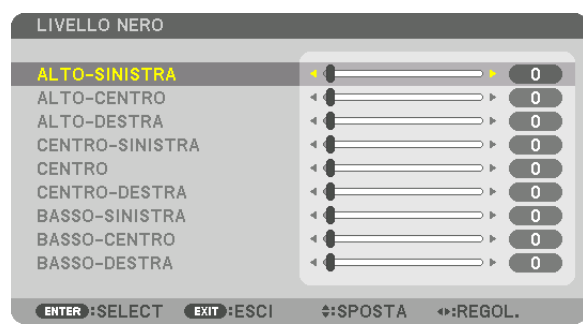

#### **Porzioni segmentate in 9 parti per la regolazione livello nero**

Il proiettore centrale

Questa funzione regola il livello di luminosità delle porzioni segmentate in 9 parti per il proiettore centrale e delle porzioni segmentate in 4 parti per il proiettore in basso a sinistra, come mostrato di seguito.

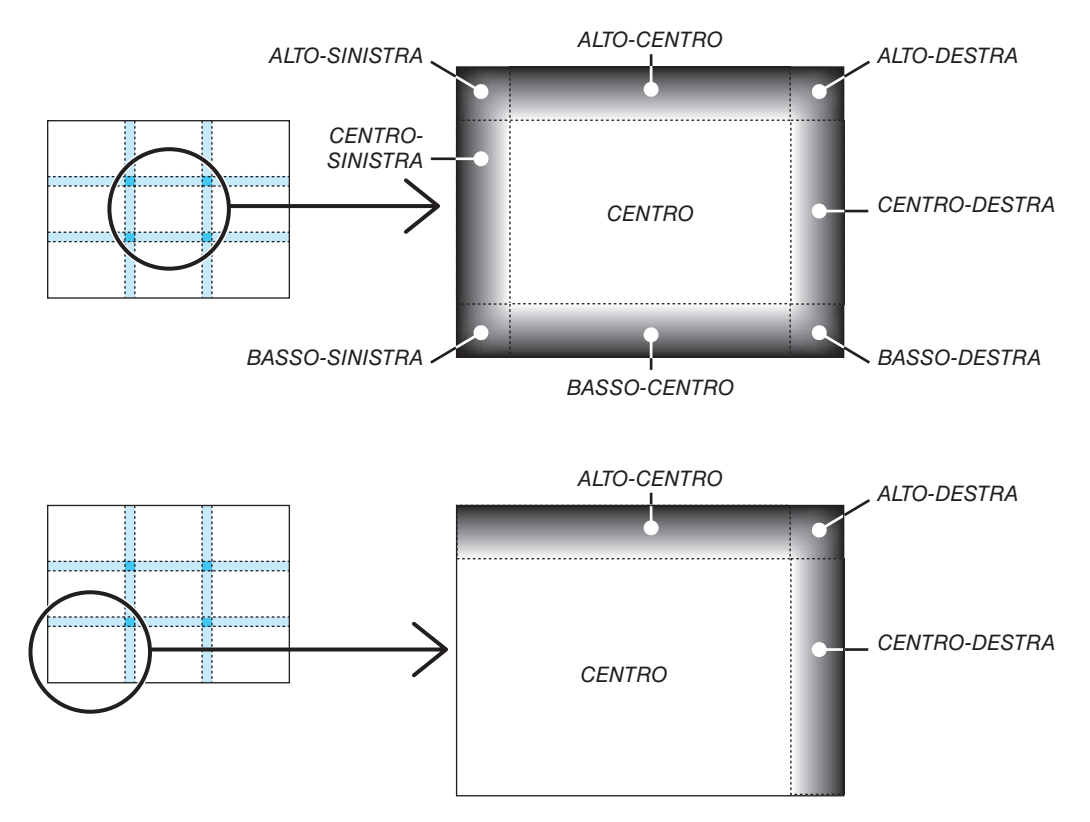

#### SUGGERIMENTO:

- • Il numero di schermi di divisione del livello nero (fino a un massimo di nove divisioni) cambia a seconda del numero delle posizioni della sfumatura margine selezionate (alto, basso, sinistra, destra). Inoltre, quando le estremità alta/bassa e sinistra/destra sono selezionate, compare la schermata di divisione angolare.
- • La larghezza della sfumatura margine è la larghezza impostata nel campo e l'angolo è formato dalla zona di intersezione dalle estremità alta/bassa o sinistra/destra.
- • Il [LIVELLO NERO] può essere regolato solo per ottenere una maggiore luminosità.

# ❶ Utilizzo dei menu

NOTA: il menu a schermo potrebbe non essere visualizzato correttamente a seconda del segnale di ingresso e dell'impostazione *del proiettore.*

*1. Premere il tasto MENU sul telecomando o sull'involucro del proiettore per visualizzare il menu.*

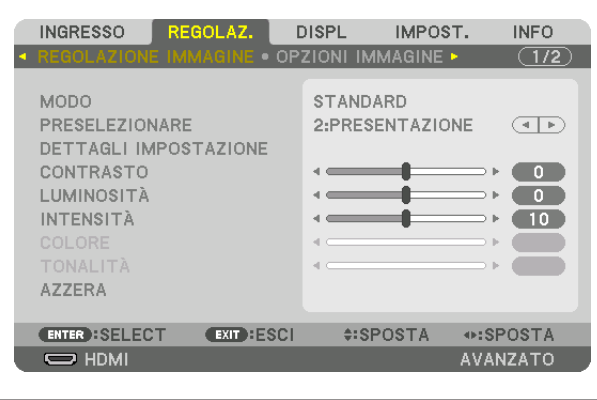

NOTA: i comandi come ENTER, EXIT, ▲▼*,* ◀▶ *in basso mostrano i tasti disponibili per le proprie operazioni.*

- *2. Premere i tasti* ◀▶ *sul telecomando o sull'involucro del proiettore per visualizzare il sottomenu.*
- *3. Premere il tasto ENTER sul telecomando o sull'involucro del proiettore per evidenziare la voce in alto o la prima scheda.*
- *4. Premere i tasti* ▲▼ *sul telecomando o sull'involucro del proiettore per selezionare la voce che si desidera regolare o impostare.*

*È possibile utilizzare i tasti* ◀▶ *sul telecomando o sull'involucro del proiettore per selezionare la scheda desiderata.*

- *5. Premere il tasto ENTER sul telecomando o sull'involucro del proiettore per visualizzare la finestra del sottomenu.*
- 6. Regolare il livello oppure attivare/disattivare la voce selezionata utilizzando i tasti **▲▼ ◆** sul telecomando *o sull'involucro del proiettore.*

 Le modifiche rimangono memorizzate fino alla regolazione successiva.

*7. Ripetere i passaggi 2-6 per regolare una voce aggiuntiva o premere il tasto EXIT sul telecomando o sull'involucro del proiettore per uscire dal display del menu.*

NOTA: quando viene visualizzato un menu o un messaggio, alcune righe di informazioni possono andare perse, a seconda del *segnale o delle impostazioni.*

*8. Premere il tasto MENU per chiudere il menu. Per ritornare al menu precedente, premere il tasto EXIT.*

#### 2 Elementi del menu Scheda Barra di scorrimento **INFO INGRESSO** REGOLAZ. **DISPL** IMPOST. · OPZIONI IMMAGINE ·  $\overline{(1/2)}$ **MODO STANDARD** Triangolo solido PRESELEZIONARE 2:PRESENTAZIONE  $\overline{(+|+)}$ DETTAGLI IMPOSTAZIONE **CONTRASTO**  $\bullet$ **LUMINOSITÀ**  $\bullet$ **INTENSITÀ** 4  $(10)$ Tasti disponibili AZZERA **ENTER**: SELECT EXIT : ESCI **‡:SPOSTA** ⊕:SPOSTA Fonte  $\Rightarrow$  HDMI **AVANZATO** Modo menu Evidenziare REGOLAZ. **DISPL** IMPOST. **INFO INGRESSO** Tasto Radio  $\blacksquare$   $\spadesuit$  HDMI C LISTA DI INSERIM. O MODO TEST **■ O** DisplayPort **COLORE PARETE**  $\bullet \times 5$   $\bigcirc$  BNC  $\bullet \bullet \circ \circ$  BNC(V.COM)<br> $\bullet \bullet \circ \circ$  BNC(Y/C)  $\overline{O}$  LAVAGNA ۳  $\blacksquare$   $\bigcirc$  computer ш LAVAGNA (GRIGIA) 品 ○ HDBaseT GIALLO CHIARO  $\Box$   $\Diamond$  slot O VERDE CHIARO O BLU CHIARO O BLU CIELO **ENTER : SELECT EXIT: ESCI ≑:SPOSTA** ⊕:SPOSTA ROSA CHIARO  $\Rightarrow$  HDMI  $\triangle$   $\triangle$  8:00 **AVANZATO**  $\overline{\mathbf{M}}$ O ROSA ENTER EXIT  $\triangleq$ Simbolo MODO LUCE Tempo rimanente auto

Simbolo bloccaggio tasto

Simbolo ALTO

Simbolo termometro

#### Le finestre dei menu o le finestre di dialogo contengono solitamente le sequenti voci:

spegnimento

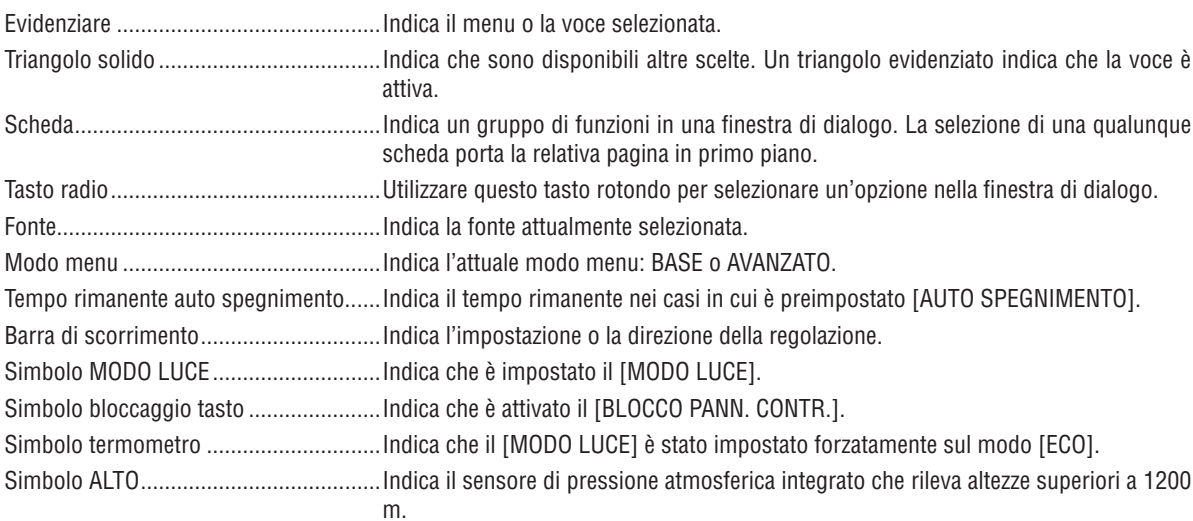

**1.** Elenco delle voci dei menu versi di base del menu sono indicate da un area and combreggiata.

A seconda della fonte di ingresso, alcune opzioni del menu non sono disponibili.

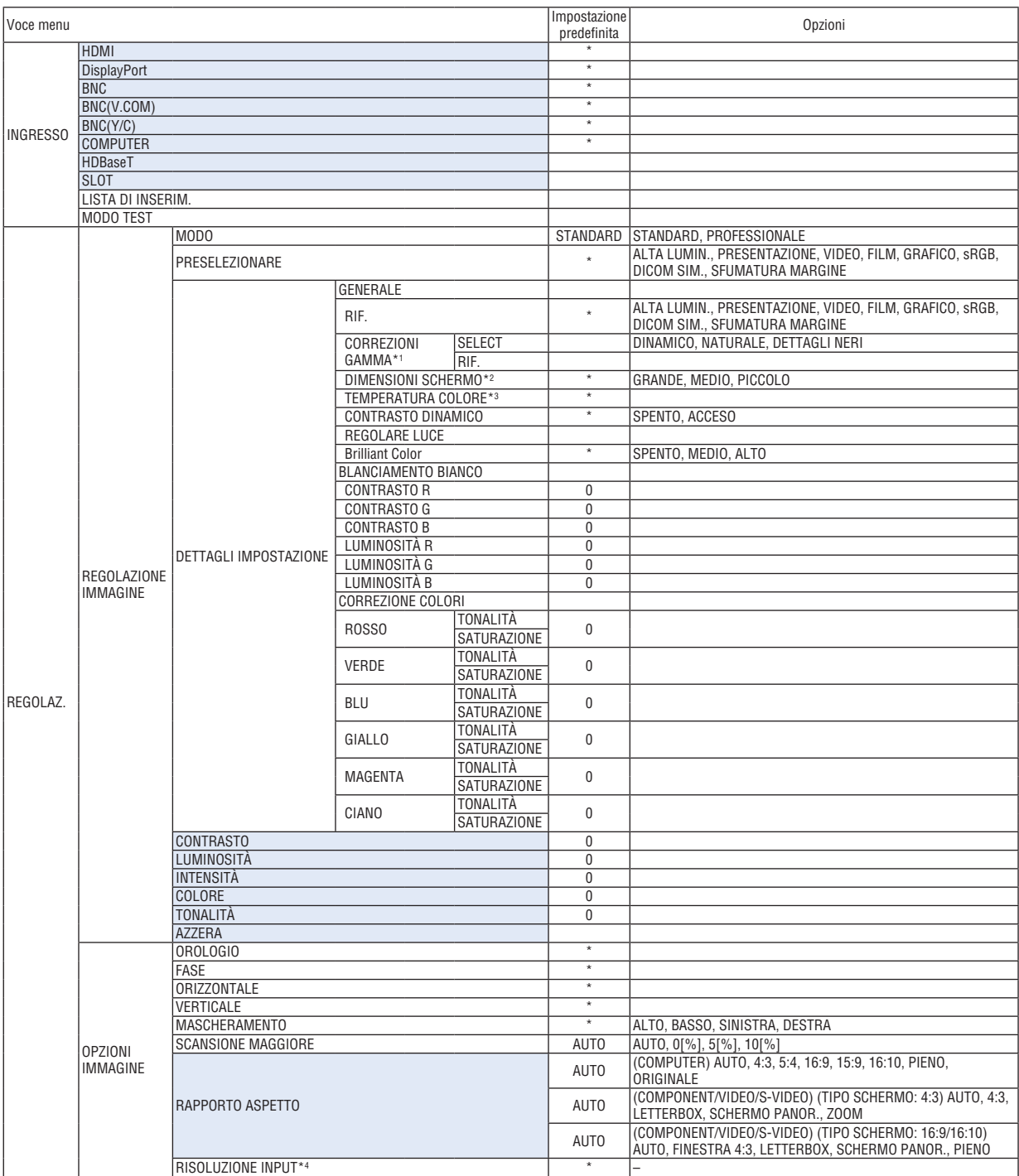

L'asterisco (\*) indica che l'impostazione predefinita varia secondo il segnale.

\*1 La voce [CORREZIONI GAMMA] è disponibile quando è selezionata una voce diversa da [DICOM SIM.] per [RIF.].

\*2 La voce [DIMENSIONI SCHERMO] è disponibile quando è selezionato [DICOM SIM.] per [RIF.].

\*4 La voce [RISOLUZIONE INGRESSO] è disponibile solo se è selezionato il segnale COMPUTER o BNC come terminale in entrata.

<sup>\*3</sup> Quando [PRESENTAZIONE] o [ALTA LUMIN.] è selezionato in [RIF.], la [TEMPERATURA COLORE] non è disponibile.

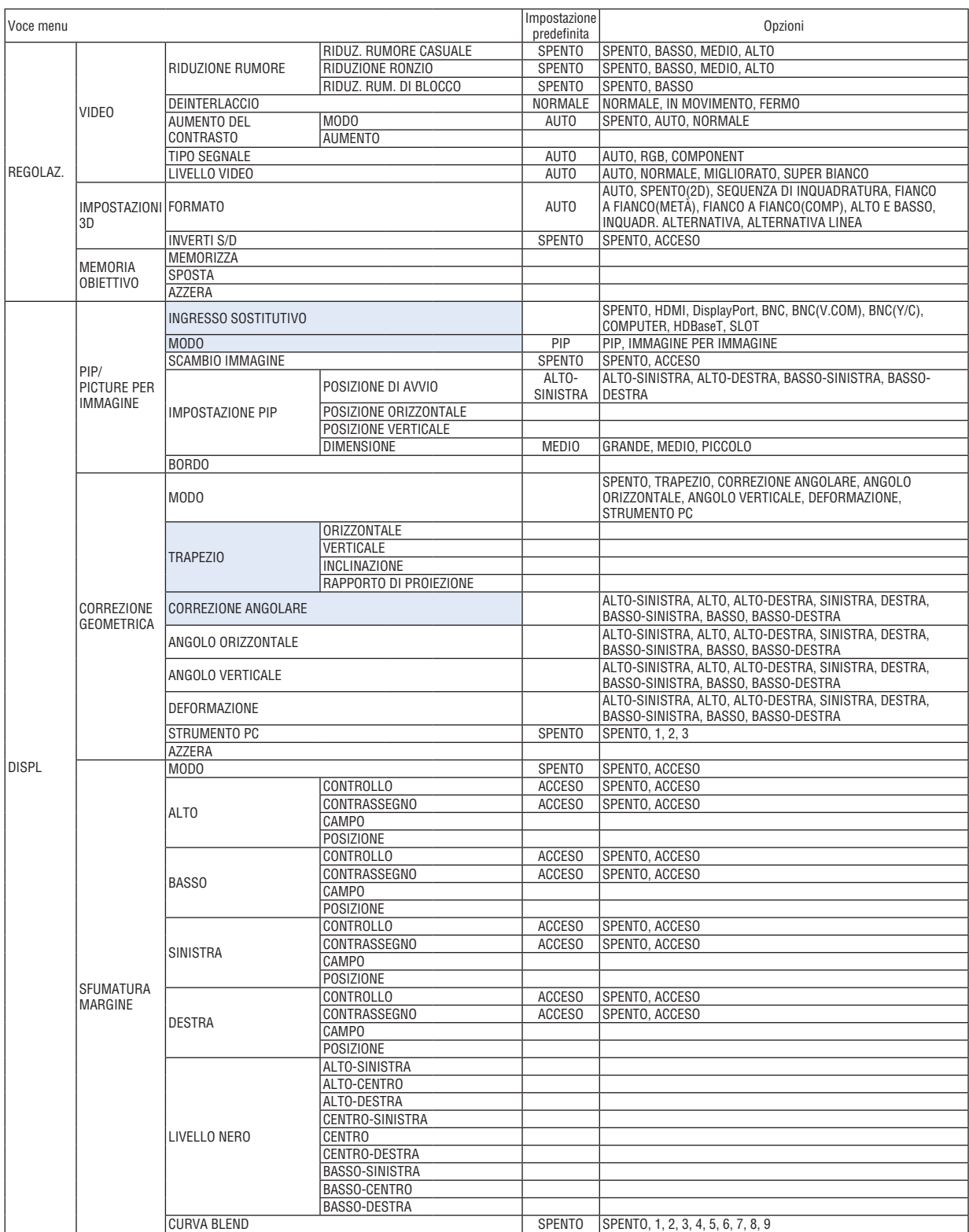

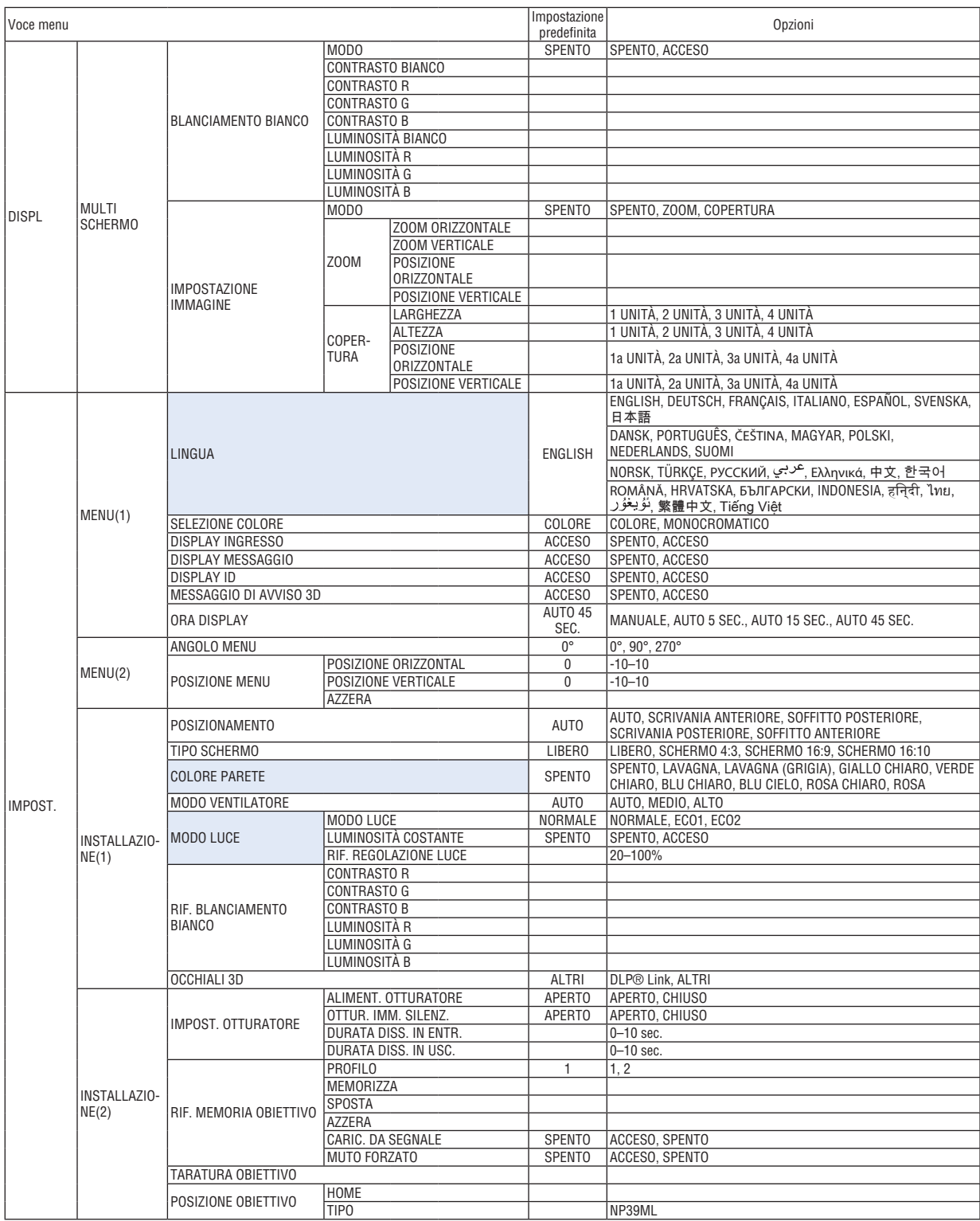

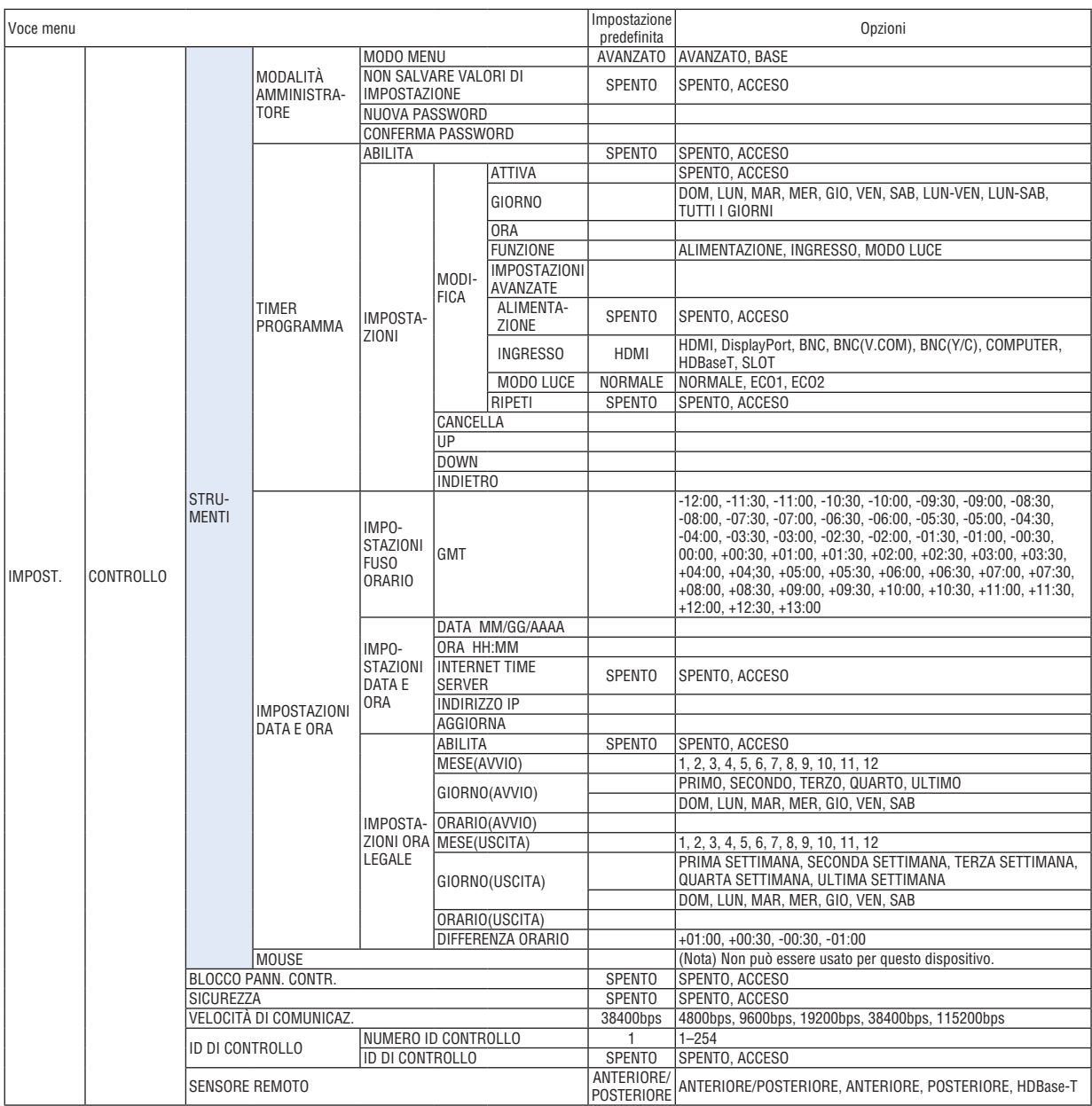

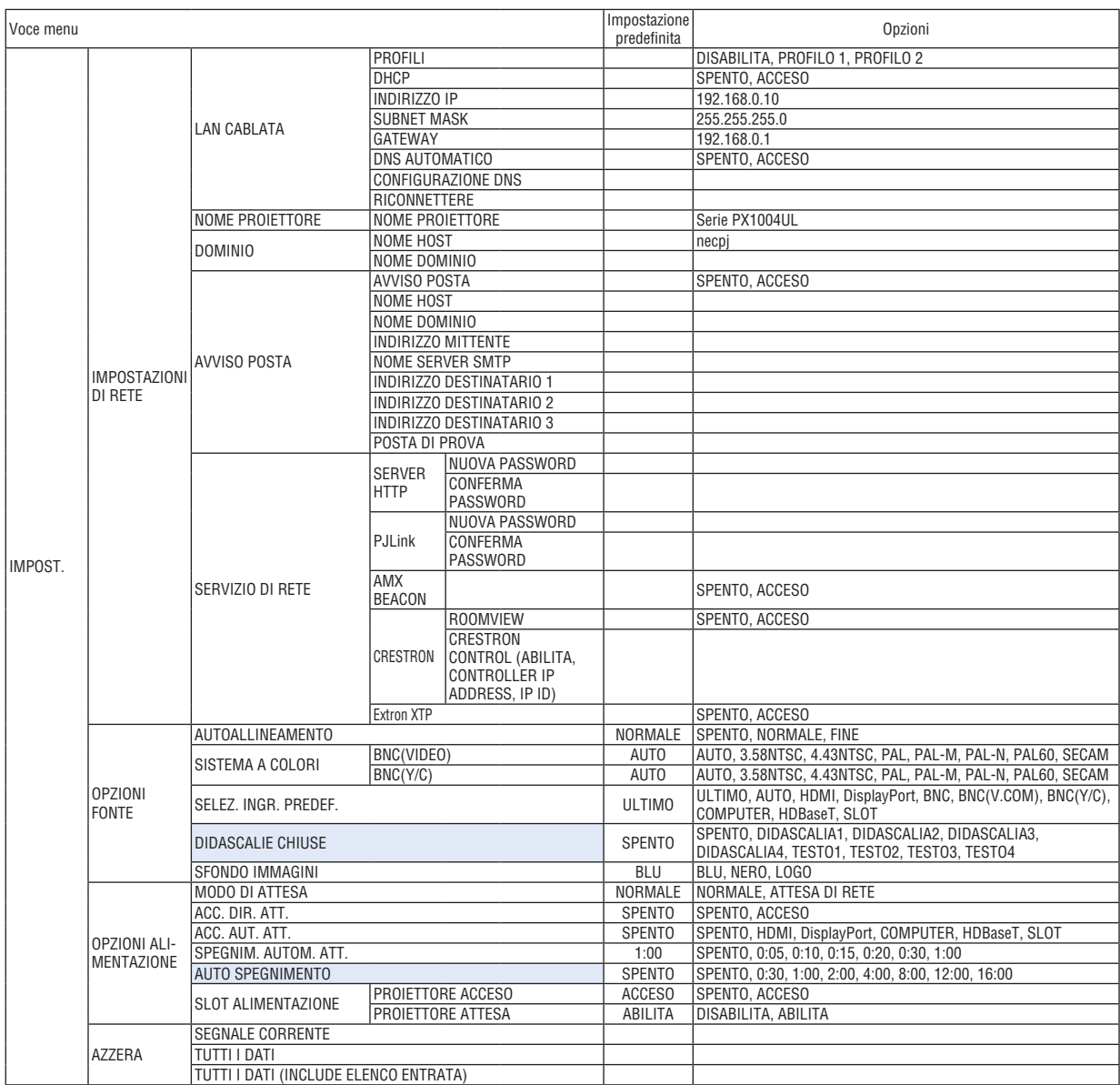

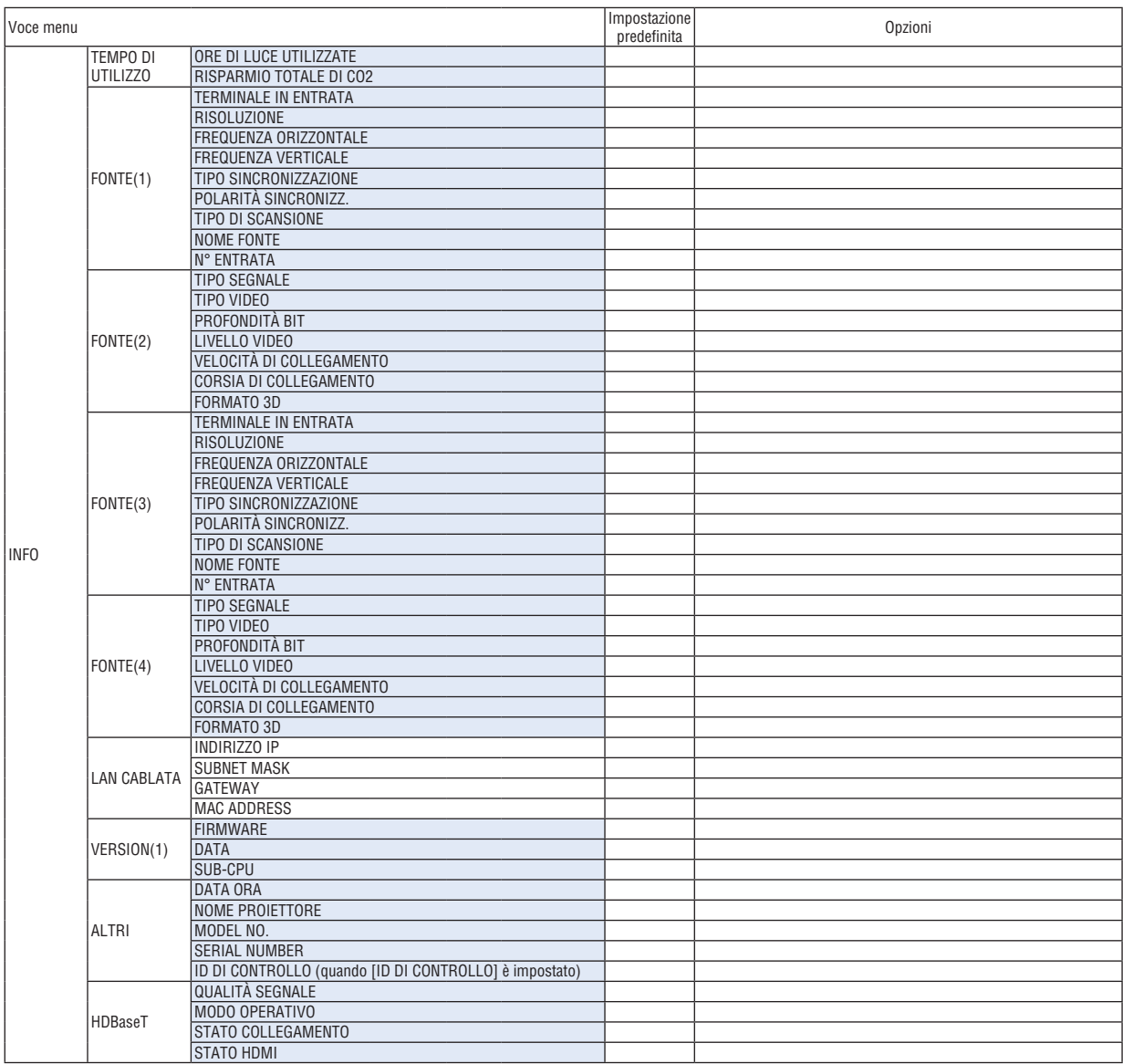

# ❹ Descrizioni e funzioni del menu [INGRESSO]

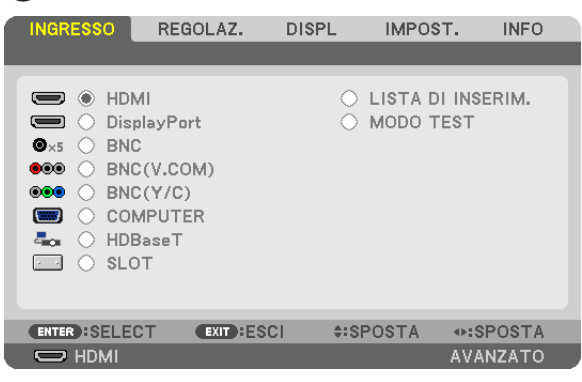

#### HDMI

Questa operazione proietta il video del dispositivo collegato al terminale HDMI IN.

#### **DisplayPort**

Questa operazione proietta il video del dispositivo collegato al terminale Display Port IN.

#### **BNC**

Questa operazione proietta il video del dispositivo collegato al terminale in entrata video BNC IN. (Questa operazione proietta il segnale analogico RGB o il segnale component).

#### BNC(V.COM)

Questa operazione proietta il video del dispositivo collegato al terminale in entrata video BNC (V.COM). (Questa operazione proietta il segnale video composito.)

#### BNC(Y/C)

Questa operazione proietta il video del dispositivo collegato al terminale in entrata video BNC (Y/C). (Questa operazione proietta il segnale S-Video.)

#### **COMPUTER**

Questa operazione proietta il video del dispositivo collegato al terminale COMPUTER IN. (Questa operazione proietta il segnale analogico RGB o il segnale component).

#### HDBaseT

Proiezione del segnale HDBaseT o della LAN CABLATA.

#### SLOT

Consente di proiettare l'immagine tramite la scheda opzionale (venduta separatamente) inserita nello SLOT.

#### LISTA DI INSERIM.

Visualizza una lista di segnali. Vedere le pagine seguenti.

#### MODO TEST

Chiude il menu e passa alla schermata modo test. Seleziona il pattern usando i tasti ◀▶.

#### **Utilizzo della lista di inserimento**

Quando viene eseguita qualsiasi regolazione della fonte, tali regolazioni vengono registrate automaticamente nella lista di inserimento. I (valori di regolazione dei) segnali registrati possono essere caricati dalla lista di inserimento ogni volta che è necessario.

Fino a 100 pattern possono essere registrati nella lista di inserimento. Quando sono stati già registrati 100 pattern nella lista di inserimento, compare un messaggio di errore e nessun ulteriore pattern può esser registrato. È dunque necessario cancellare i (valori di regolazione dei) segnali di cui non si ha più bisogno.

#### **Visualizzazione della lista di inserimento**

#### *1. Premere il tasto MENU.*

 Viene visualizzato il menu.

#### *2. Premere il tasto* ◀ *o* ▶ **per selezionare [INGRESSO].**

 Viene visualizzata la lista degli INGRESSI.

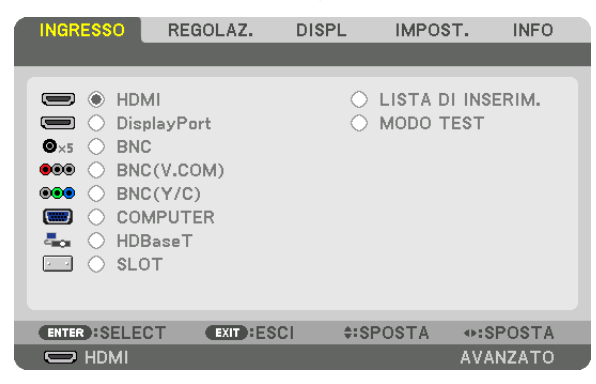

#### *3. Utilizzare* ◀*,* ▶*,* ▲ *o* ▼ **per selezionare [LISTA DI INSERIM.] e premere il tasto ENTER.**

 Viene visualizzata la finestra LISTA DI INSERIM.

 Se la finestra LISTA DI INSERIM. non viene visualizzata, commutare il menu su [AVANZATO].

 Per commutare il menu tra [AVANZATO] e [BASE], selezionare [IMPOST.] → [CONTROLLO] → [STRUMENTI] → [MODALITÀ AMMINISTRATORE] → [MODO MENU]. (→ pagina *[121\)](#page-137-0)*

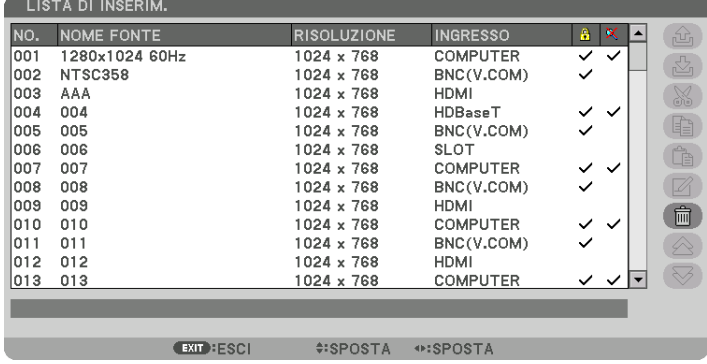

**Immissione del segnale attualmente proiettato nella lista di inserimento [ (MEMORIZZA)]**

- *1. Premere il tasto* ▲ *o* ▼ *per selezionare un numero qualsiasi.*
- *2. Premere il tasto* ◀ *o* ▶ **per selezionare [ (MEMORIZZA)], quindi premere il tasto ENTER.**

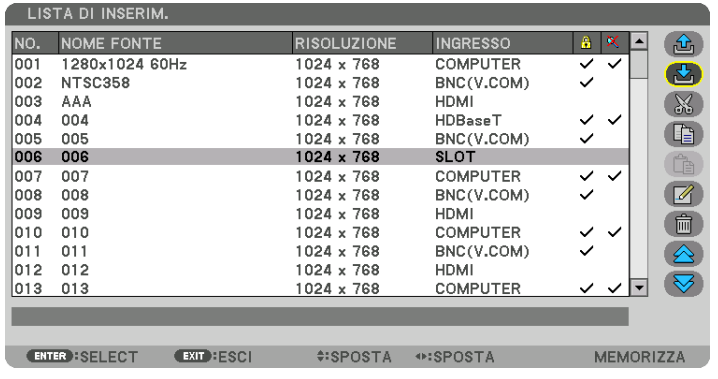

#### **Richiamo di un segnale da una lista di inserimento [ (CARICA)]**

Premere il tasto ▲ o ▼ per selezionare un segnale, quindi premere il tasto ENTER.

**Modifica di un segnale dalla lista di inserimento [ (MODIFICA)]**

- *1. Premere il tasto* ▲ *o* ▼ *per selezionare un segnale che si desidera modificare.*
- *2. Premere il tasto* ◀*,* ▶*,* ▲ *o* ▼ **per selezionare [ (MODIFICA)], quindi premere il tasto ENTER.** Viene visualizzata la finestra Modifica.

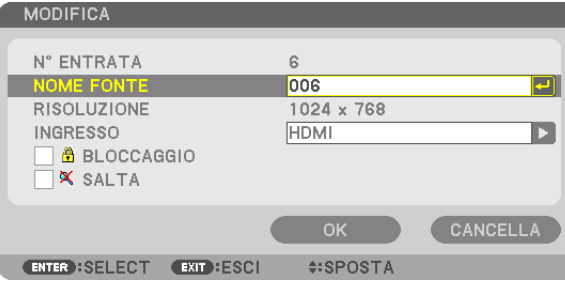

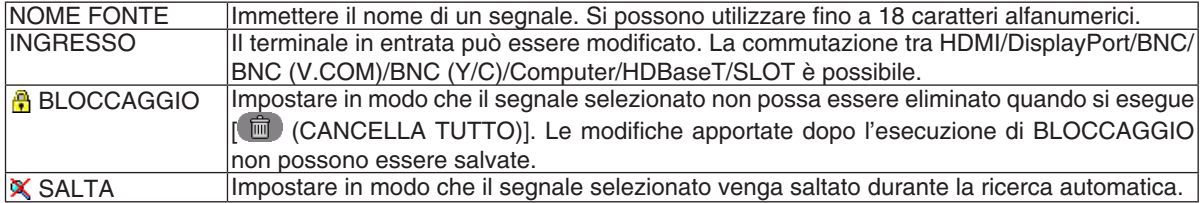

#### **3. Impostare le voci di cui sopra e selezionare [OK], quindi premere il tasto ENTER.**

NOTA: il terminale in entrata non può essere modificato all'attuale segnale proiettato.

#### **Taglio di un segnale dalla lista di inserimento [ (TAGLIA)]**

- *1. Premere il tasto* ▲ *o* ▼ *per selezionare un segnale che si desidera cancellare.*
- *2. Premere il tasto* ◀*,* ▶*,* ▲ *o* ▼ **per selezionare [ (TAGLIA)], quindi premere il tasto ENTER.**

 Il segnale viene eliminato dalla lista di inserimento e viene visualizzato negli appunti in basso nella lista di inserimento.

#### *NOTA:*

- Il segnale attualmente proiettato non può essere cancellato.
- • Quando viene selezionato il segnale bloccato, esso viene visualizzato in grigio, ad indicare che non è disponibile.

#### SUGGERIMENTO:

- • I dati negli appunti possono essere trasferiti nella lista di inserimento.
- • I dati negli appunti non vanno persi dopo la chiusura della lista di inserimento.

### **Copiare e incollare un segnale dalla lista di inserimento [ (COPIA)]/[ (INCOLLA)]**

- *1. Premere il tasto* ▲ *o* ▼ *per selezionare un segnale che si desidera copiare.*
- *2. Premere il tasto* ◀*,* ▶*,* ▲ *o* ▼ **per selezionare [ (COPIA)], quindi premere il tasto ENTER.**

 Il segnale copiato viene visualizzato negli appunti nella parte bassa della lista di inserimento.

- *3. Premere il tasto* ◀ *o* ▶ *per passare alla lista.*
- *4. Premere il tasto* ▲ *o* ▼ *per selezionare un segnale.*
- *5. Premere il tasto* ◀*,* ▶*,* ▲ *o* ▼ **per selezionare [ (INCOLLA)], quindi premere il tasto ENTER.** I dati negli appunti vengono incollati al segnale.

#### **Eliminazione di tutti i segnali della lista di inserimento [ (CANCELLA TUTTO)]**

- *1. Premere il tasto* ◀*,* ▶*,* ▲ *o* ▼ **per selezionare [ (CANCELLA TUTTO)], quindi premere il tasto ENTER.** Viene visualizzato il messaggio di conferma.
- *2. Premere il tasto* ◀ *o* ▶ **per selezionare [SÌ], quindi premere il tasto ENTER.**

NOTA: il segnale bloccato non può essere cancellato.
# 6 Descrizioni e funzioni del menu [REGOLAZ.] [REGOLAZIONE IMMAGINE]

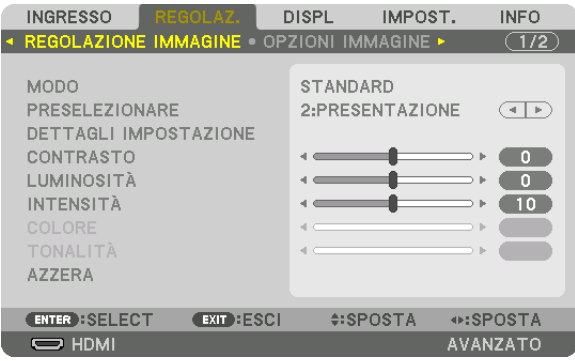

# **IMODO1**

Questa funzione consente di determinare come salvare le impostazioni per [DETTAGLI IMPOSTAZIONE] di [PRE-SELEZIONARE] per ogni ingresso.

STANDARD............ Consente di salvare le impostazioni per ogni voce di [PRESELEZIONARE] (Preselezionare da 1 a 8) PROFESSIONALE... Consente di salvare tutte le impostazioni della [REGOLAZIONE IMMAGINE] per ogni ingresso.

## $NOTA:$

• Quando [MODO TEST] viene visualizzato, [MODO] non può essere selezionato.

# [PRESELEZIONARE]

Questa funzione consente di selezionare le impostazioni ottimizzate per l'immagine proiettata.

È possibile regolare il tono neutro per giallo, ciano o magenta.

Sono disponibili otto preselezioni di fabbrica ottimizzate per i diversi tipi di immagini. È inoltre possibile utilizzare [DETTAGLI IMPOSTAZIONE] per selezionare impostazioni regolabili dall'utente che consentono di personalizzare ciascuna gamma o colore.

Le impostazioni possono essere memorizzate da [PRESELEZIONARE 1] a [PRESELEZIONARE 8].

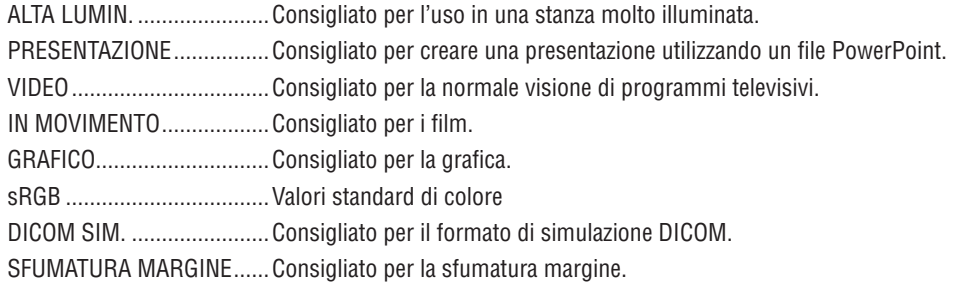

## $NOTA:$

• L'opzione [DICOM SIM.] serve soltanto come pratica/riferimento e non dovrebbe essere utilizzata per una diagnosi effettiva.

• DICOM sta per Digital Imaging and Communications in Medicine. Si tratta di uno standard sviluppato dalla Società americana di Radiologia (American College of Radiology, ACR) e dall'Associazione nazionale dei produttori elettrici (National Electrical Manufacturers Association. NEMA).

Lo standard specifica come i dati delle immagini digitali possono essere spostati da sistema a sistema.

La regolazione potrebbe non funzionare a seconda del segnale di ingresso.

# [DETTAGLI IMPOSTAZIONE]

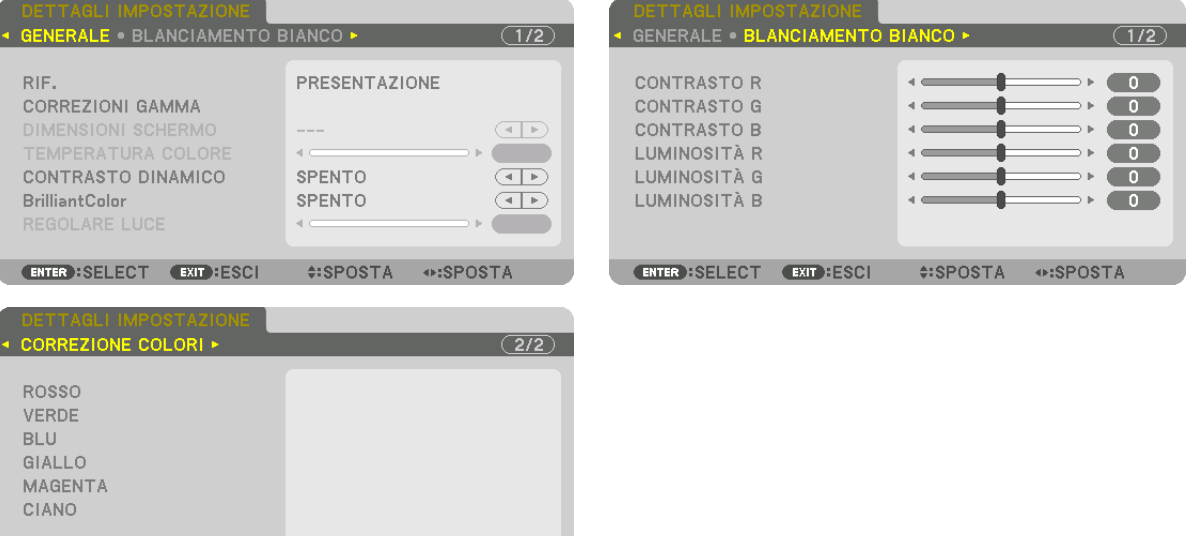

## **[GENERALE]**

## Memorizzazione delle impostazioni personalizzate [RIF.]

**ENTER SELECT EXIT ESCI ≑:SPOSTA + SPOSTA** 

Questa funzione consente di memorizzare le proprie impostazioni personalizzate da [PRESELEZIONARE 1] a [PRE-SELEZIONARE 81.

Per prima cosa, selezionare un modo di preselezione base da [RIF.], quindi impostare [CORREZIONI GAMMA] e **[TEMPERATURA COLORE].** oiglioto nor l'uno in uno otonzo molto illuminato ALTA LUMBER

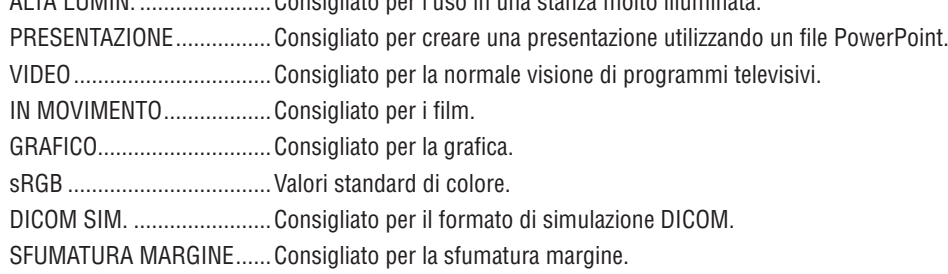

## Selezione del modo di correzione gamma [CORREZIONI GAMMA]

Ciascun modo in [SELECT] corregge il tono colore dell'immagine proiettata ed è consigliato per:

DINAMICO ............. Crea un'immagine con elevato contrasto.

NATURALE............. Riproduzione naturale dell'immagine.

DETTAGLI NERI ..... Enfatizza i dettagli nelle aree scure dell'immagine.

In [RIF.], regola il valore corretto dell'immagine proiettata. Un valore maggiore significa maggiore correzione.

NOTA: questa funzione non è disponibile quando [DICOM SIM.] è selezionato per [DETTAGLI IMPOSTAZIONE].

## **Selezione delle dimensioni dello schermo per DICOM SIM [DIMENSIONI SCHERMO]**

Questa funzione effettua le correzioni gamma adatte alle dimensioni schermo.

- GRANDE ................ Per dimensioni schermo di 150"
- MEDIO ................... Per dimensioni schermo di 100"
- PICCOLE���������������� Per dimensioni schermo di 50"

#### *NOTA:*

- • Questa funzione è disponibile solo quando [DICOM SIM.] è selezionato per [DETTAGLI IMPOSTAZIONE].
- Il valore di correzione viene modificato a seconda delle immagini di proiezione.

## **Regolazione della temperatura colore [TEMPERATURA COLORE]**

Questa opzione consente di selezionare la temperatura colore desiderata. Un valore compreso tra 5.000 K e 10.500 K può essere impostato in unità di 500 K.

#### *NOTA:*

- • Quando [ALTA LUMIN.] è selezionato in [RIF.], questa funzione non è disponibile.
- • Quando [PRESENTAZIONE] è selezionato in [RIF.], il campo selezionabile per [TEMPERATURA COLORE] è composto da 3 livelli, 0, 1 e 3.

## **Regolazione di luminosità e contrasto [CONTRASTO DINAMICO]**

Se [ACCESO] è selezionato, il rapporto di contrasto ottimale viene utilizzato in base alla regolazione immagine.

#### *NOTA:*

• A seconda delle condizioni, le impostazioni del proiettore come ad esempio [CONTRASTO DINAMICO] potrebbero non essere *selezionabili.*

## **Regolazione della luminosità [REGOLARE LUCE]**

La luminosità può essere regolata in incrementi dell'1% dal 20 al 100%. La regolazione è effettiva quando [NORMALE] viene selezionato per [MODO LUCE] e [PROFESSIONALE] è selezionato per [MODO].

## **[Brilliant Color]**

Consente di selezionare la luminosità del colore bianco. La selezione delle opzioni da [MEDIO] a [ALTO] aumenta la luminosità del colore bianco.

*NOTA:*

• Se in [RIF.] è selezionato [ALTA LUMIN.] o [PRESENTAZIONE], [BrilliantColor] non può essere modificato.

## **Regolazione del bilanciamento bianco [BILANCIAMENTO BIANCO]**

Questa funzione consente di regolare il bilanciamento bianco. Il contrasto per ciascun colore (RGB) è usato per regolare il livello del bianco dello schermo; la luminosità per ciascun colore (RGB) è usata per regolare il livello del nero dello schermo.

# **[CORREZIONE COLORI]**

Consente di correggere il colore per tutti i segnali. Consente di regolare il tono per i colori rosso, verde, blu, giallo, magenta e ciano.

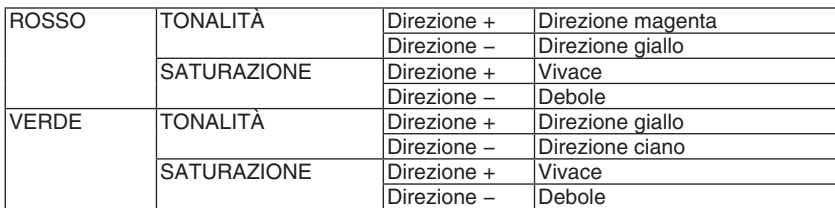

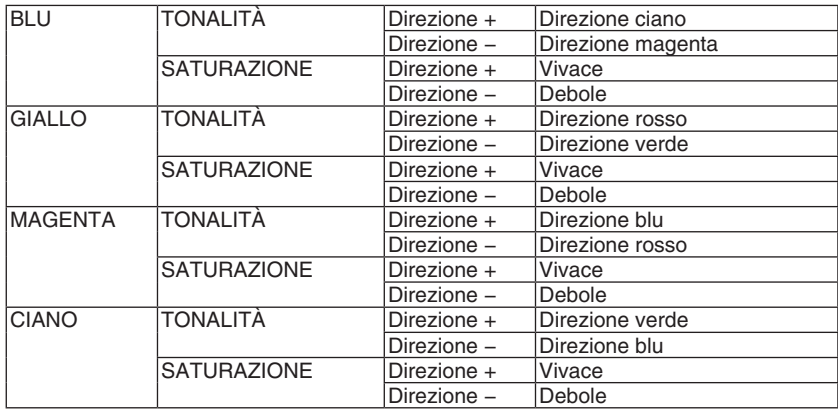

## **[CONTRASTO]**

Consente di regolare l'intensità dell'immagine in base al segnale d'ingresso.

## **[LUMINOSITÀ]**

Consente di regolare il livello di luminosità o l'intensità del raster posteriore.

# **[INTENSITÀ]**

Consente di controllare i dettagli dell'immagine.

# **[COLORE]**

Aumenta o diminuisce il livello di saturazione del colore.

# **[TONALITÀ]**

Varia il livello del colore da +/− verde a +/− blu. Il livello rosso viene utilizzato come riferimento.

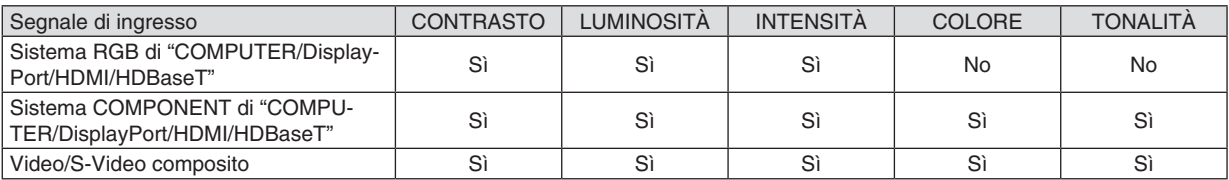

Sì = regolabile, No = non regolabile

*NOTA:*

• Quando [MODO TEST] viene visualizzato, [CONTRASTO], [LUMINOSITÀ], [INTENSITÀ], [COLORE] e [TONALITÀ] non possono *essere regolati.*

# **[AZZERA]**

Le impostazioni e le regolazioni per [REGOLAZIONE IMMAGINE] saranno ripristinate ai valori predefiniti, ad eccezione delle seguenti: numeri preselezionati e [RIF.] nella schermata [PRESELEZIONARE].

Le impostazioni e le regolazioni in [DETTAGLI IMPOSTAZIONE] nella schermata [PRESELEZIONARE] che non sono selezionate correntemente non saranno azzerate.

## [OPZIONI IMMAGINE]

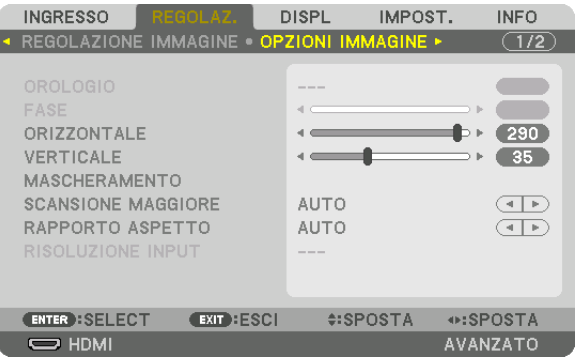

## Regolazione dell'orologio e della fase [OROLOGIO/FASE]

Questa funzione consente di regolare manualmente OROLOGIO e FASE.

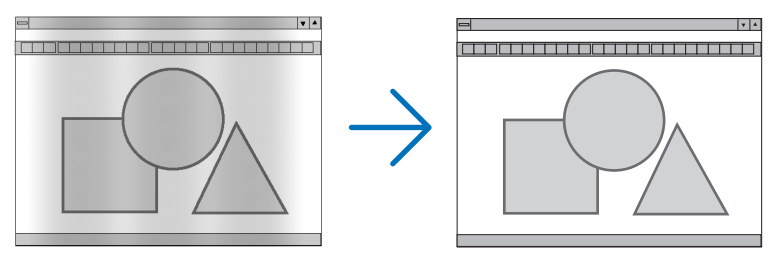

OROLOGIO ........... Usare questa voce per la sintonizzazione di precisione dell'immagine del computer o per rimuovere bande verticali che possono apparire. Questa funzione consente di regolare le freguenze dell'orologio che eliminano le bande orizzontali nell'immagine.

Questa regolazione può essere necessaria quando si collega il computer per la prima volta.

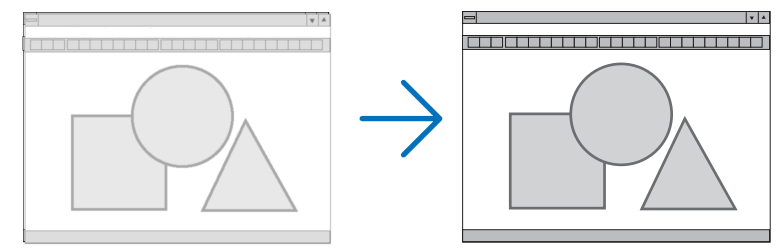

FASE ..................... Usare questa voce per regolare la fase dell'orologio o per ridurre il disturbo video, le interferenze dei punti o le interferenze acustiche (crosstalk). (Ciò è evidente quando una parte dell'immagine sembra essere luccicante.)

Usare [FASE] solo dopo aver completato la regolazione [OROLOGIO].

NOTA: le voci [OROLOGIO] e [FASE] sono disponibili solo per i segnali RGB.

# **Regolazione della posizione orizzontale/verticale [ORIZZONTALE/VERTICALE]**

Consente di regolare la posizione dell'immagine in senso orizzontale e verticale.

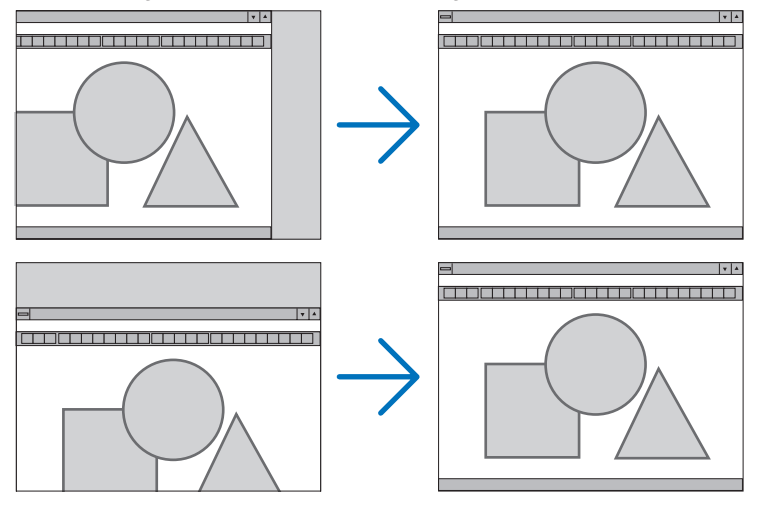

- L'immagine può risultare distorta durante la regolazione di [OROLOGIO] e [FASE]. Questo non è un malfunzionamento.
- Le regolazioni per [OROLOGIO], [FASE], [ORIZZONTALE] e [VERTICALE] vengono memorizzate per il segnale corrente. La volta successiva in cui viene proiettato un segnale con la stessa risoluzione e la stessa frequenza orizzontale e verticale, le regolazioni vengono richiamate e applicate.

Per cancellare le regolazioni memorizzate, dal menu [AZZERA] si seleziona → [SEGNALE CORRENTE] e si ripristinano le regolazioni.

## **[MASCHERAMENTO]**

Consente di regolare il campo di visualizzazione (mascheramento) sui bordi alto, basso, sinistro e destro del segnale di ingresso.

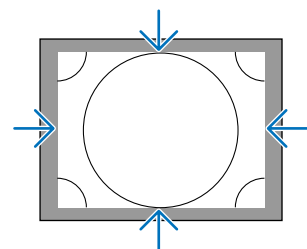

## **Selezione della percentuale di scansione maggiore [SCANSIONE MAGGIORE]**

Selezionare la percentuale di scansione maggiore (Auto, 0%, 5% e 10%) per il segnale.

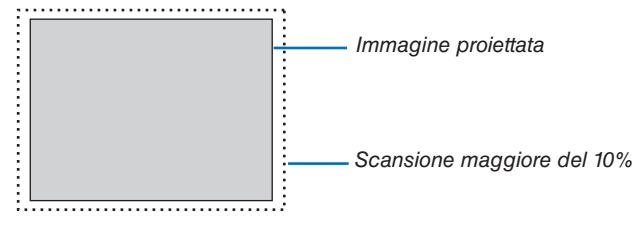

*NOTA:* 

• La voce [SCANSIONE MAGGIORE] non è disponibile:

 - quando per [RAPPORTO ASPETTO] è selezionato [ORIGINALE].

## <span id="page-114-0"></span>**Selezione del rapporto aspetto [RAPPORTO ASPETTO]**

Usare questa funzione per selezionare il rapporto aspetto laterale:longitudinale dello schermo.

Selezionare il tipo di schermo (schermo 4:3, schermo 16:9 o schermo 16:10) in [INSTALLAZIONE(1)] prima di impostare il rapporto aspetto.  $(\rightarrow)$  pagina [117\)](#page-133-0)

Il proiettore identifica automaticamente il segnale in ingresso e imposta il rapporto aspetto ottimale.

## **Per segnale del computer**

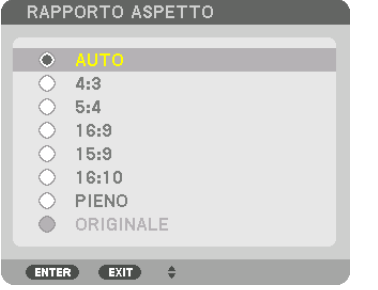

## **Per segnali Component/Video/S-Video**

Quando il tipo di schermo è impostato su 4:3 Quando il tipo di schermo è impostato su 16:9 o 16:10

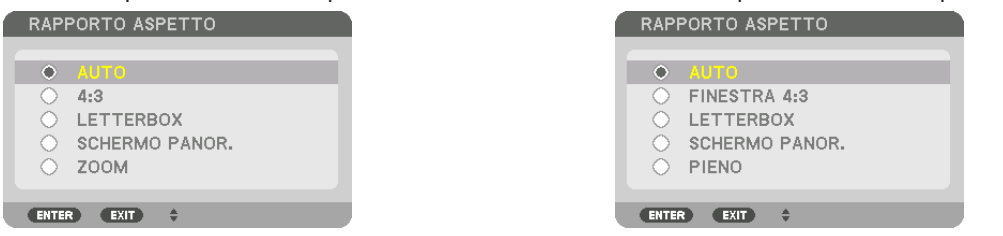

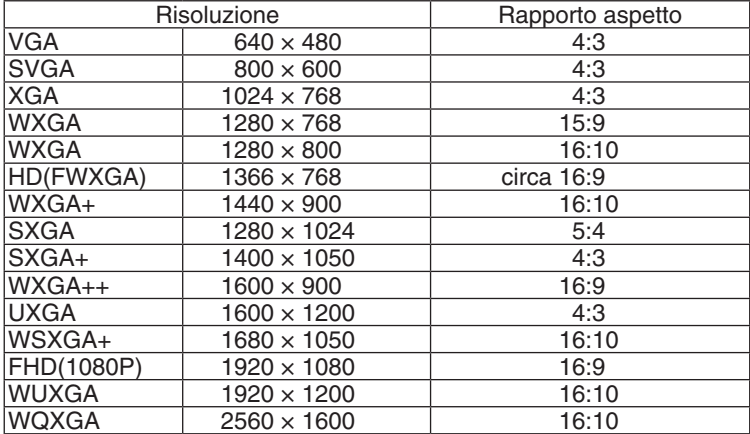

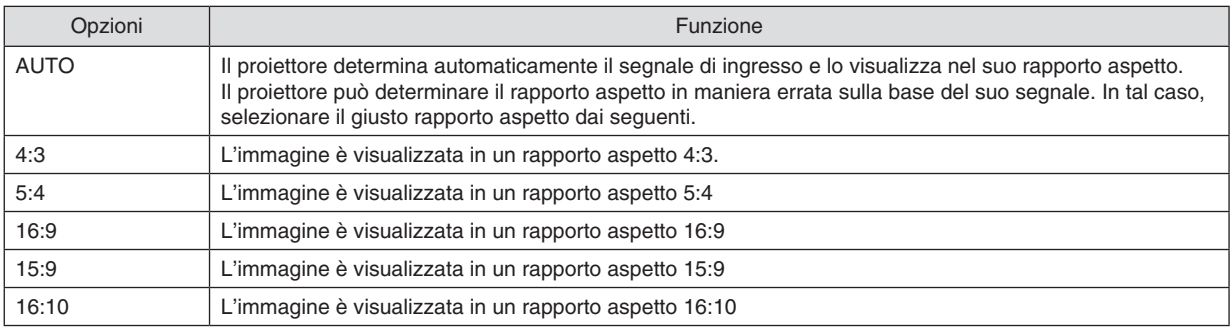

## 5. Utilizzo del menu a schermo

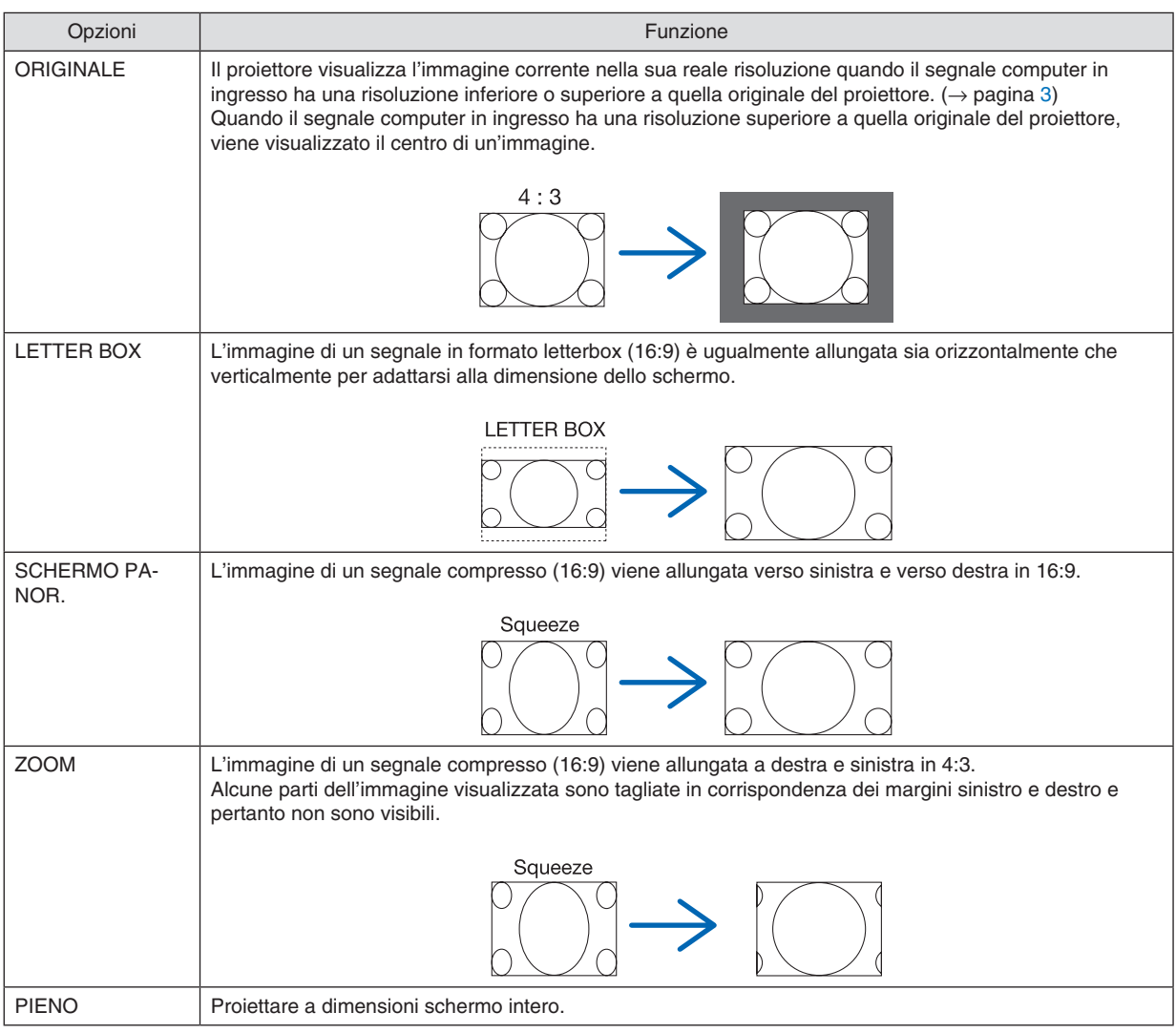

#### SUGGERIMENTO:

- • La posizione dell'immagine può essere regolata verticalmente utilizzando [POSIZIONE] quando sono selezionati i rapporti aspetto [16:9], [15:9] o [16:10].
- • Il termine "letterbox" si riferisce a un'immagine più panoramica rispetto a quella in formato 4:3, che è il rapporto aspetto standard per una fonte video.

 Il segnale letterbox ha un rapporto aspetto con la dimensione vista di "1,85:1" o con la dimensione cinemascope di "2,35:1" per la visualizzazione di film.

• Il termine "squeeze" si riferisce alla compressione dell'immagine il cui rapporto aspetto è convertito da 16:9 a 4:3.

# **[RISOLUZIONE INPUT]**

La risoluzione viene assegnata automaticamente quando la risoluzione del segnale di ingresso dal terminale in entrata video del computer o dal terminale in entrata video BNC (RGB analogico) non può essere distinta.

# [VIDEO]

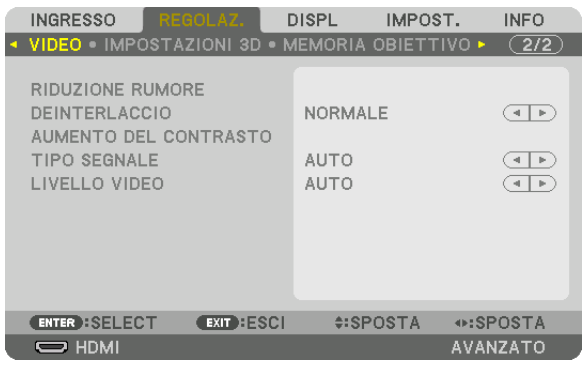

## Uso della riduzione rumore [RIDUZIONE RUMORE]

Quando si proietta un'immagine video, è possibile utilizzare la funzione [RIDUZIONE RUMORE] per ridurre il rumore dello schermo (asperità e distorsione). Questo dispositivo è dotato di tre tipi di funzioni di riduzione rumore. Selezionare la funzione in base al tipo di rumore. A seconda del livello di rumore, l'effetto riduzione rumore può essere impostato su [SPENTO], [BASSO], [MEDIO] o [ALTO]. [RIDUZIONE RUMORE] può essere selezionato per SDTV, per il segnale HDTV e per l'ingresso del segnale component.

RIDUZ. RUMORE CASUALE...... Riduce il rumore casuale di sfarfallio in un'immagine. RIDUZIONE RONZIO................. Riduce il ronzio che compare intorno ai bordi di un'immagine durante la riproduzione di un Blu-rav.

RIDUZ. RUM. DI BLOCCO......... Riduce il rumore di blocco o i pattern effetto mosaico selezionando ACCESO.

## Selezione del modo processo di conversione progressiva interlacciata [DEINTERLACCIO]

Questa funzione consente di selezionare un processo di conversione da interlacciata a progressiva per i segnali video.

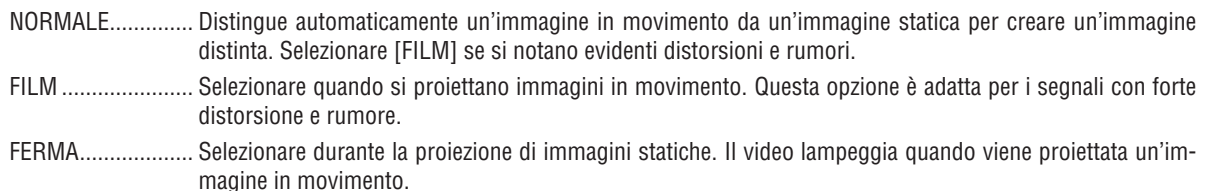

NOTA: questa funzione non è disponibile con i segnali RGB.

# [AUMENTO DEL CONTRASTO]

Utilizzando le caratteristiche dell'occhio umano, è possibile ottenere una qualità di regolazione immagine con un senso di contrasto e risoluzione.

SPENTO ................. L'aumento del contrasto è disattivato.

AUTO ..................... Il contrasto e la qualità dell'immagine vengono automaticamente migliorati utilizzando la funzione di visione in sequenza.

NORMALE.............. Regolare manualmente l'aumento.

# [TIPO SEGNALE]

Selezione dei segnali RGB e component. Normalmente, questo viene impostato su [AUTO]. Modificare l'impostazione se il colore dell'immagine rimane innaturale.

AUTO ...................... Riconosce automaticamente i segnali RGB e Component.

RGB ....................... Commuta all'ingresso RGB.

COMPONENT......... Commuta all'ingresso segnale component.

# [LIVELLO VIDEO]

Selezione del livello segnale video quando si collega un dispositivo esterno al terminale HDMI IN, al terminale in entrata DisplayPort e al terminale in entrata HDBaseT del proiettore.

AUTO ..................... Il livello video è commutato automaticamente in base alle informazioni provenienti dal dispositivo che emette il segnale.

> A seconda del dispositivo connesso, questa impostazione potrebbe non essere eseguita correttamente. In questo caso, cambiare a "NORMALE" o "MIGLIORATO" dal menu e visualizzare con le impostazioni ottimali.

NORMALE.............. Questo disattiva il modo migliorato.

MIGLIORATO ......... Questo migliora il contrasto dell'immagine, evidenziando più dinamicamente le sezioni scure e chiare.

SUPER BIANCO ..... Il contrasto video viene migliorato e le aree scure appaiono più dinamiche.

## [IMPOSTAZIONI 3D]

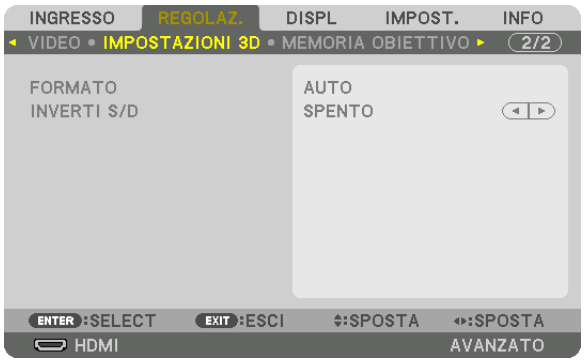

Fare riferimento a "3-10 Proiezione di video 3D" ( $\rightarrow$  pagina [48](#page-64-0)) per il funzionamento.

## **FORMATO**

Selezionare il formato video 3D (formato di registrazione/trasmissione). Selezionare per far corrispondere le trasmissioni 3D e il supporto multimediale 3D. Normalmente, l'opzione [AUTO] è selezionata. Selezionare il formato di ingresso del segnale 3D quando il segnale di rilevazione 3D del formato non può essere distinto.

## **INVERTI S/D**

Invertire l'ordine di visualizzazione dei video di sinistra e di destra.

Selezionare [ACCESO] se si avvertono sensazioni spiacevoli con il display 3D quando [SPENTO] è selezionato.

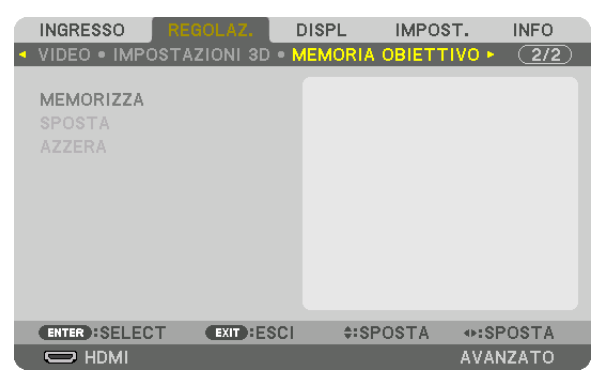

## <span id="page-119-0"></span>Utilizzo della funzione Memoria obiettivo [MEMORIA OBIETTIVO]

Questa funzione serve per memorizzare i valori regolati per ciascun segnale in ingresso quando si utilizzano i tasti LENS SHIFT, ZOOM e FOCUS del proiettore. I valori regolati possono essere applicati al segnale selezionato. Ciò elimina la necessità di regolare spostamento obiettivo, messa a fuoco e zoom durante la selezione della fonte.

MEMORIZZA.......... Consente di memorizzare i valori regolati attuali in memoria per ciascun segnale di ingresso.

SPOSTA ................. Applica i valori regolati al segnale corrente.

AZZERA .................. Riporta i valori regolati all'ultimo stato.

*NOTA:*

- • Le regolazioni della memoria obiettivo vengono registrate automaticamente nella LISTA DI INSERIM. Queste regolazioni della memoria obiettivo possono essere caricate dalla LISTA DI INSERIM. (→ *pagina* [89](#page-105-0)*)* Si noti che l'esecuzione di [TAGLIA] o [CANCELLA TUTTO] nella LISTA DI INSERIM. cancella le regolazioni della memoria obiettivo
- nonché le regolazioni della fonte. Questa cancellazione non ha effetto fino a quando altre regolazioni non vengono caricate.
- • Per memorizzare ciascuna regolazione di spostamento dell'obiettivo, zoom e messa a fuoco come valore comune per tutti i tipi di segnale in ingresso, memorizzarli come memoria obiettivo di riferimento.

Per memorizzare i valori regolati in [MEMORIA OBIETTIVO]:

*1. Proiettare il segnale del dispositivo collegato che si desidera regolare.*

- *2. Regolare posizione, dimensione e messa a fuoco dell'immagine di proiezione tramite i tasti LENS SHIFT/* **HOME POSITION, ZOOM +/− e FOCUS +/−.**
	- • La regolazione può essere eseguita con il telecomando. Fare riferimento a "Regolazione della dimensione e della posizione dell'immagine" a pagina *[22](#page-38-0)*.
	- • Una leggera regolazione spostando la posizione del proiettore e il piedino di inclinazione non è soggetta a [MEMORIA OBIETTIVO].
- **3. Spostare il cursore su [MEMORIZZA] e premere ENTER.**

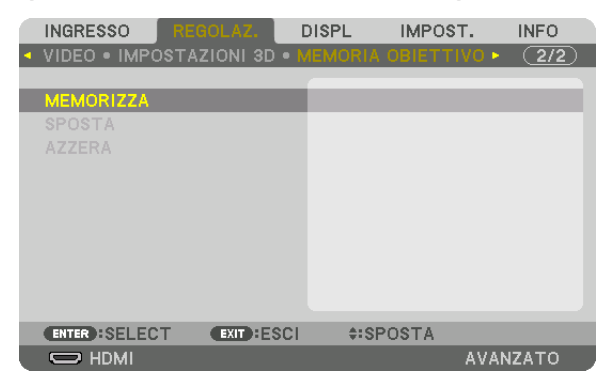

**4. Spostare il cursore su [SÌ] e premere ENTER.**

Per richiamare i valori regolati da [MEMORIA OBIETTIVO]:

**1. Dal menu, selezionare [REGOLAZ.]** → **[MEMORIA OBIETTIVO]** → **[SPOSTA] e premere il tasto ENTER.**

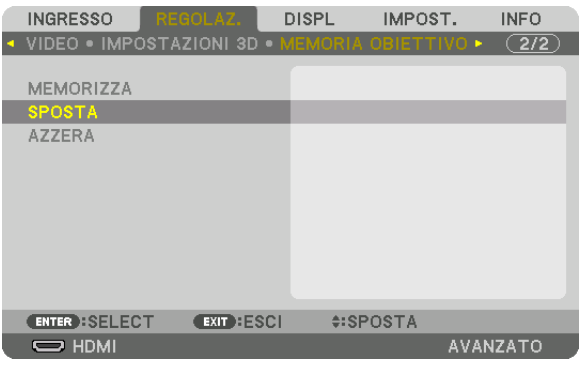

 Verrà visualizzata la schermata di conferma.

## *2. Premere il tasto* ◀ **per selezionare [SÌ], quindi premere il tasto ENTER.**

 Durante la proiezione, se i valori regolati per un segnale di ingresso sono stati salvati, l'obiettivo si sposta. In caso contrario, l'obiettivo si sposta in base ai valori regolati memorizzati nel numero [RIF. MEMORIA OBIETTIVO] [PROFILO] selezionato.

Per applicare automaticamente i valori regolati durante la selezione della fonte:

**1. Dal menu, selezionare [IMPOST.]** → **[INSTALLAZIONE(2)]** → **[RIF. MEMORIA OBIETTIVO]** → **[CARIC. DA SEGNALE] e premere il tasto ENTER.**

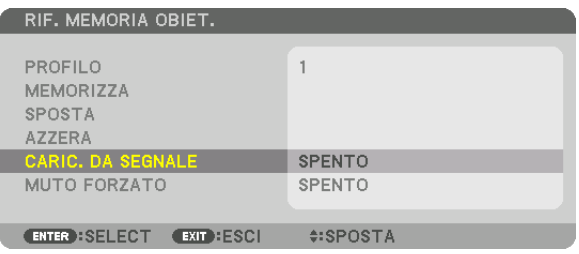

#### *2. Premere il tasto* ▼ **per selezionare [ON], quindi premere il tasto ENTER.**

 In questo modo l'obiettivo si sposta automaticamente alla posizione durante la selezione della fonte in base ai valori regolati.

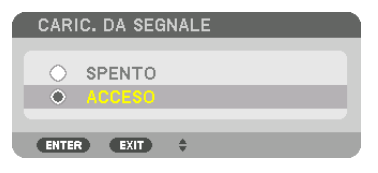

## *NOTA:*

• La funzione Memoria obiettivo potrebbe non produrre un'immagine completamente allineata (a causa delle tolleranze nell'obiettivo) utilizzando i valori di regolazione memorizzati nel proiettore. Dopo aver richiamato e applicato i valori di regolazione dalla funzione memoria obiettivo, regolare finemente spostamento obiettivo, zoom e messa a fuoco per ottenere la migliore immagine possibile.

# **6 Descrizioni e funzioni del menu [DISPL]** [PIP/PICTURE PER IMMAGINE]

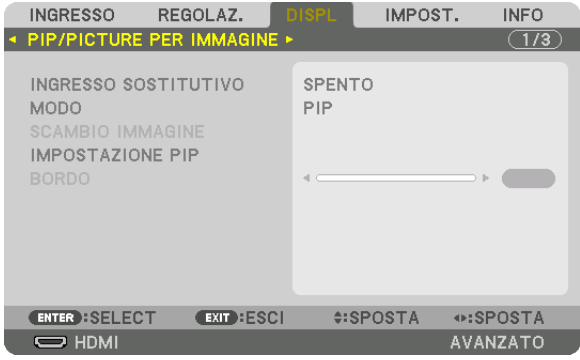

## **INGRESSO SOSTITUTIVO**

Selezionare il segnale di ingresso da visualizzare nel display secondario. Per dettagli sul funzionamento, fare riferimento a "4-2 Visualizzazione contemporanea di due immagini" (→ pagina 70).

## **MODO**

Selezionare PIP o IMMAGINE PER IMMAGINE quando si passa al display a 2 schermi.

## **SCAMBIO IMMAGINE**

I video nel display principale e nel display secondario vengono scambiati. Per dettagli, fare riferimento a "4-2 Visualizzazione contemporanea di due immagini" ( $\rightarrow$  pagina 72).

## **IMPOSTAZIONE PIP**

Selezionare la posizione del display, la regolazione della posizione e la dimensione del display secondario nella schermata PIP.

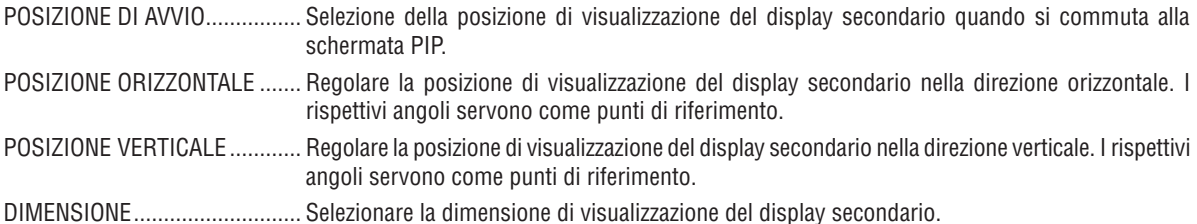

## SUGGERIMENTO:

La posizione orizzontale e la posizione verticale indicano la quantità di movimento dai punti di riferimento. Ad esempio, quando viene regolato ALTO-SINISTRA, viene visualizzata la posizione con la stessa quantità di movimento anche se visualizzata con altre posizioni di avvio.

La quantità massima di spostamento è la metà della risoluzione del proiettore.

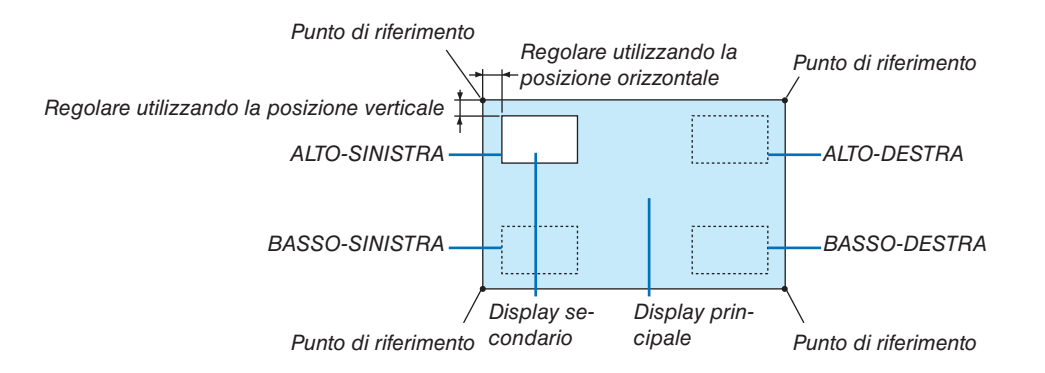

## **BORDO**

Selezionare i bordi di visualizzazione del display principale e del display secondario dello schermo [IMMAGINE PER IMMAGINE].

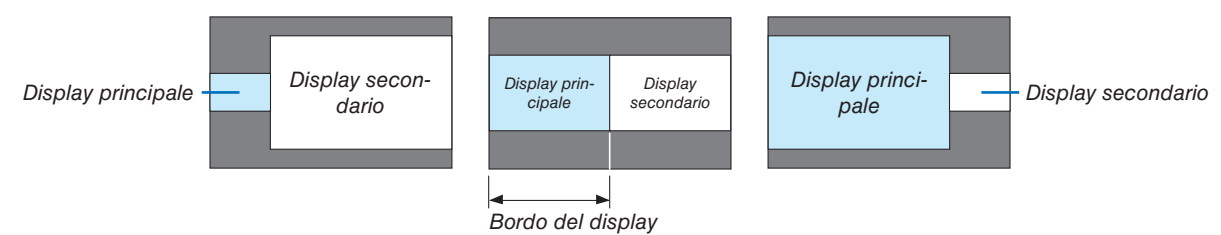

#### SUGGERIMENTO:

• Su questo proiettore possono essere selezionati 6 passaggi.

## [CORREZIONE GEOMETRICA]

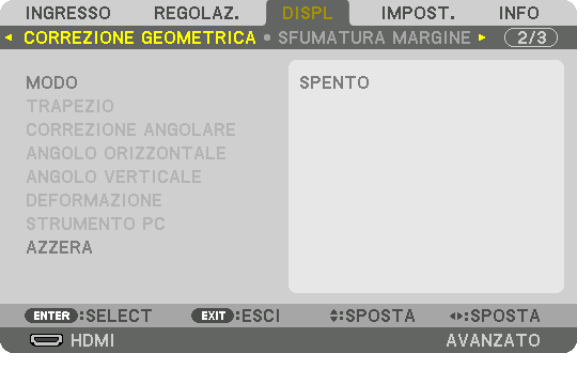

## **MODO**

Impostare il modello per correggere la distorsione. Se è selezionato [SPENTO], la [CORREZIONE GEOMETRICA] diventa non effettiva.

## **TRAPF7IO**

Correggere la distorsione in orizzontale e in verticale.

ORIZZONTALE ....... Regolazioni quando si proietta sullo schermo da una direzione diagonale.

VERTICALE ............ Regolazioni quando si proietta dall'alto o dal basso sullo schermo.

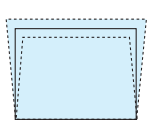

INCLINAZIONE....... Regola la distorsione quando si eseque la correzione trapezoidale con lo schermo spostato in direzione verticale utilizzando lo spostamento obiettivo.

## RAPPORTO DI PROIEZIONE

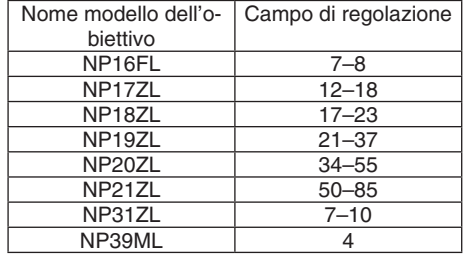

#### $NOTA.$

- · Quando viene fornita alimentazione al dispositivo, il valore di regolazione del [TRAPEZIO] utilizzato in precedenza viene mantenuto anche se il gradiente del dispositivo viene modificato.
- Poiché la correzione elettrica viene effettuata tramite [TRAPEZIO], la luminosità potrebbe essere ridotta o la qualità dello schermo potrebbe deteriorarsi di tanto in tanto.

## **CORREZIONE ANGOLARE**

Visualizzare la schermata di correzione a 4 punti e regolare la distorsione trapezoidale della schermata di proiezione. Per i dettagli sul funzionamento, fare riferimento a "Correzione della distorsione trapezoidale orizzontale e verticale  $[CORREZIONE ANGOLARE]$ " ( $\rightarrow$  pagina [42](#page-58-0)).

## **ANGOLO ORIZZONTALE/ANGOLO VERTICALE**

Correzione della distorsione per la proiezione ad angolo come la superficie di un muro.

### ANGOLO ORIZZONTALE

............................... Esegue la correzione per la proiezione su una parete che giace ad angolo nella direzione orizzontale.

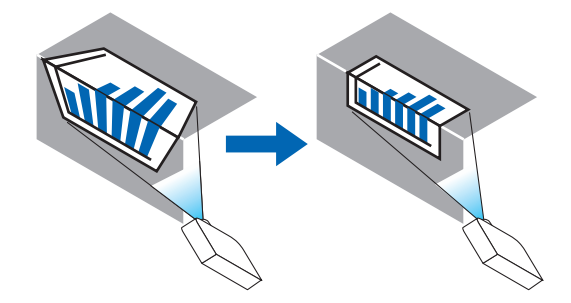

\* La correzione inversa dell'angolo è anche possibile.

### ANGOLO VERTICALE

 $\ldots$  $\ldots$  $\ldots$  $\ldots$  $\ldots$  Esegue la correzione per la proiezione su una parete che giace ad angolo nella direzione verticale.

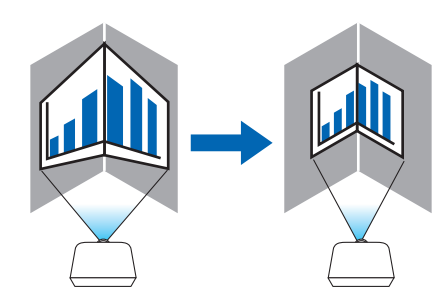

\* La correzione inversa dell'angolo è anche possibile.

### *NOTA:*

- • Quando il campo di regolazione massimo viene superato, la regolazione della distorsione viene disabilitata. Impostare il proiettore ad un'angolazione ottimale poiché il deterioramento della qualità dell'immagine aumenta con l'aumentare della larghezza del volume *di regolazione della distorsione.*
- • Si noti che l'immagine perde la messa a fuoco a causa della differenza nella distanza tra i lati superiore e inferiore o destro e sinistro e il centro dello schermo per il taglio di proiezioni tra gli angoli. Anche gli obiettivi con punti focali corti sono sconsigliati per il taglio di proiezioni tra gli angoli dato che l'immagine perde la messa a fuoco.

## **Metodo di regolazione**

- **1. Allineare il cursore con [ANGOLO ORIZZONTALE] o [ANGOLO VERTICALE] del menu [CORREZIONE GEO***-***METRICA], quindi premere il tasto ENTER.**
	- • Viene visualizzata la schermata di regolazione.
- *2. Premere i tasti* ▼▲◀▶ *per allineare il cursore (riquadro giallo) con il punto di regolazione desiderato, quindi premere il tasto ENTER.*
	- • Il cursore assume la forma di un punto di regolazione (di colore giallo).

## *3. Premere i tasti* ▼▲◀▶ *per regolare gli angoli o i lati dello schermo, quindi premere il tasto ENTER.*

- Il punto di regolazione torna ad essere un cursore (casella gialla).
- Spiegazione della transizione tra schermate
- • I punti di regolazione al di fuori dei quattro angoli (a, c, f e h nel disegno) si spostano indipendentemente.
- I sequenti punti di regolazione differiscono su [ANGOLO ORIZZONTALE] e [ANGOLO VERTICALE].

 ANGOLO ORIZZONTALE: quando il punto b nel disegno viene spostato e il lato superiore e il punto g vengono spostati, il lato inferiore si sposta parallelamente.

 ANGOLO VERTICALE: quando il punto b nel disegno viene spostato e il lato sinistro e il punto e vengono spostati, il lato destro si sposta parallelamente.

 [Punti di regolazione della schermata [ANGOLO ORIZZONTALE] e punti di spostamento dello schermo di proiezione]

Il punto b viene spostato in maniera parallela contemporaneamente ai punti a, b, c

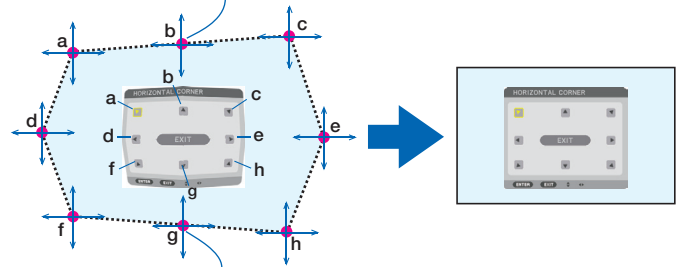

Il punto g viene spostato in maniera parallela contemporaneamente ai punti f, g, h

 [Punti di regolazione della schermata [ANGOLO VERTICALE] e punti di spostamento dello schermo di proiezione]

Il punto d viene spostato in maniera parallela contemporaneamente ai punti a, d, f

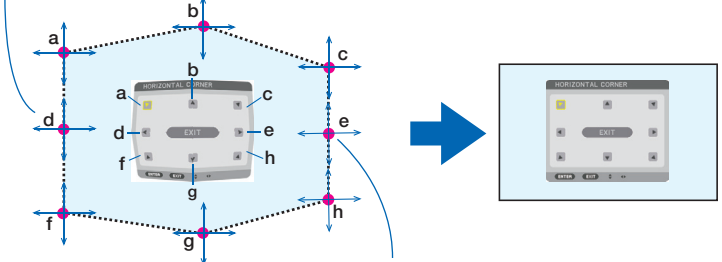

Il punto e viene spostato in maniera parallela contemporaneamente ai punti f, g, h

#### *4. Cominciare dal passaggio 2 per regolare gli altri punti.*

- *5. Quando la regolazione è completa, premere i tasti* ▼▲◀▶ **per allineare il cursore con [USCITA] nella scher***mata di regolazione, quindi premere il tasto ENTER.*
	- Passare alla schermata del menu [CORREZIONE GEOMETRICA].

## **DEFORMAZIONE**

Correggere la distorsione dell'immagine proiettata una superficie specifica come una colonna o una sfera.

#### *NOTA:*

- • Quando il campo di regolazione massimo viene superato, la regolazione della distorsione viene disabilitata. Impostare il proiettore ad un angolo ottimale in quanto maggiore è la regolazione, più qualità dell'immagine si deteriora.
- • Notare che l'immagine non sarà a fuoco a causa della distanza tra il lato periferico e il centro dello schermo per il taglio di proiezioni agli angoli, come su una colonna o una sfera. Gli obiettivi con punti focali corti sono sconsigliati anche per il taglio di proiezioni agli angoli dato che l'immagine non sarà a fuoco.

## **Metodo di regolazione**

## **1. Allineare il cursore con [DEFORMAZIONE] del menu [CORREZIONE GEOMETRICA] e premere il tasto ENTER.**

- • Viene visualizzata la schermata di regolazione.
- *2. Premere i tasti* ▼▲◀▶ *per allineare il cursore (riquadro blu) con il punto di regolazione desiderato, quindi premere ENTER.*
	- • Il cursore assume la forma di un punto di regolazione (di colore giallo).
- *3. Premere i tasti* ▼▲◀▶ *per regolare gli angoli o i lati dello schermo, quindi premere ENTER.*

• Il cursore ritorna nel riquadro giallo.

 Spiegazione per correggere la distorsione

- Otto punti di regolazione possono essere spostati in modo indipendente.
- • Per i lati sinistro e destro, utilizzare i tasti ◀/▶ per regolare il campo di distorsione, i tasti ▼/▲ per regolare il picco di distorsione.
- • Per i lati alto e basso, utilizzare i tasti ▼/▲ per regolare il campo di distorsione, i tasti ◀/▶ per regolare il picco di distorsione.
- Per gli angoli, utilizzare i tasti **VA4** per spostare le posizioni.

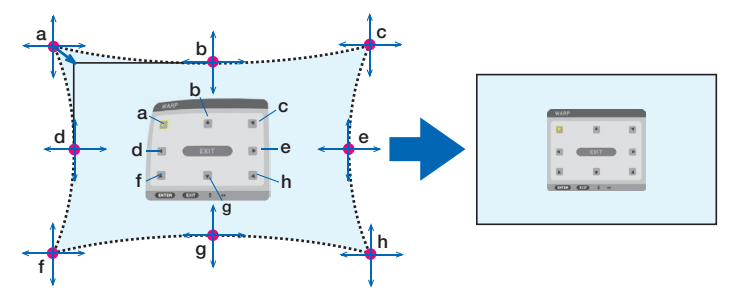

- *4. Per la regolazione di altri punti, ripetere dal punto 2 in poi.*
- **5. Al termine della regolazione, spostare il cursore su [EXIT] sulla schermata di regolazione e premere ENTER.**
	- La schermata passerà al menu [CORREZIONE GEOMETRICA]. Viene visualizzata la schermata di completamento della regolazione.

*6. Premere il tasto* ◀ *o* ▶ **per spostare il cursore su [OK], quindi premere [ENTER].**

• I valori regolati per DEFORMAZIONE vengono memorizzati e lo schermo torna a [CORREZIONE GEOMETRI*-*CAI.

## **STRUMENTO PC**

Richiamare prima di tutto i dati di correzione geometrica registrati nel proiettore. Possono essere memorizzati tre tipi di dati di correzione.

#### *NOTA:*

• Poiché la correzione elettrica viene effettuata tramite correzione geometrica, la luminosità potrebbe essere ridotta e la qualità dell'immagine potrebbe essere degradata.

# **AZZERA**

Azzerare il valore di regolazione selezionato in CORREZIONE GEOMETRICA (ritornare al valore iniziale). Diventa non effettivo quando [SPENTO] è selezionato per [MODO].

• Il valore regolato può essere azzerato anche premendo il tasto 3D REFORM sul telecomando per due o più secondi.

## [SFUMATURA MARGINE]

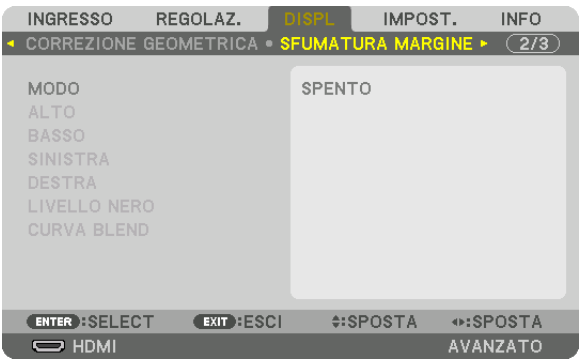

Ciò consente di regolare i bordi (confini) dello schermo di proiezione quando si proiettano video ad alta risoluzione mediante una combinazione di più proiettori nelle posizioni alta, bassa, sinistra e destra.

## **MODO**

Consente di abilitare o disabilitare la funzione SFUMATURA MARGINE.

Quando MODO è impostato su ACCESO, le impostazioni di ALTO, BASSO, SINISTRA, DESTRA, LIVELLO NERO e CURVA BLEND possono essere regolate.

## **ALTO/BASSO/SINISTRA/DESTRA**

Ciò consente di selezionare le posizioni di SFUMATURA MARGINE sulla parte sinistra, destra, alta e bassa dello schermo.

Le seguenti impostazioni possono essere regolate quando viene selezionata una voce. (→ pagina [75\)](#page-91-0)

CONTROLLO.......... Abilitare le funzioni ALTO, BASSO, SINISTRA e DESTRA.

- CONTRASSEGNO... Impostare se visualizzare o meno il contrassegno quando si regolano il campo e la posizione del display. Quando è attivato, vengono visualizzati un contrassegno magenta per la regolazione del campo e un contrassegno verde per la regolazione della posizione del display.
- CAMPO .................. Regolare il campo (larghezza) della sfumatura margine.

POSIZIONE ............ Regolare la posizione di visualizzazione della sfumatura margine.

## **LIVELLO NERO**

Dividere lo schermo in nove parti e mantenere il livello nero uniforme per ciascun proiettore. I 9 schermi di divisione sono ALTO-SINISTRA, ALTO-CENTRO, ALTO-DESTRA, CENTRO-SINISTRA, CENTRO, CENTRO-DESTRA, BASSO-SINISTRA, BASSO-CENTRO e BASSO DESTRA. (→ pagina [78](#page-94-0))

## **CURVA BLEND**

Impostare la luminosità per la sezione SFUMATURA MARGINE.

## [MULTI SCHERMO]

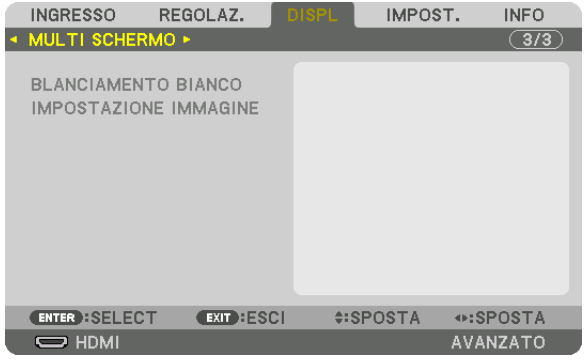

## **BLANCIAMENTO BIANCO**

Questo consente di regolare il bilanciamento bianco per ciascun proiettore quando si proietta utilizzando una combinazione di più proiettori.

Ciò può essere regolato quando [MODO] è impostato su [ACCESO].

LUMINOSITÀ BIANCO, LUMINOSITÀ R, LUMINOSITÀ G, LUMINOSITÀ B

������������������������������ Regolazione del colore nero del video.

CONTRASTO BIANCO, CONTRASTO R, CONTRASTO G, CONTRASTO B

................................. Regolazione del colore bianco del video.

## **IMPOSTAZIONE IMMAGINE**

Questo consente di impostare le condizioni di suddivisione quando si proietta utilizzando una combinazione di più proiettori.

Fare riferimento a "4. Proiezione multi schermo" ( $\rightarrow$  pagina [66](#page-82-0)) per dettagli.

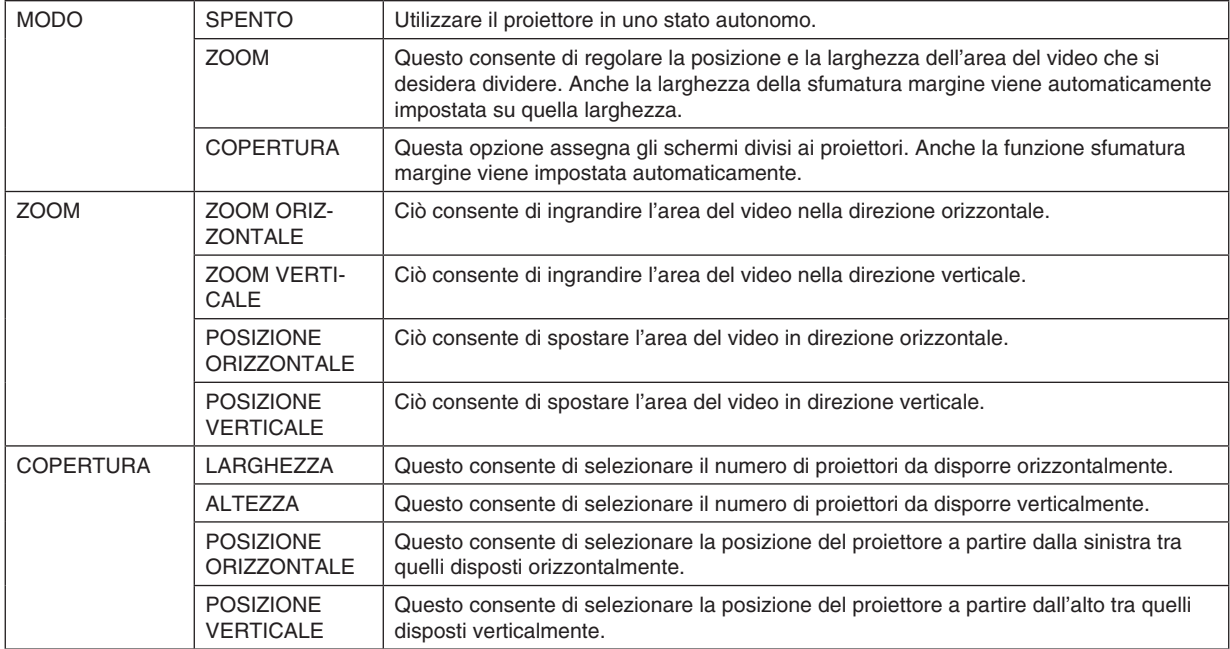

### **Condizioni per l'utilizzo della copertura**

- • Tutti i proiettori devono soddisfare le seguenti condizioni.
	- • La dimensione del pannello deve essere la stessa
	- • La dimensione dello schermo di proiezione deve essere la stessa
	- • Le estremità sinistra e destra o alta e bassa dello schermo di proiezione devono essere uniformi.
	- • Le impostazioni per le estremità sinistra e destra della sfumatura margine sono le stesse
	- • Le impostazioni per le estremità alta e bassa della sfumatura margine sono le stesse

 Se le condizioni di copertura vengono soddisfatte, la schermata video del proiettore a ciascuna posizione di installazione viene automaticamente estratta e proiettata.

 Se le condizioni di copertura non vengono soddisfatte, regolare la schermata video del proiettore ad ogni posizione di installazione utilizzando la funzione zoom.

- • Assegnare un unico ID di controllo a ciascun proiettore.
- Impostare "Impostazione Colore" e "Impostazione DeepColor" sul proprio lettore Blu-ray o computer su "Auto". Per ulteriori informazioni, fare riferimento al manuale del proprietario in dotazione con il proprio lettore Blu-ray o computer.

 Collegare l'uscita HDMI del proprio lettore Blu-ray o computer al primo proiettore. Quindi collegarsi al terminale in entrata HDMI IN del secondo e dei successivi proiettori affiancati.

#### **Esempio di impostazione della copertura) Numero di unità orizzontali = 2, numero di unità verticali = 2**

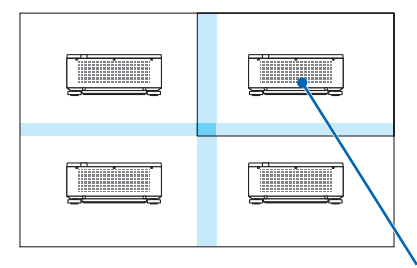

Ordine orizzontale = seconda unità Ordine verticale = prima unità

# ❼ Descrizioni e funzioni del menu [IMPOST.]

# [MENU(1)]

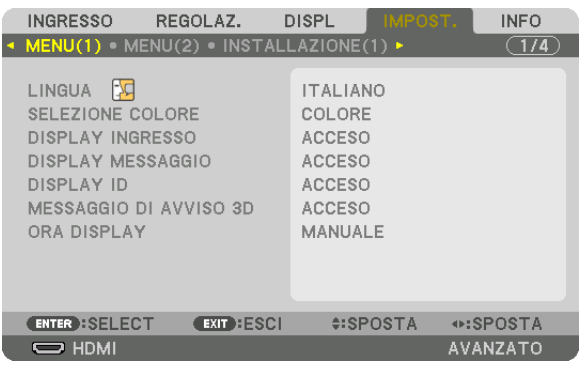

# **Selezione della lingua del menu [LINGUA]**

È possibile scegliere tra 30 lingue per le istruzioni a schermo.

NOTA: L'impostazione non viene modificata neppure utilizzando [AZZERA] dal menu.

## **Selezione del colore del menu [SELEZIONE COLORE]**

È possibile scegliere tra due opzioni di colore del menu: COLORE e MONOCROMATICO.

## **Accensione/spegnimento del display fonte [DISPLAY INGRESSO]**

Questa opzione attiva o disattiva la visualizzazione del nome dell'ingresso, come HDMI, DisplayPort, BNC, BNC(V. COM), BNC(Y/C), COMPUTER, HDBaseT da visualizzare sulla parte in alto a destra dello schermo.

## **Attivazione e disattivazione dei messaggi [DISPLAY MESSAGGIO]**

Questa opzione seleziona se visualizzare o meno i messaggi del proiettore nella parte bassa dell'immagine proiettata. Anche se è selezionato "SPENTO", l'avviso del blocco di sicurezza viene visualizzato. L'avviso del blocco di sicurezza si disattiva quando si annulla il blocco di sicurezza.

# **ACCENSIONE/SPEGNIMENTO di ID di controllo [DISPLAY ID]**

DISPLAY ID ........... Questa opzione attiva o disattiva il numero ID che viene visualizzato quando viene premuto il tasto ID SET sul telecomando. ( $\rightarrow$  pagina [127](#page-143-0))

# **[MESSAGGIO DI AVVISO 3D]**

Questo permette di selezionare se visualizzare un messaggio di avvertenza o meno quando si passa a un video 3D. La condizione predefinita al momento della spedizione dalla fabbrica è ACCESO.

SPENTO ................. Il messaggio di avviso 3D non viene visualizzato.

- ACCESO ................. La schermata del messaggio di avviso 3D viene visualizzata quando si passa a un video 3D. Premere il tasto ENTER per cancellare il messaggio.
	- • Il messaggio scompare automaticamente dopo 60 secondi o quando vengono premuti altri tasti. Se scompare automaticamente, il messaggio di avviso 3D viene visualizzato nuovamente quando si passa a un video 3D.

## **Selezione del tempo di visualizzazione del menu [ORA DISPLAY]**

Questa opzione vi consente di selezionare il periodo di attesa del proiettore dopo l'ultimo tocco di un tasto, dopo il quale il menu viene spento. Le opzioni preselezionate sono [MANUALE], [AUTO 5 SEC], [AUTO 15 SEC] e [AUTO 45 SEC]. [AUTO 45 SEC.] è l'opzione di fabbrica predefinita.

## [MENU(2)]

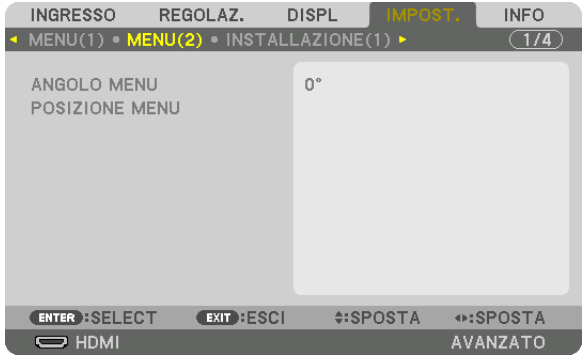

# **[ANGOLO MENU]**

Selezionare la direzione per la visualizzazione del menu.

# **[POSIZIONE MENU]**

Spostare la posizione di visualizzazione del menu.

POSIZIONE ORIZZONTALE . Spostare il menu in direzione orizzontale.

POSIZIONE VERTICALE ...... Spostare il menu in direzione verticale.

AZZERA ������������������������������Azzerare la posizione di visualizzazione del menu alle impostazioni predefinite di fabbrica (centro dello schermo).

#### **SUGGERIMENTO**

- • Una volta che il proiettore viene spento, la posizione di visualizzazione del menu viene azzerata all'impostazione predefinita di *fabbrica.*
- • Terminale in entrata e posizione di visualizzazione del messaggio non sono influenzati da [POSIZIONE MENU].

#### **INGRESSO** REGOLAZ. **DISPL INFO** MENU(1) · MENU(2) · INSTALLAZIONE(1)  $(1/4)$ POSIZIONAMENTO SCRIVANIA ANTERIORE TIPO SCHERMO SCHERMO 4:3 **COLORE PARETE** SPENTO MODO VENTILATORE AUTO MODO LUCE RIF. BIL. DEL BIANCO OCCHIALI 3D DLP® Link

EXIT : ESCI

## [INSTALLAZIONE(1)]

# **Selezione del posizionamento del proiettore [POSIZIONAMENTO]**

⊕:SPOSTA

AVANZATO

**#:SPOSTA** 

Questa opzione cambia l'orientamento dell'immagine per il tipo di proiezione in questione. Le opzioni sono: proiezione scrivania anteriore, proiezione soffitto posteriore, proiezione scrivania posteriore e proiezione soffitto anteriore.

*NOTA:* 

**ENTER : SELECT** 

 $\Rightarrow$  HDMI

• Chiedere al rivenditore autorizzato se sono necessari servizi di installazione speciale, ad esempio quando si monta il proiettore al soffitto. Non installare mai il proiettore da soli. Farlo potrebbe causare la caduta del proiettore e provocare lesioni alle persone.

AUTO ..................... Questo rileva automaticamente e proietta la SCRIVANIA ANTERIORE e il SOFFITTO ANTERIORE.

#### *NOTA:*

• La SCRIVANIA POSTERIORE e il SOFFITTO POSTERIORE non vengono rilevati. Selezionare manualmente.

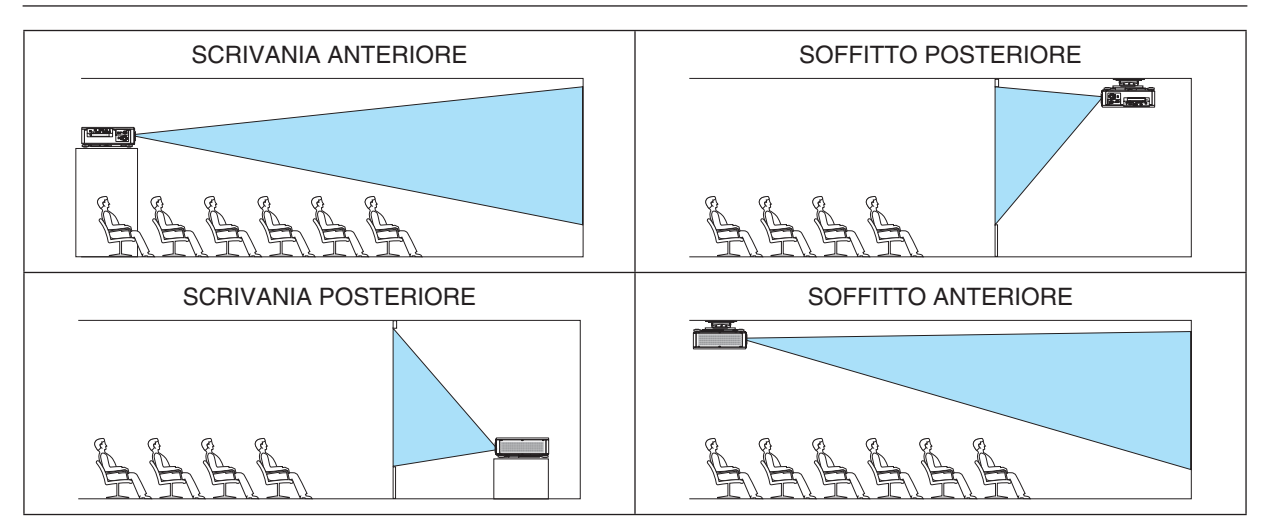

SUGGERIMENTO:

• Controllare che la SCRIVANIA ANTERIORE automatica sia installata entro ± 10 gradi per l'installazione a pavimento e che il SOF*-*FITTO ANTERIORE sia entro ± 10 gradi per l'installazione a soffitto. Selezionare manualmente quando lo schermo di proiezione è invertito.

## <span id="page-133-0"></span>**Selezione del rapporto aspetto e della posizione per lo schermo [TIPO SCHERMO]**

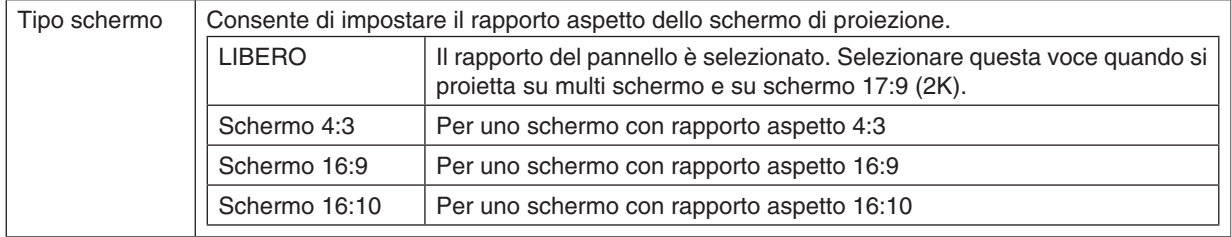

*NOTA:*

• Dopo aver cambiato il tipo di schermo, controllare le impostazioni di [RAPPORTO ASPETTO] nel menu. (→ *pagina* [98](#page-114-0)*)*

# **Utilizzo della correzione del colore parete [COLORE PARETE]**

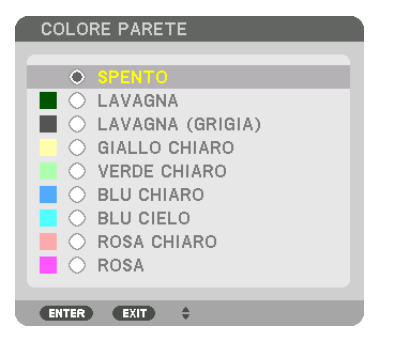

Questa funzione consente di eseguire una rapida correzione adattiva dei colori in applicazioni in cui il materiale dello schermo non è bianco.

# **Selezione del modo ventilatore [MODO VENTILATORE]**

Modo ventilatore viene usato per impostare la velocità del ventilatore di raffreddamento interno.

MODO�������������������� Selezionare il modo per la velocità della ventola: AUTO, MEDIO e ALTO.

AUTO: modo standard che fornisce maggiore silenziosità. MEDIO: modo che offre un ottimo equilibrio tra silenziosità e durata dei componenti.

- ALTO: emette il raffreddamento massimo per prolungare la durata dei componenti.
- • Se si utilizza il proiettore in modo continuo per diversi giorni, assicurarsi di impostare [ALTO] per [MODO VENTI-LATORE].

## *NOTA:*

• L'impostazione non viene modificata neppure utilizzando [AZZERA] dal menu.

# **[MODO LUCE]**

Regolazione delle impostazioni di risparmio energetico e della luminosità di ciascun proiettore in una proiezione multi schermo. Per le impostazioni di risparmio energetico, vedere a pagina [39](#page-55-0) "3-7. Modifica di MODO LUCE/Controllo dell'effetto del risparmio energetico usando MODO LUCE [MODO LUCE]".

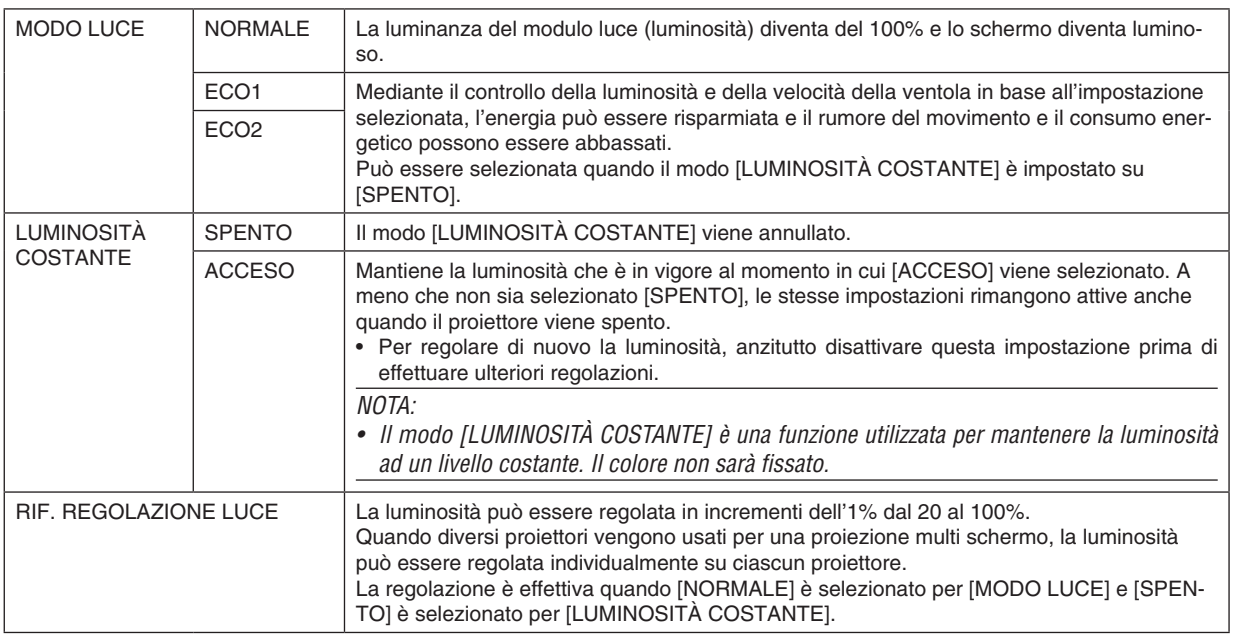

#### SUGGERIMENTO:

• Normalmente la luminosità diminuisce con l'uso, ma selezionando il modo [LUMINOSITÀ COSTANTE], i sensori all'interno del proiettore rilevano e automaticamente regolano l'uscita, mantenendo così una luminosità costante per l'intera vita del modulo *luce.*

 Tuttavia, se l'uscita è già impostata al massimo, la luminosità si riduce con l'uso.

 Per questo motivo, quando si utilizza una proiezione multi schermo, si raccomanda di regolare la luminosità su un livello leggermente inferiore, impostando quindi il modo [LUMINOSITÀ COSTANTE] su [ACCESO].

## **[RIF. BLANCIAMENTO BIANCO]**

Questa funzione consente di regolare il bilanciamento bianco per tutti i segnali. I livelli di bianco e nero del segnale vengono regolati per una riproduzione ottimale dei colori.

CONTRASTO R/CONTRASTO G/CONTRASTO B

..................................Questi regolano il colore bianco dell'immagine.

LUMINOSITÀ R/LUMINOSITÀ G/LUMINOSITÀ B

������������������������������ Queste regolano il colore nero dell'immagine.

## **OCCHIALI 3D**

Selezionare il metodo occhiali 3D.

DLP<sup>®</sup> Link............. Selezionare quando si utilizzano occhiali 3D del tipo DLP<sup>®</sup> Link.

ALTRI .................... Selezionare durante l'uso di occhiali di un tipo non trasmettitore 3D. È necessario collegare il trasmettitore 3D al terminale 3D SYNC di questo proiettore. Fare riferimento a pagina [48](#page-64-0) per informazioni sugli articoli consigliati relativi agli occhiali 3D e al trasmettitore 3D per questo proiettore.

# <span id="page-135-0"></span>[INSTALLAZIONE(2)]

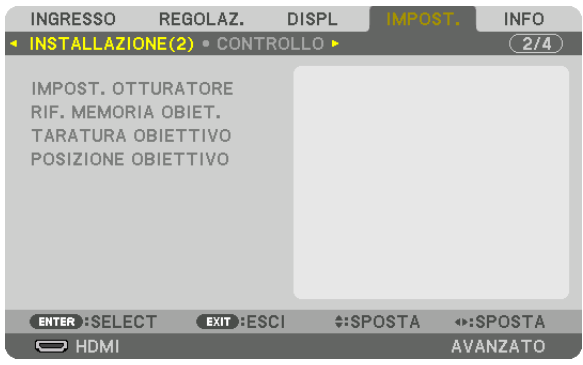

## **[IMPOST. OTTURATORE]**

Consente di abilitare o disabilitare la funzione otturatore obiettivo. È inoltre possibile impostare quanto tempo la luce impiega per dissolversi in ingresso e in uscita quando il tasto SHUTTER sul telecomando o il tasto SHUTTER/CALI-BRATION sull'involucro è stato premuto.

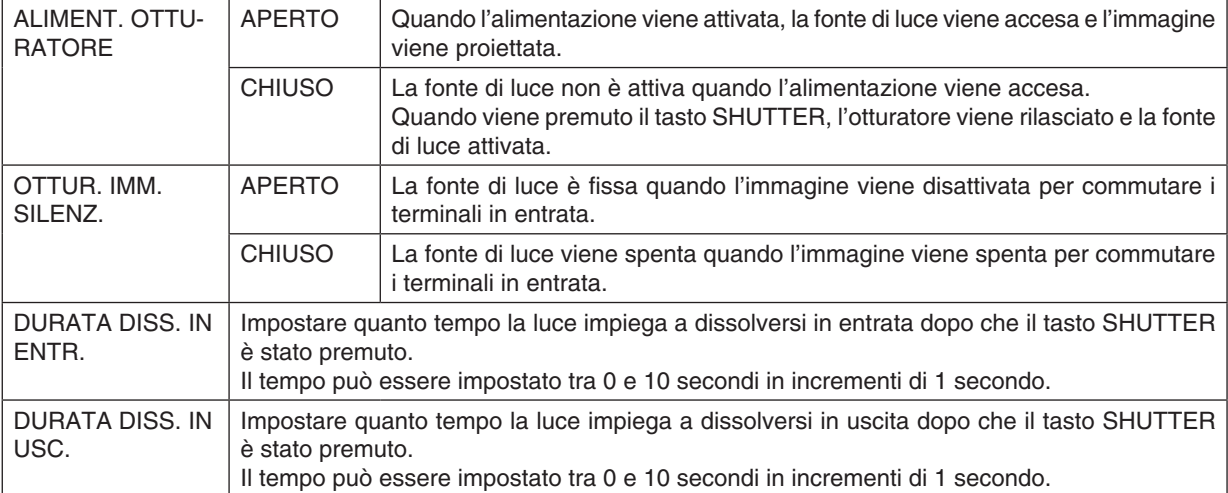

## Utilizzo della funzione Memoria obiettivo di riferimento [RIF. MEMORIA OBIETTIVO]

Questa funzione serve per memorizzare i valori regolati comuni a ciascun segnale in ingresso quando si utilizzano i tasti LENS SHIFT, ZOOM e FOCUS del proiettore o del telecomando. I valori regolati memorizzati nella memoria possono essere utilizzati come riferimento per quelli attuali.

PROFILO.......................Selezionare un numero [PROFILO] memorizzato. MEMORIZZA................Consente di memorizzare i valori regolati attuali in memoria come riferimento. SPOSTA.................................Applica i valori di riferimento regolati memorizzati in [MEMORIZZA] al segnale corrente. fabbrica. CARIC. DA SEGNALE....Quando si commutano i segnali, l'obiettivo si sposta sui valori di spostamento obiettivo, zoom e messa a fuoco per il numero di IPROFILOI selezionato. Se non è stato salvato alcun valore regolato su [MEMORIA OBIETTIVO], l'obiettivo applica i valori di [RIF. MEMORIA OBIETTIVO] regolati. In alternativa, se nessun valore regolato è stato salvato su [RIF. MEMORIA OBIETTIVO], l'unità torna alle impostazioni predefinite di fabbrica. MUTO FORZATO ...........Per disattivare l'immagine durante lo spostamento obiettivo, selezionare [S].

 $MOTA$ 

- · I valori regolati in [RIF. MEMORIA OBIET.] non vengono resettati ai valori predefiniti quando si effettua [SEGNALE CORRENTE] o [TUTTI I DATI] per [AZZERA] dal menu.
- Per memorizzare i valori regolati per ciascuna fonte di ingresso, utilizzare la funzione Memoria obiettivo. ( $\rightarrow$  pagina 60, 103)
- · Quando [OTTUR. IMM. SILENZ.] in [IMPOST. OTTURATORE] è [ACCESO], [MUTO FORZATO] disattiva la fonte di luce e interrompe la proiezione.  $(\rightarrow$  pagina precedente)

# **[TARATURA OBIETTIVO]**

Il campo di regolazione di zoom, messa a fuoco e spostamento di [MEMORIA OBIETTIVO] viene calibrato. Assicurarsi di eseguire la [TARATURA OBIETTIVO] dopo la sostituzione dell'obiettivo.

# [POSIZIONE OBIETTIVO]

Spostare la posizione obiettivo.

HOME ..................... Riportare l'obiettivo in posizione iniziale.

TIPO ...................... Selezionare per utilizzare l'obiettivo NP39ML. La posizione dell'obiettivo viene regolata in base alla posizione appropriata.

# [CONTROLLO]

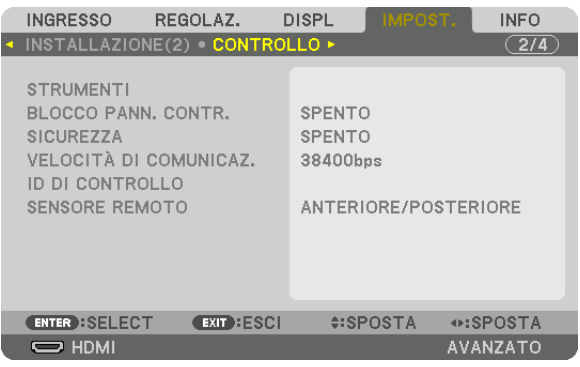

# **STRUMENTI**

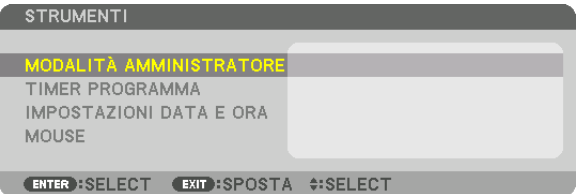

## **MODALITÀ AMMINISTRATORE**

Consente di selezionare MODO MENU, di salvare le impostazioni e di impostare una password per la modalità amministratore.

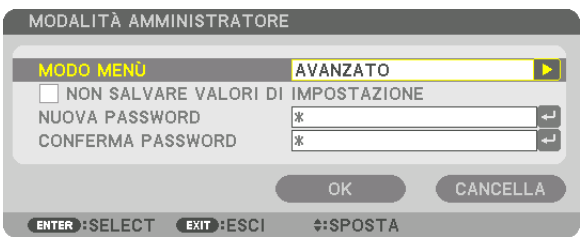

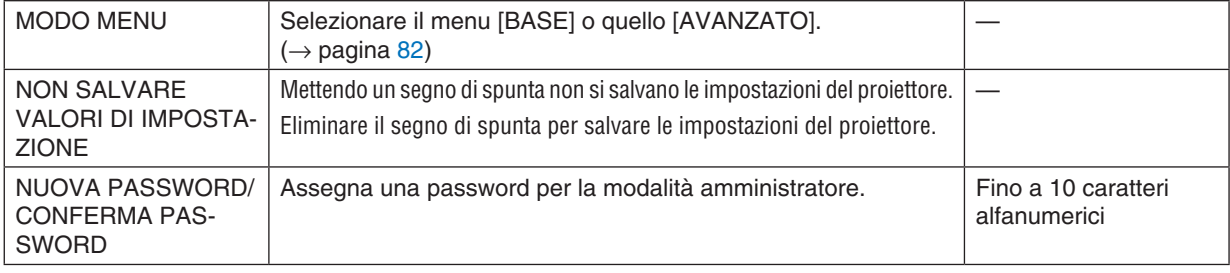

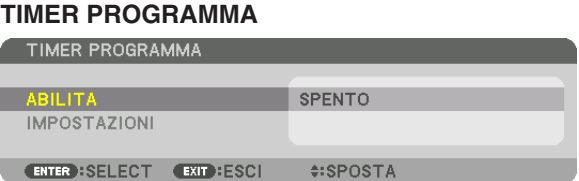

Questa opzione accende/mette in pausa il proiettore e cambia i segnali video, quindi seleziona automaticamente il modo LUCE ad un'ora specificata.

*NOTA:*

• Prima di utilizzare [TIMER PROGRAMMA], assicurarsi che la funzione [DATA E ORA] sia impostata. (→ *pagina [125](#page-141-0))* Assicurarsi che il proiettore sia in condizione di attesa con il cavo ALIMENTAZIONE collegato.

 Il proiettore dispone di un orologio integrato. L'orologio continua a funzionare per circa due settimane dopo lo spegnimento dell'alimentazione principale. Se non viene fornita alimentazione principale al proiettore per due settimane o più, è necessario impostare nuovamente la funzione [IMPOSTAZIONI DATA E ORA].

#### **Impostare un nuovo timer programma**

*1. Nella schermata TIMER PROGRAMMA, utilizzare il tasto* ▲ *o* ▼ **per selezionare [IMPOSTAZIONI], quindi** *premere il tasto ENTER.*

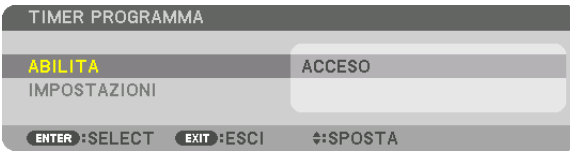

 Viene visualizzata la schermata [ELENCO PROGRAMMI].

*2. Selezionare un numero di programma vuoto e premere il tasto ENTER.*

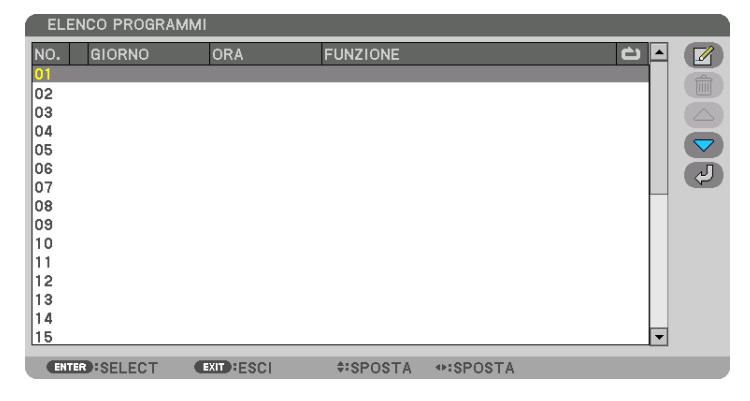

Viene visualizzata la schermata  $\Box$  (MODIFICA)].

*3. Effettuare le impostazioni per ciascuna voce come richiesto.*

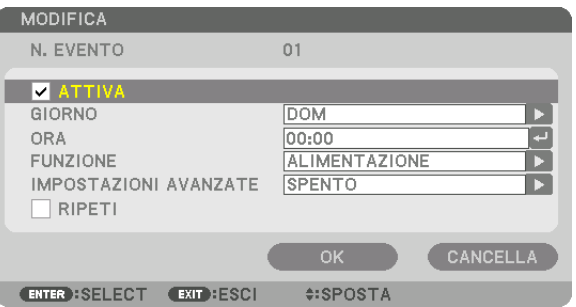

ATTIVA................... Mettere un segno di spunta per abilitare il programma.

GIORNO ................ Selezionare i giorni della settimana per il timer programma. Per eseguire il programma da lunedì a venerdì, selezionare [LUN-VEN]. Per eseguire il programma su base giornaliera, selezionare [TUTTI I GIORNI].

- ORA ....................... Impostare l'ora di esecuzione del programma. Inserire l'ora in formato 24 ore.
- FUNZIONE�������������� Selezionare una funzione da eseguire. Selezionando [ALIMENTAZIONE] è possibile accendere o spegnere il proiettore impostando le [IMPOSTAZIONI AVANZATE]. Selezionando [INGRESSO] è possibile selezionare una fonte video impostando le [IMPOSTAZIONI AVANZATE]. Selezionando [MODO LUCE] è possibile selezionare [MODO LUCE] impostando le [IMPOSTAZIONI AVANZATE].

### IMPOSTAZIONI AVANZATE

- ������������������������������ Selezionare alimentazione accesa/spenta, un tipo di fonte video o MODO LUCE per la voce selezionata in [FUNZIONE].
- RIPETI .................. Mettere un segno di spunta per ripetere il programma su base continua. Per utilizzare il programma solo nella settimana corrente, togliere il segno di spunta.

### **4. Selezionare [OK] e premere il tasto ENTER.**

 Con questo sono completate le impostazioni.

 Si viene riportati alla schermata [ELENCO PROGRAMMI].

### **5. Selezionare [ (INDIETRO)] e premere il tasto ENTER.**

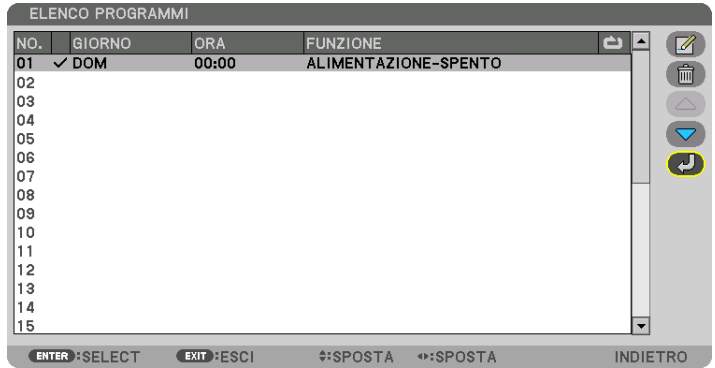

 Si viene riportati alla schermata [TIMER PROGRAMMA].

## **6. Selezionare [ESCI] e premere il tasto ENTER.**

 Si viene riportati alla schermata [STRUMENTI].

#### *NOTA:*

- • Possono essere programmate fino a 30 diverse impostazioni del timer.
- • Quando [TIMER PROGRAMMA] è attivo, l'impostazione [MODALITÀ DI ATTESA] viene ignorata.
- • Il timer programma viene eseguito sulla base del tempo impostato e non sulla base di un programma.
- • Quando viene eseguito il programma che non è marcato con il segno di spunta in [RIPETI], il segno di spunta nella casella [ATTIVA] viene cancellato automaticamente e il programma viene disattivato.
- • Quando il tempo di accensione e quello di spegnimento sono impostati per la stessa ora, l'impostazione del tempo di spegnimento ha la priorità.
- • Se due fonti diverse sono impostate per la stessa ora, il programma più grande ha la priorità.
- • L'impostazione di accensione non viene eseguita mentre sono attivi i ventilatori di raffreddamento o quando è in corso un errore.
- • Se l'impostazione di tempo di spegnimento è scaduta in una condizione in cui lo spegnimento è impossibile, l'impostazione del tempo di spegnimento non viene eseguita finché l'auto spegnimento non diventa possibile.
- • I programmi non contraddistinti da un segno di spunta in [ATTIVA] della schermata [MODIFICA] non vengono eseguiti anche se il timer programma è abilitato.
- • Quando il proiettore viene acceso utilizzando il timer programma e si vuole spegnere il proiettore, impostare il tempo di spegni*mento o farlo manualmente in modo da non lasciare il proiettore acceso per un lungo periodo di tempo.*

#### **Attivazione del timer programma**

**1. Premere il tasto [ABILITA] sulla schermata [TIMER PROGRAMMA], quindi premere il tasto ENTER.**

 La schermata di selezione viene visualizzata.

*2. Premere il tasto* ▼ **per allineare il cursore con [ACCESO], quindi premere il tasto ENTER.**

 Tornare alla schermata [TIMER PROGRAMMA].

*NOTA:*

- • Quando le impostazioni effettive del [TIMER PROGRAMMA] non sono state impostate su [ACCESO], il programma non viene eseguito anche se le voci [ATTIVA] nell'elenco dei programmi sono state selezionate.
- • Anche quando le impostazioni effettive del [TIMER PROGRAMMA] sono impostate su [ACCESO], il [TIMER PROGRAMMA] non funziona fino a quando la schermata [TIMER PROGRAMMA] non viene chiusa.

#### **Modifica delle impostazioni programmate**

- **1. Nella schermata [ELENCO PROGRAMMI], selezionare un programma che si desidera modificare e premere** *il tasto ENTER.*
- **2. Cambiare le impostazioni nella schermata [MODIFICA].**
- **3. Selezionare [OK] e premere il tasto ENTER.**

 Le impostazioni programmate vengono modificate. Si viene riportati alla schermata [ELENCO PROGRAMMI].

### **Cambiare l'ordine dei programmi**

- **1. Nella schermata [ELENCO PROGRAMMI], selezionare un programma di cui si desidera cambiare l'ordine e** *premere il tasto* ▶*.*
- *2. Premere il tasto* ▼ *per selezionare* ▲ *o* ▼*.*
- *3. Premere varie volte il tasto ENTER per selezionare una fila nella quale si desidera spostare il programma.* L'ordine dei programmi viene modificato.

#### **Cancellazione dei programmi**

- **1. Nella schermata [ELENCO PROGRAMMI], selezionare un numero di programma che si desidera cancellare,** *quindi premere il tasto* ▶*.*
- *2. Premere il tasto* ▼ **per selezionare [ (CANCELLA)].**
- *3. Premere il tasto ENTER.*

 Verrà visualizzata la schermata di conferma.

**4. Selezionare [SÌ] e premere il tasto ENTER.** Il programma viene cancellato.

Con questo si completa la cancellazione del programma.

## <span id="page-141-0"></span>**IMPOSTAZIONI DATA E ORA**

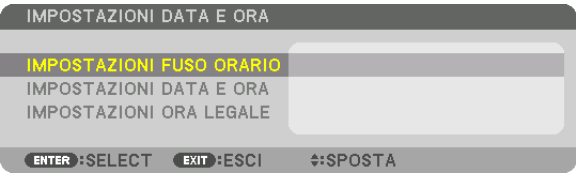

## È possibile impostare l'ora, il mese, la data e l'anno correnti.

NOTA: il proiettore dispone di un orologio integrato. L'orologio continua a funzionare per circa 2 settimane dopo lo spegnimento dell'alimentazione principale. Se l'alimentazione principale viene spenta per 2 settimane o più, l'orologio integrato smette di funzionare. Se l'orologio integrato smette di funzionare, impostare di nuovo la data e l'ora. L'orologio integrato non smette di funzionare *durante il modo di attesa.*

IMPOSTAZIONI FUSO ORARIO. Selezionare il proprio fuso orario.

IMPOSTAZIONI DATA E ORA .... Impostare la data (MM/GG/AAAA) e l'ora (HH:MM) correnti.

INTERNET TIME SERVER: Se si mette un segno di spunta, l'orologio integrato del proiettore viene sincronizzato con un Internet time server ogni 24 ore e al momento dell'avvio del proiettore. AGGIORNA: Consente di sincronizzare immediatamente l'orologio integrato del proiettore. Il tasto AGGIORNA non è disponibile a meno che la finestra di spunta INTERNET TIME SERVER non sia attiva.

IMPOSTAZIONI ORA LEGALE ... Se si mette un segno di spunta, viene abilitato l'orologio per l'ora legale.

## **[MOUSE]**

Questa funzione non può essere utilizzata con questo dispositivo. Viene utilizzata esclusivamente a scopo di espansioni future.

# **Disabilitazione dei tasti dell'involucro [BLOCCO PANN. CONTR.]**

Questa opzione consente di attivare o disattivare la funzione BLOCCO PANN. CONTR.

#### *NOTA:*

• Come cancellare il **IBLOCCO PANN. CONTR.1**  Quando il [BLOCCO PANN. CONTR.] è impostato su [ON], premere il tasto SOURCE sul proiettore per circa 10 secondi per annullare [BLOCCO PANN. CONTR.].

#### SUGGERIMENTO:

- • Quando [BLOCCO PANN. CONTR.] è attivato, viene visualizzata un'icona di blocco tasti [ ] nella parte in basso a destra del *menu.*
- • Questo BLOCCO PANN. CONTR. non ha effetto sulle funzioni del telecomando.

## **Abilitazione sicurezza [SICUREZZA]**

Questa opzione consente di attivare o disattivare la funzione SICUREZZA. Se non si inserisce la parola chiave corretta, il proiettore non è in grado di proiettare un'immagine. (→ pagina [45](#page-61-0))

NOTA: l'impostazione non viene modificata neppure utilizzando [AZZERA] dal menu.

## **Selezione della velocità di comunicazione [VELOCITÀ DI COMUNICAZ.]**

Questa funzione consente di impostare la velocità in baud della porta PC Control (D-Sub 9P). Supporta velocità dati da 4800 a 115200 bps. Il valore predefinito è 38400 bps. Selezionare la velocità in baud appropriata per l'apparecchio da collegare (a seconda dell'apparecchio, può essere consigliabile utilizzare una velocità in baud inferiore per i cavi lunghi).

*NOTA:*

- Selezionare [38400bps] o meno quando si utilizzano i software in dotazione.
- • La velocità di comunicazione selezionata non viene alterata neppure quando si seleziona [AZZERA] dal menu.

## <span id="page-143-0"></span>**Impostazione di un ID per il proiettore [ID DI CONTROLLO]**

È possibile azionare più proiettori separatamente e indipendentemente utilizzando un unico telecomando dotato della funzione ID DI CONTROLLO. Se si assegna lo stesso ID a tutti i proiettori, è possibile azionare facilmente tutti i proiettori utilizzando un solo telecomando. A tale scopo, è necessario assegnare un numero ID a ciascun proiettore.

NUMERO ID CONTROLLO.. Selezionare un numero compreso tra 1 e 254 da assegnare al proiettore.

ID DI CONTROLLO..............Selezionare [SPENTO] per disattivare l'impostazione ID DI CONTROLLO e selezionare [ACCESO] per attivare l'impostazione ID DI CONTROLLO.

#### *NOTA:*

- • Quando [ACCESO] viene selezionato per [ID DI CONTROLLO], il proiettore non può essere azionato tramite l'utilizzo di un telecomando che non supporti la funzione ID DI CONTROLLO. (In questo caso possono essere utilizzati i tasti sull'involucro del *proiettore.)*
- • L'impostazione non viene modificata neppure utilizzando [AZZERA] dal menu.
- • Tenendo premuto il tasto ENTER sull'involucro del proiettore per 10 secondi, si visualizza il menu di cancellazione dell'ID di *controllo.*

# **Assegnazione o modifica dell'ID DI CONTROLLO**

*1. Accendere il proiettore.*

## *2. Premere il tasto ID SET sul telecomando.*

 Viene visualizzata la schermata ID DI CONTROLLO.

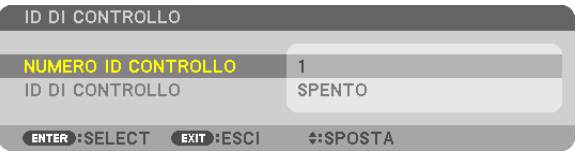

 Se è possibile azionare il proiettore con l'ID di controllo corrente del telecomando, viene visualizzato [ATTIVO]. Se non è possibile azionare il proiettore con l'ID di controllo corrente del telecomando, viene visualizzato [INATTIVO]. Per azionare il proiettore inattivo, assegnare l'ID di controllo utilizzato per il proiettore adottando la seguente procedura (passaggio 3).

### *3. Premere uno dei tasti della tastiera numerica mentre si tiene premuto il tasto ID SET sul telecomando.*

#### *Esempio:*

 per assegnare "3", premere il tasto "3" sul telecomando.

 No ID significa che tutti i proiettori possono essere azionati insieme utilizzando un singolo telecomando. Per impostare "No ID", immettere "000" o premere il tasto CLEAR.

SUGGERIMENTO: il campo degli ID va da 1 a 254.

## *4. Rilasciare il tasto ID SET.*

 Viene visualizzata la schermata ID DI CONTROLLO aggiornata.

*NOTA:* 

- • È possibile che gli ID siano cancellati qualche giorno dopo l'esaurimento o la rimozione *delle batterie.*
- • La pressione accidentale di uno qualsiasi dei tasti del telecomando senza batterie cancella gli ID attualmente specificati.

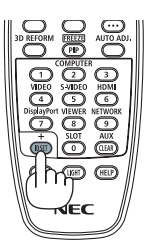

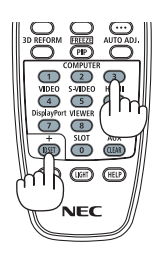
#### **Accensione e spegnimento del sensore remoto [SENSORE REMOTO]**

Questa opzione determina quale sensore remoto del proiettore viene abilitato in modo wireless. Le opzioni sono: ANTERIORE/POSTERIORE, ANTERIORE, POSTERIORE e HDBase-T.

#### *NOTA:*

• Il telecomando del proiettore non è in grado di ricevere i segnali se l'erogazione di alimentazione del dispositivo di trasmissione HDBaseT connesso al proiettore viene attivata quando questo è stato impostato su "HDBaseT".

#### SUGGERIMENTO:

• Se il sistema di controllo remoto non funziona quando la luce diretta del sole o una forte illuminazione colpiscono il sensore del telecomando del proiettore, cambiare un'altra opzione.

#### <span id="page-145-0"></span>[IMPOSTAZIONI DI RETE]

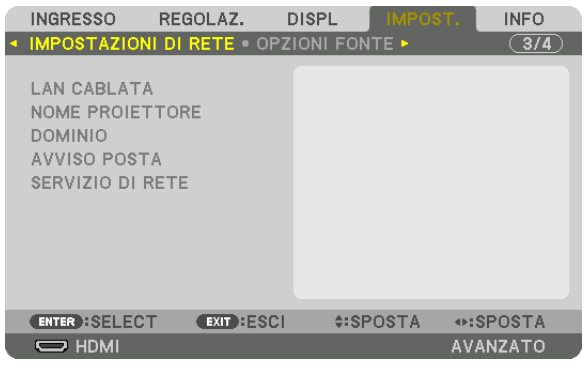

Importante:

- • Consultare l'amministratore di rete riguardo a queste impostazioni.
- Quando si utilizza una connessione LAN cablata, collegare un cavo LAN (cavo Ethernet) alla porta LAN (RJ-45) del proiettore. ( $\rightarrow$ *pagina [153](#page-169-0))*

SUGGERIMENTO: le impostazioni di rete effettuate non vengono modificate neppure quando si seleziona [AZZERA] dal menu.

#### **Suggerimenti su come impostare la connessione LAN**

#### **Per impostare il proiettore per una connessione LAN:**

Selezionare [LAN CABLATA] → [PROFILI] → [PROFILO 1] o [PROFILO 2].

È possibile definire due impostazioni per la LAN cablata.

Quindi attivare o disattivare [DHCP], [INDIRIZZO IP], [SUBNET MASK] e [GATEWAY], selezionare [OK] e premere il tasto ENTER. ( $\rightarrow$  pagina [130](#page-146-0))

**Per richiamare le impostazioni LAN memorizzate nel numero di profilo:**

Selezionare [PROFILO 1] o [PROFILO 2] per LAN cablata, quindi selezionare [OK] e premere il tasto ENTER. (→ pagina [130\)](#page-146-0)

#### **Per collegarsi a un server DHCP:**

Attivare [DHCP] per LAN cablata. Selezionare [ACCESO] e premere il tasto ENTER. Per specificare l'indirizzo IP senza utilizzare il server DHCP, disattivare [DHCP]. ( $\rightarrow$  pagina [130](#page-146-0))

#### **Per ricevere messaggi di errore via e-mail:**

Selezionare [AVVISO POSTA] e impostare [INDIRIZZO MITTENTE], [NOME SERVER SMTP] e [INDIRIZZO DESTINATARIO]. Per ultimo, selezionare [OK] e premere il tasto ENTER. (→ pagina [132](#page-148-0))

#### <span id="page-146-0"></span>**LAN CABLATA**

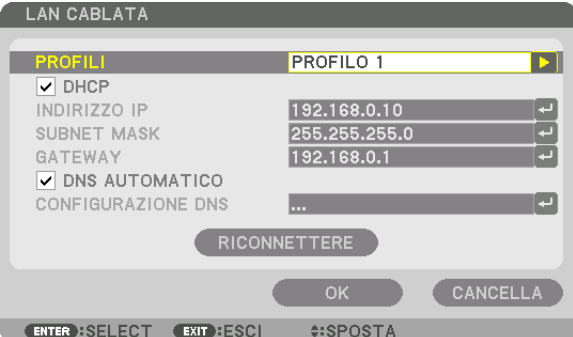

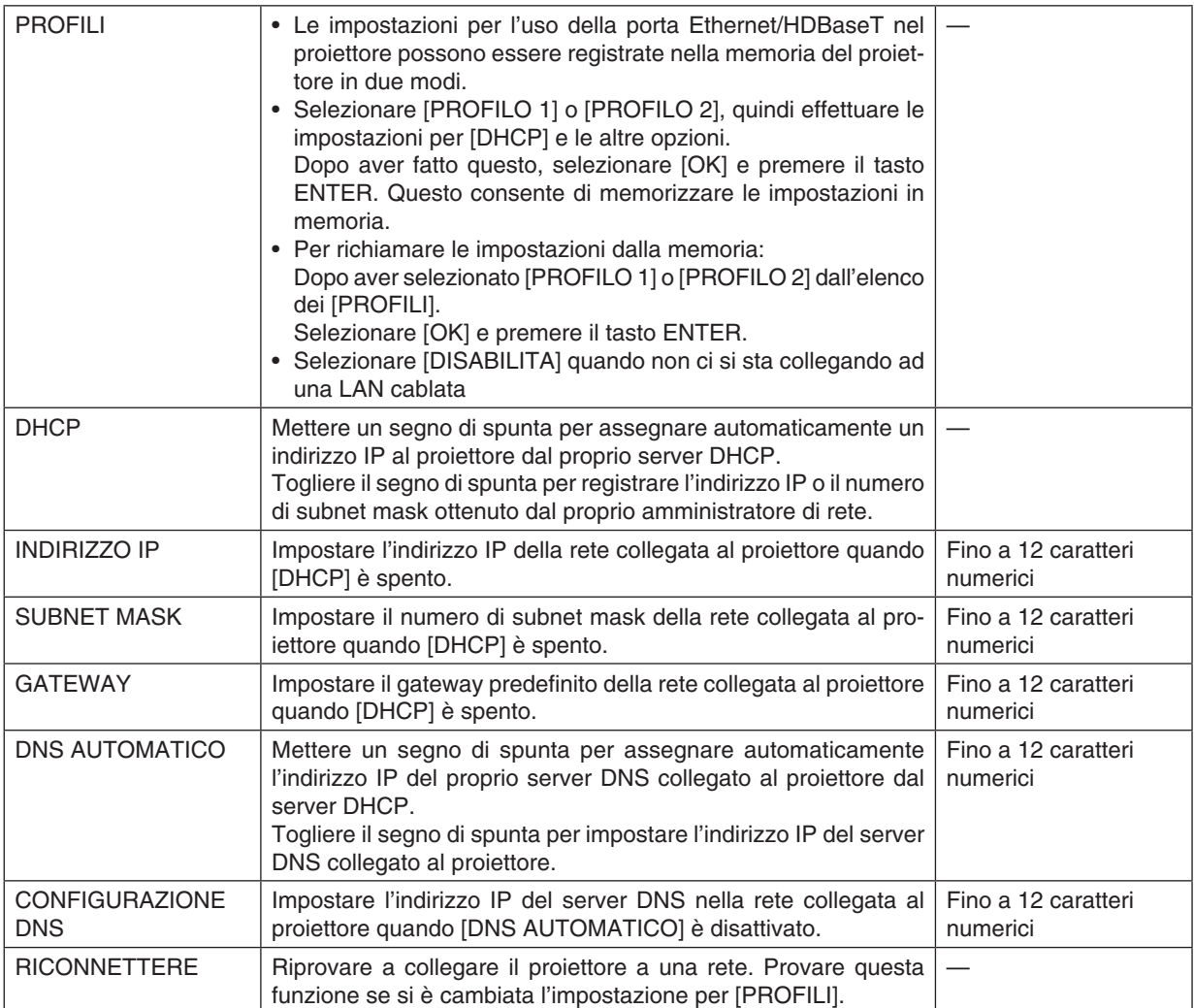

#### **NOME PROIETTORE**

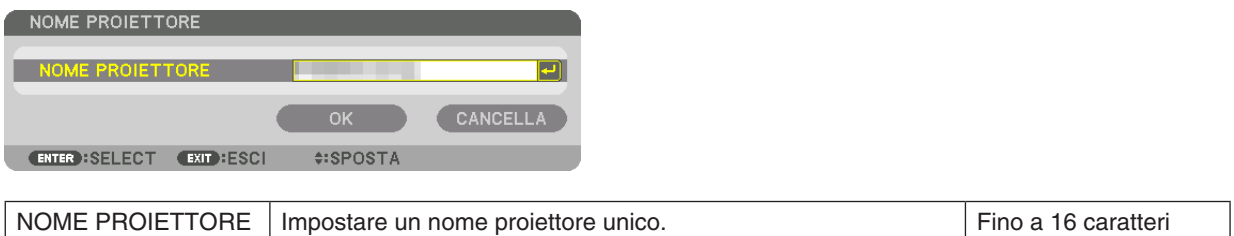

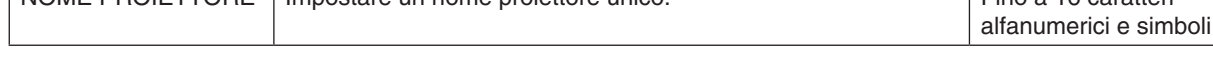

#### **DOMINIO**

Impostare un nome host e un nome dominio del proiettore.

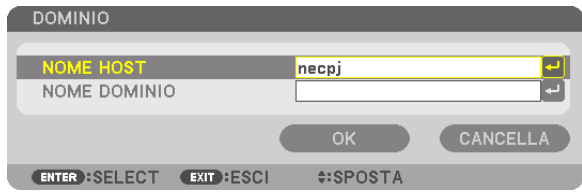

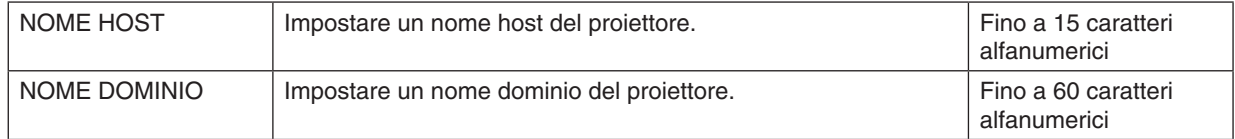

### <span id="page-148-0"></span>**AVVISO POSTA**

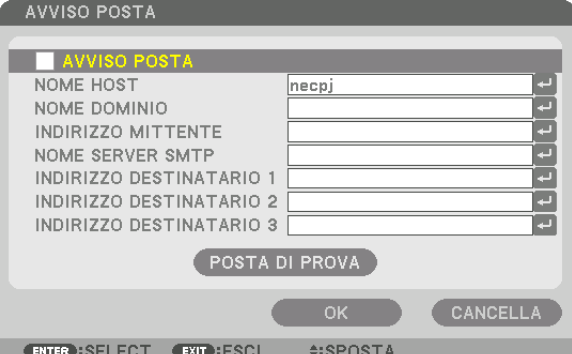

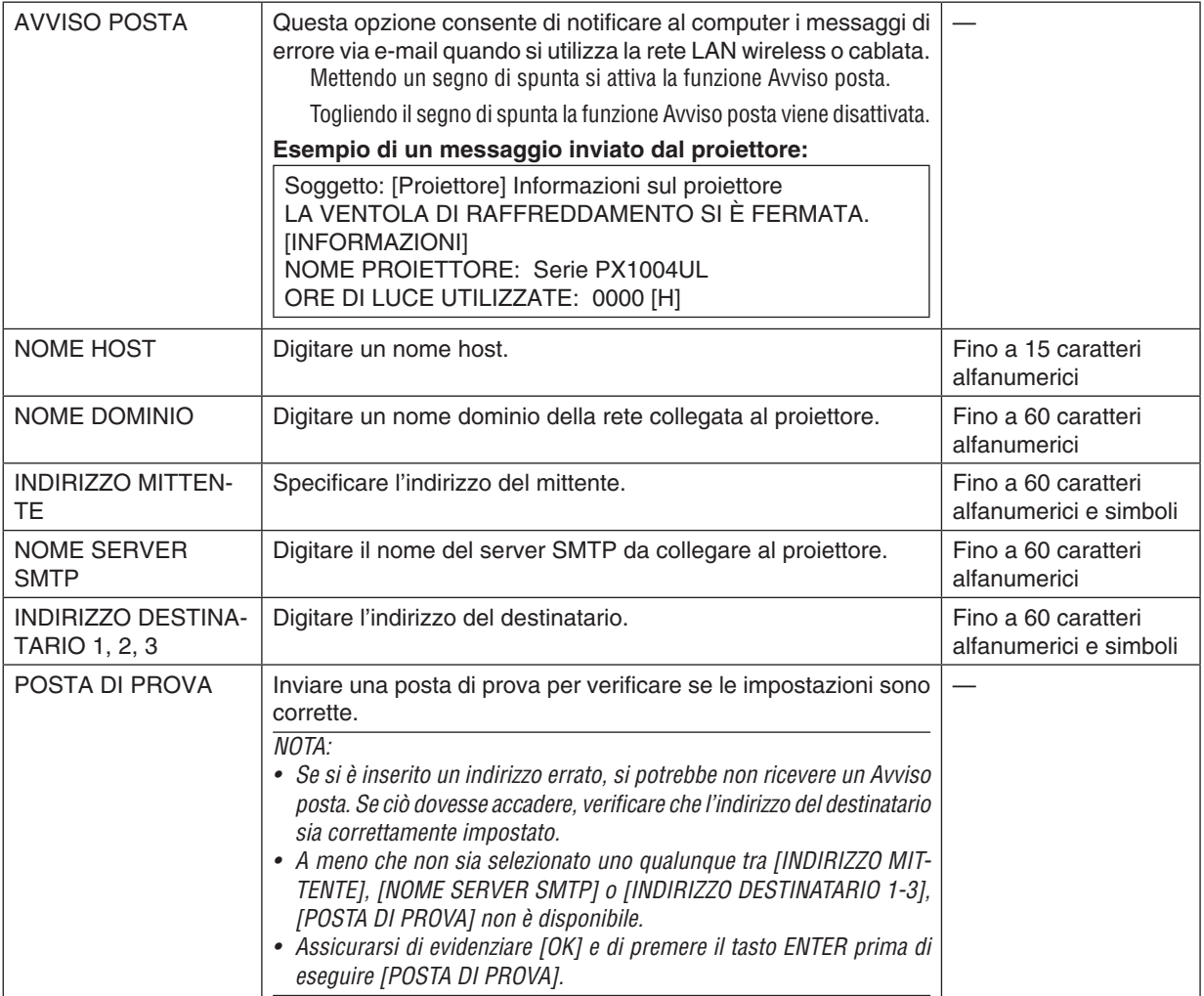

### **SERVIZIO DI RETE**

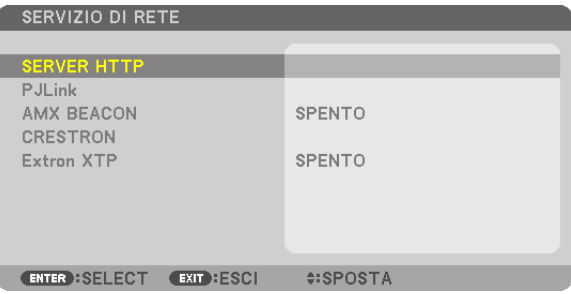

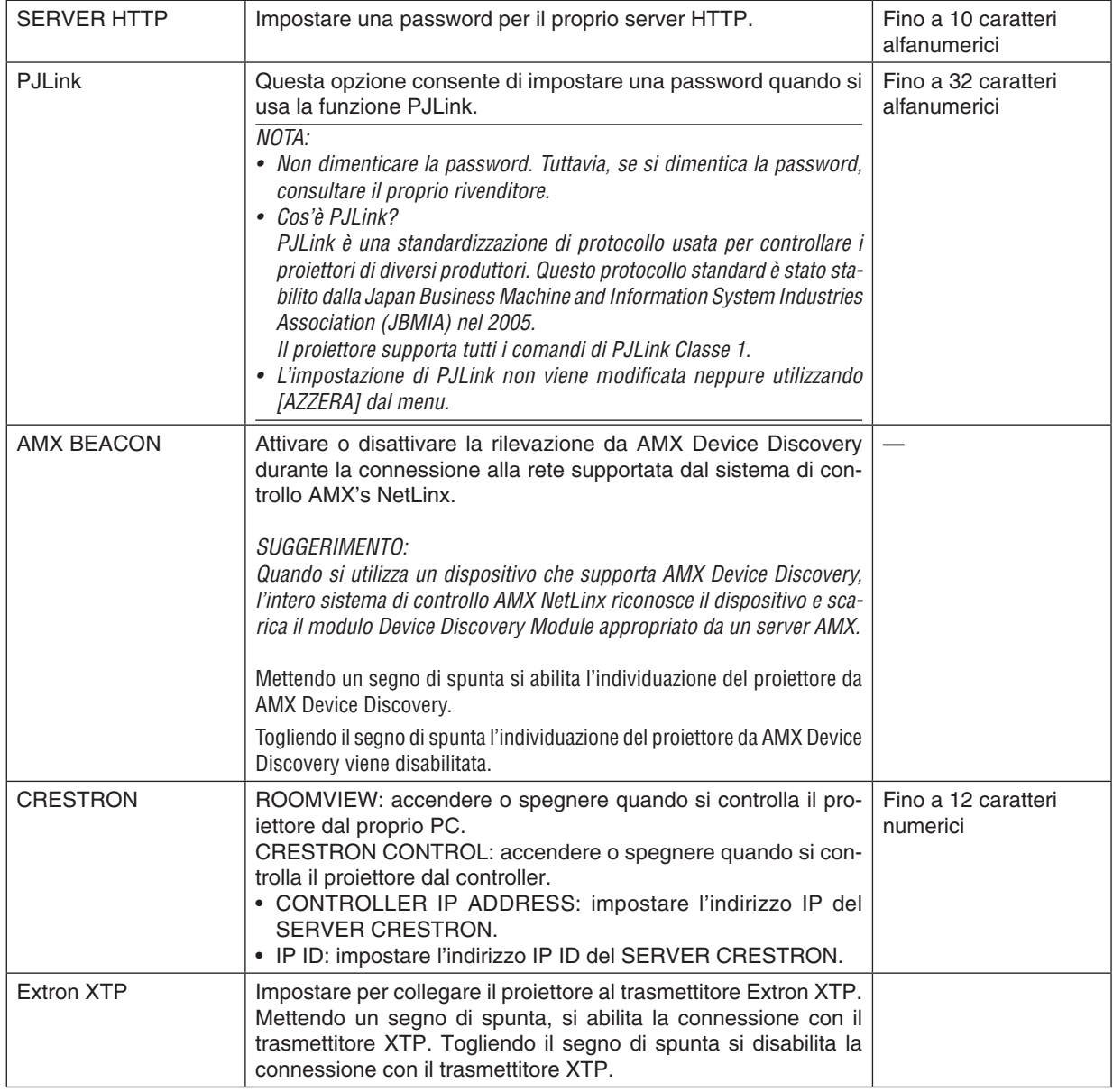

SUGGERIMENTO: le impostazioni CRESTRON sono richieste solo per l'utilizzo con CRESTRON ROOMVIEW. Per ulteriori informazioni, visitare [http://www.crestron.com](http://www.crestron.com
)

#### [OPZIONI FONTE]

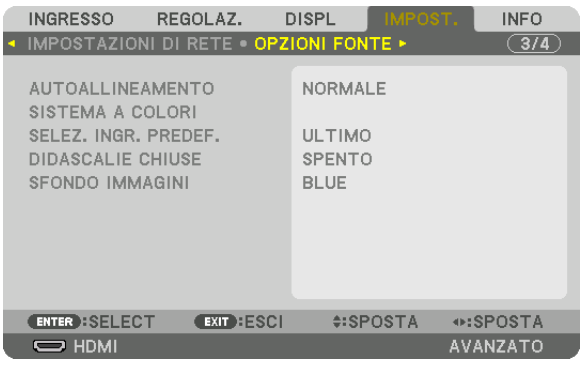

#### Impostazione autoallineamento [AUTOALLINEAMENTO]

Questa funzione consente di impostare il modo autoallineamento affinché il rumore e la stabilità del segnale del computer possano essere regolati automaticamente o manualmente. È possibile eseguire le regolazioni automatiche in due modi diversi: [NORMALE] e [FINE].

- SPENTO................. Il segnale del computer non viene regolato automaticamente. È possibile ottimizzare il segnale del computer manualmente.
- NORMALE.............. Impostazione predefinita. Il segnale del computer viene regolato automaticamente. In genere, selezionare questa opzione.
- FINE....................... Selezionare questa opzione se è necessaria una regolazione più accurata. È necessario più tempo per commutare alla fonte rispetto al caso in cui è selezionato [NORMALE].

#### SUGGERIMENTO:

- · L'impostazione predefinita quando l'unità viene spedita dalla fabbrica è [NORMALE].
- · Quando viene premuto il tasto AUTO ADJ., viene effettuata la stessa regolazione [FINE].

#### **[SISTEMA A COLORI]**

Questa funzione consente di selezionare il segnale video TV, il quale differisce da paese a paese (NTSC, PAL, ecc.). Questa viene impostata su [AUTO] come valore predefinito di fabbrica. Impostarla se il proiettore non è in grado di identificare automaticamente il segnale.

#### Selezione della fonte predefinita [SELEZ. INGR. PREDEF.]

È possibile impostare il proiettore in modo che uno qualsiasi dei suoi ingressi diventi quello predefinito ogni volta che il proiettore viene acceso.

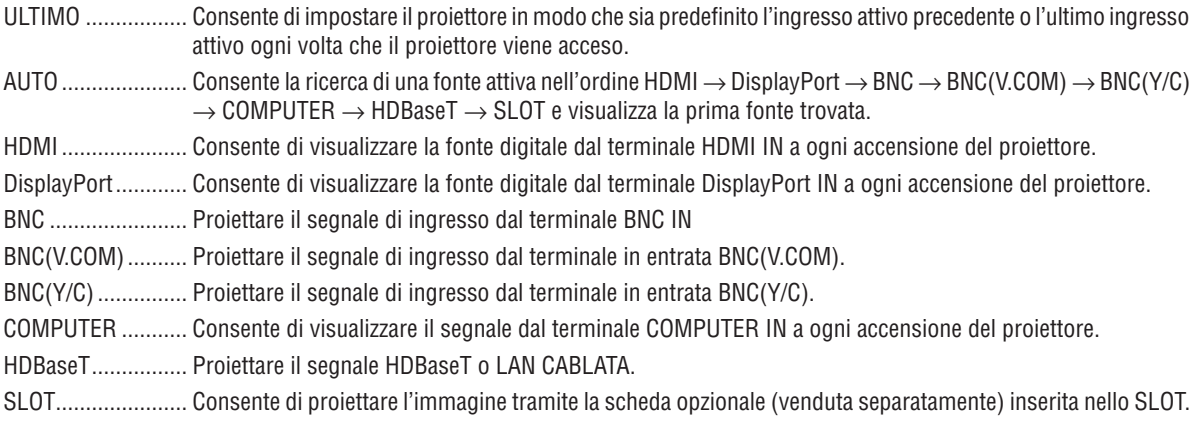

#### **Impostazione di didascalie chiuse [DIDASCALIE CHIUSE]**

Questa opzione consente di impostare vari modi di didascalie chiuse che consentono di sovrapporre del testo sull'immagine proiettata di Video o S-Video.

I sottotitoli ed il testo vengono visualizzati poco dopo che il menu a schermo scompare.

SPENTO ................. Questo consente di uscire dal modo didascalie chiuse.

DIDASCALIA 1-4 ... Il testo viene sovraimposto.

TESTO 1-4 ............. Il testo viene visualizzato.

#### **Selezione di un colore o di un logo per lo sfondo [SFONDO IMMAGINI]**

Usare questa funzione per visualizzare uno schermo blu/nero o un logo quando nessun segnale è disponibile. Lo sfondo predefinito è [BLU].

*NOTA:* 

• Anche quando viene selezionato il logo di sfondo immagini, se due immagini sono visualizzate nel modo [PIP/PICTURE PER IMMAGINE], lo sfondo immagini blu viene visualizzato senza il logo quando non c'è alcun segnale.

#### [OPZIONI ALIMENTAZIONE]

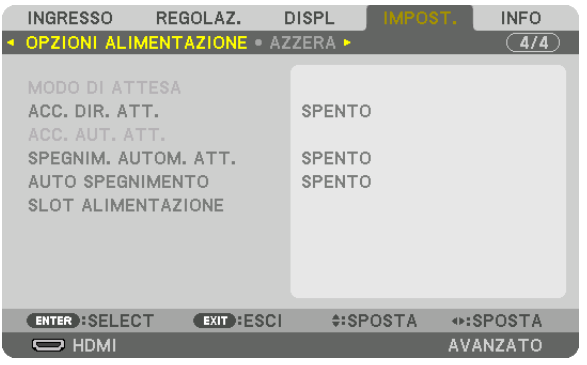

#### **Selezione del risparmio energia in [MODO DI ATTESA]**

Impostazione del consumo di energia nel modo di attesa.

NORMALE�������������� Nel modo di attesa, il consumo del proiettore è 0,20 W (110-130 V) / 0,30 W (200-240 V).

Nel modo di attesa, l'indicatore POWER si illumina in rosso e l'indicatore STATUS si spegne.

- • Quando è impostato su [NORMALE], i seguenti terminali e le seguenti funzioni vengono disabilitati. I terminali HDMI OUT, le porte EtherNet/HDBaseT, la funzione LAN, la funzione notifica mail
- ATTESA DI RETE.... Rispetto a [NORMALE], il consumo nel modo di attesa è maggiore, ma l'alimentazione può essere fornita al proiettore utilizzando una LAN cablata.
	- Nel modo di attesa, l'indicatore alimentazione si illumina in arancione mentre l'indicatore stato viene spento.

#### Importante:

- • Quando [ATTESA DI RETE] è selezionato, [SPEGNIM. AUTOM. ATT.] diventa di colore grigio e viene disabilitato e [0:15] viene *selezionato automaticamente.*
- • Nelle seguenti condizioni, l'impostazione [MODO DI ATTESA] viene disabilitata e il proiettore entra nel modo sospensione. Nel modo di sospensione, le ventole nel proiettore ruotano allo scopo di proteggere le parti interne.
	- \* Il modo sospensione si riferisce al modo in cui le restrizioni funzionali, a causa dell'impostazione [MODO DI ATTESA], vengono *rimosse.*
	- Quando viene selezionato [ACCESO] in [SERVIZIO DI RETE]  $\rightarrow$  [AMX BEACON]
	- Quando viene selezionato [ABILITA] in [SERVIZIO DI RETE]  $\rightarrow$  [CRESTRON]  $\rightarrow$  [CRESTRON CONTROL].
	- Quando viene selezionato [ACCESO] in [SERVIZIO DI RETE]  $\rightarrow$  [Extron XTP]
	- Quando viene selezionato [HDBaseT] su [CONTROLLO] → [SENSORE REMOTO]
	- Quando il segnale viene ricevuto da un dispositivo di trasmissione HDBaseT
- Quando viene selezionato [NORMALE], il display [ACC. AUT. ATT.] diventa di colore grigio e viene disabilitato, quindi [SPENTO] viene selezionato automaticamente.

#### *NOTA:*

• Quando ci si collega a un dispositivo di trasmissione HDBaseT venduto separatamente, se il dispositivo di trasmissione è impostato *per trasmettere i segnali del telecomando, il consumo di energia del proiettore nel modo di attesa aumenta.*

#### SUGGERIMENTO:

- • L'impostazione non viene modificata neppure utilizzando [AZZERA] dal menu.
- • Il consumo di energia nel modo di attesa non viene compreso nel calcolo della riduzione delle emissioni di CO*2.*

#### **Abilitazione dell'accensione diretta [ACC. DIR. ATT.]**

Consente di accendere il proiettore automaticamente quando il cavo di alimentazione viene inserito in una presa di corrente attiva. Ciò elimina la necessità di usare sempre il tasto POWER sul telecomando o sull'involucro del proiettore.

#### **Accensione del proiettore applicando un segnale del computer [ACC. AUT. ATT.]**

Se impostato su [ATTESA DI RETE], il proiettore rileva automaticamente l'ingresso del segnale di sincronizzazione dai seguenti terminali selezionati e proietta l'immagine di conseguenza: Computer, HDMI, DisplayPort, HDBaseT e SLOT.

SPENTO ................. La funzione ACC. AUT. ATT. viene disattivata. HDMI, DisplayPort, COMPUTER, HDBaseT, SLOT ������������������������������ Quando viene rilevato un segnale computer di un terminale in entrata selezionato, l'alimentazione del proiettore si attiva automaticamente e viene proiettata la schermata del computer.

#### *NOTA:*

• Se si desidera attivare la funzione ACC. AUT. ATT. dopo aver spento il proiettore, interrompere il segnale dai terminali in entrata o disconnettere il cavo del computer dal proiettore e attendere almeno 3 secondi prima di immettere il segnale dal terminale selezionato. Quando il proiettore è stato spento e entra nel modo ATTESA DI RETE, ma i segnali dal computer continuano a essere inviati al proiettore, il proiettore stesso mantiene il modo ATTESA DI RETE e non si accende automaticamente. Inoltre, se i segnali HDMI, DisplayPort o HDBaseT o continuano a essere inviati al proiettore, a seconda delle impostazioni dei dispositivi esterni collegati, il proiettore potrebbe accendersi automaticamente anche se è spento ed è attivo il modo ATTESA DI RETE.

• Questa funzione non funziona quando i segnali component entrano nel terminale COMPUTER IN o quando i segnali del computer sono Sync su Verde o Sync Composita.

#### **Abilitazione gestione alimentazione [SPEGNIM. AUTOM. ATT.]**

La selezione di questa opzione consente di abilitare lo spegnimento automatico del proiettore (all'ora selezionata: 0:05, 0:10, 0:15, 0:20, 0:30, 1:00) se non ci sono segnali in arrivo da qualunque ingresso o se non viene eseguita alcuna operazione.

#### *NOTA:*

- • L'alimentazione non si spegne automaticamente quando viene proiettato un segnale dalla porta Ethernet/HDBaseT.
- • [SPEGNIM. AUTOM. ATT.] appare in grigio quando il [MODO DI ATTESA] è impostato su [ATTESA DI RETE] e [0:15] viene impo*stato automaticamente.*

#### **Utilizzo dell'auto spegnimento [AUTO SPEGNIMENTO]**

- *1. Selezionare il tempo desiderato compreso tra 30 minuti e 16 ore: SPENTO, 0:30, 1:00, 2:00, 4:00, 8:00, 12:00, 16:00.*
- *2. Premere il tasto ENTER sul telecomando.*
- *3. Ha inizio il conto alla rovescia del tempo rimanente.*

#### *4. Il proiettore si spegne al termine del conto alla rovescia.*

*NOTA:*

- • Per cancellare l'ora preselezionata, impostare [SPENTO] come tempo preselezionato o spegnere l'alimentazione.
- • Quando il tempo residuo raggiunge i 3 minuti prima dello spegnimento del proiettore, sulla parte bassa dello schermo viene visualizzato il messaggio [IL PROIETTORE SI SPEGNE TRA 3 MINUTI].

#### **Impostazioni per la scheda opzionale [SLOT ALIMENTAZIONE]**

Quando si utilizza la scheda opzionale installata nello slot, impostare le seguenti opzioni.

PROIETTORE ACCESO..Questa funzione accende o spegne l'alimentazione sulla scheda opzionale.

SPENTO: spegnere forzatamente l'alimentazione sulla scheda opzionale installata nello slot.

ACCESO (predefinito): accendere l'alimentazione sulla scheda opzionale installata nello slot.

PROIETTORE ATTESA...Questa funzione abilita o disabilita automaticamente la scheda opzionale installata nello slot quando il proiettore è in attesa.

> DISABILITA: selezionare questa opzione per disabilitare la scheda opzionale nel proiettore attesa. ABILITA (predefinito): selezionare questa opzione per abilitare la scheda opzionale nel proiettore attesa.

#### Ritorno alle impostazioni di fabbrica [AZZERA]

La funzione AZZERA consente di cambiare le regolazioni e le impostazioni alle preselezioni di fabbrica per una (tutte le) fonte (i) a eccezione delle seguenti:

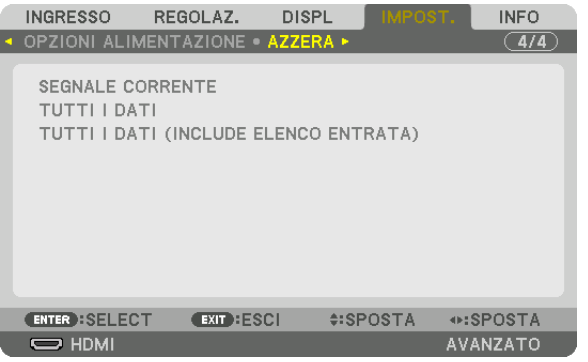

#### **[SEGNALE CORRENTE]**

Consente di azzerare le regolazioni del segnale corrente ai livelli preselezionati in fabbrica.

Le voci che possono essere azzerate sono: [PRESELEZIONARE], [CONTRASTO], [LUMINOSITÀ], [COLORE], [TONALITÀ], [INTENSITÀ], [RAPPORTO ASPETTO], [ORIZZONTALE], [VERTICALE], [OROLOGIO], [FASE] e [SCANSIONE MAGGIORE].

#### **[TUTTI I DATI]**

Azzerare tutte le regolazioni e impostazioni di tutti i segnali ai valori preselezionati in fabbrica.

Tutte le voci possono essere azzerate, **ECCETTO** [LINGUA], [SFONDO IMMAGINI], [SFUMATURA MARGINE], [MULTI SCHERMO], [TIPO SCHERMO], [CORREZIONE GEOMETRICA], [RIF. BLANCIAMENTO BIANCO], [BLOCCO PANN. CONTR.], [SICUREZZA], [VELOCITÀ DI COMUNICAZ.], [IMPOSTAZIONI DATA E ORA], [ID DI CONTROLLO], [MODO DI ATTESA], [MODO VENTILATORE], [ORE DI LUCE UTILIZZATE], [RISPARMIO TOTALE DI CO2] e [LAN CABLATA].

#### **[TUTTI I DATI (INCLUDE ELENCO ENTRATA)]**

Azzerare tutte le regolazioni e le impostazioni per tutti i segnali ai valori preselezionati in fabbrica eccetto [LINGUA], [SFONDO IMMAGINI], [SFUMATURA MARGINE], [MULTI SCHERMO], [TIPO SCHERMO], [CORREZIONE GEO-METRICA], [RIF. BLANCIAMENTO BIANCO], [BLOCCO PANN. CONTR.], [SICUREZZA], [VELOCITÀ DI COMUNI-CAZ.], [IMPOSTAZIONI DATA E ORA], [ID DI CONTROLLO], [MODO DI ATTESA], [MODO VENTILATORE], [ORE DI LUCE UTILIZZATE], [RISPARMIO TOTALE DI CO2] e [LAN CABLATA].

Inoltre, consente di cancellare tutti i segnali nella [LISTA DI INSERIM.] e di ritornare alla preselezione di fabbrica.

*NOTA: i segnali bloccati nella lista di inserimento non possono essere azzerati.*

## ❽ Descrizioni e funzioni del menu [INFO]

Consente di visualizzare lo stato del segnale corrente e dell'utilizzo del modulo luce. Questa voce ha nove pagine. Le informazioni incluse sono le seguenti:

SUGGERIMENTO: premendo il tasto HELP sul telecomando vengono visualizzate le voci del menu [INFO].

#### [TEMPO DI UTILIZZO]

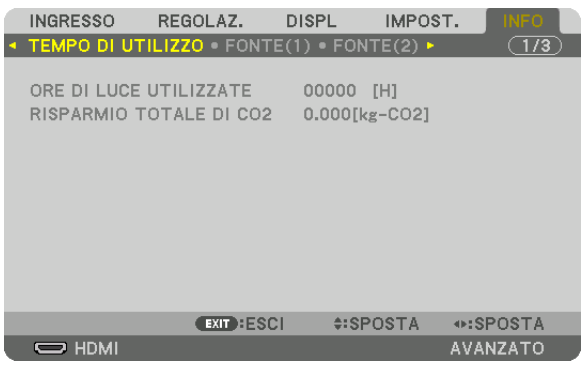

[ORE DI LUCE UTILIZZATE] (H) [RISPARMIO TOTALE DI CO2] (kg-CO2)

• [RISPARMIO TOTALE DI CO2]

 Questo consente di visualizzare le informazioni relative alla stima del risparmio di CO2 in kg. Il fattore dell'impronta di CO2 nel calcolo del risparmio di CO2 si basa su un documento dell'OCSE (edizione 2008). (→ pagina [41](#page-57-0))

#### [FONTE(1)]

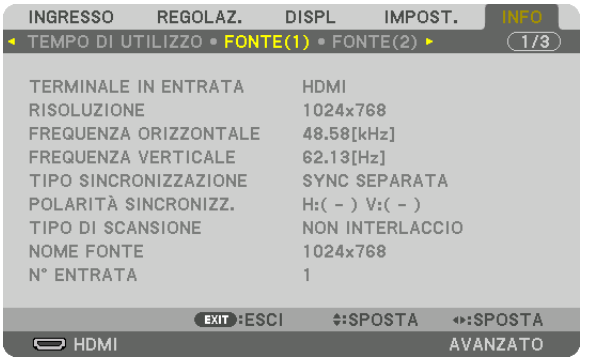

TERMINALE IN ENTRATA RISOLUZIONE FREQUENZA ORIZZONTALE THE REQUENZA VERTICALE TIPO SINCRONIZZAZIONE POLARITÀ SINCRONIZZ. TIPO DI SCANSIONE N° ENTRATA

#### [FONTE(2)]

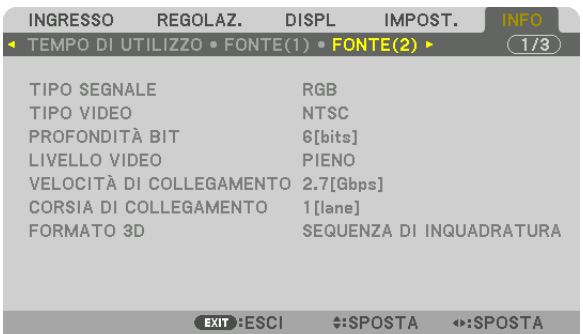

⊕:SPOSTA AVANZATO

TIPO SEGNALE<br>
PROFONDITÀ BIT
THE SECOND PROFONDITÀ BIT PROFONDITÀ BIT LIVELLO VIDEO 

FORMATO 3D

CORSIA DI COLLEGAMENTO

#### [FONTE(3)]

 $\Rightarrow$  HDMI

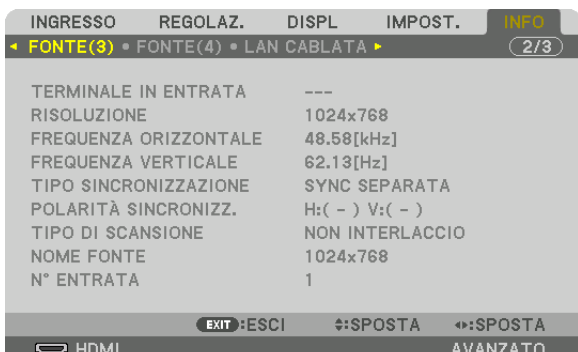

TERMINALE IN ENTRATA **RISOLUZIONE** FREQUENZA ORIZZONTALE THE REQUENZA VERTICALE TIPO SINCRONIZZAZIONE POLARITÀ SINCRONIZZ. TIPO DI SCANSIONE N° ENTRATA

#### [FONTE(4)]

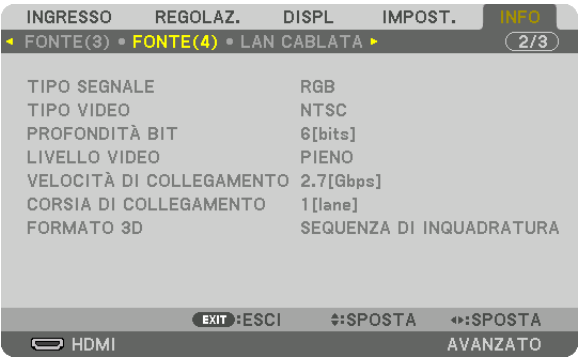

TIPO SEGNALE TIPO VIDEO PROFONDITÀ BIT **EXECUTE:**PROFONDITÀ BIT

LIVELLO VIDEO VELOCITÀ DI COLLEGAMENTO CORSIA DI COLLEGAMENTO FORMATO 3D

#### [LAN CABLATA]

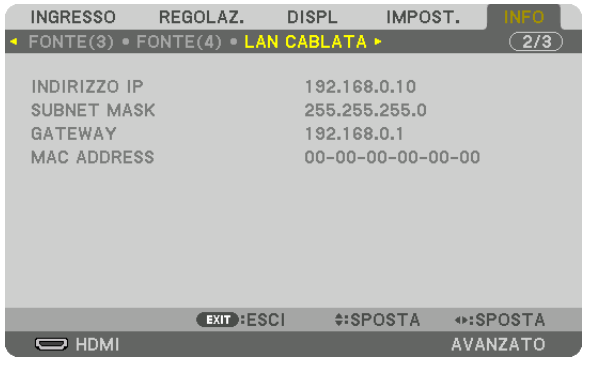

INDIRIZZO IP SUBNET MASK MAC ADDRESS

#### [VERSIONE(1)]

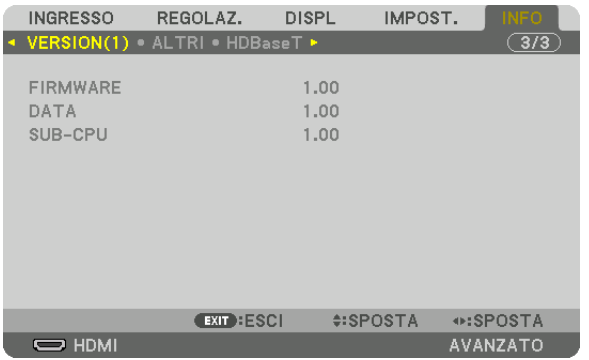

FIRMWARE DATA SUB-CPU

#### [ALTRI]

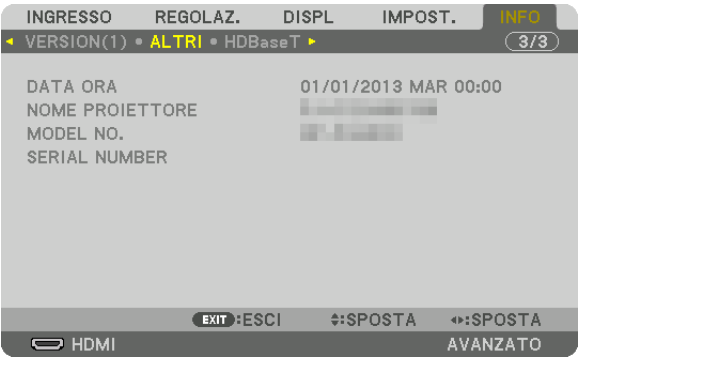

DATA ORA NOME PROIETTORE SERIAL NUMBER ID DI CONTROLLO (quando [ID DI CONTROLLO] è impostato)

#### [HDBaseT]

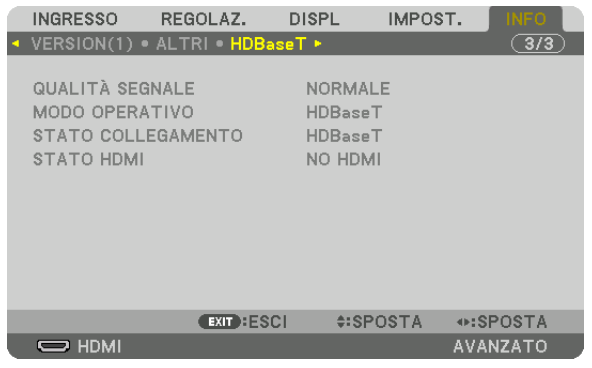

QUALITÀ SEGNALE<br>
STATO COLLEGAMENTO<br>
STATO HDMI STATO COLLEGAMENTO

# <span id="page-159-0"></span>6. Connessione ad altri apparecchi

## ❶ Montaggio di un obiettivo (venduto separatamente)

Questo proiettore può essere usato con 8 tipi di obiettivi opzionali (venduti separatamente). Le descrizioni qui di seguito si riferiscono all'obiettivo NP18ZL (zoom standard). Montare gli altri obiettivi nello stesso modo. Vedere pagina [172](#page-188-0) per le opzioni obiettivo.

#### Importante:

• Per utilizzare la seguente opzione obiettivi, assicurarsi di eseguire la [TARATURA OBIETTIVO] dopo la sostituzione dell'obiettivo. (→ *pagina [18,](#page-34-0)* [120](#page-136-0)*)*

 NP16FL, NP17ZL, NP18ZL, NP19ZL, NP20ZL, NP21ZL, NP31ZL

## **AVVERTENZA:**

(1) Spegnere l'alimentazione e attendere che la ventola di raffreddamento si arresti, (2) spegnere l'interruttore di alimentazione principale, (3) disconnettere il cavo di alimentazione e attendere che l'unità si raffreddi prima di montare o rimuovere l'obiettivo. La mancata osservanza di tali istruzioni può causare lesioni oculari, scosse elettriche o ustioni.

#### *NOTA:*

- • Il proiettore e gli obiettivi sono composti di parti di precisione. Non sottoporli a urti o forze eccessive.
- • Rimuovere l'obiettivo venduto separatamente quando si sposta il proiettore. In caso contrario, l'obiettivo potrebbe essere soggetto a urti mentre si sposta il proiettore, con conseguente danneggiamento dell'obiettivo stesso e del relativo meccanismo di spostamento. • Quando si smonta l'obiettivo dal proiettore, ripristinare la posizione dell'obiettivo a quella iniziale prima di spegnere l'alimentazione.
- In caso contrario potrebbe non essere possibile montare o smontare l'obiettivo a causa del poco spazio fra il proiettore e l'obiettivo. • Non toccare mai la superficie dell'obiettivo mentre il proiettore è in funzione.
- • Prestare molta attenzione affinché non si depositino impurità, grasso, ecc. sulla superficie dell'obiettivo e affinché non si graffi la superficie dell'obiettivo.
- • Eseguire queste operazioni su una superficie piatta su un panno, ecc. per impedire che l'obiettivo si graffi.
- Quando l'obiettivo non si utilizza per un lungo periodo di tempo, montare il coperchio antipolvere sul proiettore per impedire che la polvere o altre impurità penetrino all'interno. Se l'obiettivo rimane staccato dal proiettore per lunghi periodi di tempo, potrebbe accumularsi polvere all'interno dell'unità ottica e danneggiare l'obiettivo, causando un deterioramento dell'immagine proiettata.
- Obiettivi diversi da quelli specificati non possono essere montati su questo proiettore.

#### Montaggio dell'obiettivo

#### *1. Rimuovere il copriobiettivo dal proiettore.*

 Premere la linguetta in alto sinistra verso l'esterno e tirare la manopola verso il centro del coperchio.

#### *2. Rimuovere il tappo dell'obiettivo sulla parte posteriore dell'obiettivo.*

• L'obiettivo NP18ZL viene utilizzato come esempio.

#### *NOTA:*

- • Assicurarsi di rimuovere il tappo dell'obiettivo sulla parte posteriore dell'unità. Se l'obiettivo con il copriobiettivo è installato sul proiettore, ciò potrebbe provocare un malfunzionamento.
- *3. Reggere l'obiettivo allineando la freccia sull'unità rivolta verso l'alto e inserire l'unità al proiettore.*

 Inserire l'obiettivo lentamente fino in fondo, mantenendo la fessura di posizionamento allo stesso angolo.

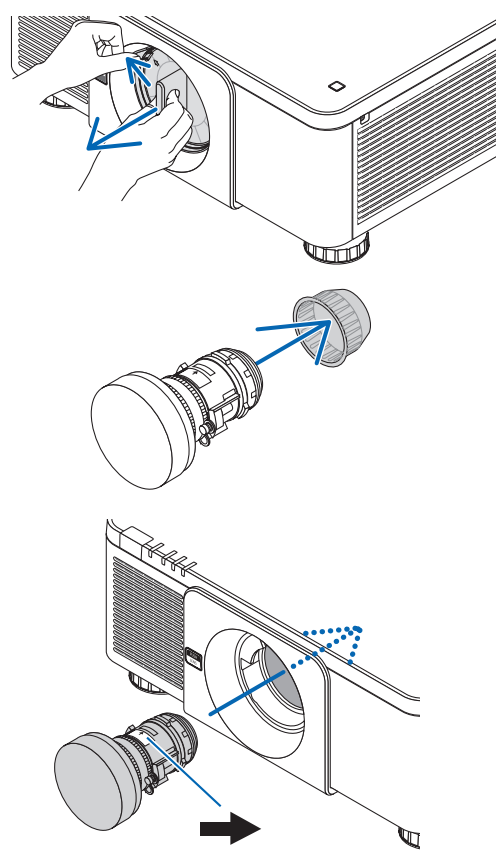

#### 6. Connessione ad altri apparecchi

*4. Ruotare l'obiettivo verso destra finché non scatta in posizione.*

 L'obiettivo è ora fissato al proiettore.

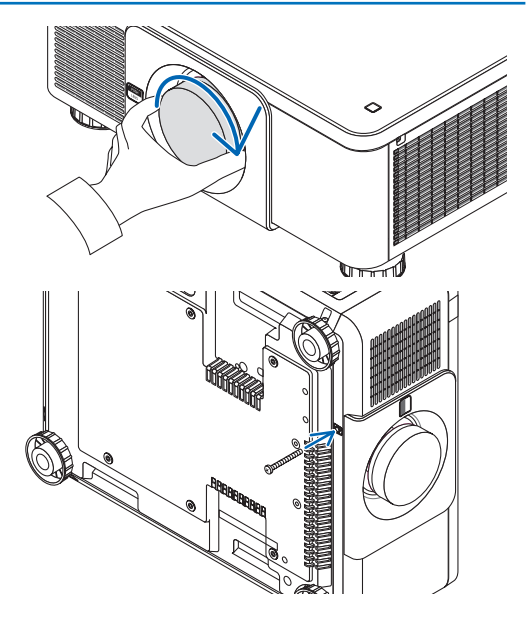

SUGGERIMENTO: Montaggio della vite antifurto obiettivo Fissare la vite antifurto obiettivo inclusa con il proiettore sulla parte inferiore del proiettore, in modo che l'obiettivo non possa essere *rimosso facilmente.*

#### Rimozione dell'obiettivo

**Prima di rimuovere l'obiettivo:**

- *1. Accendere il proiettore e visualizzare un'immagine. (*→ *pagina [17\)](#page-33-0)*
- *2. Tenere premuto il tasto SHUTTER/HOME POSITION per più di 2 secondi.*
- L'obiettivo si sposta nella posizione iniziale.
- *3. Spegnere l'interruttore di alimentazione principale, quindi scollegare il cavo di alimentazione.*
- *4. Attendere che l'involucro del proiettore si raffreddi abbastanza da poter essere toccato.*
- **1. Mentre si preme il tasto di rilascio OBIETTIVO sul pan***nello anteriore del proiettore, ruotate l'obiettivo in senso antiorario.*

 L'obiettivo si stacca.

NOTA: Se l'obiettivo non può essere rimosso quando si preme il tasto di rilascio OBIETTIVO, controllare che la vite antifurto obiettivo non *sia montata.*

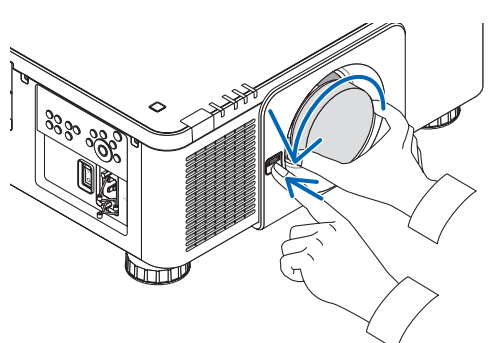

- *2. Dopo aver estratto lentamente l'obiettivo dal proiettore, rilasciare il tasto di rilascio obiettivo.*
	- - Dopo aver rimosso l'obiettivo, montare i coperchi dell'obiettivo (anteriore e posteriore) inclusi con l'obiettivo prima di conservarlo.
	- Se non viene montato alcun obiettivo sul proiettore, montare il coperchio antipolvere incluso con il proiettore.

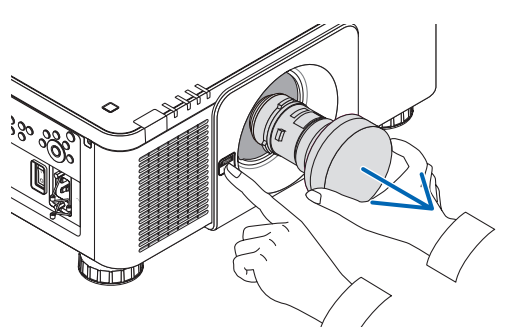

## ❷ Esecuzione dei collegamenti

Un cavo computer, un cavo BNC (tipo a 5 fili interni), un cavo HDMI o un cavo DisplayPort possono essere utilizzati per collegarsi a un computer.

Il cavo di collegamento non è in dotazione con il proiettore. Predisporre un cavo adatto per il collegamento.

#### Collegamento segnale RGB analogico

- Collegare il cavo del computer al terminale di uscita del display (mini D-Sub a 15 pin) sul computer e il terminale COMPUTER IN sul proiettore. Utilizzare un cavo computer collegato con un nucleo di ferrite.
- Quando si collega il terminale di uscita del display (mini D-Sub a 15 pin) sul computer al terminale BNC IN, utilizzare un cavo di conversione per convertire il cavo BNC (5 fili interni) in un cavo mini D-Sub a 15 pin.

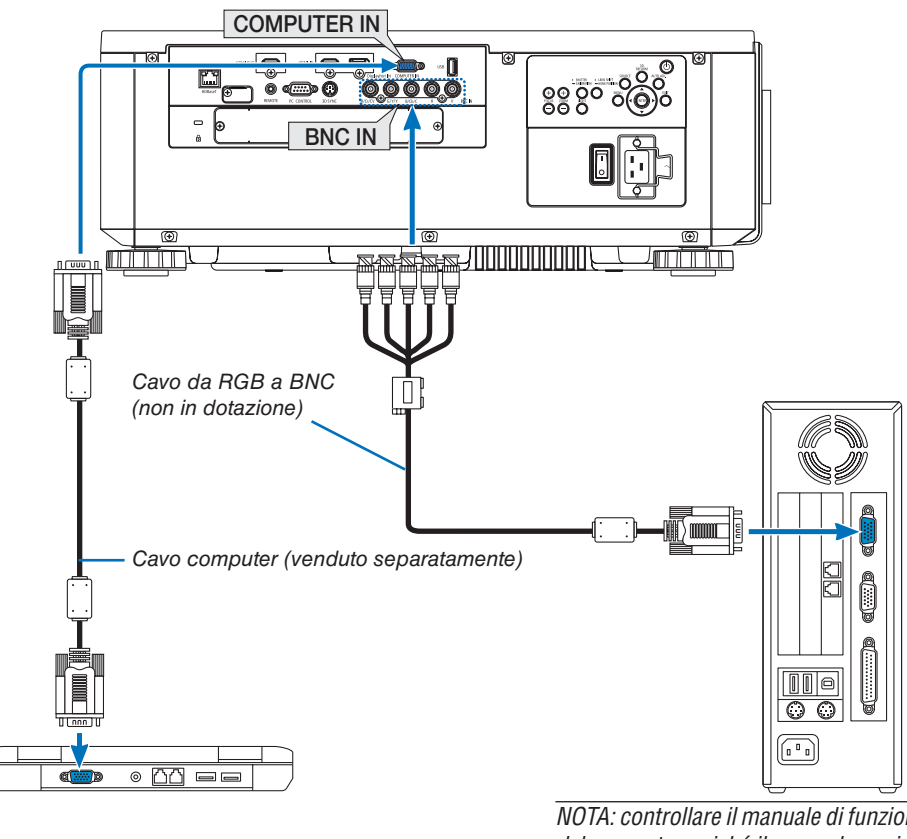

*NOTA: controllare il manuale di funzionamento*  del computer poiché il nome, la posizione e la *direzione del terminale potrebbero differire a seconda del computer.*

• Selezionare il nome fonte per il suo terminale in entrata corrispondente dopo aver acceso il proiettore.

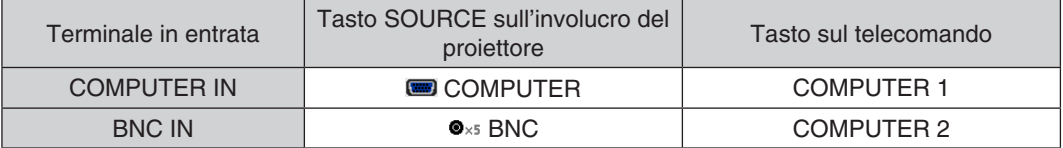

#### Collegamento segnale digitale RGB

- • Collegare un cavo HDMI disponibile in commercio fra il terminale di uscita HDMI del computer e il terminale HDMI IN del proiettore.
- • Collegare un cavo DisplayPort disponibile in commercio fra il terminale di uscita DisplayPort del computer e il terminale DisplayPort IN del proiettore.

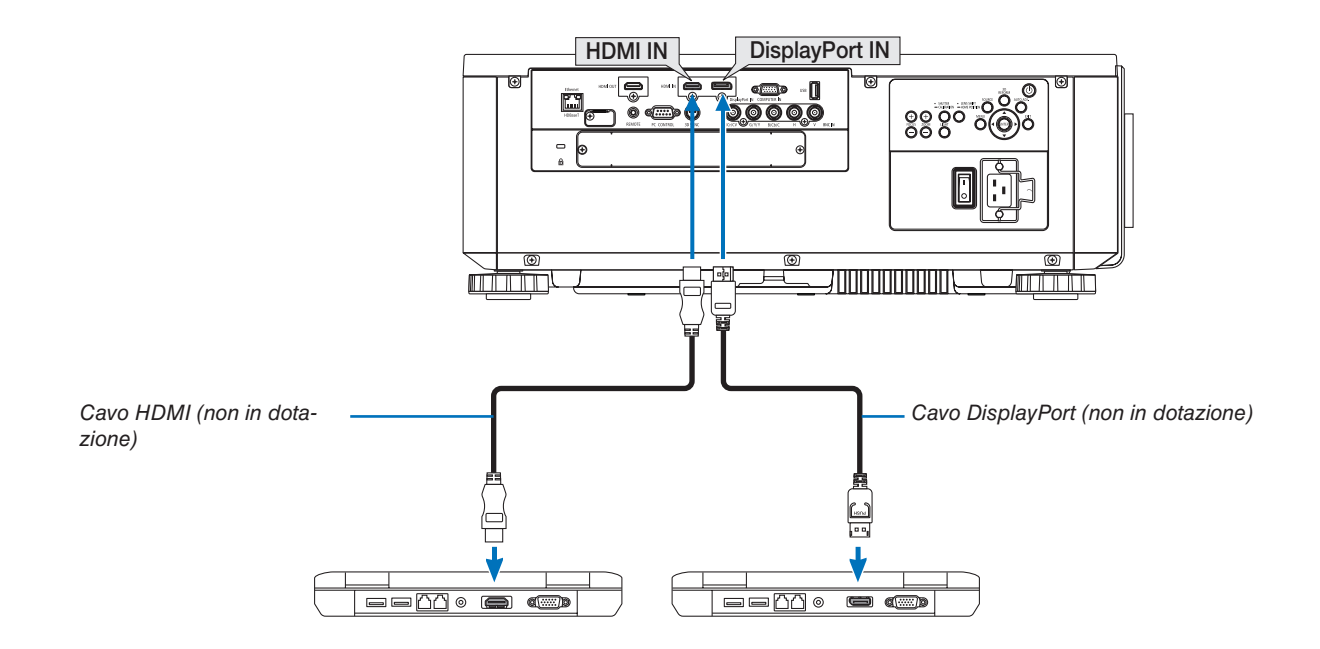

• Selezionare il nome fonte per il suo terminale in entrata corrispondente dopo aver acceso il proiettore.

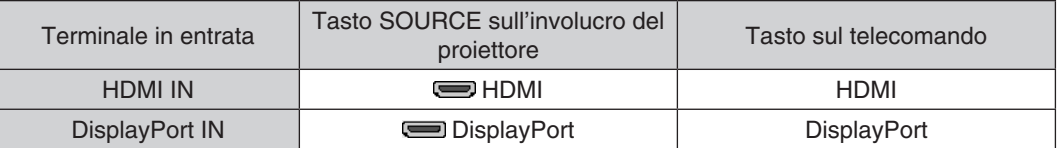

#### **Precauzioni quando si collega un cavo HDMI**

Usare un cavo ad alta velocità HDMI® certificato o un cavo ad alta velocità HDMI® con Ethernet.

#### **Precauzioni quando si collega un cavo DisplayPort**

Usare un cavo certificato DisplayPort.

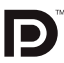

- A seconda del computer, può passare del tempo prima che compaia l'immagine.
- Alcuni cavi DisplayPort (disponibili in commercio) sono dotati di blocchi.
- Per scollegare il cavo, premere il tasto sulla parte alta del terminale del cavo, quindi tirare fuori il cavo.
- L'alimentazione può essere fornita al dispositivo di collegamento dal terminale Display Port IN (fino a un massimo di 1,65 W). Tuttavia, non viene fornita alimentazione al computer.
- • Quando i segnali da un dispositivo che utilizza l'adattatore di convertitore di segnali sono collegati al terminale DisplayPort IN, in alcuni casi l'immagine potrebbe non essere visualizzata.
- Quando l'uscita HDMI del computer è collegata al terminale DisplayPort IN, utilizzare un convertitore (disponibile in commercio).

#### **Precauzioni quando si usa un segnale DVI**

Quando il computer dispone di un terminale di uscita DVI, usare un cavo convertitore disponibile in commercio per collegare il computer al terminale HDMI IN del proiettore (possono essere posti in ingresso solo segnali video digitali).

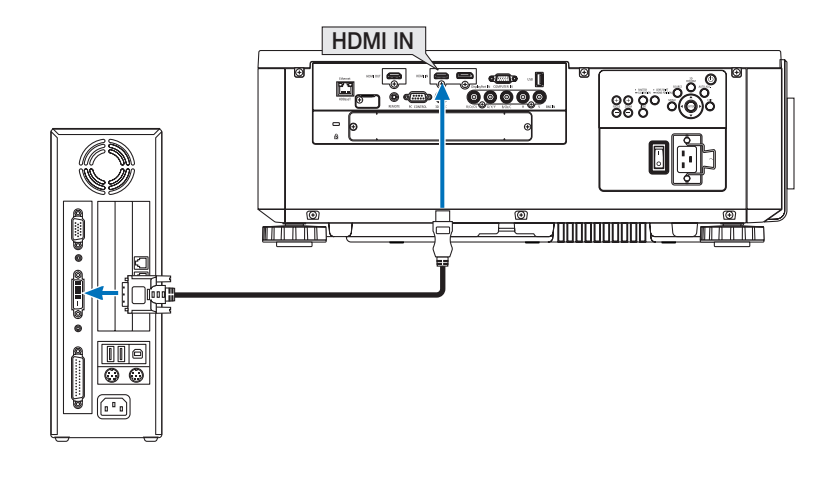

NOTA: quando si visualizza un segnale digitale DVI

- • Spegnere l'alimentazione del computer e del proiettore prima di collegare i dispositivi.
- • Quando una piattaforma video è collegata attraverso convertitore a scansione, ecc., il display potrebbe non essere corretto durante l'avanzamento e il riavvolgimento veloce.
- • Utilizzare un cavo da DVI a HDMI compatibile con lo standard di revisione 1.0 DDWG (Digital Display Working Group) DVI (Digital Visual Interface). Il cavo dovrebbe avere lunghezza pari o inferiore a 5 m.
- • Spegnere il proiettore e il PC prima di collegare il cavo da DVI a HDMI.
- • Per proiettare un segnale digitale DVI: Collegare i cavi, accendere il proiettore, quindi selezionare HDMI. Infine, accendere il PC. La mancata osservanza di questa precauzione potrebbe non attivare l'uscita digitale della scheda grafica e l'immagine potrebbe non essere visualizzata. In tal caso, riavviare il PC.
- • Alcune schede grafiche dispongono sia dell'uscita RGB (D-Sub a 15 pin) analogica sia di quella DVI (o DFP). Se si utilizza il terminale D-Sub a 15 pin, l'immagine potrebbe non essere visualizzata dall'uscita digitale della scheda grafica.
- • Non scollegare il cavo da DVI a HDMI quando il proiettore è in uso. Se il cavo del segnale è stato scollegato e poi ricollegato, l'immagine potrebbe non essere visualizzata correttamente. In tal caso, riavviare il PC.
- • I terminali COMPUTER IN supportano Windows Plug and Play. Il terminale BNC IN non supporta Windows Plug and Play.
- • Un adattatore di segnale Mac (disponibile in commercio) potrebbe essere necessario per collegare un computer Mac. Per collegare un computer Mac dotato di Mini DisplayPort al proiettore, utilizzare un cavo convertitore Mini DisplayPort → DisplayPort reperibile in commercio.

#### Collegamento di un monitor esterno

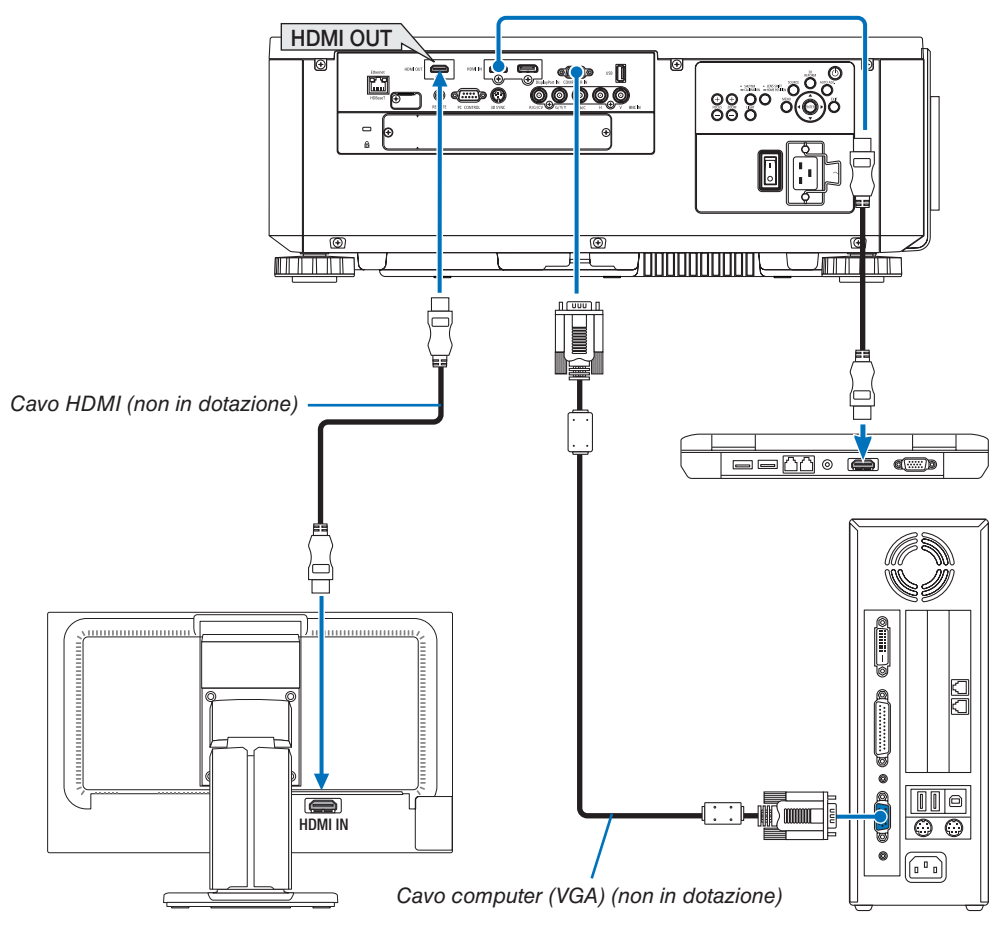

È possibile collegare al proiettore un monitor separato esterno per visualizzare contemporaneamente sul monitor l'immagine analogica del computer in corso di proiezione.

- • I segnali che possono essere emessi dal terminale HDMI-OUT sono HDMI, DisplayPort, HDBaseT e SLOT.
- • Fare riferimento a pagina [70](#page-86-0) quando si visualizza la schermata PIP/PBP.

#### *NOTA:*

- • Quando si emettono segnali HDMI, accendere l'alimentazione del dispositivo video sul lato di uscita e tenerlo collegato prima di immettere segnali video in questo dispositivo. I terminali HDMI OUT del proiettore sono dotati di funzioni ripetitore. Quando un dispositivo è collegato al terminale HDMI OUT, la risoluzione del segnale di uscita è limitata dalla risoluzione supportata dal dispositivo collegato.
- • Nel caso del terminale HDMI OUT del proiettore, il numero teorico di unità che può essere collegato in serie è sette. Il massimo numero di unità che possono essere collegate potrebbe essere ridotto dall'ambiente esterno e dalla qualità del segnale e del cavo, ecc. Il numero di unità che possono essere collegate potrebbe differire a seconda della versione HDCP, della restrizione sul numero di ripetitori HDCP e della qualità del cavo. Occorre verificare in anticipo l'intero sistema quando si costruisce un sistema.
- • Quando il [MODO DI ATTESA] è impostato su [NORMALE], il video e l'audio non verranno emessi se il proiettore entra nel modo di attesa. Impostare il modo su [ATTESA DI RETE], attivare l'alimentazione del dispositivo di trasmissione e mantenerlo in uno *stato di collegamento.*
- • La funzione ripetitore HDMI non viene attivata se la commutazione dei terminali e l'inserimento e l'estrazione del cavo HDMI vengono eseguiti sul 2° proiettore e su quelli successivi.

#### Collegamento del lettore Blu-ray o di un altro dispositivo AV

Connessione segnale video component/segnale S-video

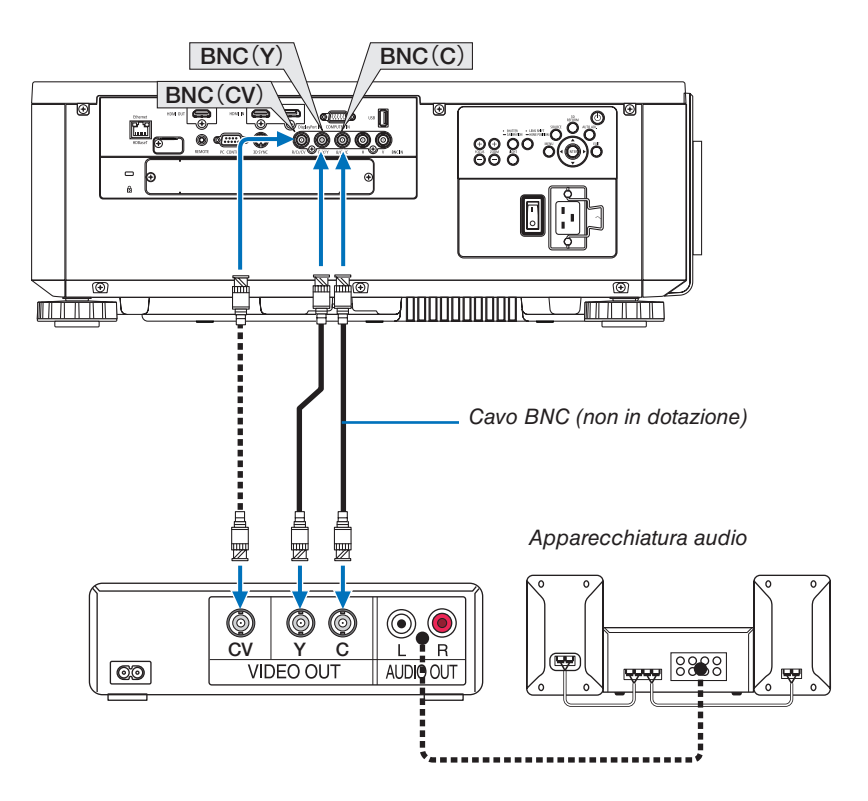

• Selezionare il nome fonte per il suo terminale in entrata corrispondente dopo aver acceso il proiettore.

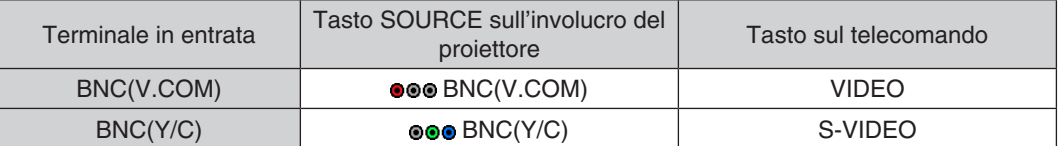

#### Collegamento ingresso component

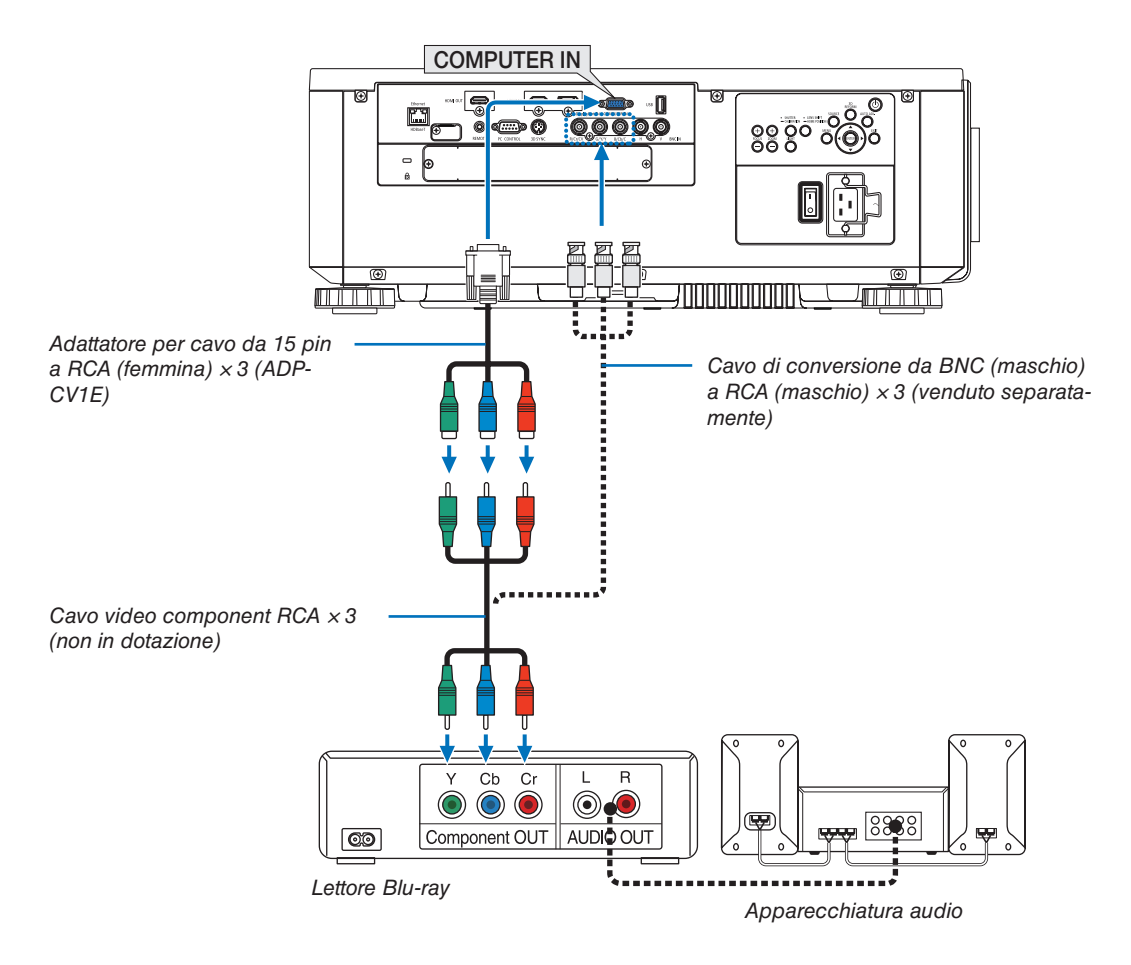

• Selezionare il nome fonte per il suo terminale in entrata corrispondente dopo aver acceso il proiettore.

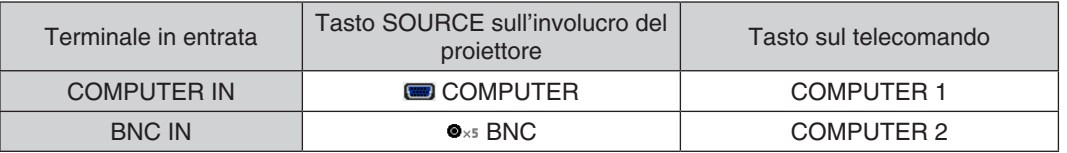

*NOTA:*

- • Quando il formato del segnale è impostato su [AUTO] (impostazione predefinita di fabbrica al momento della spedizione), il segnale computer e il segnale component vengono distinti e commutati automaticamente. Se i segnali non possono essere identificati, selezionare [COMPONENT] su [REGOLAZ.] → [VIDEO] → [TIPO SEGNALE] nel menu a schermo del proiettore.
- • Per collegarsi a un dispositivo video con un terminale D, utilizzare l'adattatore del convertitore del terminale D acquistabile separatamente (modello ADP-DT1E).

#### Collegamento ingresso HDMI

È possibile collegare l'uscita HDMI del proprio lettore Blu-ray, del lettore del disco rigido o del PC tipo portatile al terminale HDMI IN del proprio proiettore.

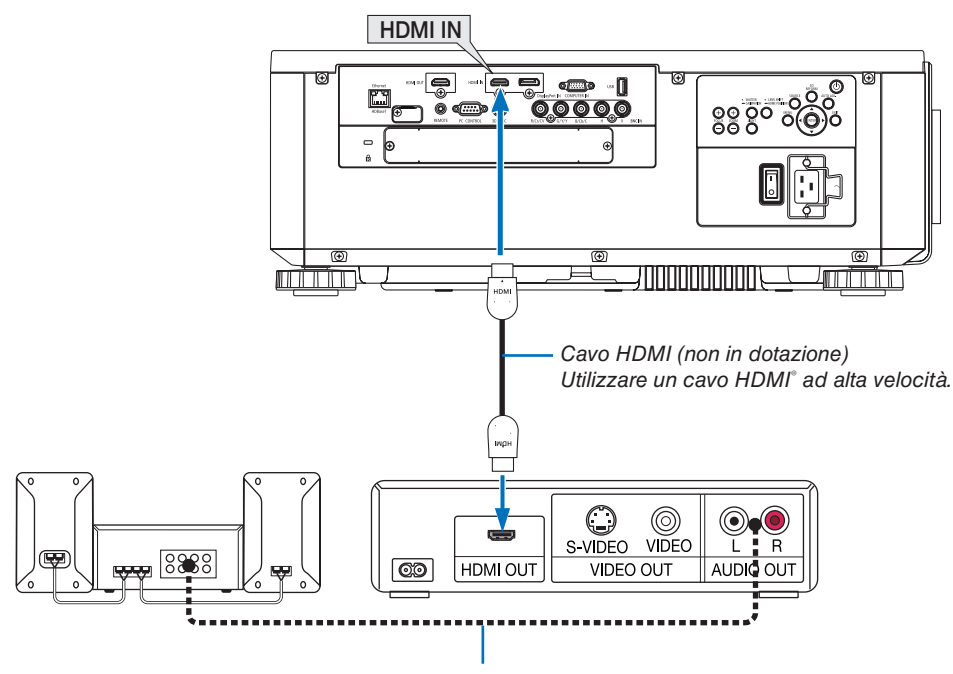

Cavo audio (non in dotazione)

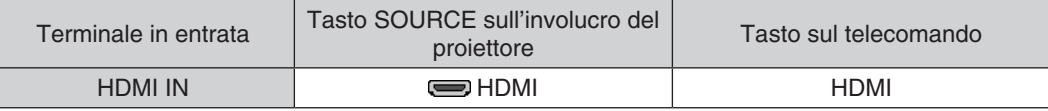

SUGGERIMENTO: per gli utenti di apparecchiatura audio video con un terminale HDMI: Selezionare "Migliorato" anziché "Normale" se è possibile commutare l'uscita HDMI tra "Migliorato" e "Normale". In questo modo, il contrasto dell'immagine è migliore e le aree scure sono più dettagliate. Per ulteriori informazioni sulle impostazioni, fare riferimento al manuale delle istruzioni dell'apparecchiatura audio video da collegare.

Quando si collega il terminale HDMI IN del proiettore al lettore Blu-ray, è possibile effettuare delle impostazioni del livello video del proiettore in base al livello video del lettore Blu-ray. Nel menu selezionare [REGOLAZ.] → [VIDEO]  $\rightarrow$  [LIVELLO VIDEO] ed eseguire le impostazioni necessarie.

#### <span id="page-169-0"></span>Collegamento a una LAN cablata

Il proiettore è dotato di norma di una porta Ethernet/HDBaseT (RJ-45) che fornisce una connessione LAN attraverso l'utilizzo di un cavo LAN.

Per utilizzare una connessione LAN, è necessario impostare la rete LAN sul menu del proiettore. Selezionare [IM-POST.] → [IMPOSTAZIONI DI RETE] → [LAN CABLATA]. (→ pagina [129](#page-145-0)).

#### **Esempio di connessione LAN**

Esempio di connessione LAN cablata

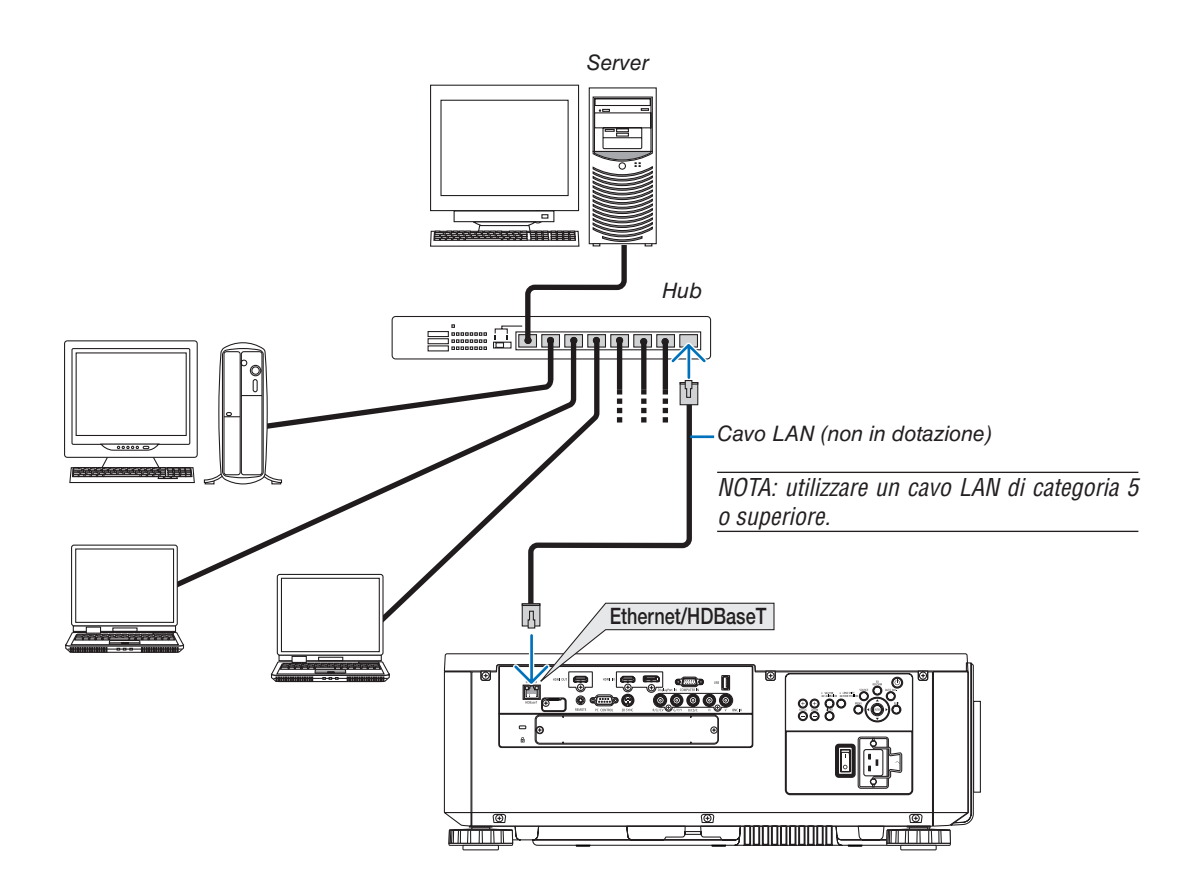

#### Collegamento a un dispositivo di trasmissione HDBaseT (disponibile in commercio)

HDBaseT è uno standard di connessione per elettrodomestici che viene stabilito da HDBaseT Alliance.

Usare un cavo LAN venduto separatamente per collegare la porta Ethernet/HDBaseT del proiettore (RJ-45) a un dispositivo di trasmissione HDBaseT disponibile in commercio.

La porta Ethernet/HDBaseT del proiettore supporta i segnali HDMI (HDCP) dai dispositivi di trasmissione, i segnali di controllo dai dispositivi esterni (seriale, LAN) e i segnali del telecomando (comandi IR).

#### **Esempio di collegamento**

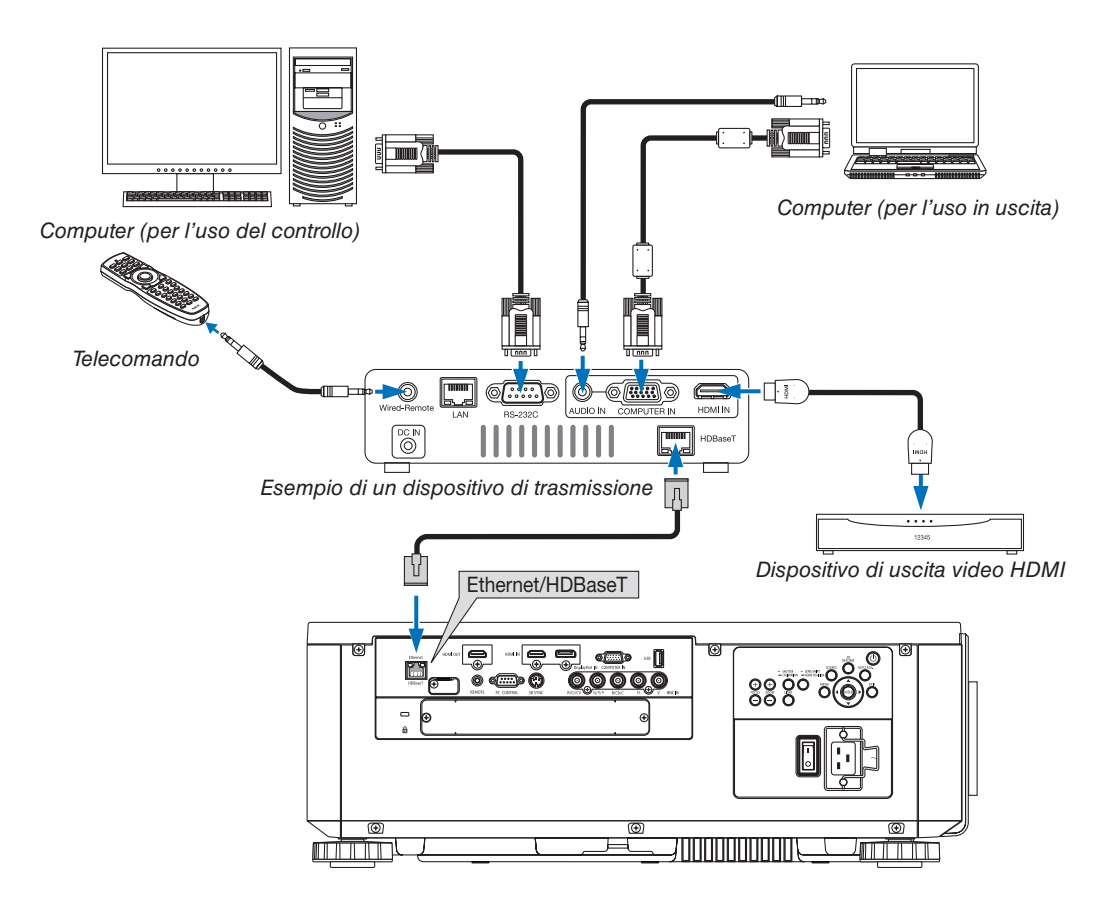

*NOTA:*

- • Utilizzare un doppino schermato (STP) di categoria 5 o superiore per il cavo LAN (disponibile in commercio).
- • La massima distanza di trasmissione sul cavo LAN è di 100 m (la distanza massima è di 70 m per il segnale a 4 K)
- • Non utilizzare altre attrezzature di trasmissione tra il proiettore e l'apparecchiatura di trasmissione. Come risultato la qualità dell'immagine potrebbe essere degradata.
- • Questo proiettore non è garantito per il funzionamento con tutti i dispositivi di trasmissione HDBaseT in commercio.

#### Proiezione ritratto (posizionamento verticale)

Il proiettore può essere montato in verticale per visualizzare immagini del computer in posizionamento da ritratto. La posizione di visualizzazione del menu può essere spostata selezionando [IMPOST.]  $\rightarrow$  [MENU(2)]  $\rightarrow$  [ANGOLO MENU].

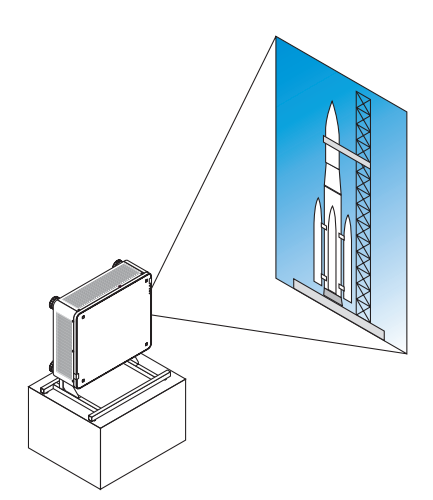

#### **Precauzioni durante l'installazione**

- • Non installare il proiettore in posizionamento verticale da solo sul pavimento o su di un tavolo. In caso contrario, il proiettore potrebbe cadere causando lesioni, danni o malfunzionamenti.
- • Un supporto per il sostegno del proiettore deve essere costruito per questo scopo per mantenere il flusso dell'aria di aspirazione in modo sicuro ed evitare cadute. Il supporto deve essere progettato in modo che il centro di gravità del proiettore rientri ben all'interno dei piedi del supporto. In caso contrario, il proiettore potrebbe cadere causando lesioni, danni e malfunzionamenti.
- Se il proiettore è installato sulla presa d'aria rivolta verso il basso, la durata della parte ottica potrebbe ridursi.

#### **Design e condizioni di fabbricazione per il supporto**

Ingaggiare un fornitore di servizi di installazione (a pagamento) per la progettazione e la costruzione del supporto personalizzato da usare per la proiezione ritratto. Assicurarsi che il progetto sia conforme alle seguenti condizioni:

- Sono presenti 3 fori di ventilazione nella parte bassa del proiettore. Questi fori dovrebbero rimanere senza ostacoli.
- Utilizzare i 6 fori per le viti nella parte posteriore del proiettore per fissarlo al supporto. Dimensione del centro del foro per la vite:  $300 \times 300$  (passo = 150) mm Dimensione del foro per la vite sul proiettore: M4 con profondità massima di 16 mm 4 delle gambe possono essere svitate e rimosse.
- Meccanismo di regolazione orizzontale (ad esempio, bulloni e dadi in 4 posizioni)
- Progettare il supporto in modo che non si capovolga facilmente.

#### **Disegni di riferimento**

\* Il disegno che mostra i requisiti dimensionali non è un vero e proprio disegno di un progetto per un supporto. (Unità: mm)

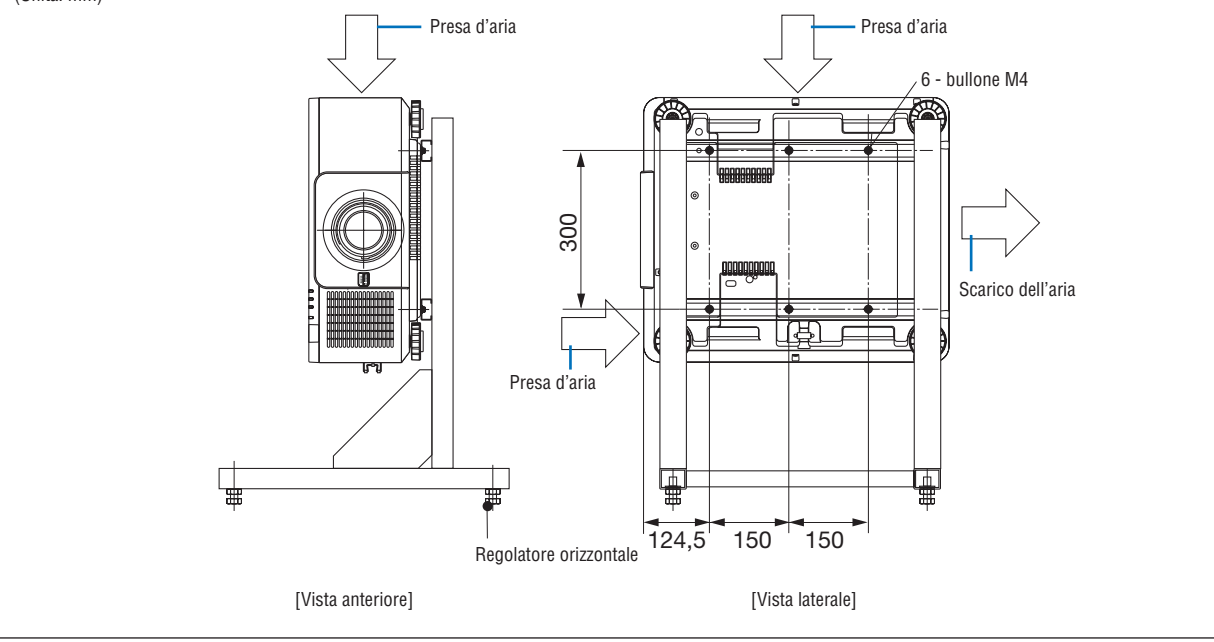

#### Impilamento proiettori

La luminosità dell'immagine proiettata può essere raddoppiata impilando per gravità fino a due proiettori senza supporto esterno. Questa operazione è detta "Proiezione con impilamento".

2 proiettori possono essere impilati uno in cima all'altro per l'impostazione "Pila".

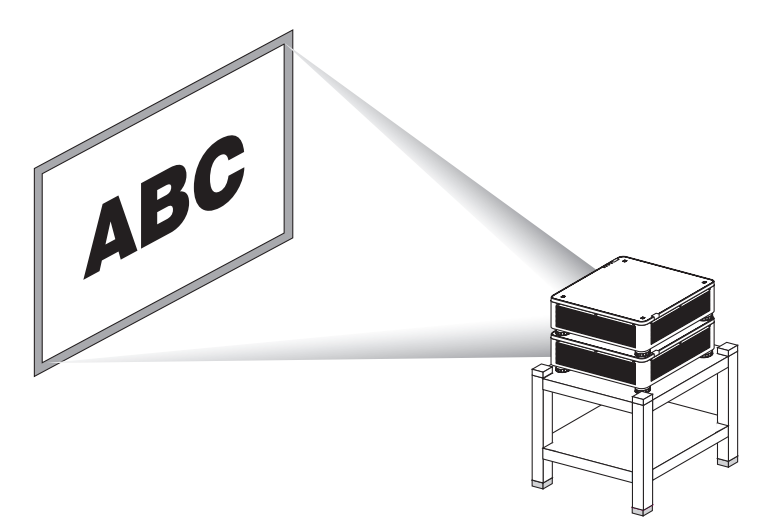

## **ATTENZIONE:**

- • Sono necessarie almeno due persone per trasportare il proiettore. In caso contrario il proiettore potrebbe ribaltarsi o cadere, causando lesioni personali.
- Afferrare le maniglie per spostare il proiettore.

#### *NOTA:*

- • Proiettori con diversi numeri di modello non possono essere impilati per gravità. Obiettivi opzionali con gli stessi numeri di modello devono essere usati per la proiezione con impilamento.
- • Per impilare i proiettori, applicare i quattro supporti per impilamento in dotazione in cima al proiettore inferiore. (→ *[pagina suc](#page-174-0)*[cessiva](#page-174-0)*)*
- • Non supporta la sovrapposizione di precisione tramite proiettori impilati. Le immagini precise, come ad esempio piccoli testi e grafica dettagliata, non possono essere lette o viste chiaramente.
- • Utilizzare un amplificatore di distribuzione disponibile in commercio per entrambi i proiettori primario (superiore) e secondario (inferiore) per distribuire il segnale alle due uscite dei due proiettori.
- • Note per l'impilamento
	- Chiedere al proprio personale di assistenza di impostare e regolare i proiettori.
	- Disporre i proiettori in una posizione o struttura che abbia forza sufficiente per sostenere il peso combinato dei due proiettori. Il singolo proiettore con obiettivo pesa fino a circa 32 kg.
	- Per evitare che i proiettori cadano, serrarli in modo che resistano ai terremoti.
	- - Il doppio impilamento porta ad un aumento della temperatura ambiente. Ventilare bene la stanza.
	- Non tentare di impilare i proiettori sul soffitto. L'impilamento per gravità non può essere effettuato sul soffitto.
	- - Scaldare i proiettori per un'ora prima di ottenere la proiezione desiderata.
	- Assicurarsi che la posizione del proiettore superiore non superi le sue specifiche tecniche. Quando si dispongono i due proiettori, il campo di altezza regolabile per i piedini di inclinazione sul proiettore superiore viene aggiunto al campo regolabile totale.
	- Disporre i proiettori in modo che l'immagine proiettata mostri il minor numero possibile di distorsioni geometriche. L'obiettivo è differente nelle distorsioni geometriche tra ampio (+) e tele (−) per lo zoom.
	- Regolare lo spostamento orizzontale dell'obiettivo verso il centro dell'obiettivo.

#### <span id="page-174-0"></span>**Montaggio supporti per impilamento**

Applicare i tre supporti per impilamento su tre punti in cima al proiettore inferiore.

#### **Preparazione:**

Strumenti necessari sono un cacciavite Phillips (con testina multipla) e i quattro supporti per impilamento forniti con il proiettore.

Allentare i piedini di inclinazione (in quattro punti) del proiettore.

#### *1. Rimuovere i tappi di gomma e le viti nei quattro punti.*

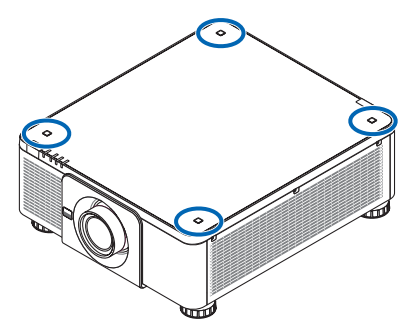

- (1) Utilizzare pinzette o un'unghia per afferrare e tirare il tappo di gomma.
- (2) Rimuovere la vite da un foro quadrato.

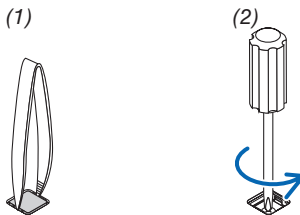

#### *2. Applicare i tre supporti per impilamento in quattro punti.*

- (1) Posizionare un supporto per impilamento in un foro quadrato.
- (2) Utilizzare la vite rimossa al passaggio 1 per fissare il supporto di impilamento nel foro quadrato.
- (3) Riposizionare il tappo di gomma rimosso al passaggio 1 nel foro quadrato.
	- • Far scattare le linguette su entrambi i tappi di gomma all'interno delle fessure su entrambi i lati nel foro quadrato.

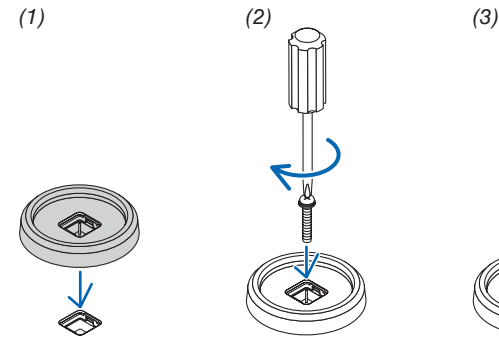

#### *3. Posizionare un altro proiettore sul primo proiettore.*

 Collocare ciascun piedino di inclinazione del proiettore superiore sui supporti per impilamento (in quattro punti).

• Ciascun piedino di inclinazione ha un gommino. Posizionare ciascun gommino del piedino di inclinazione sui supporti per impilamento (in quattro punti).

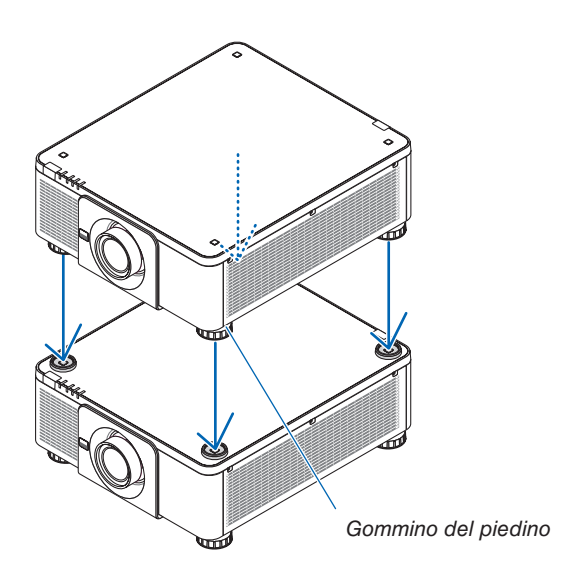

SUGGERIMENTO:

• Per rimuovere i supporti per impilamento, eseguire i passaggi precedenti in ordine inverso.

## 7. Manutenzione

## ❶ Pulizia dell'obiettivo

- Spegnere il proiettore prima di effettuare la pulizia.
- Utilizzare un compressore o un panno per lenti per pulire l'obiettivo, facendo attenzione a non graffiare o danneggiare l'obiettivo.

## **AVVERTENZA**

- • Non utilizzare uno spray contenente gas infiammabile per rimuovere la polvere attaccata all'obiettivo, ecc. Fare ciò potrebbe causare un incendio.
- Non fissare l'obiettivo quando il proiettore è acceso. Potrebbe verificarsi un danno grave ai vostri occhi.

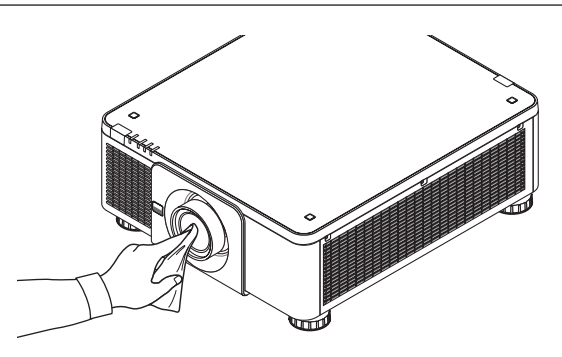

## ❷ Pulizia dell'involucro

Spegnere e scollegare il proiettore prima di pulirlo.

Usare un panno morbido e asciutto per rimuovere la polvere dall'involucro.

 Se è molto sporco, usare un detergente delicato.

- Non usare mai detergenti aggressivi o solventi come alcool o diluente.
- Quando si effettua la pulizia delle fessure di ventilazione o dell'altoparlante usando un aspirapolvere, non forzare la spazzola dell'aspirapolvere all'interno delle fessure dell'involucro.

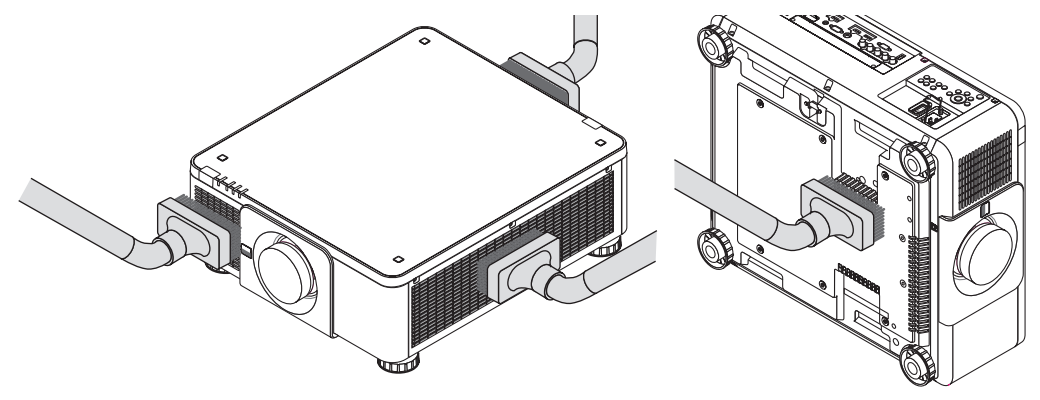

Aspirare la polvere nelle fessure di ventilazione.

- La scarsa ventilazione causata dall'accumulo di polvere nelle aperture di ventilazione (anche sul fondo del proiettore), può causare surriscaldamento e malfunzionamenti. Queste aree dovrebbero essere pulite regolarmente.
- Non raschiare o colpire l'involucro con le dita o con oggetti solidi
- Contattare il proprio fornitore per la pulizia dell'interno del proiettore.

NOTA: non applicare prodotti volatili come insetticidi sull'involucro, sull'obiettivo o sullo schermo. Non lasciare prodotti in gomma o in vinile a contatto prolungato con l'involucro. In caso contrario la rifinitura della superficie si deteriora e il rivestimento potrebbe *staccarsi.* 

## 8. Appendice

## ❶ Distanza di proiezione e dimensioni dello schermo

Questo proiettore può essere usato con 8 tipi di obiettivi opzionali (venduti separatamente). Consultare le informazioni in questa pagina e utilizzare un obiettivo adatto all'ambiente di installazione (dimensioni dello schermo e distanza di proiezione). Per le istruzioni sul montaggio dell'obiettivo, vedere pagina [143](#page-159-0).

### Tipi di obiettivo e distanza di proiezione

#### **Obiettivo applicabile: NP16FL/NP17ZL/NP18ZL/NP19ZL/NP20ZL/NP21ZL/NP31ZL**

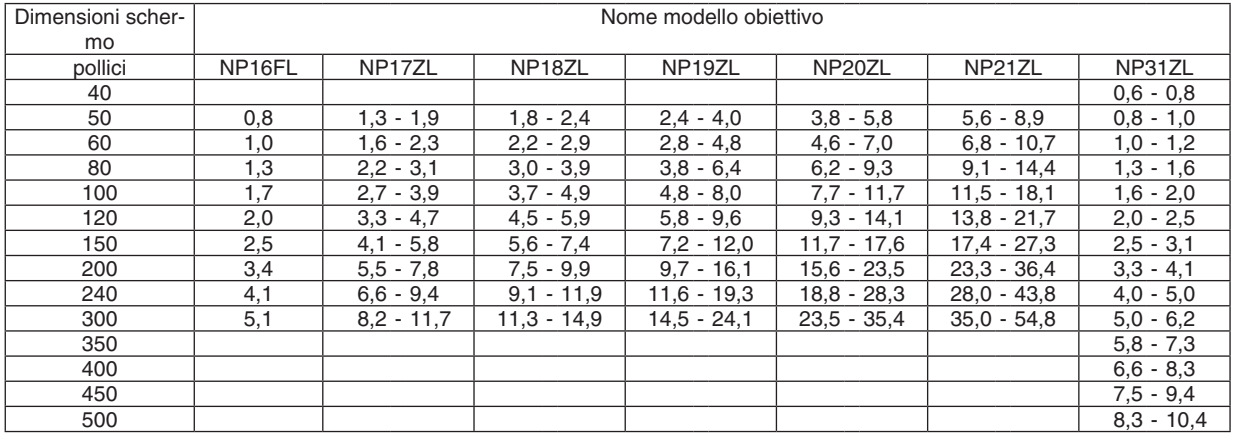

#### **SUGGERIMENTO**

Calcolo della distanza di proiezione in base alle dimensioni schermo

Distanza di proiezione dell'obiettivo NP16FL (m) =  $H \times 0.8$ : da 0.8 m (min.) a 5.1 m (max.)

Distanza di proiezione dell'obiettivo NP17ZL (m) = da H  $\times$  1,3 a H  $\times$  1,8: da 1,3 m (min.) a 11,7 m (max.) Distanza di proiezione dell'obiettivo NP18ZL (m) = da H  $\times$  1,7 a H  $\times$  2,3: da 1,8 m (min.) a 14,9 m (max.) Distanza di proiezione dell'obiettivo NP19ZL (m) = da H  $\times$  2,2 a H  $\times$  3,7: da 2,4 m (min.) a 24,1 m (max.) Distanza di proiezione dell'obiettivo NP20ZL (m) = da H  $\times$  3,6 a H  $\times$  5,4: da 3,8 m (min.) a 35,4 m (max.) Distanza di projezione dell'obiettivo NP21ZL (m) = da H  $\times$  5.3 a H  $\times$  8.3: da 5.6 m (min.) a 54.8 m (max.) Distanza di proiezione dell'obiettivo NP31ZL (m) = da H  $\times$  0,8 a H  $\times$  0,9: da 0,6 m (min.) a 10,4 m (max.)

"H" (orizzontale) si riferisce alla larghezza dello schermo.

\* I numeri differiscono di diversi punti % rispetto alla tabella qui sopra perché il calcolo è approssimativo.

Es.: distanza di proiezione con uno schermo da 150" utilizzando l'obiettivo NP18ZL:

Secondo la tabella "Dimensioni schermo (di riferimento)" (→ *pagina [163](#page-179-0)*), H (larghezza schermo) = 323,1 cm.

La distanza di proiezione va da 323,1 cm  $\times$  1,7 a 323,1 cm  $\times$  2,3 = da 549,3 cm a 743,13 cm (a causa dell'obiettivo zoom).

### 50-300" 40-500" 50-300" 50-300" 50-300" 50-300" NP16FL : 0,8–5,1 m NP17ZL: 1,3–11,7 m NP31ZL: 0,6–10,4 m NP18ZL: 1,8–14,9 m NP19ZL: 2,4–24,1 m NP20ZL: 3,8–35,4 m NP21ZL: 5,6–54,8 m 50-300"

#### **Campo di proiezione per i diversi obiettivi**

#### **Obiettivo applicabile: NP39ML**

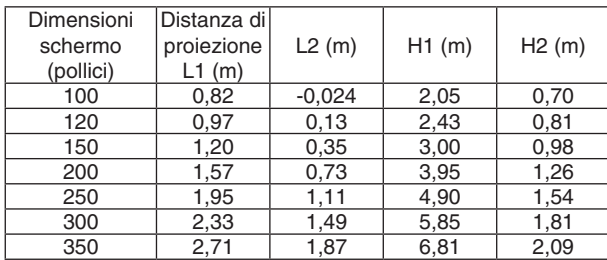

#### **SUGGERIMENTO**

Calcolo della distanza di proiezione in base alle dimensioni *schermo*

Distanza di proiezione dell'obiettivo NP39ML (m) =  $H \times 0.38$ : da 0,8 m (min.) a 2,7 m (max.)

"H" (orizzontale) si riferisce alla larghezza dello schermo.

\* I numeri differiscono di diversi punti % rispetto alla tabella qui sopra perché il calcolo è approssimativo.

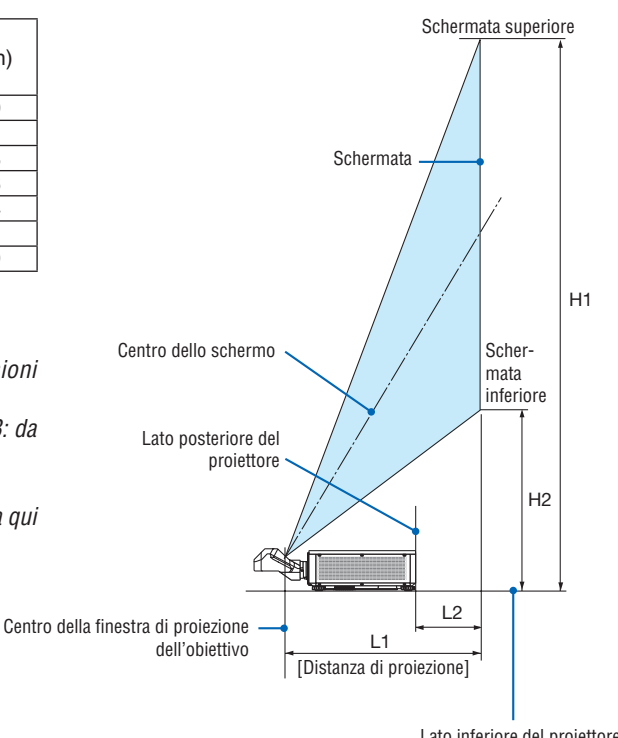

Lato inferiore del proiettore (Quando il piedino di inclinazione non è allungato)

#### <span id="page-179-0"></span>Tabelle delle dimensioni schermo

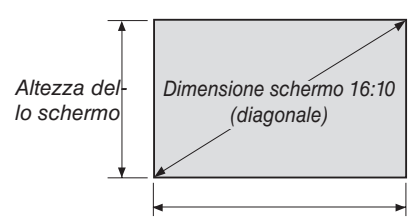

Larghezza dello schermo

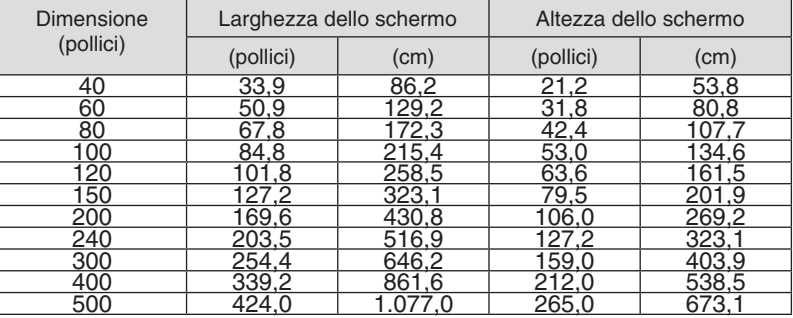
### <span id="page-180-0"></span>Campo spostamento obiettivo

Questo proiettore è munito di funzione spostamento obiettivo per regolare la posizione dell'immagine proiettata ruotando i tasti LENS SHIFT (→ pagina [23](#page-39-0)). Lo spostamento dell'obiettivo può essere regolato nel campo indicato di seguito.

#### *NOTA:*

• Non usare la funzione di spostamento dell'obiettivo quando si proiettano immagini ritratto. Usarla con l'obiettivo al centro quando è montato uno tra i seguenti obiettivi: NP16FL, NP17ZL, NP18ZL, NP19ZL, NP20ZL, NP21ZL o NP31ZL. Per utilizzare l'obiettivo NP39ML, selezionare [TIPO] per [POSIZIONE OBIETTIVO] in [INSTALLAZIONE (2)] in [IMPOST.] sul menu a schermo per spostare l'obiettivo nella posizione corretta.

Legenda: V "Verticale" si riferisce all'altezza dello schermo e H "Orizzontale" si riferisce alla larghezza dello schermo. Il campo di spostamento dell'obiettivo è espresso come un rapporto di altezza e larghezza, rispettivamente.

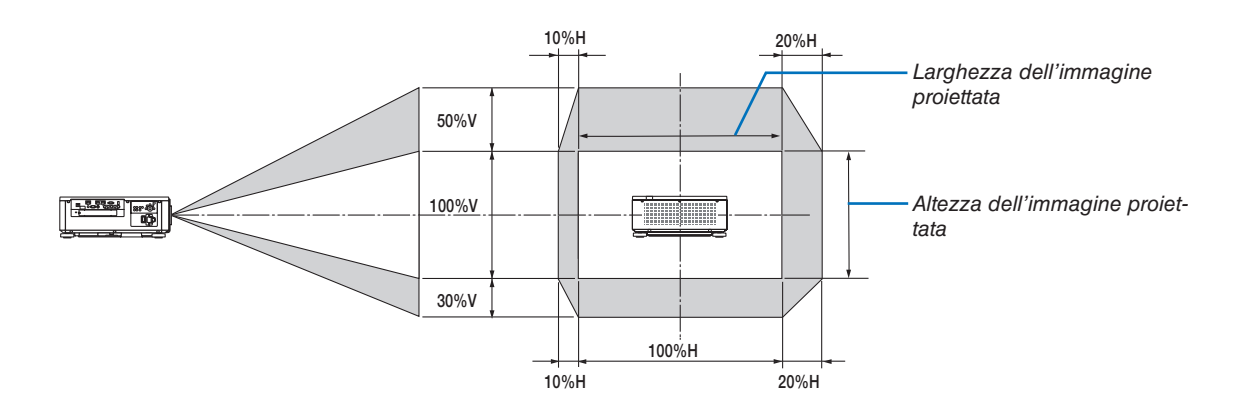

Il campo di spostamento dell'obiettivo è lo stesso per l'installazione a soffitto.

(Esempio) Quando si utilizza per proiettare su uno schermo di 150"

Secondo la "Tabella delle dimensioni schermo" ( $\rightarrow$  pagina [163\)](#page-179-0), H = 323,1 cm, V = 201,9 cm.

Campo di regolazione in direzione verticale: l'immagine proiettata può essere spostata in alto di 0,5 × 201,9 cm  $\approx$  101 cm, in basso di circa 101 cm (quando l'obiettivo è in posizione centrale). Campo di regolazione in direzione orizzontale: l'immagine proiettata può essere spostata a sinistra di 0,15 × 323,1 cm ≈ 48 cm, a destra di circa 48 cm.

\* I numeri differiscono di diversi punti % perché il calcolo è approssimativo.

## ❷ Montaggio della scheda opzionale (venduta separatamente)

### ATTENZIONE

Prima di montare o rimuovere la scheda opzionale, assicurarsi di aver spento il proiettore, attendere che le ventole si fermino e spegnere l'interruttore di alimentazione principale.

Strumento necessario: cacciavite Phillips (multi testina)

*1. Spegnere l'interruttore di alimentazione principale del proiettore.*

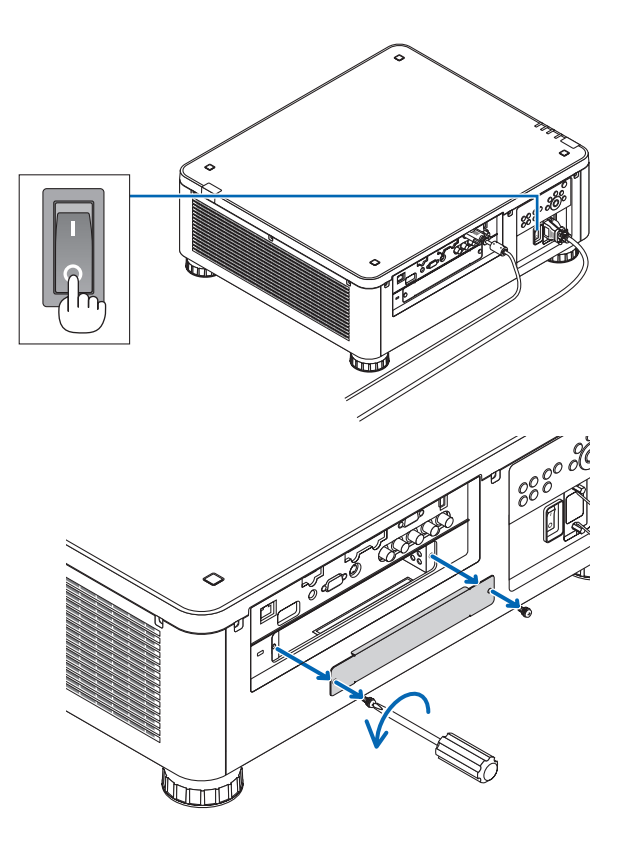

*2. Allentare le due viti sul coperchio SLOT dei terminali.* Rimuovere le due viti e il coperchio SLOT.

*NOTA:*  • Conservare le due viti e il coperchio slot.

#### *3. Inserire la scheda opzionale nello slot.*

 Accertarsi che la scheda sia completamente inserita sia nello slot in un posizionamento corretto.

 Un posizionamento errato potrebbe causare un malfunzionamento nel collegamento tra la scheda opzionale e il proiettore.

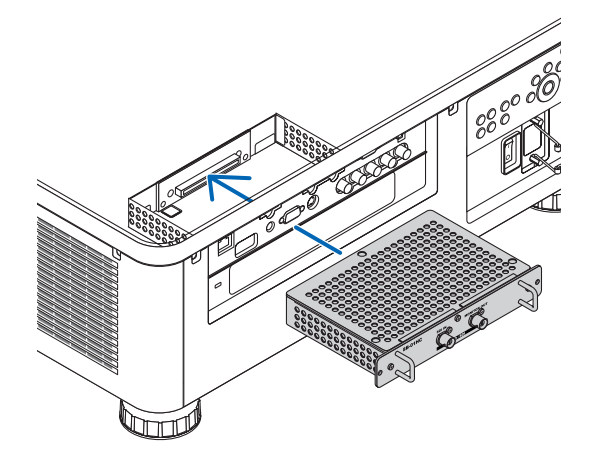

#### 8. Appendice

#### *4. Serrare le due viti su entrambi i lati dello slot.*

• Assicurarsi di serrare le viti.

 Con questo si completa l'installazione della scheda opzionale.

 Per selezionare la fonte della scheda opzionale, selezionare SLOT come ingresso.

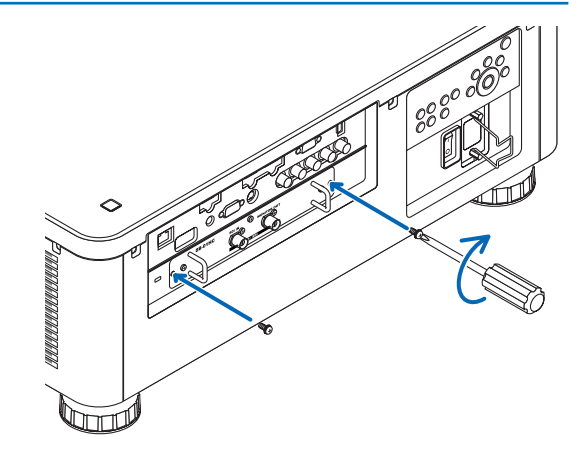

#### *NOTA:*

• Il montaggio della scheda opzionale può causare l'avvio delle ventole durante il modo di attesa a scopo di raffreddamento a seconda della scheda opzionale. Inoltre, la velocità della ventola potrebbe aumentare per garantire un corretto raffreddamento del *proiettore. Entrambi questi casi sono da considerarsi normali e non un malfunzionamento del proiettore.*

## <span id="page-183-0"></span>❸ Elenco dei segnali di ingresso compatibili

## **Segnale analogico computer**

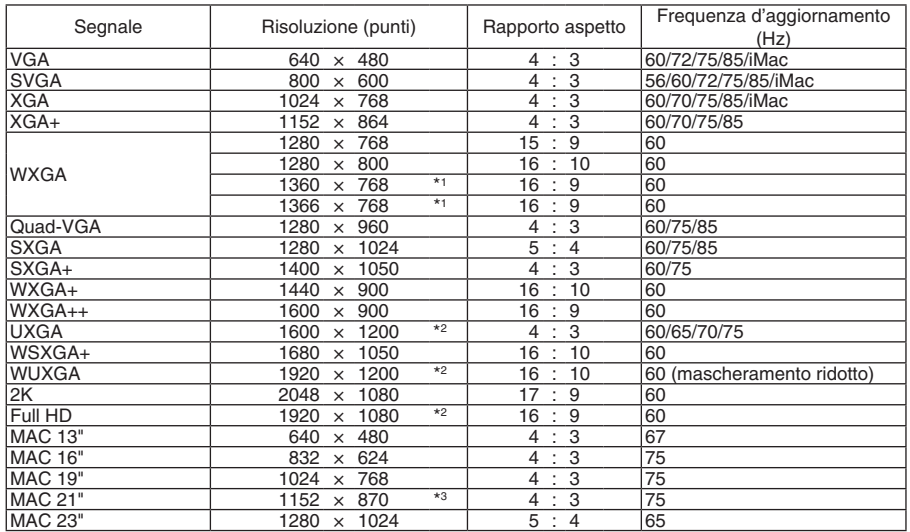

## **Component**

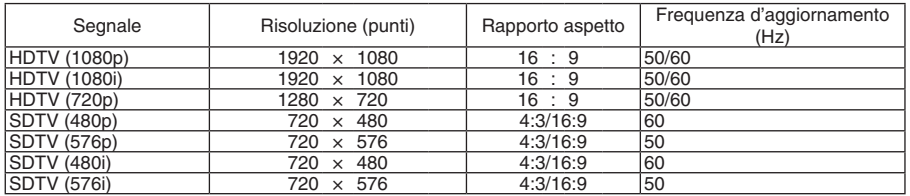

## **Video/S-Video composito**

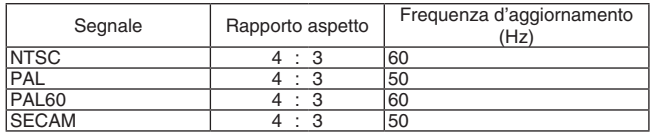

## **HDMI**

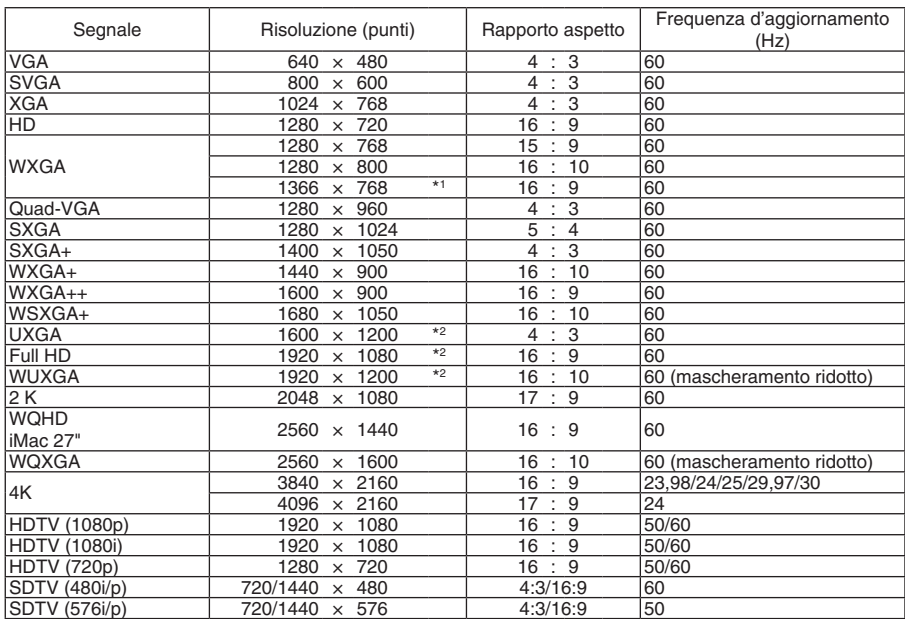

## **3D HDMI**

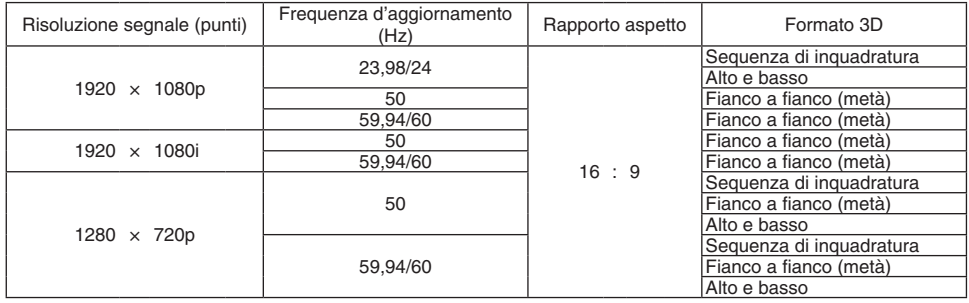

### **DisplayPort**

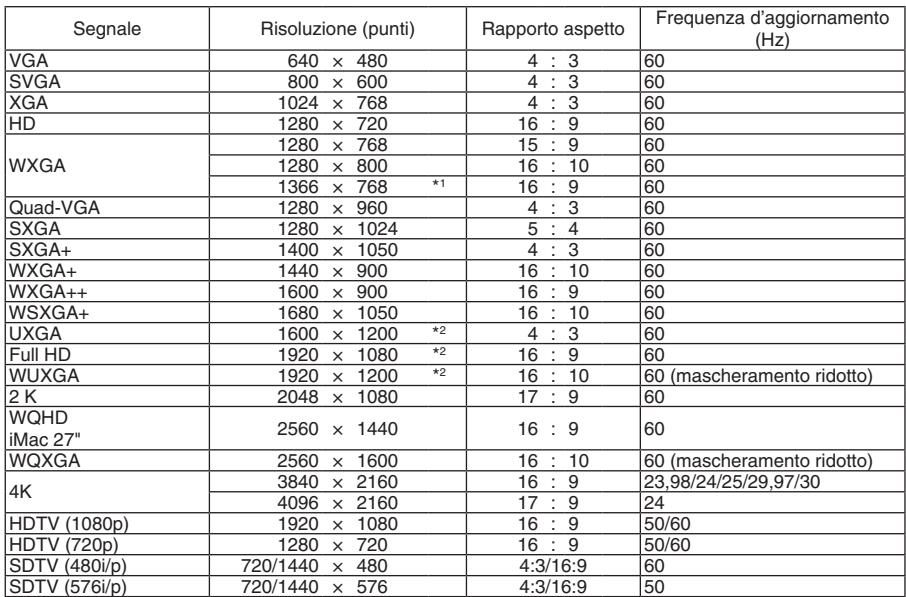

### **DisplayPort 3D**

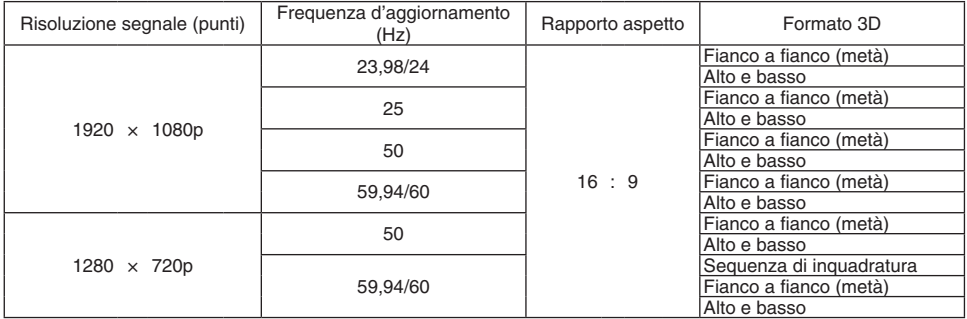

\*1 Il proiettore potrebbe non riuscire a visualizzare correttamente questi segnali quando è selezionato [AUTO] per [RAPPORTO ASPETTO] nel menu a schermo.

 L'impostazione predefinita di fabbrica è [AUTO] per [RAPPORTO ASPETTO]. Per visualizzare questi segnali, selezionare [16:9] per [RAPPORTO ASPETTO].

\*2 Risoluzione originale

\*3 Il proiettore potrebbe non riuscire a visualizzare correttamente questi segnali quando è selezionato [AUTO] per [RAPPORTO ASPETTO] nel menu a schermo.

 L'impostazione predefinita di fabbrica è [AUTO] per [RAPPORTO ASPETTO]. Per visualizzare questi segnali, selezionare [4:3] per [RAPPORTO ASPETTO].

- I segnali che eccedono la risoluzione del proiettore sono gestiti con Advanced AccuBlend.
- Con Advanced AccuBlend, la dimensione dei caratteri e le righe potrebbero essere non uniformi e i colori potrebbero essere sfocati.
- Al momento della spedizione, il proiettore è impostato per segnali con risoluzioni e frequenze di visualizzazione standard, ma possono essere necessarie regolazioni a seconda del tipo di computer.

## ❹ Specifiche tecniche

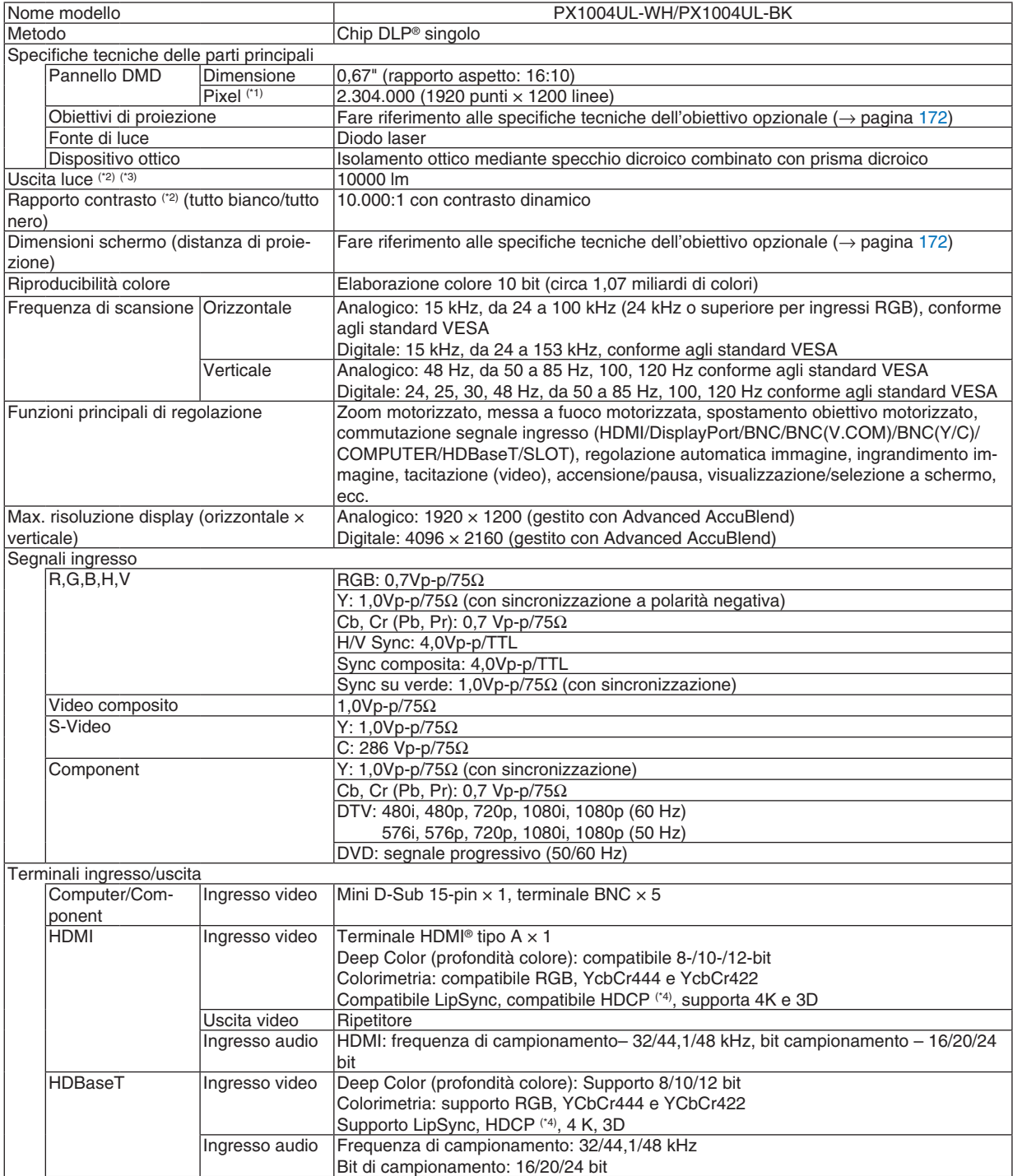

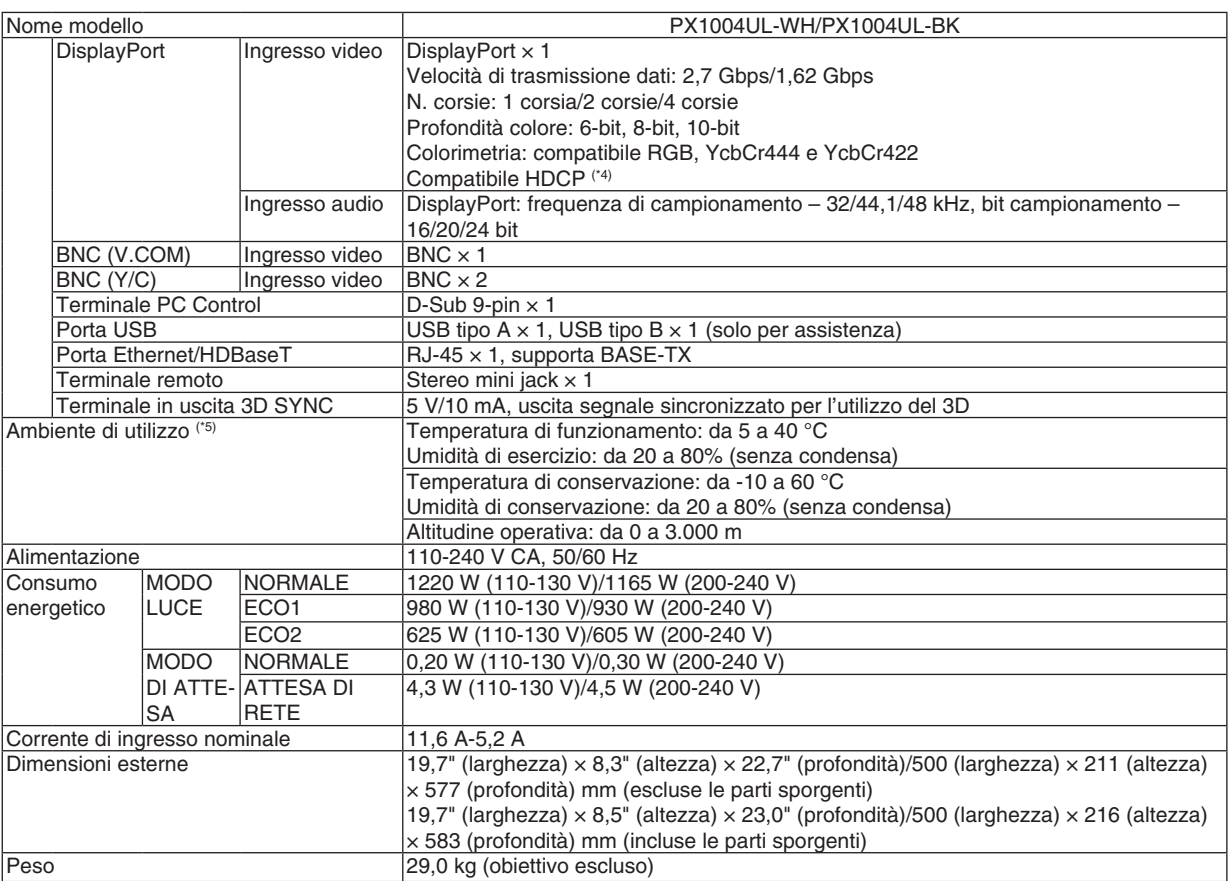

\*1 I pixel effettivi sono più del 99,99%.

\*2 Questo è il valore di uscita luce risultante dall'impostazione di [MODO LUCE] su [NORMALE] e dall'impostazione di [PRESELE-ZIONARE] su [ALTA LUMIN.] mentre si utilizza l'obiettivo NP18ZL (venduto separatamente).

 Il valore di uscita luce è inferiore quando si imposta il [MODO LUCE] su [ECO1] o [ECO2]. ([ECO1]: 80% circa, [ECO2]: 50% circa). Se viene impostato un qualsiasi altro modo come modo [PRESELEZIONARE], il valore di uscita luce potrebbe diminuire leggermente.

\*3 Conformità a ISO21118-2012

\*4 HDMI® (Deep Color, Lip Sync) con HDCP

 Che cos'è la tecnologia HDCP/HDCP?

 HDCP è l'acronimo di High-bandwidth Digital Content Protection. High bandwidth Digital Content Protection (HDCP) è un sistema che consente di evitare la copia illegale di dati video inviati tramite un'interfaccia multimediale ad alta definizione (HDMI). Se non si riesce a visualizzare il materiale tramite l'ingresso HDMI, ciò non significa necessariamente che il proiettore non funzioni correttamente. Con l'implementazione del protocollo HDCP, può succedere che certi contenuti siano protetti con HDCP e non vengano visualizzati a causa della decisione/intenzione della comunità HDCP (Digital Content Protection, LLC). Video: Deep Color; 8/10/12-bit, LipSync

 Audio: LPCM; fino a 2 canali, frequenza di campionamento 32/44,1/48 kHz, bit campionamento; 16/20/24-bit

- \*5 A seconda dell'altitudine e della temperatura, il proiettore entra in "MODO ECO forzato".
- • Queste specifiche tecniche e il design del prodotto sono soggetti a modifiche senza preavviso.

Per ulteriori informazioni, visitate i siti:

USA: [http://www.necdisplay.com/](http://www.necdisplay.com/
)

Europa: [http://www.nec-display-solutions.com/](http://www.nec-display-solutions.com/
)

Globale: [http://www.nec-display.com/global/index.html](http://www.nec-display.com/global/index.html
)

Per informazioni riguardo gli accessori opzionali, visitate il nostro sito web o consultate la nostra brochure.

## <span id="page-188-0"></span>**Obiettivo opzionale (venduto separatamente)**

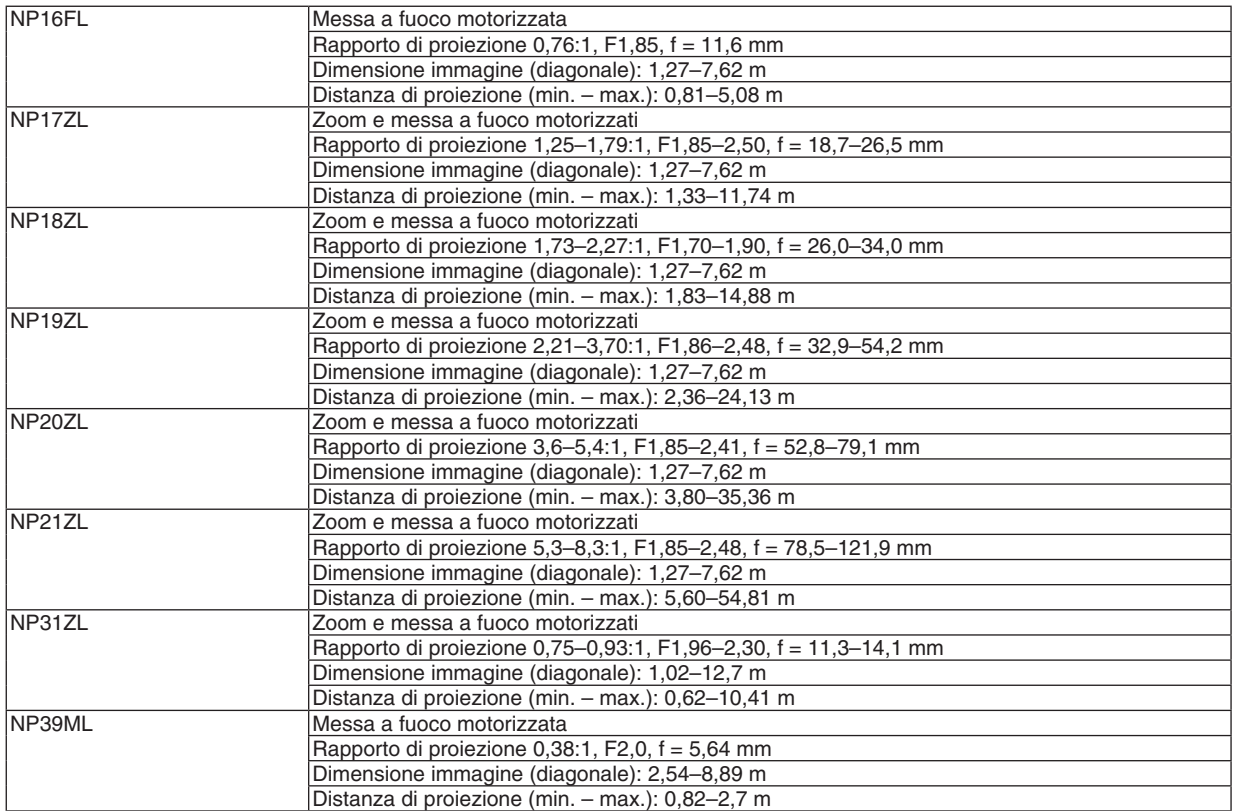

#### Cavo di alimentazione

Se il cavo di alimentazione in dotazione non può essere usato o se nella propria area le condizioni di tensione sono diverse da quelle del cavo di alimentazione in dotazione, utilizzare cavi di alimentazione che sono adatti alle specifiche elettriche, ai tipi di cavi di alimentazione e alle normative del Paese di installazione, come mostrato nella tabella di seguito. Per ulteriori informazioni, rivolgersi al rivenditore.

#### **Specifiche elettriche del cavo di alimentazione**

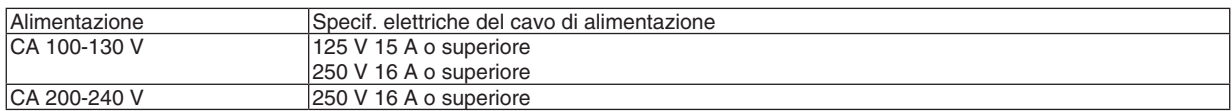

#### **Tipo di cavo di alimentazione**

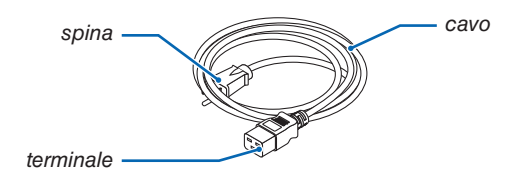

#### **Spina e cavo**

La spina deve essere conforme ai requisiti di sicurezza del proprio Paese e al tipo di presa. **Terminale**

Le dimensioni del terminale del cavo di alimentazione sono mostrate di seguito

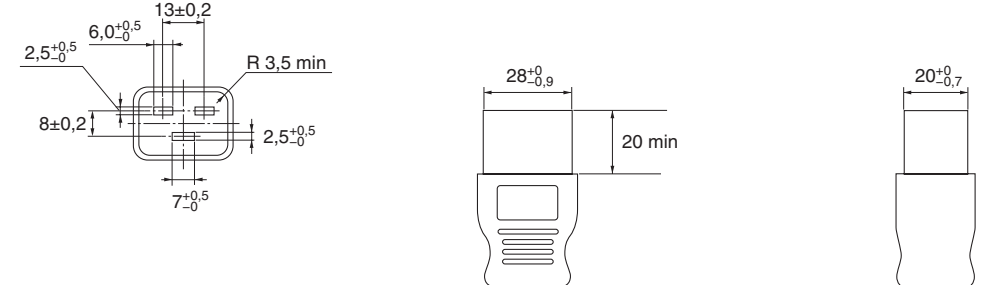

Unità: mm

## ❺ Dimensioni dell'involucro

Unità: mm (pollici)

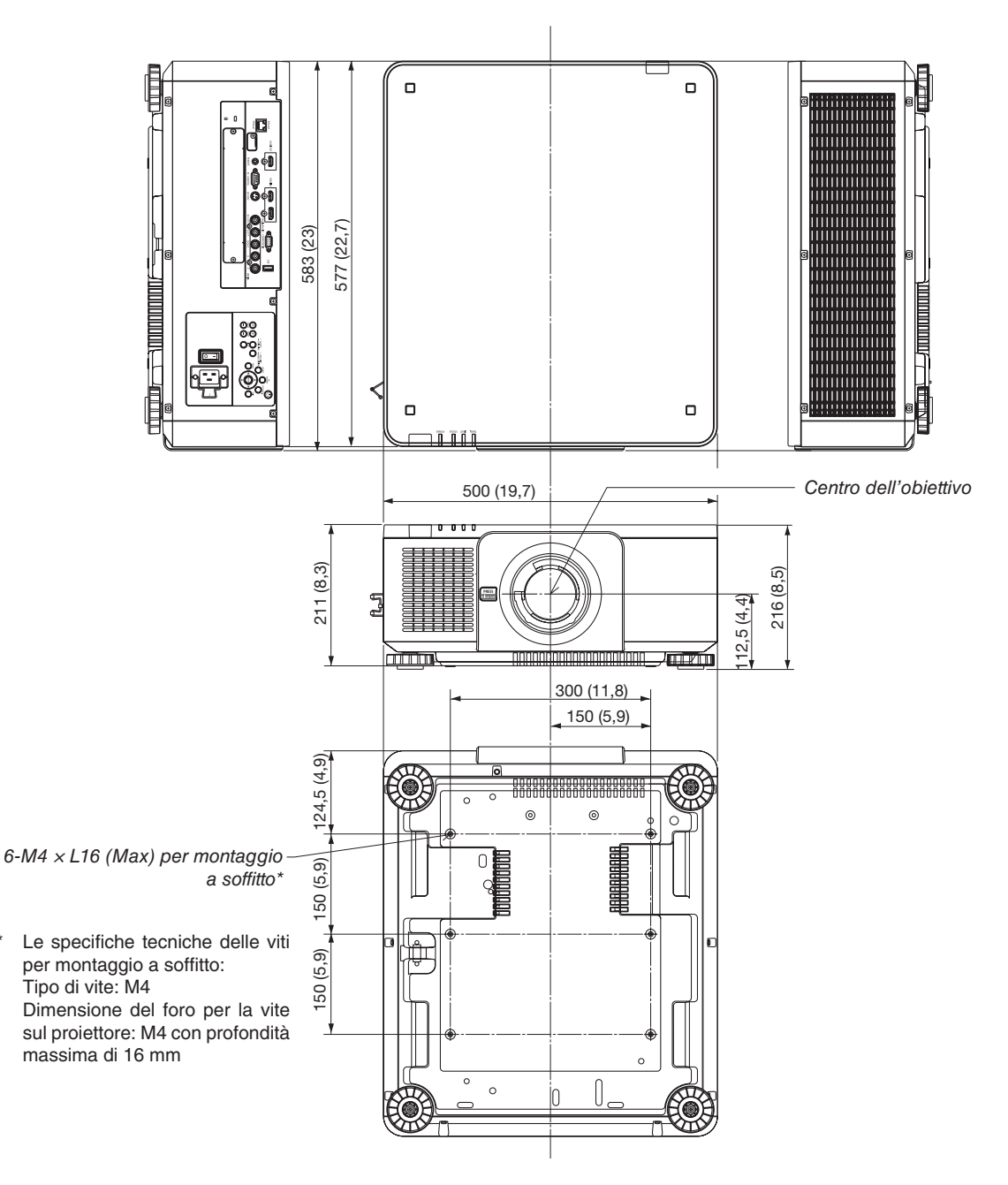

#### ∕∿  **ATTENZIONE:**

Non tentare di montare da soli il proiettore su un soffitto.

Il proiettore deve essere installato da tecnici qualificati per assicurarne il corretto funzionamento e ridurre il rischio di lesioni personali.

Inoltre, il soffitto deve essere sufficientemente resistente da sostenere il proiettore, e l'installazione deve essere eseguita in conformità alle norme di costruzione locali. Per ulteriori informazioni, rivolgersi al proprio rivenditore.

## Assegnazioni pin e nomi segnale dei principali terminali

## COMPUTER IN/Terminale in entrata component (Mini D-Sub 15 Pin)

**Collegamento e livello segnale di ciascun pin**

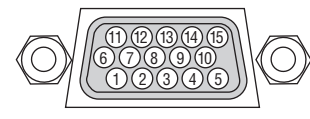

#### **Livello segnale**

Segnale video: 0,7Vp-p (analogic Segnale di sincronizzazione: live TTL

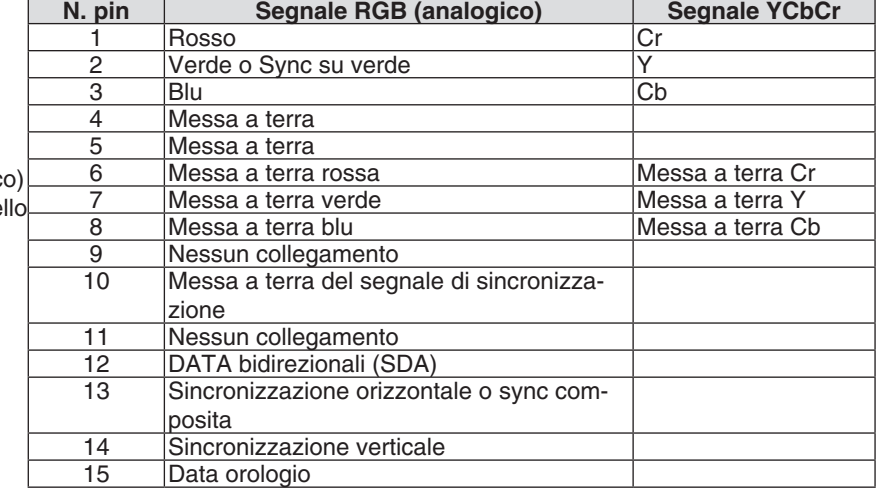

### Terminale HDMI IN (Tipo A)

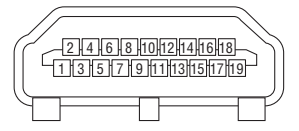

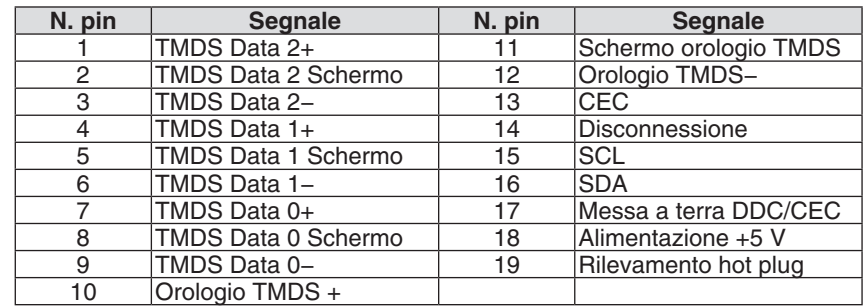

### Terminale DisplayPort IN

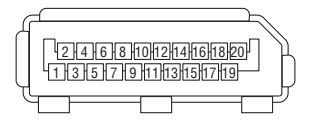

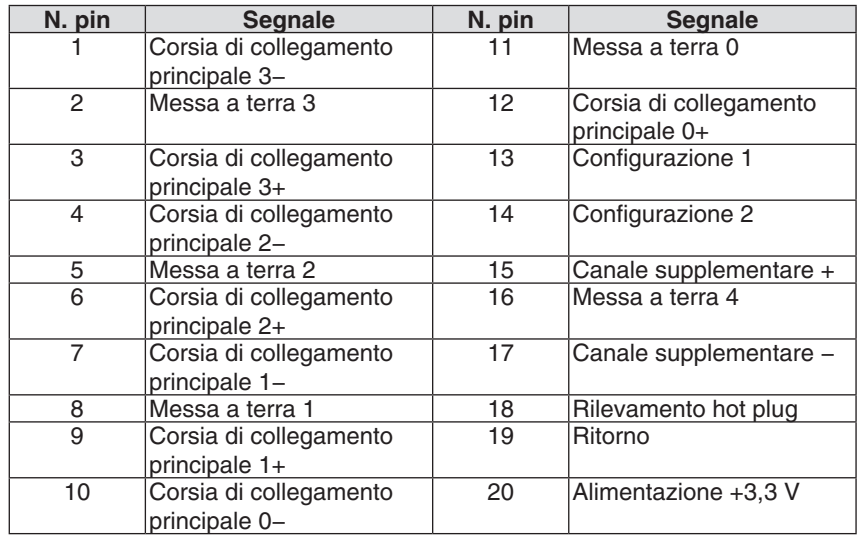

## Ethernet/HDBaseT Port (RJ-45)

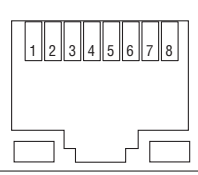

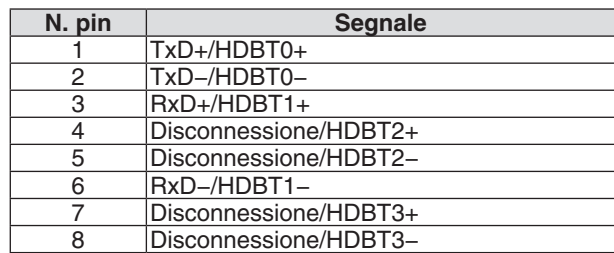

## Porta USB (Tipo A)

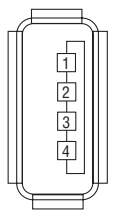

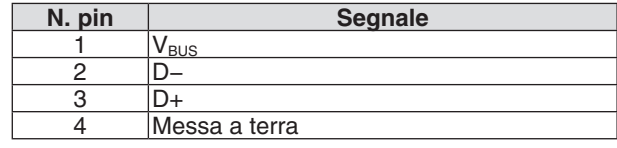

## Porta PC CONTROL (D-Sub 9 Pin)

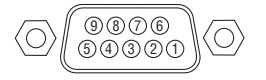

## **Protocollo comunicazioni**

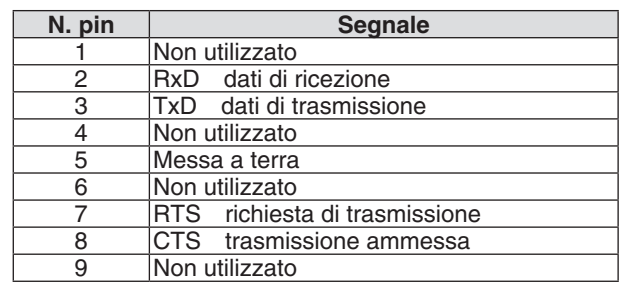

## ❼ Modifica del logo sfondo immagini (Virtual Remote Tool)

Questa sezione aiuta a eseguire operazioni come l'accensione o lo spegnimento del proiettore e la selezione del segnale tramite una connessione LAN. Si utilizza anche per inviare un'immagine al proiettore e registrarla come dati logo del proiettore. Dopo aver registrato il logo, è possibile bloccarlo per impedirne la modifica.

#### **Funzioni di controllo**

Accensione/spegnimento, selezione segnale, fermo immagine, escludi immagine, escludi audio, trasferimento logo al proiettore e azionamento tramite telecomando sul PC.

Schermata Virtual Remote

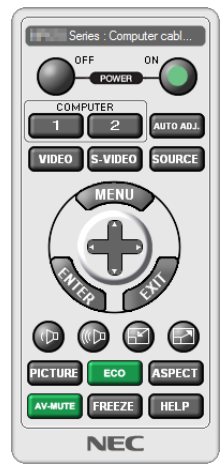

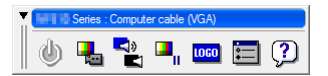

Finestra telecomando **Barra degli strumenti** 

Per ottenere Virtual Remote Tool, visitare il nostro sito Web e scaricarlo: [http://www.nec-display.com/dl/en/index.html](http://www.nec-display.com/dl/en/index.html
)

*NOTA:*

- • I dati logo (grafici) che possono essere inviati al proiettore con Virtual Remote Tool hanno le seguenti restrizioni: (Solo tramite collegamento seriale o LAN)
	- \* Dimensione file: massimo 256 kilobyte
	- \* Dimensione immagine: entro la risoluzione del proiettore
	- \* Formato file: PNG (Full color)
- • I dati logo (immagine) inviati tramite Virtual Remote Tool vengono visualizzati al centro con la parte circostante in nero.
- Per impostare il "logo NEC" come logo sfondo immagini predefinito, è necessario registrarlo come logo sfondo immagini utilizzando il file di immagine (\Logo\NEC\_logo2015\_1920x1200.png) incluso nel CD-ROM del proiettore NEC in dotazione.

## <span id="page-194-0"></span>❽ Risoluzione dei problemi

Questa sezione aiuta a risolvere eventuali problemi che sorgono durante l'impostazione o l'utilizzo del proiettore.

### Messaggi dell'indicatore

#### **Indicatore POWER**

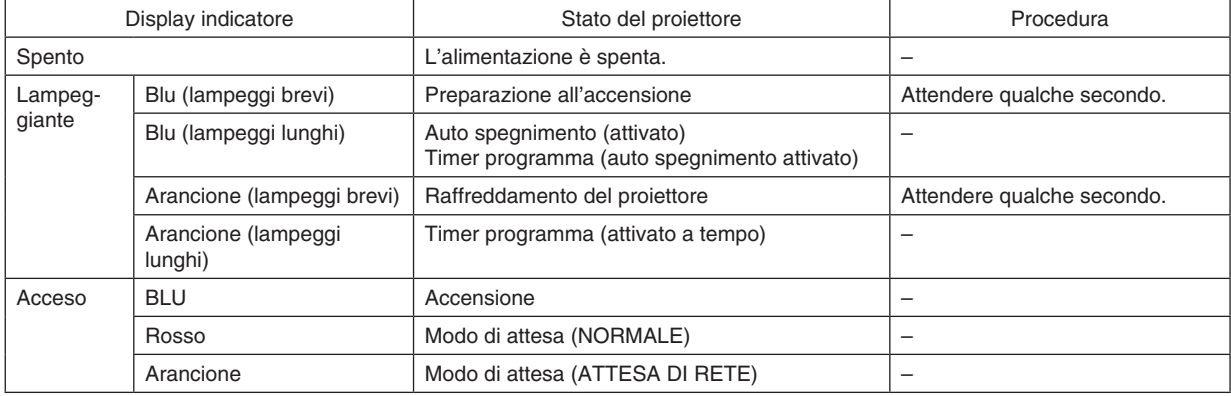

### **Indicatore STATUS**

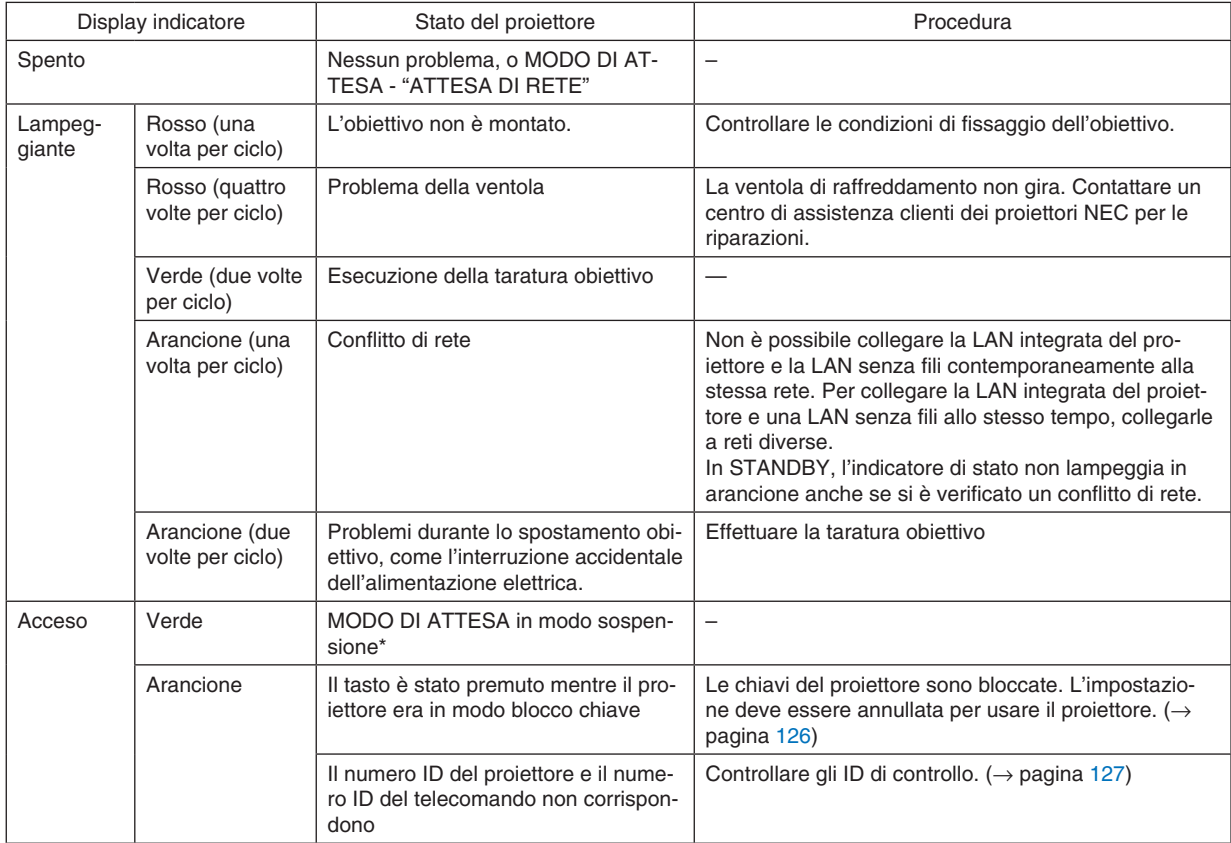

\* Modo sospensione si riferisce al modo in cui le restrizioni funzionali dovute all'impostazione del modo di attesa vengono rimosse.

## <span id="page-195-0"></span>**Indicatore LIGHT**

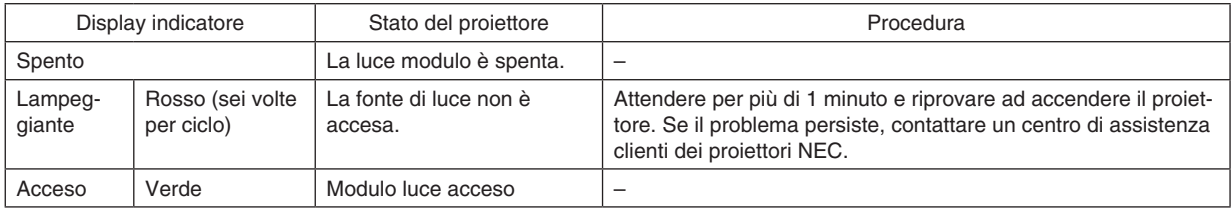

#### **Indicatore TEMP.**

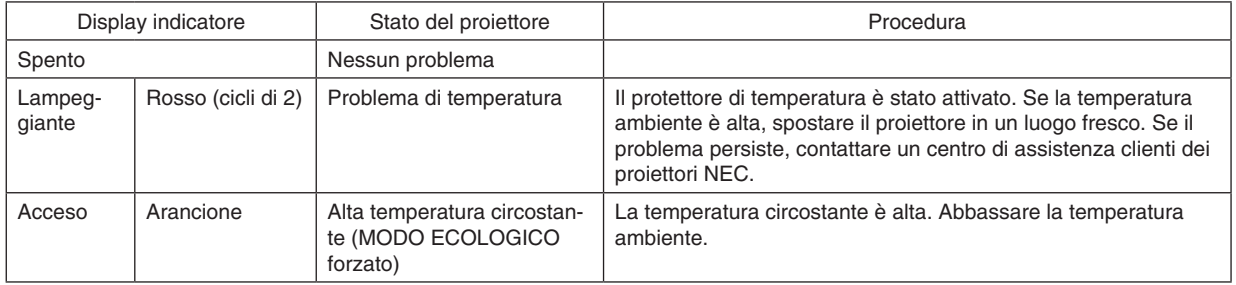

#### **Se il protettore della temperatura è attivato**

Se la temperatura interna del proiettore sale in modo anomalo, il modulo luce si spegne e l'indicatore di temperatura lampeggia (ripetutamente a cicli di 2).

Può succedere che il protettore di temperatura del proiettore sia attivato simultaneamente e il proiettore si spenga. In tal caso, procedere come segue:

- Scollegare il cavo di alimentazione dalla presa di alimentazione.
- Se si usa in un luogo dove la temperatura circostante è alta, spostare il proiettore in un luogo diverso, più fresco.
- Se c'è polvere nelle fessure di ventilazione, rimuoverla.  $(\rightarrow)$  pagina [160](#page-176-0))
- Attendere per circa 1 ora che la temperatura interna del proiettore cali.

## Problemi comuni e soluzioni

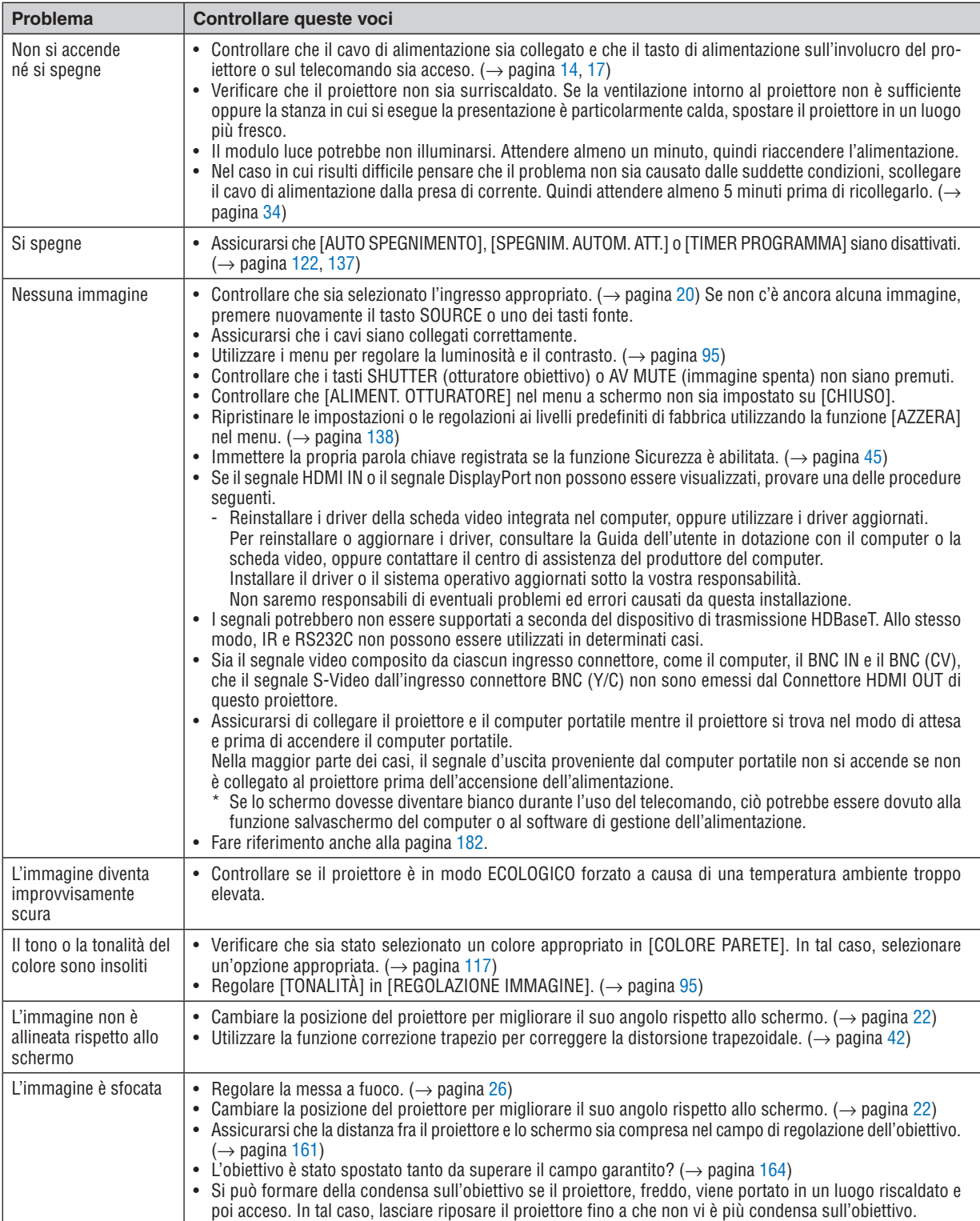

(→ Indicatore "POWER/STATUS/LIGHT/TEMP." a pagina [178](#page-194-0), [179](#page-195-0).)

## 8. Appendice

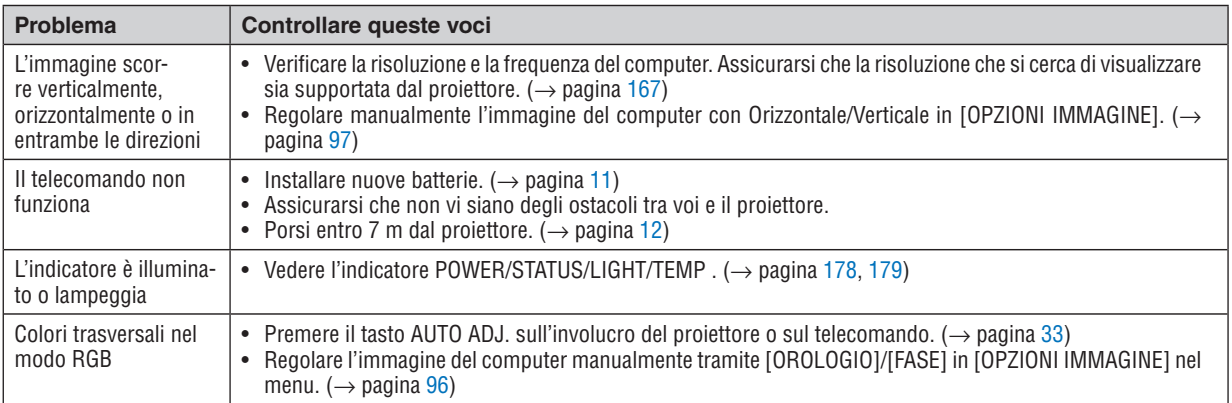

Per ulteriori informazioni, rivolgersi al rivenditore.

#### <span id="page-198-0"></span>Se non è presente alcuna immagine o se l'immagine non è visualizzata correttamente.

Accensione processo per il proiettore e il PC.

 Assicurarsi di collegare il proiettore e il computer portatile mentre il proiettore si trova nel modo di attesa e prima di accendere il computer portatile.

 Nella maggior parte dei casi, il segnale d'uscita proveniente dal computer portatile non si accende se non è collegato al proiettore prima dell'accensione dell'alimentazione.

NOTA: è possibile controllare la frequenza orizzontale del segnale corrente nel menu del proiettore alla voce Informazioni. Se appare "0 kHz", significa che non vi sono segnali emessi dal computer. (→ *pagina* [139](#page-155-0) o andare al passaggio successivo)

Abilitazione del display esterno del computer.

 La visualizzazione di un'immagine sullo schermo del computer portatile non significa necessariamente che viene emesso un segnale al proiettore. Quando si utilizza un computer portatile compatibile, una combinazione di tasti funzione consente di attivare/disattivare il display esterno. In genere, la combinazione del tasto "Fn" insieme a uno dei 12 tasti funzione consente di attivare/disattivare il display esterno. Ad esempio, i computer portatili NEC utilizzano la combinazione di tasti Fn + F3, mentre i portatili Dell utilizzano Fn + F8 per attivare/disattivare le selezioni del display esterno.

Segnale non standard emesso dal computer

 Se il segnale emesso dal computer portatile non è conforme agli standard industriali, l'immagine proiettata potrebbe non essere visualizzata correttamente. In tal caso, disattivare lo schermo LCD del computer portatile quando è in uso il display del proiettore.Ciascun computer portatile disattiva/riattiva gli schermi LCD locali in modo diverso come descritto al passaggio precedente. Per ulteriori informazioni, fare riferimento alla documentazione del computer in uso.

L'immagine è visualizzata in modo errato quando si utilizza un Mac

 Quando si utilizza un Mac con il proiettore, impostare l'interruttore DIP dell'adattatore Mac (non in dotazione con il proiettore) in base alla risoluzione. Al termine dell'impostazione, riavviare il Mac per rendere attive le modifiche.

 Per i modi di visualizzazione delle impostazioni diversi da quelli supportati dal proprio Mac e dal proiettore, cambiando l'interruttore DIP sull'adattatore Mac l'immagine potrebbe ripetersi o non essere visualizzata. In tal caso, impostare l'interruttore DIP sul modo fisso a 13", quindi riavviare il proprio Mac.Dopodiché, ripristinare gli interruttori DIP a un modo visualizzabile, quindi riavviare nuovamente il Mac.

NOTA: per un MacBook che non dispone di un terminale mini D-Sub a 15 pin, è necessario un cavo adattatore video prodotto da Apple Computer.

- Mirroring su un MacBook
	- Quando si utilizza il proiettore con un MacBook, l'uscita potrebbe non essere impostata su 1024  $\times$  768 a meno che il "mirroring" non sia disattivato sul proprio MacBook. Per ulteriori informazioni sul mirroring, fare riferimento al manuale dell'utente in dotazione con il proprio computer Mac.
- Le cartelle e le icone sono nascoste sullo schermo del Mac

Le cartelle e le icone potrebbero non essere visualizzate sullo schermo. In tal caso, selezionare [Vista]  $\rightarrow$  [Organizza] dal menu Apple e organizzare le icone.

## © Codici PC Control e collegamento del cavo

## **Codici PC Control**

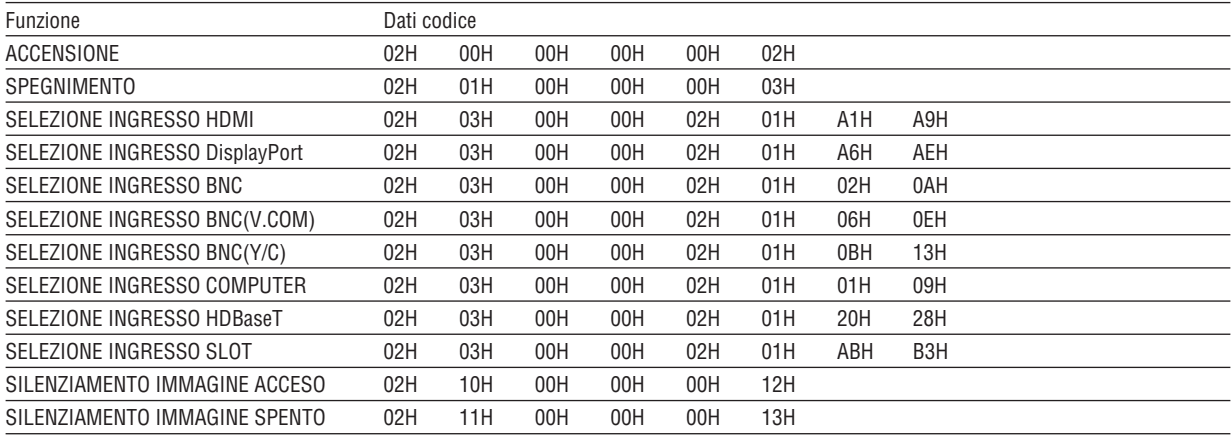

NOTA: rivolgersi al proprio rivenditore locale per un elenco completo dei codici PC Control, se necessario.

### **Collegamento del cavo**

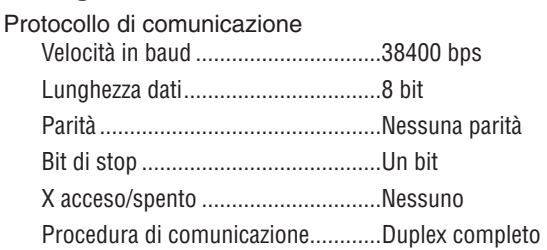

NOTA: a seconda dell'apparecchiatura, è consigliabile utilizzare una velocità in baud inferiore per i cavi lunghi.

## **Terminale PC CONTROL (D-SUB 9P)**

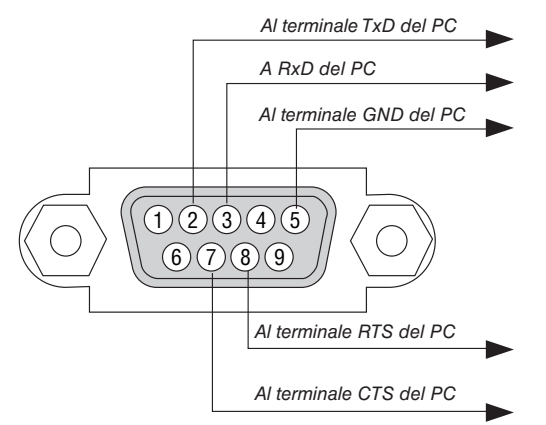

NOTA 1: non sono usati i pin 1, 4, 6 e 9.

NOTA 2: i jumper "Request to Send" (Richiesta trasmissione) e "Clear to Send" (Pronto per la trasmissione) sono collegati insieme alle estremità del cavo per semplificare il collegamento del cavo.

NOTA 3: per i cavi lunghi si consiglia di impostare la velocità di comunicazione su 9600 bps dal menu del proiettore.

## ❿ Elenco di controllo per la risoluzione dei problemi

Prima di rivolgersi al proprio rivenditore o al personale di assistenza, controllare il seguente elenco per accertarsi che siano necessarie riparazioni, facendo anche riferimento alla sezione "Risoluzione dei problemi" nel manuale dell'utente. L'elenco di controllo riportato di seguito contribuisce a risolvere i problemi in modo più efficace.

\* Stampare questa pagina e la prossima come riferimento.

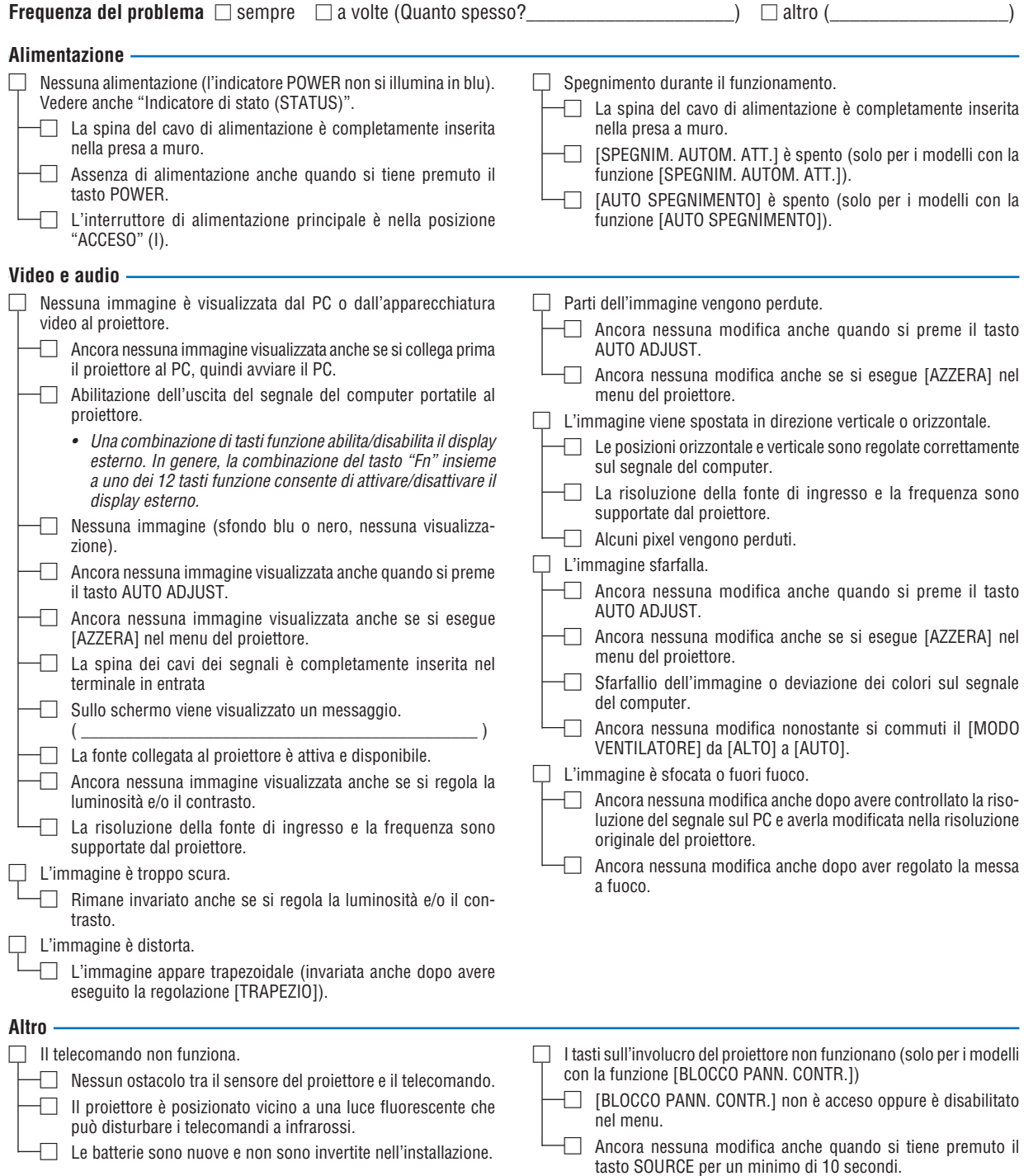

**Descrivere il problema in dettaglio nello spazio sottostante.**

#### **Informazioni sull'applicazione e l'ambiente in cui è utilizzato il proiettore**

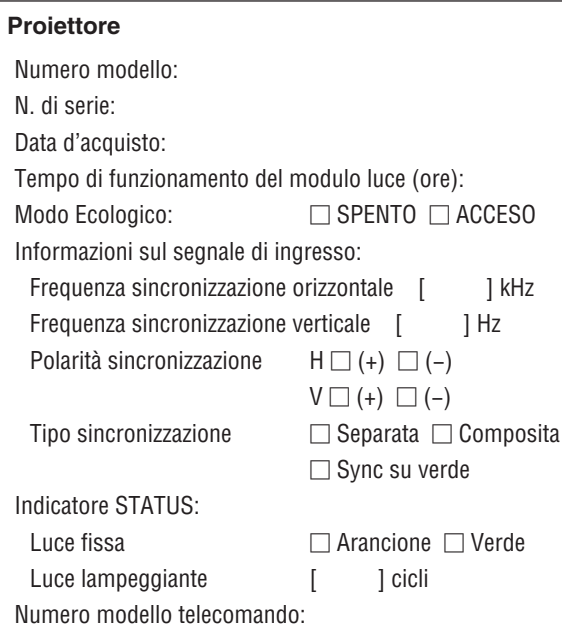

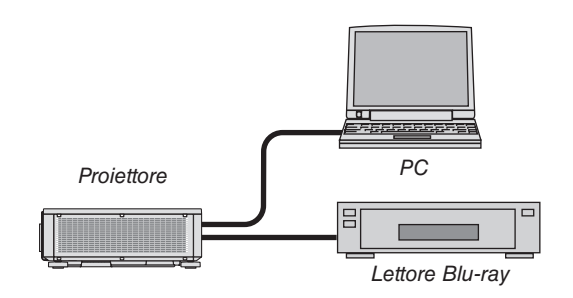

#### **Cavo segnale**

Cavo standard NEC o di altro produttore? Numero modello: Lunghezza: pollici/m Amplificatore distribuzione Numero modello: Commutatore Numero modello: Adattatore Numero modello:

## **Ambiente di installazione**

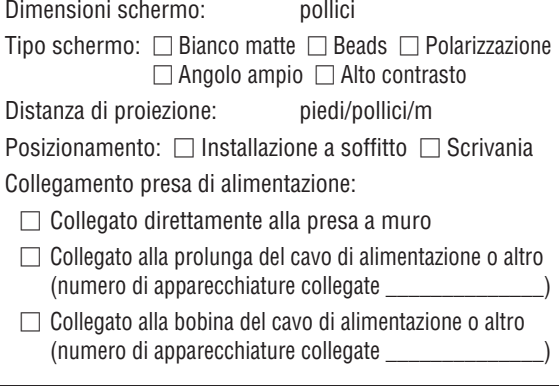

#### **Computer**

Produttore: Numero modello: PC portatile □/Scrivania □ Risoluzione originale: Frequenza di aggiornamento: Adattatore video: Altro:

#### **Apparecchiatura video**

Videoregistratore, lettore Blu-ray, videocamera, videogioco o altro

Produttore:

Numero modello:

# **NEC**